# **OptiPlex Tower Plus 7010**

Owner's Manual

**Regulatory Model: D31M Regulatory Type: D31M001 March 2023 Rev. A00**

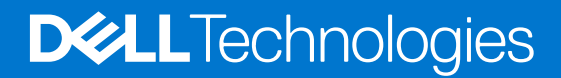

#### Messaggi di N.B., Attenzione e Avvertenza

**N.B.:** un messaggio N.B. (Nota Bene) indica informazioni importanti che contribuiscono a migliorare l'utilizzo del prodotto.

**ATTENZIONE: un messaggio di ATTENZIONE evidenzia la possibilità che si verifichi un danno all'hardware o una perdita di dati ed indica come evitare il problema.**

**AVVERTENZA: un messaggio di AVVERTENZA evidenzia un potenziale rischio di danni alla proprietà, lesioni personali o morte.**

© 2021-2023 Dell Inc. o sue affiliate. Tutti i diritti riservati. Dell Technologies, Dell e altri marchi registrati sono marchi di Dell Inc. o di sue società controllate. Gli altri marchi appartengono ai rispettivi proprietari.

# **Contents**

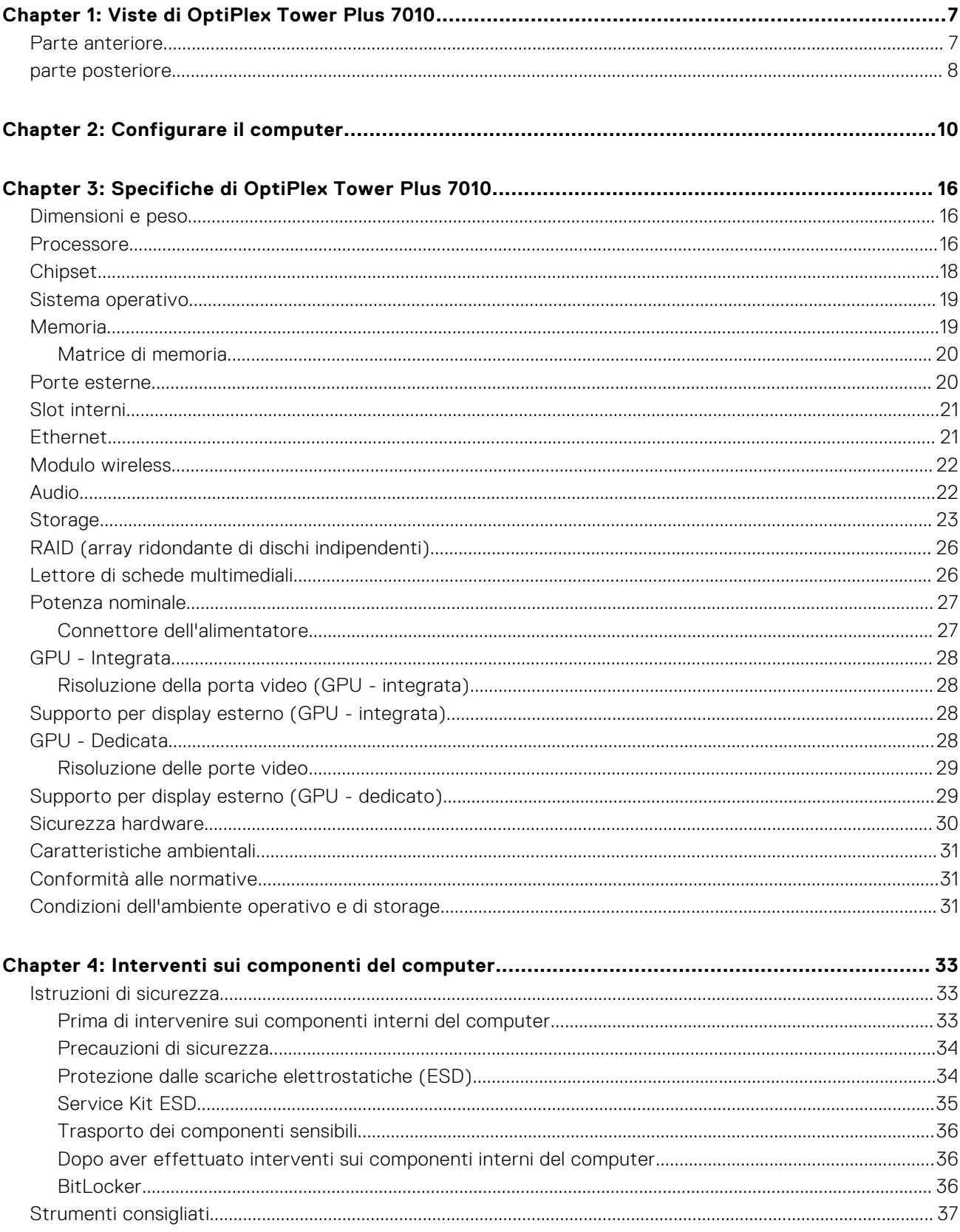

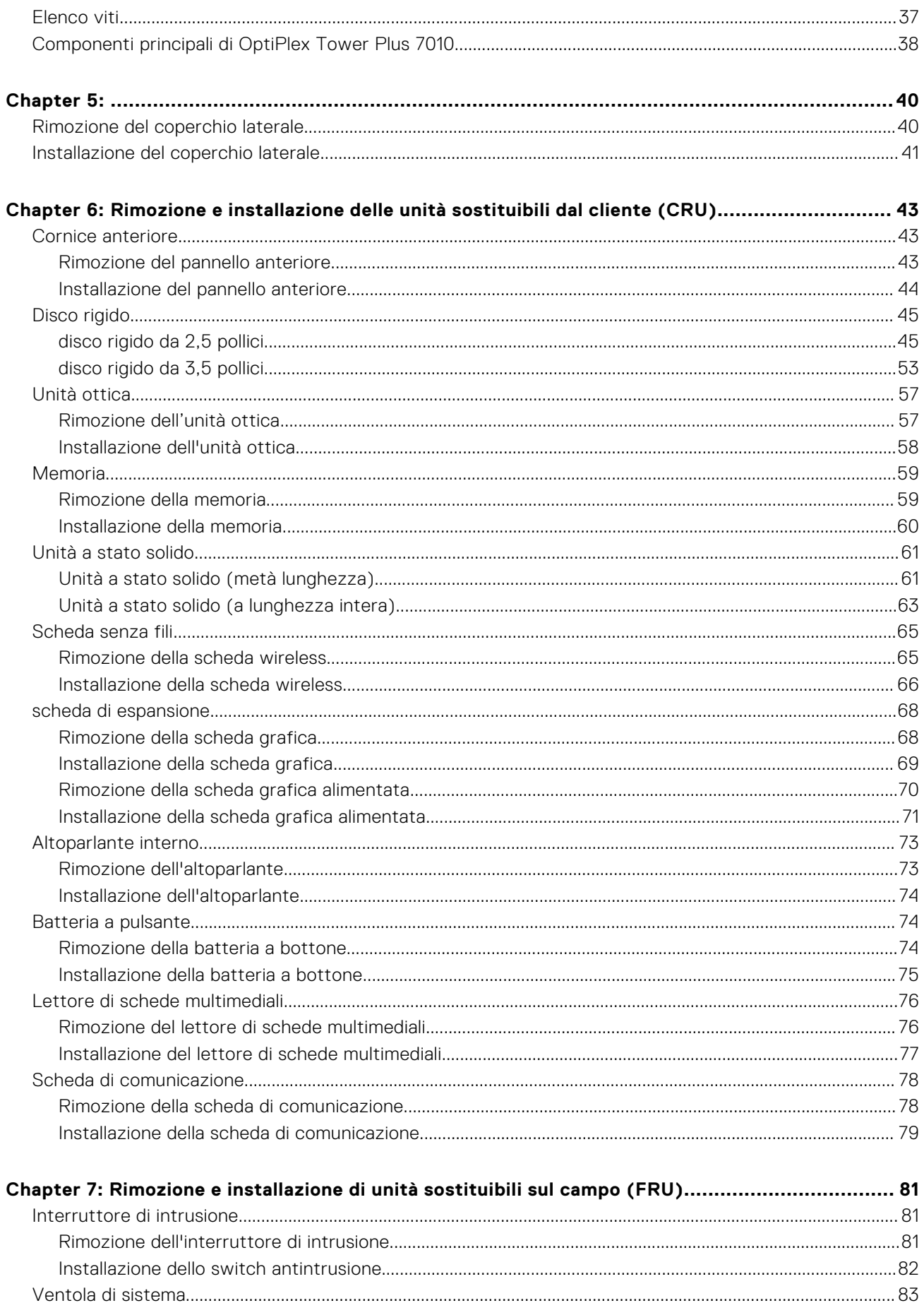

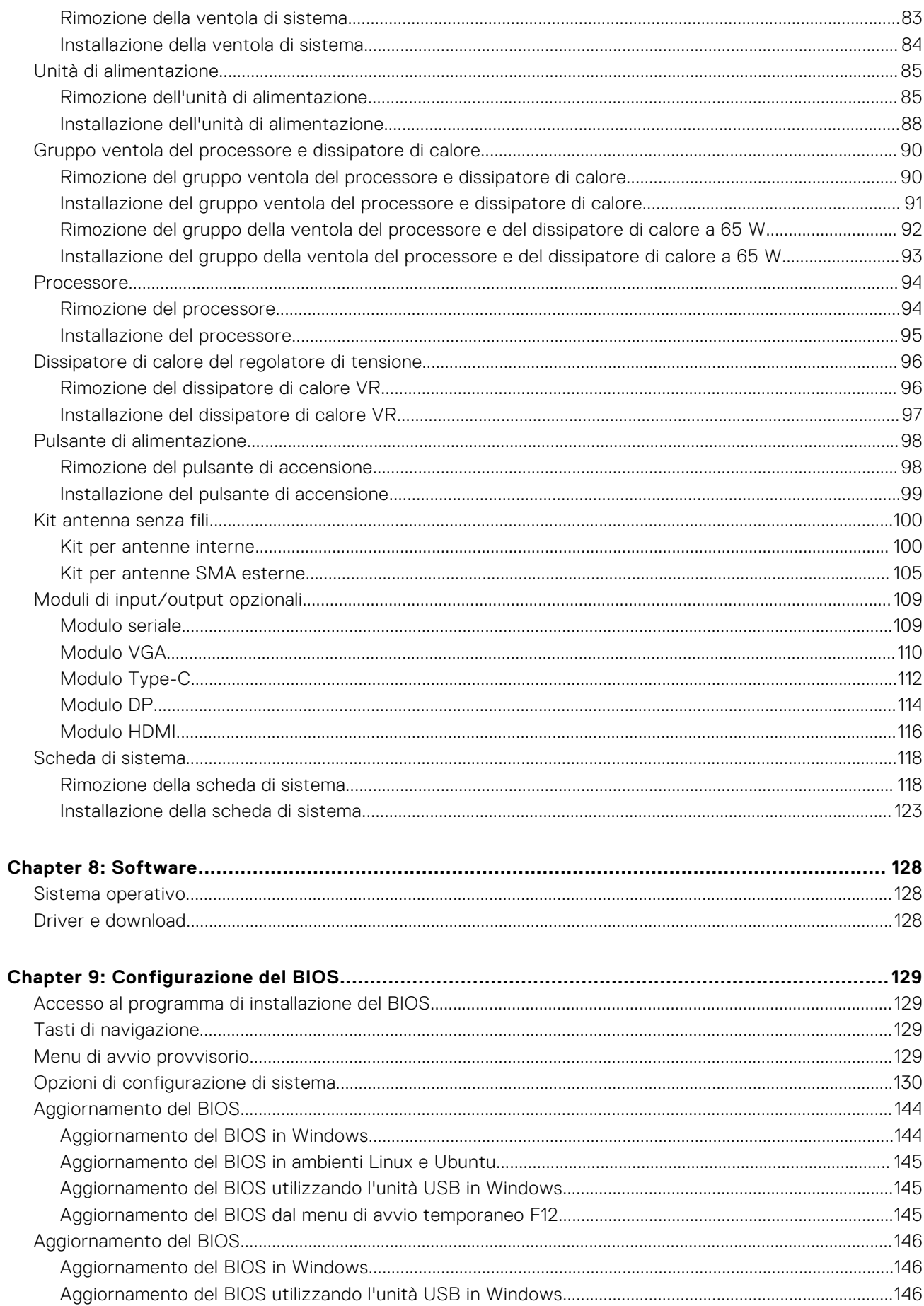

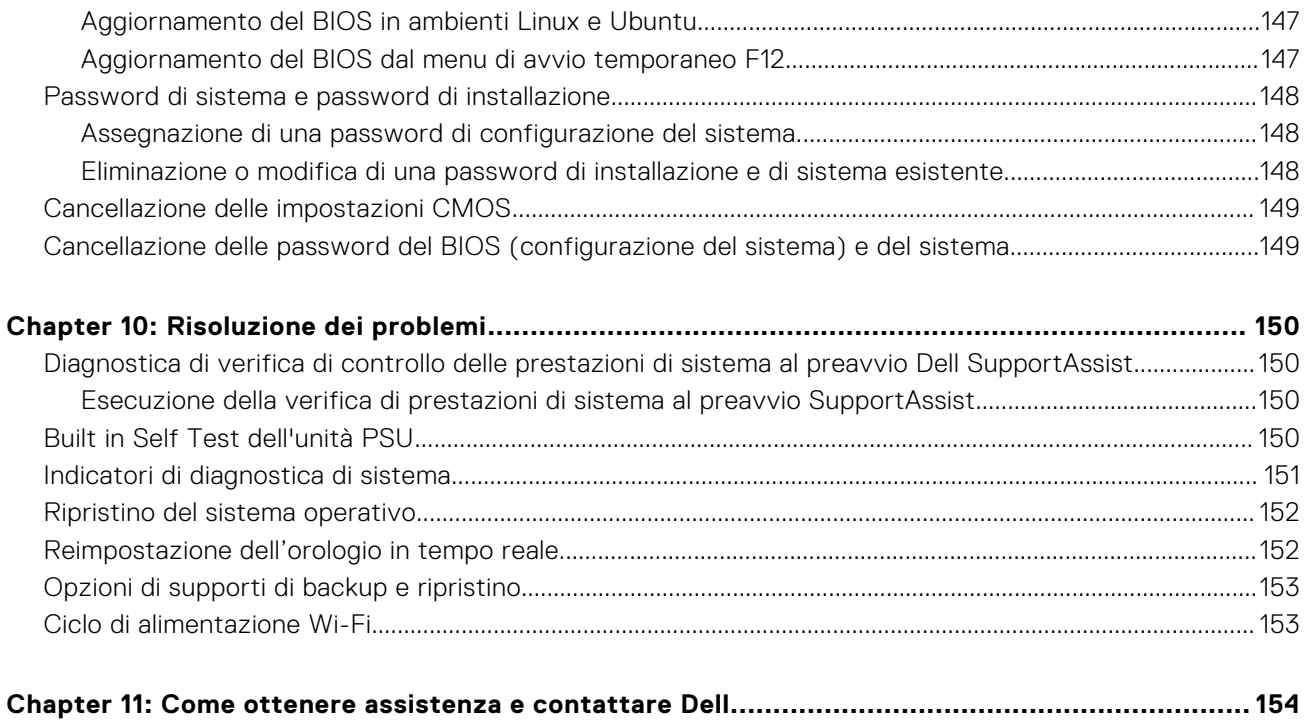

# **Viste di OptiPlex Tower Plus 7010**

**1**

## <span id="page-6-0"></span>**Parte anteriore**

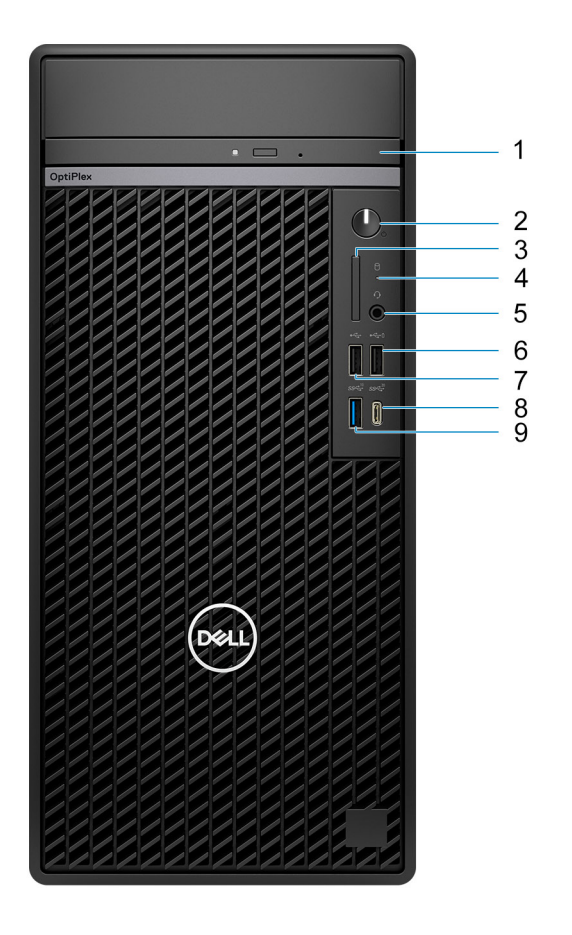

- 1. Unità disco ottico (opzionale)
- 2. Pulsante di accensione con LED di diagnostica
- 3. Slot per schede SD (opzionale)
- 4. Indicatore attività del disco rigido
- 5. Porta per jack audio universale
- 6. Porta USB 2.0 (480 Mb/s) con PowerShare
- 7. Porta USB 2.0 (480 Mb/s)
- 8. Porta USB 3.2 Gen 2x2 (20 Gb/s) Type-C
- 9. Porta USB 3.2 Gen 2 (10 Gb/s)

# <span id="page-7-0"></span>**parte posteriore**

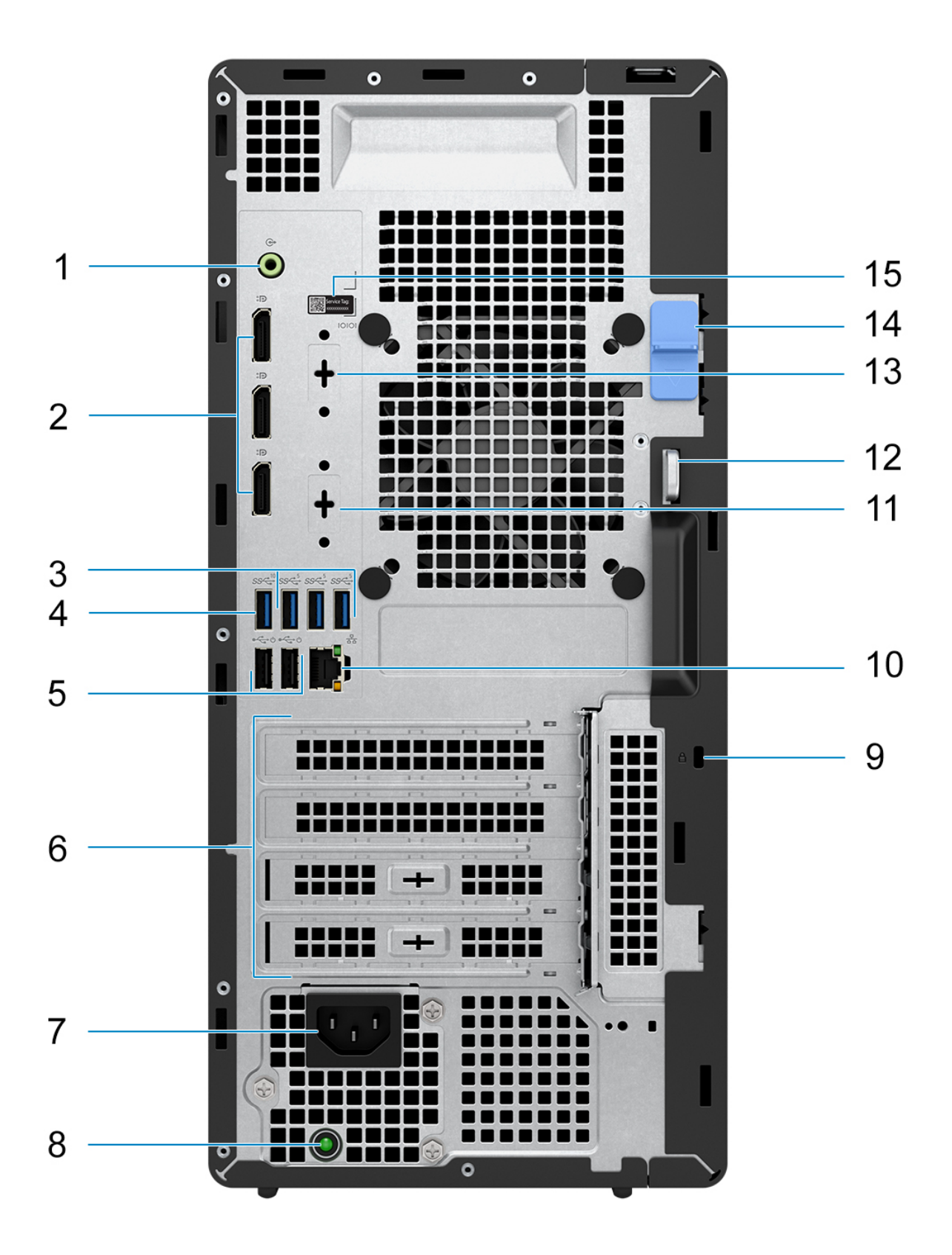

- 1. Porta audio in entrata con retasking in uscita
- 2. 3 porte DisplayPort 1.4a (HBR2)

**N.B.:** Risoluzione massima fino a 4.096 x 2.304 a 60 Hz

- 3. 3 porte USB 3.2 Gen 1 (5 Gb/s)
- 4. 1 porta USB 3.2 Gen 2 (10 Gb/s)
- 5. 2 porte USB 2.0 (480 Mb/s) con Smart Power On
- 6. 4 slot per scheda di espansione
- 7. Porta connettore del cavo di alimentazione
- 8. Indicatore di diagnostica dell'alimentatore
- 9. Slot per cavo di sicurezza (per i lucchetti Kensington)
- 10. Porta RJ45 Ethernet (10/100/1000 Mb/s)
- 11. 1 porta video opzionale (HDMI 2.1/DisplayPort 1.4a (HBR3)/VGA/USB Type-C con DisplayPort modalità alternativa) (opzionale)
	- **N.B.:** Risoluzione massima
		- **HDMI 2.1**: fino a 4.096 x 2.160 a 60 Hz
		- **DisplayPort 1.4a (HBR3):** fino a 5.120 x 3.200 a 60 Hz
		- **VGA**: fino a 1.920 x 1.200 a 60 Hz
		- **USB Type-C con DisplayPort modalità alternativa**: fino a 5.120 x 3.200 a 60 Hz
- 12. Anello del lucchetto
- 13. Porta seriale (opzionale)
- 14. Fermo di rilascio
- 15. Etichetta Codice di matricola

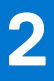

# **Configurare il computer**

#### <span id="page-9-0"></span>**Procedura**

1. Collegare la tastiera e il mouse.

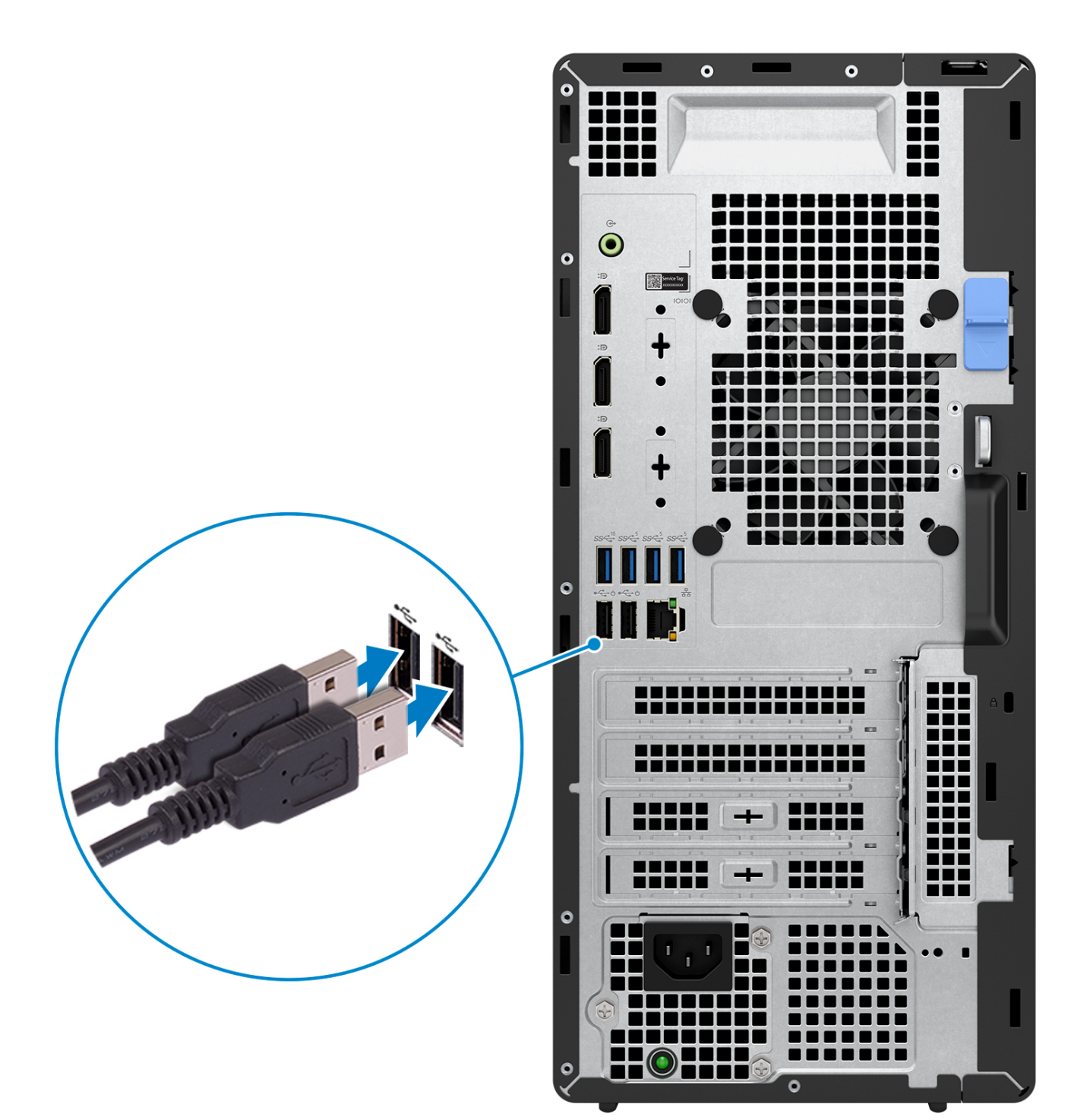

2. Collegare alla rete tramite un cavo.

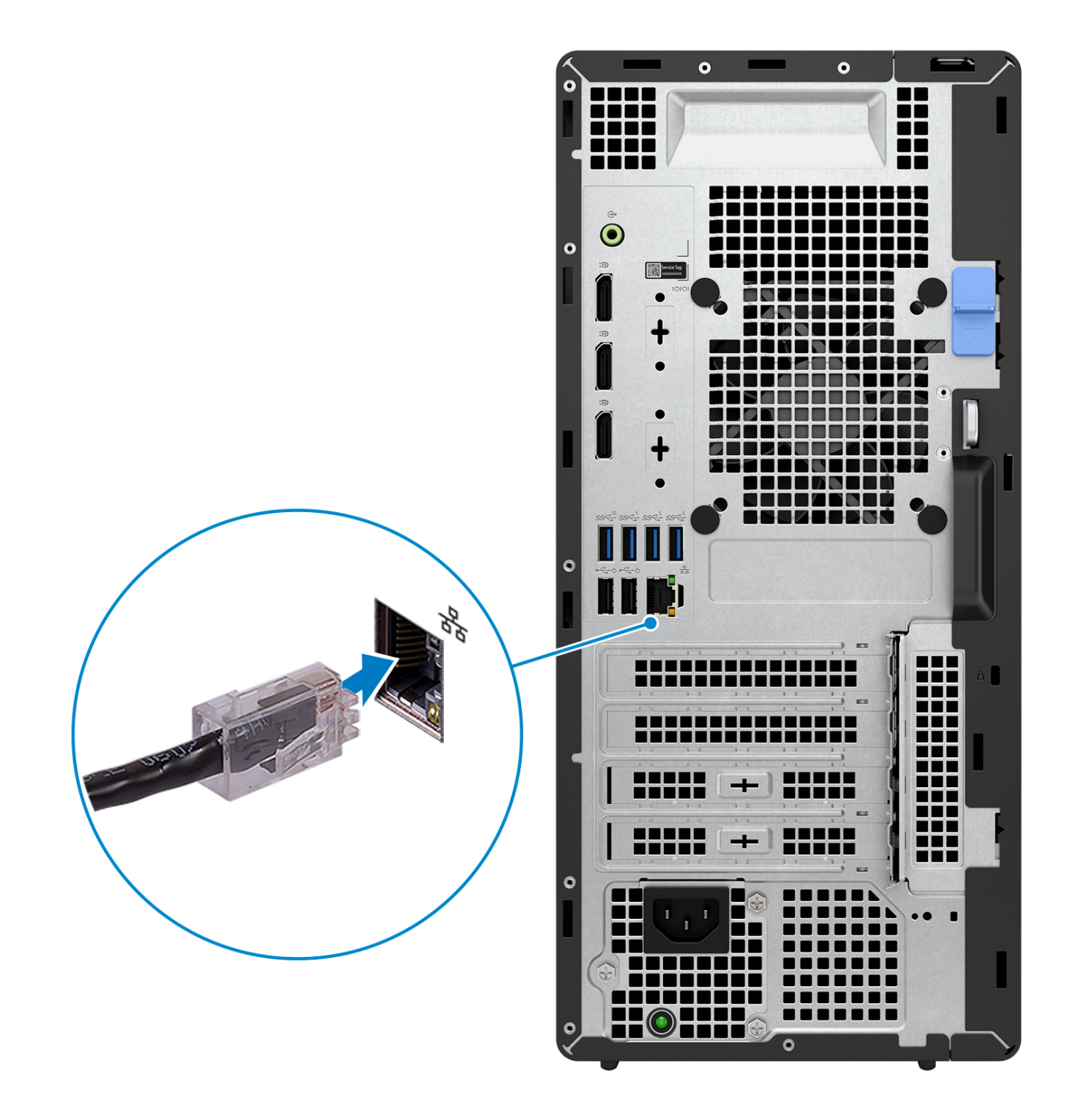

**N.B.:** In alternativa, è possibile connettersi a una rete wireless.

3. Collegare il display.

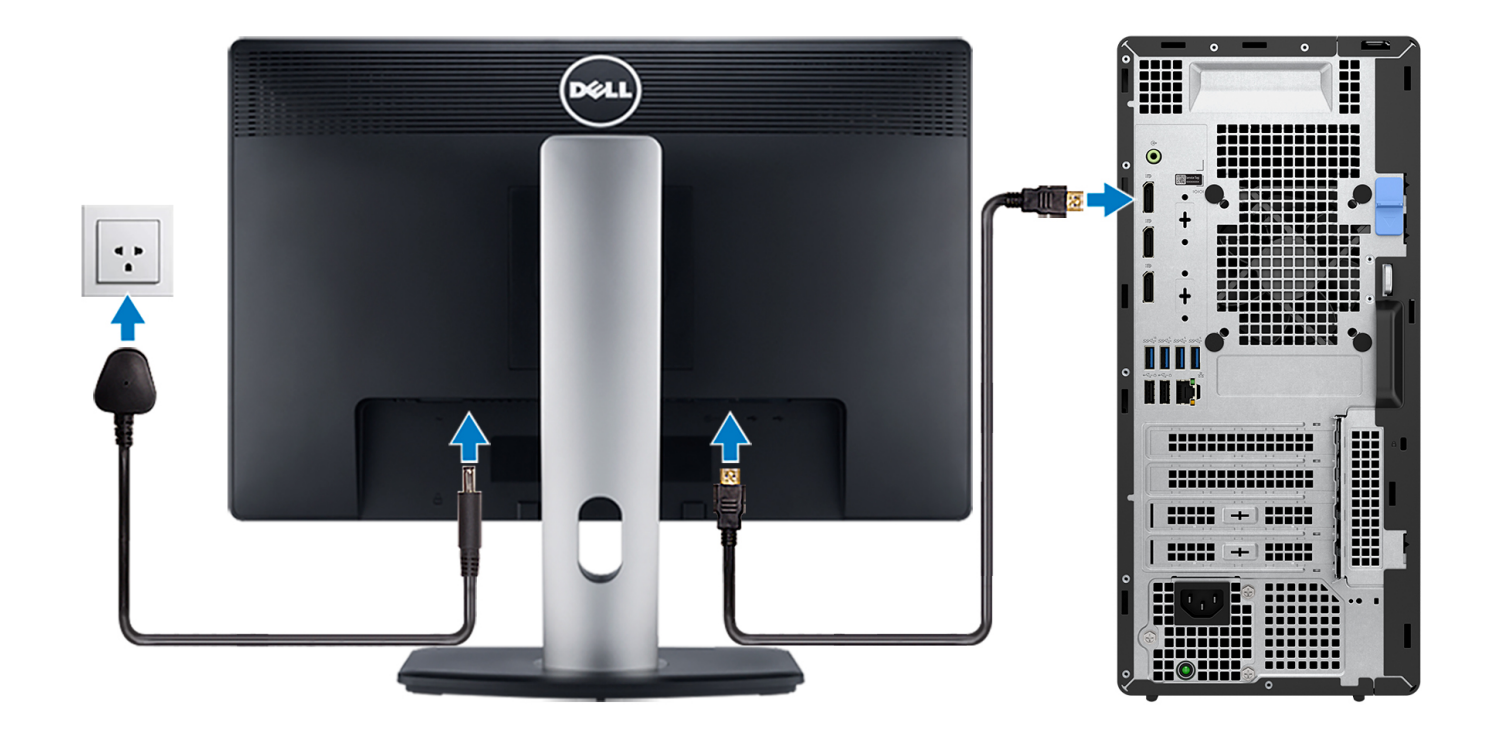

- **N.B.:** Se il computer è stato ordinato completo di scheda grafica dedicata, la porta HDMI e quella del display sul pannello posteriore del computer sono coperte. Collegare il display alla porta sulla scheda grafica dedicata.
- 4. Collegare il cavo di alimentazione.

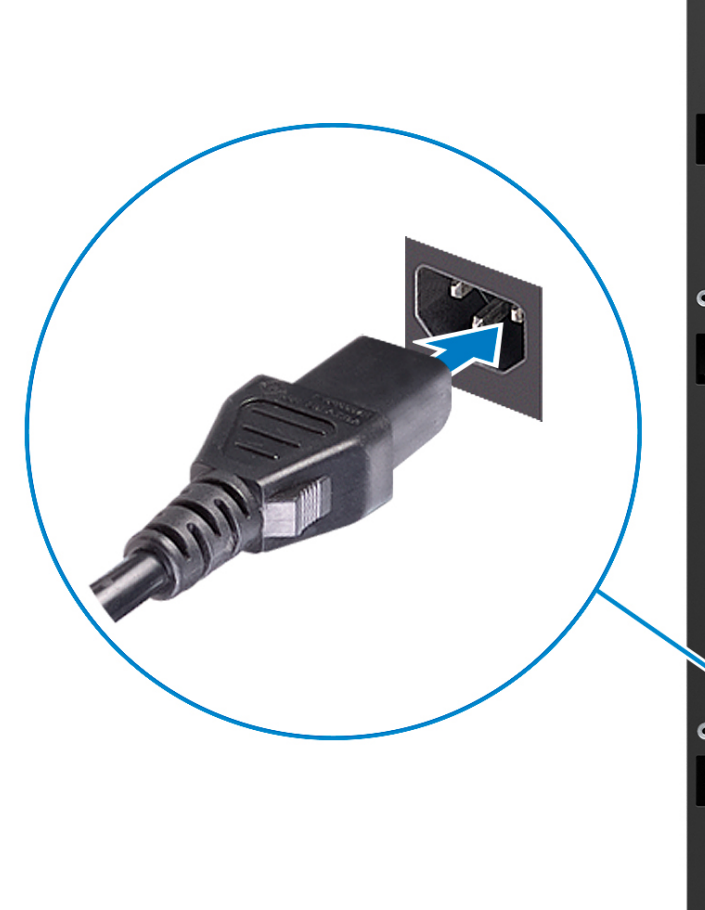

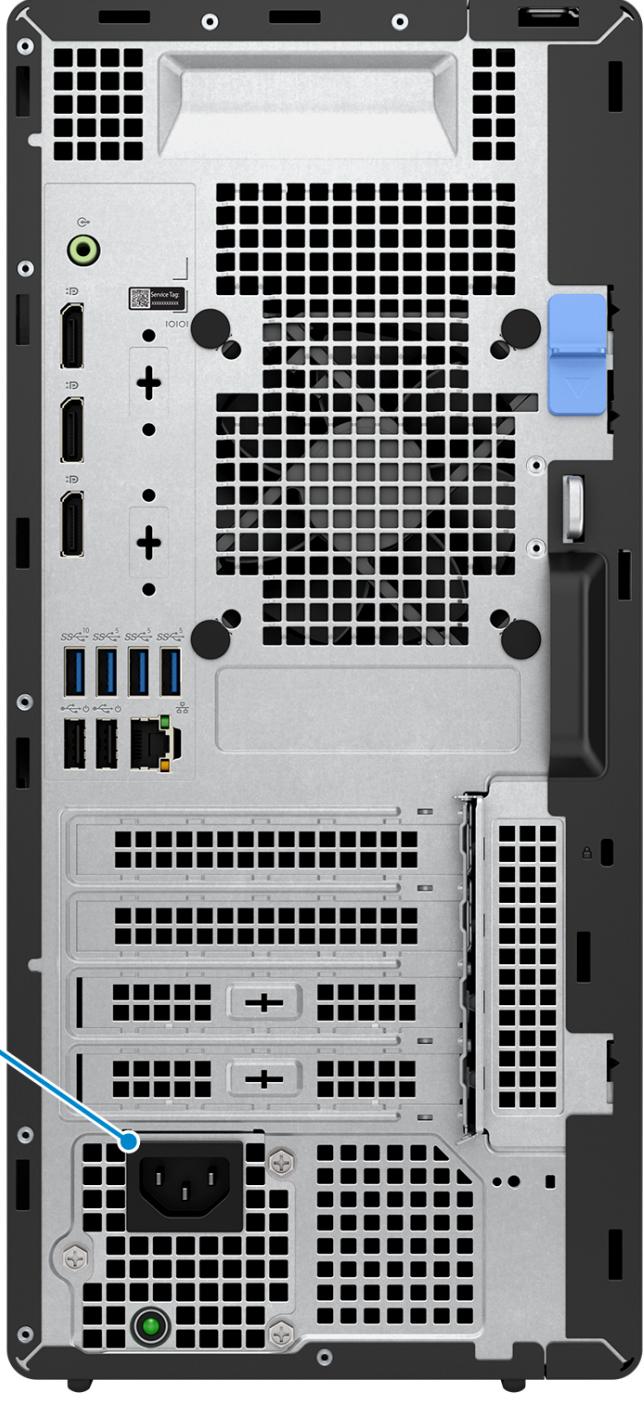

5. Premere il pulsante di alimentazione.

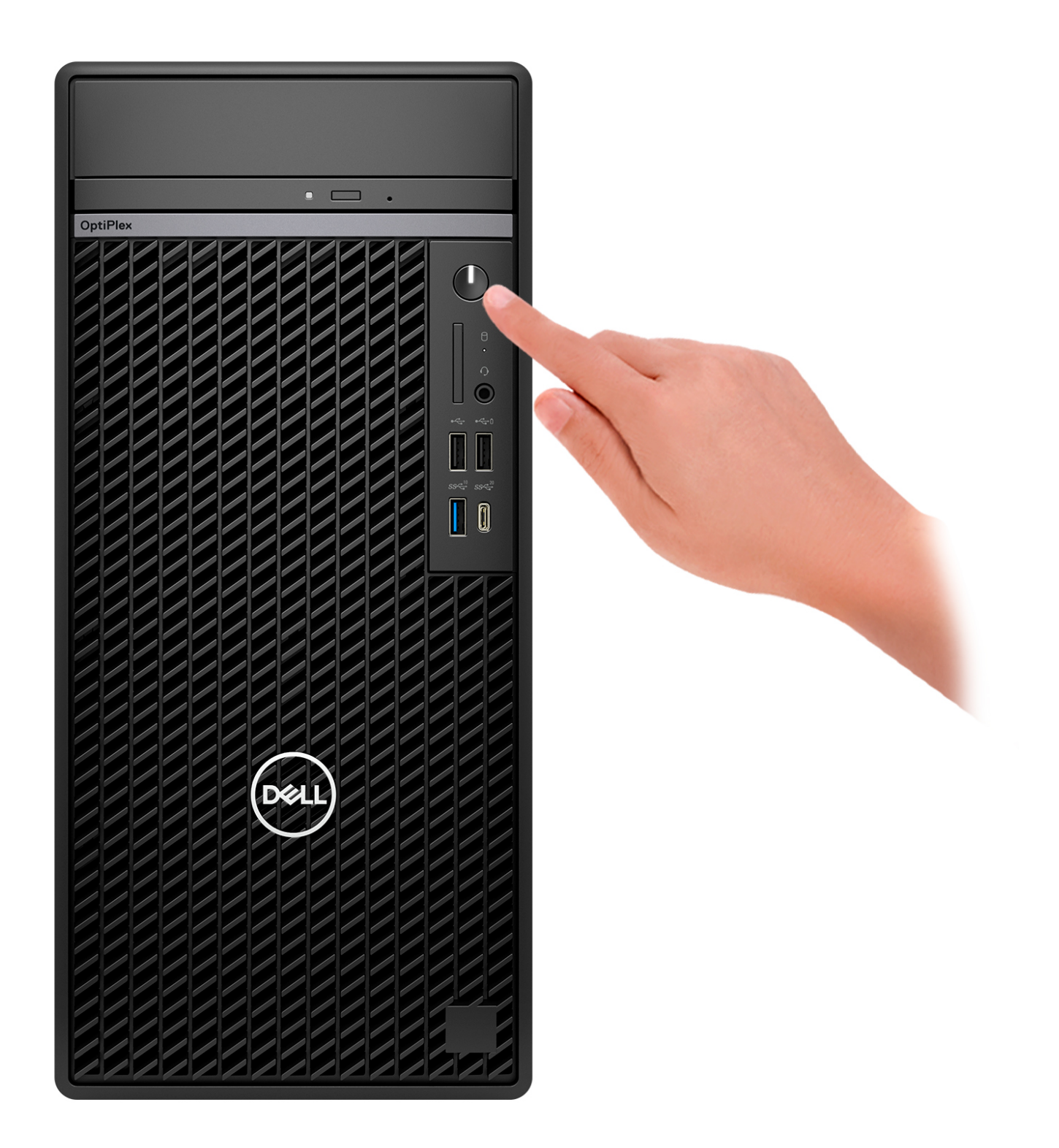

6. Completare la configurazione di Windows.

Seguire le istruzioni visualizzate sul display per completare la configurazione. Durante la configurazione, Dell consiglia di:

- Connettersi a una rete per gli aggiornamenti di Windows. **N.B.:** Se si sta effettuando la connessione a una rete wireless fili protetta, immettere la password per l'accesso alla rete wireless quando richiesto.
- Quando si è collegati a Internet, creare oppure accedere con un account Microsoft.
- Nella schermata **Supporto e protezione**, immettere le informazioni di contatto.
- 7. Individuare e utilizzare le app Dell dal menu Start di Windows (consigliato)

#### **Tabella 1. Individuare le applicazioni di Dell**

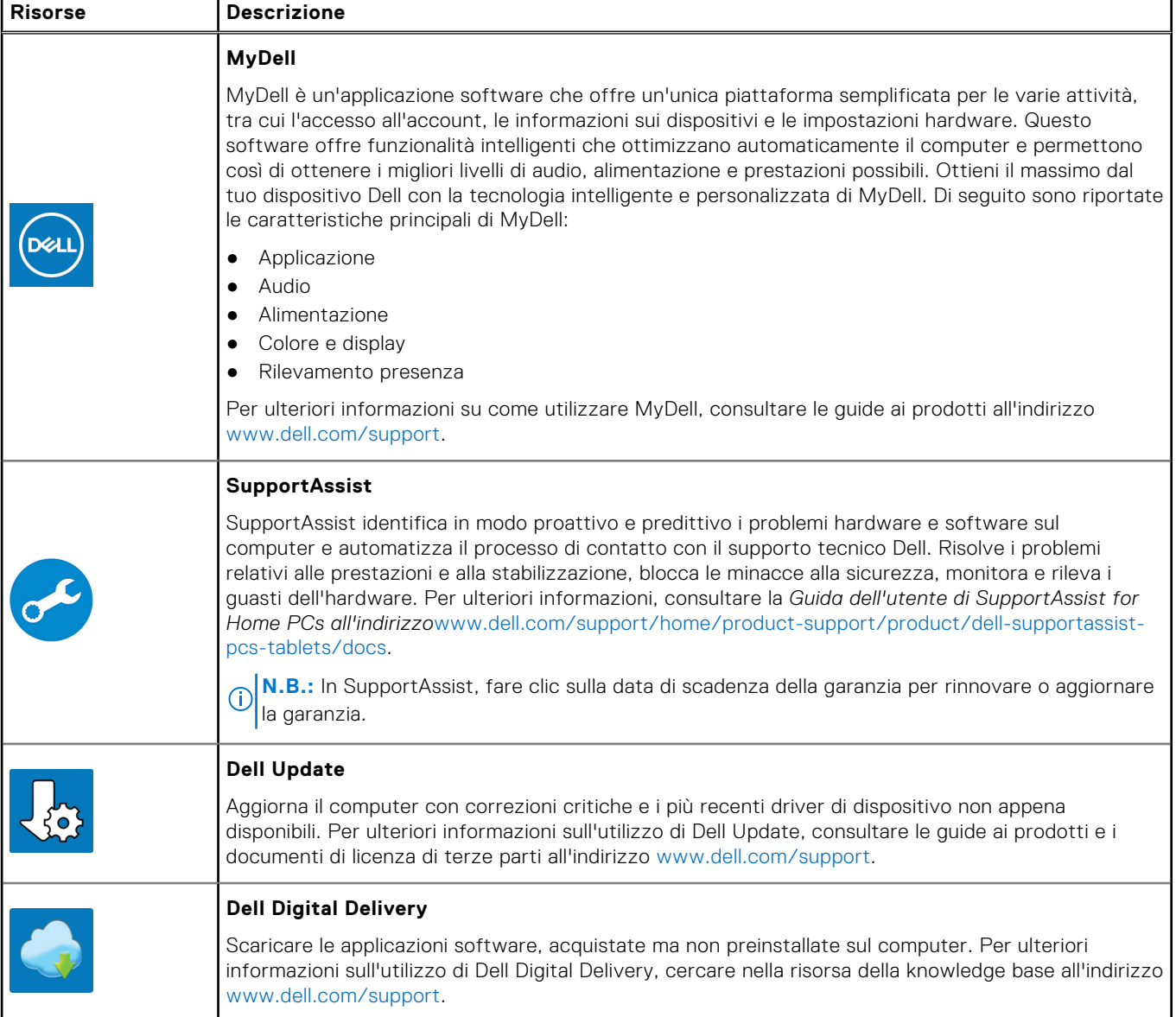

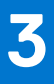

# <span id="page-15-0"></span>**Specifiche di OptiPlex Tower Plus 7010**

# **Dimensioni e peso**

La seguente tabella elenca altezza, larghezza, profondità e peso di OptiPlex Tower Plus 7010.

#### **Tabella 2. Dimensioni e peso**

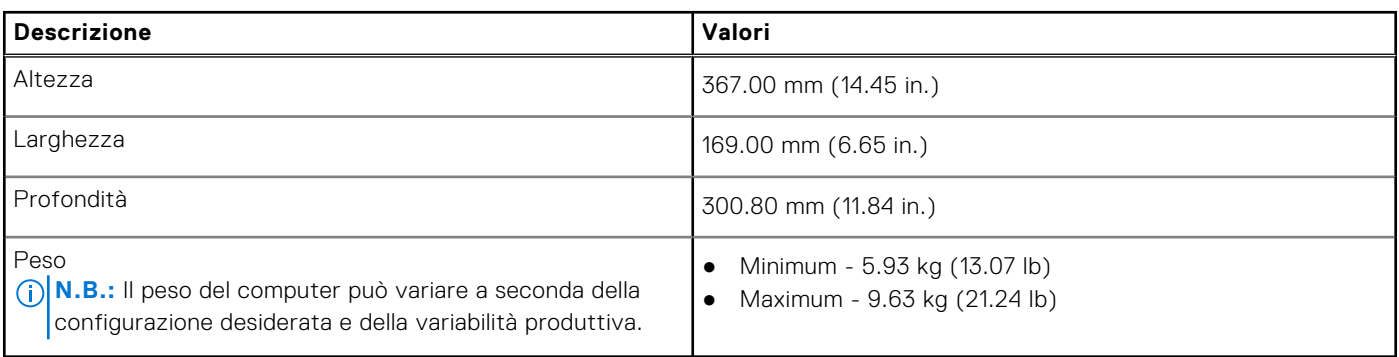

### **Processore**

La seguente tabella elenca i dettagli dei processori supportati da OptiPlex Tower Plus 7010.

#### **Tabella 3. Processore**

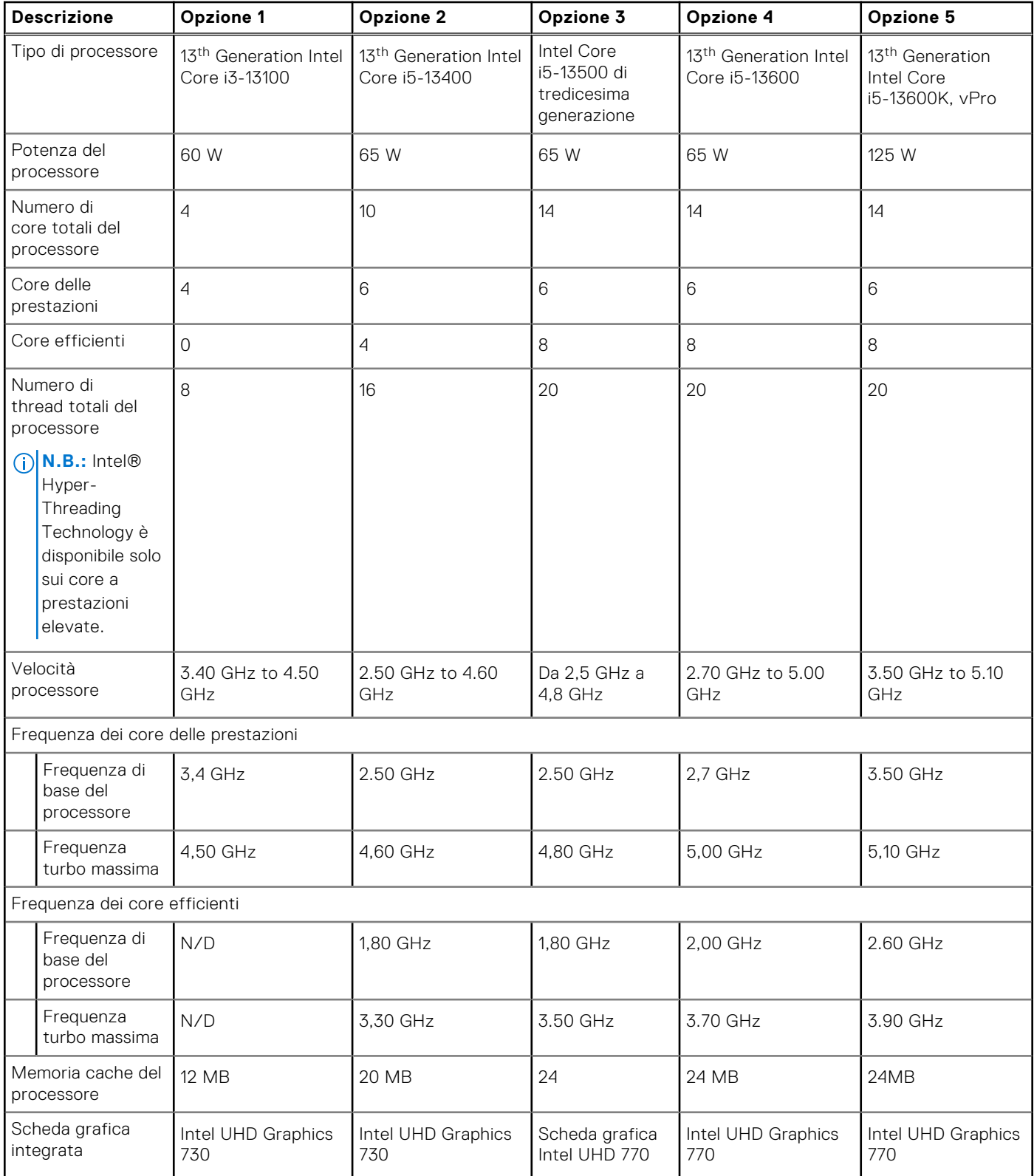

#### <span id="page-17-0"></span>**Tabella 4. Processore**

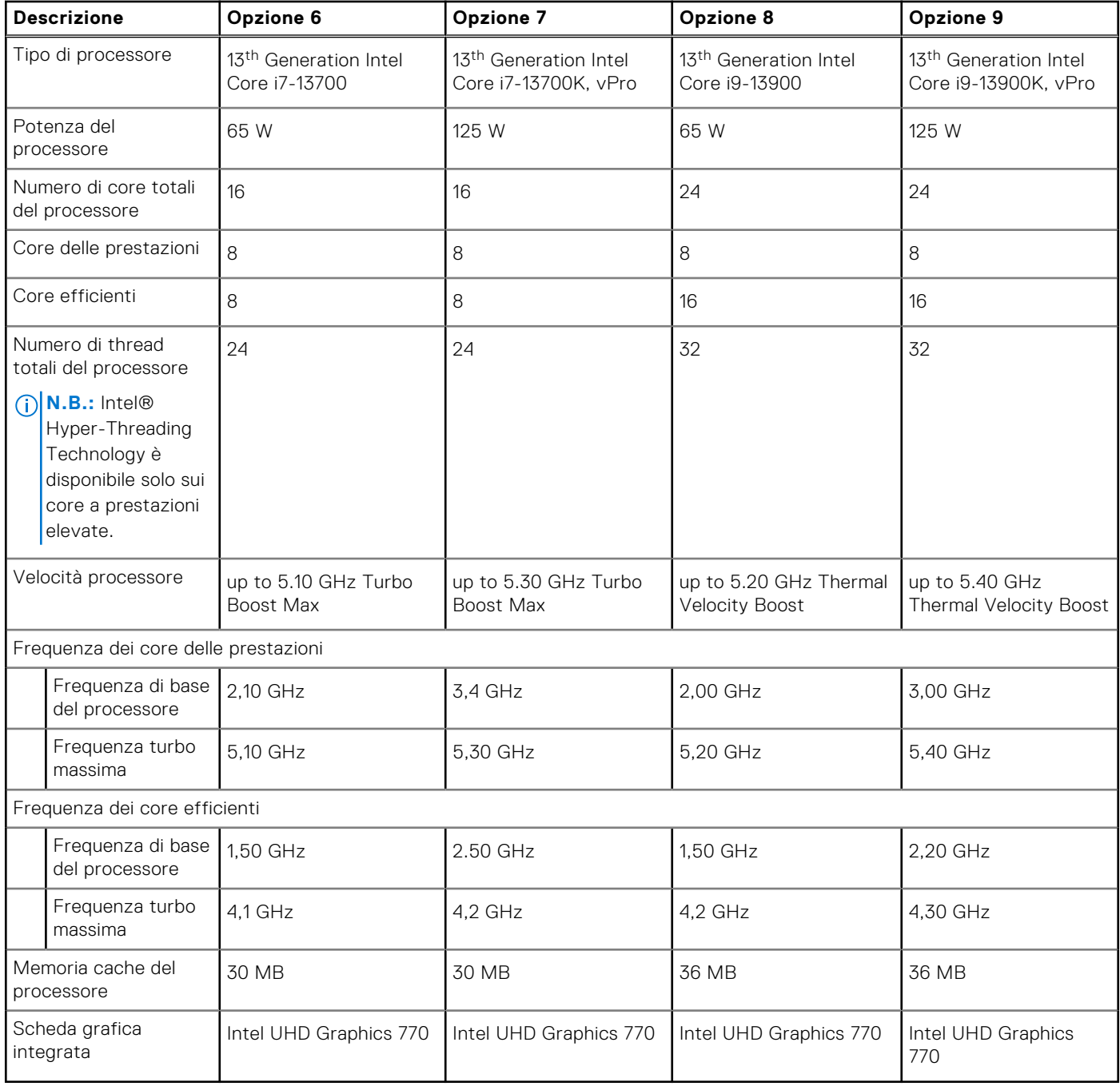

# **Chipset**

La seguente tabella elenca i dettagli dei chipset supportati da OptiPlex Tower Plus 7010.

#### **Tabella 5. Chipset**

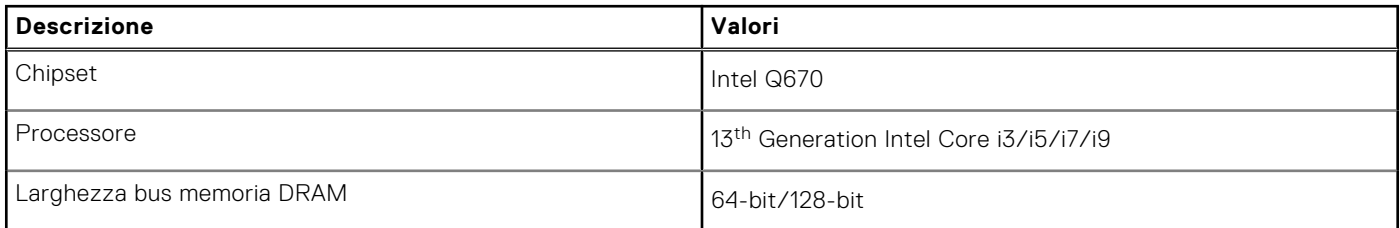

#### <span id="page-18-0"></span>**Tabella 5. Chipset (continua)**

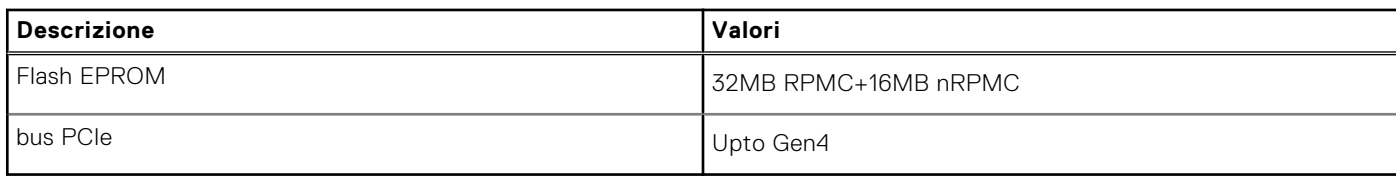

## **Sistema operativo**

OptiPlex Tower Plus 7010 supporta i seguenti sistemi operativi:

- Windows 11 Home
- Windows 11 Pro
- Windows 11 Pro Downgrade (Windows 10 image)
- Windows 11 Pro National Education
- Windows 11 CMIT Government Edition, (China only)
- Ubuntu Linux 22.04 LTS

# **Memoria**

La seguente tabella fornisce le specifiche di memoria di OptiPlex Tower Plus 7010.

#### **Tabella 6. Specifiche della memoria**

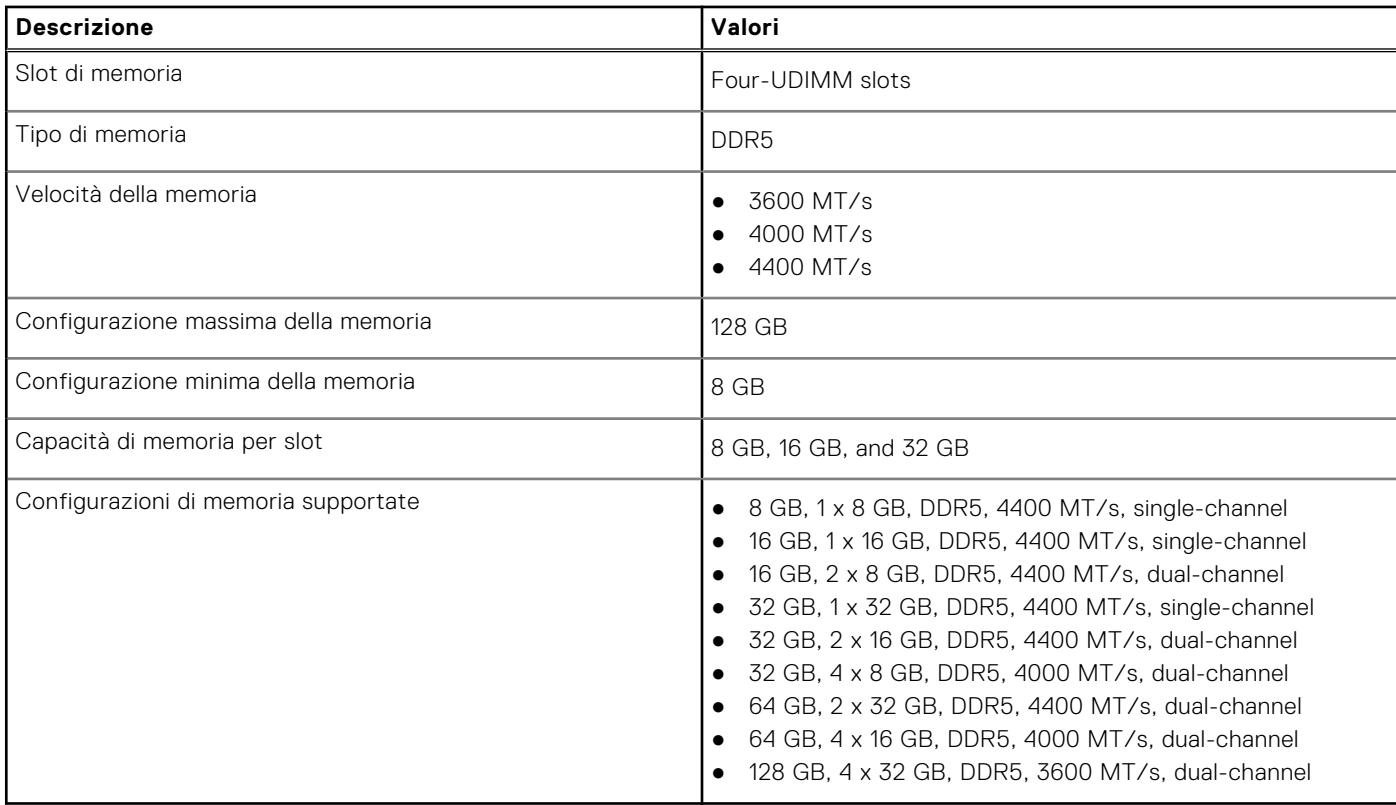

### <span id="page-19-0"></span>**Matrice di memoria**

La seguente tabella elenca le configurazioni di memoria supportate da OptiPlex Tower Plus 7010.

#### **Tabella 7. Memory matrix**

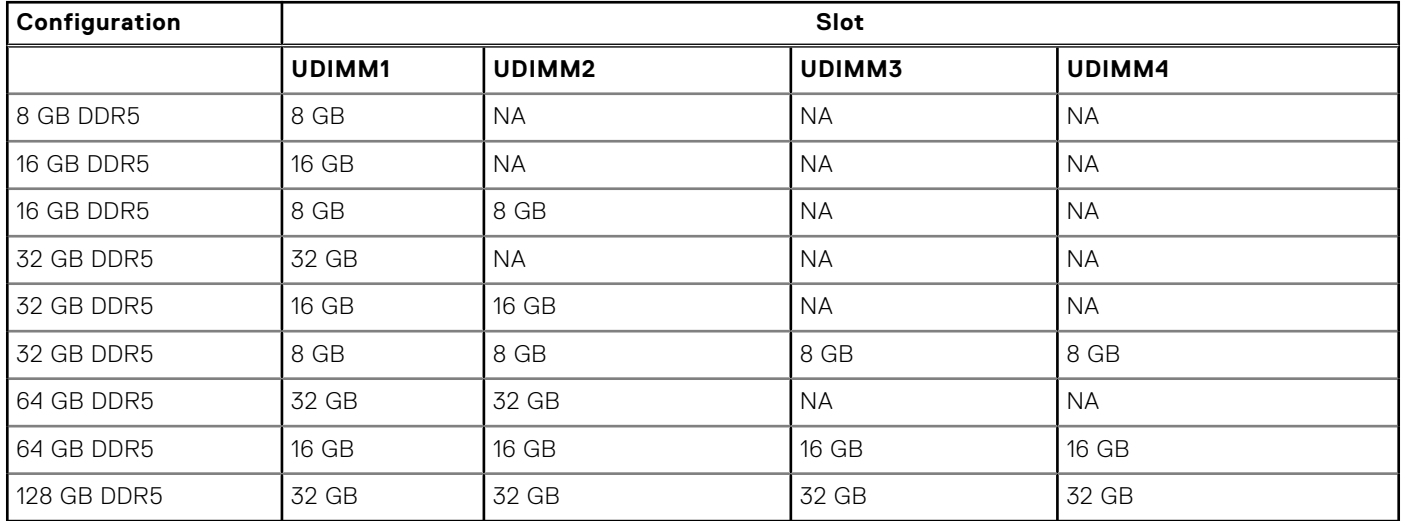

### **Porte esterne**

La seguente tabella elenca gli slot esterni di OptiPlex Tower Plus 7010.

#### **Tabella 8. Porte esterne**

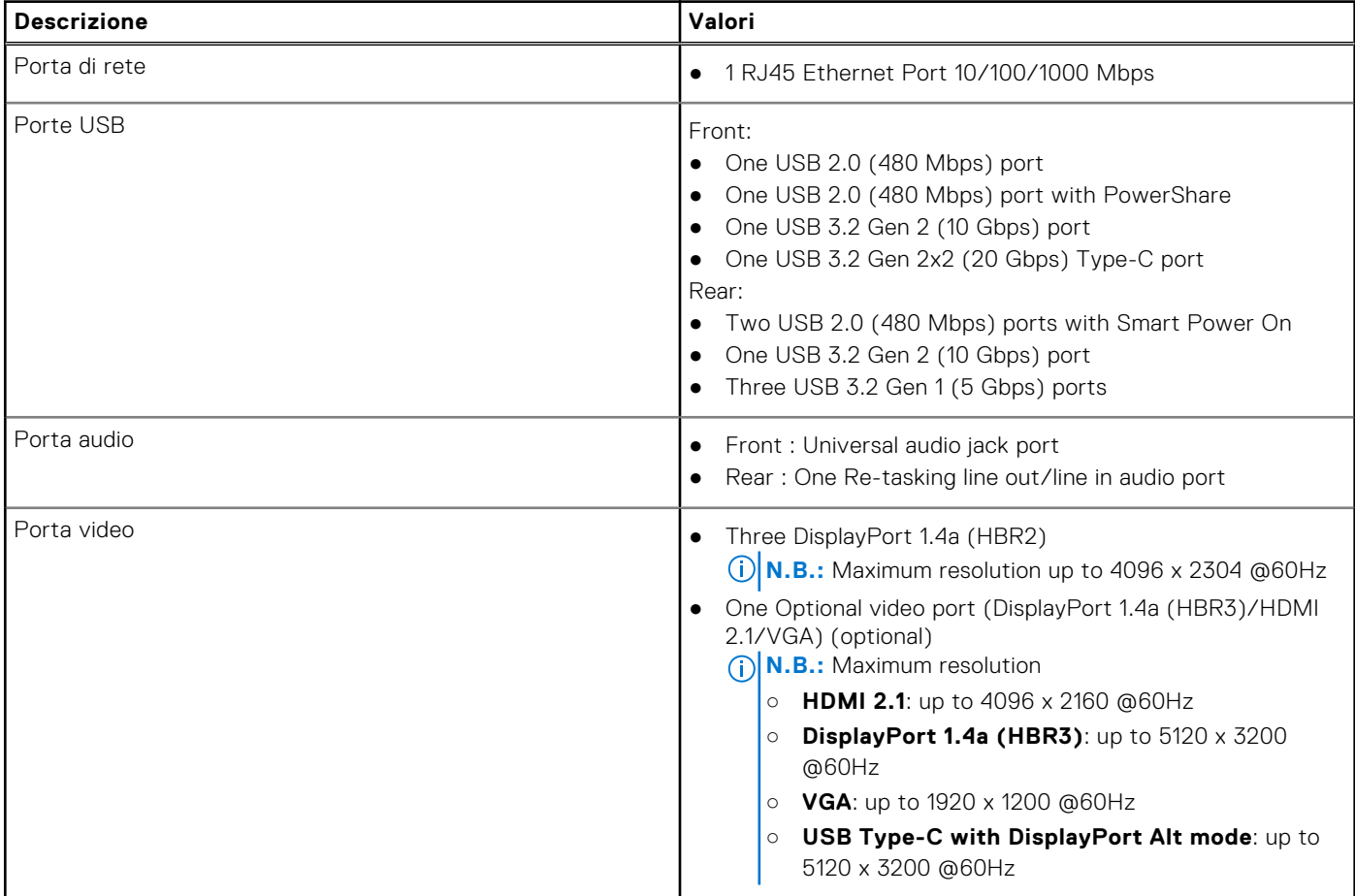

#### <span id="page-20-0"></span>**Tabella 8. Porte esterne (continua)**

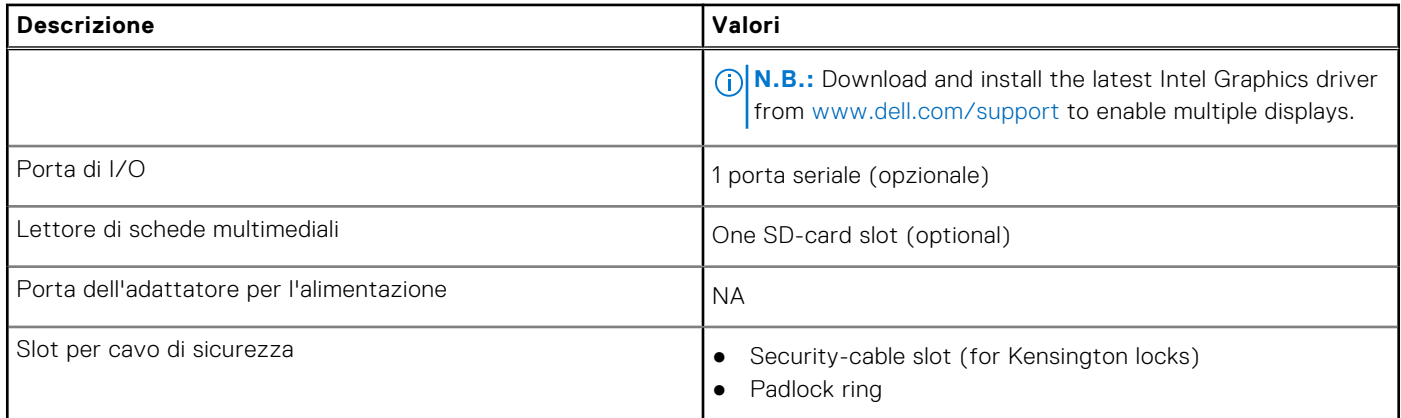

# **Slot interni**

La seguente tabella elenca gli slot interni di OptiPlex Tower Plus 7010.

#### **Tabella 9. Slot interni**

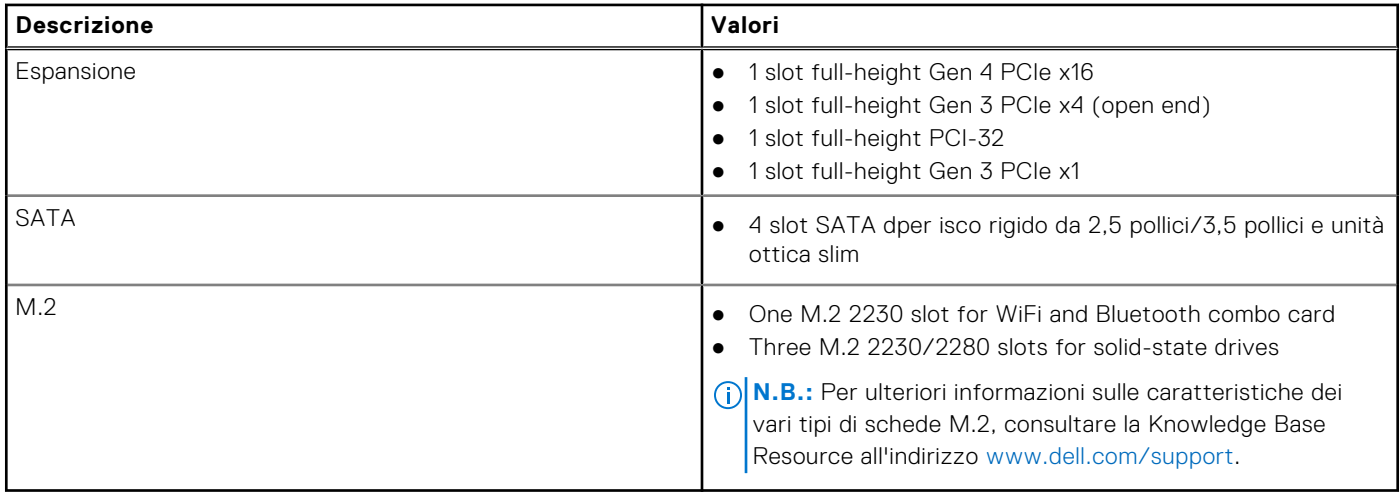

## **Ethernet**

La seguente tabella elenca le specifiche del modulo LAN Ethernet cablato di OptiPlex Tower Plus 7010.

#### **Tabella 10. Specifiche Ethernet**

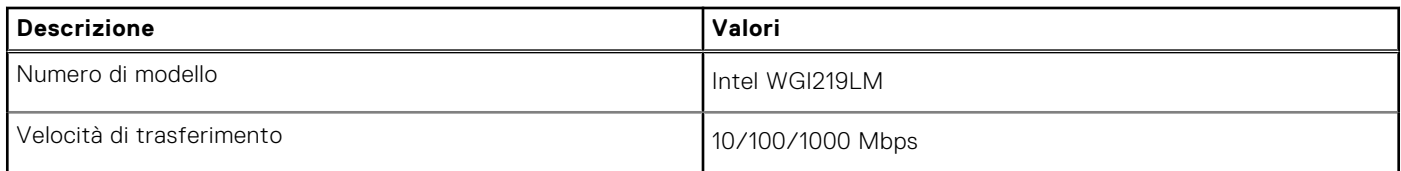

# <span id="page-21-0"></span>**Modulo wireless**

La seguente tabella elenca le specifiche dei moduli WLAN wireless supportati da OptiPlex Tower Plus 7010.

#### **Tabella 11. Specifiche dei moduli wireless**

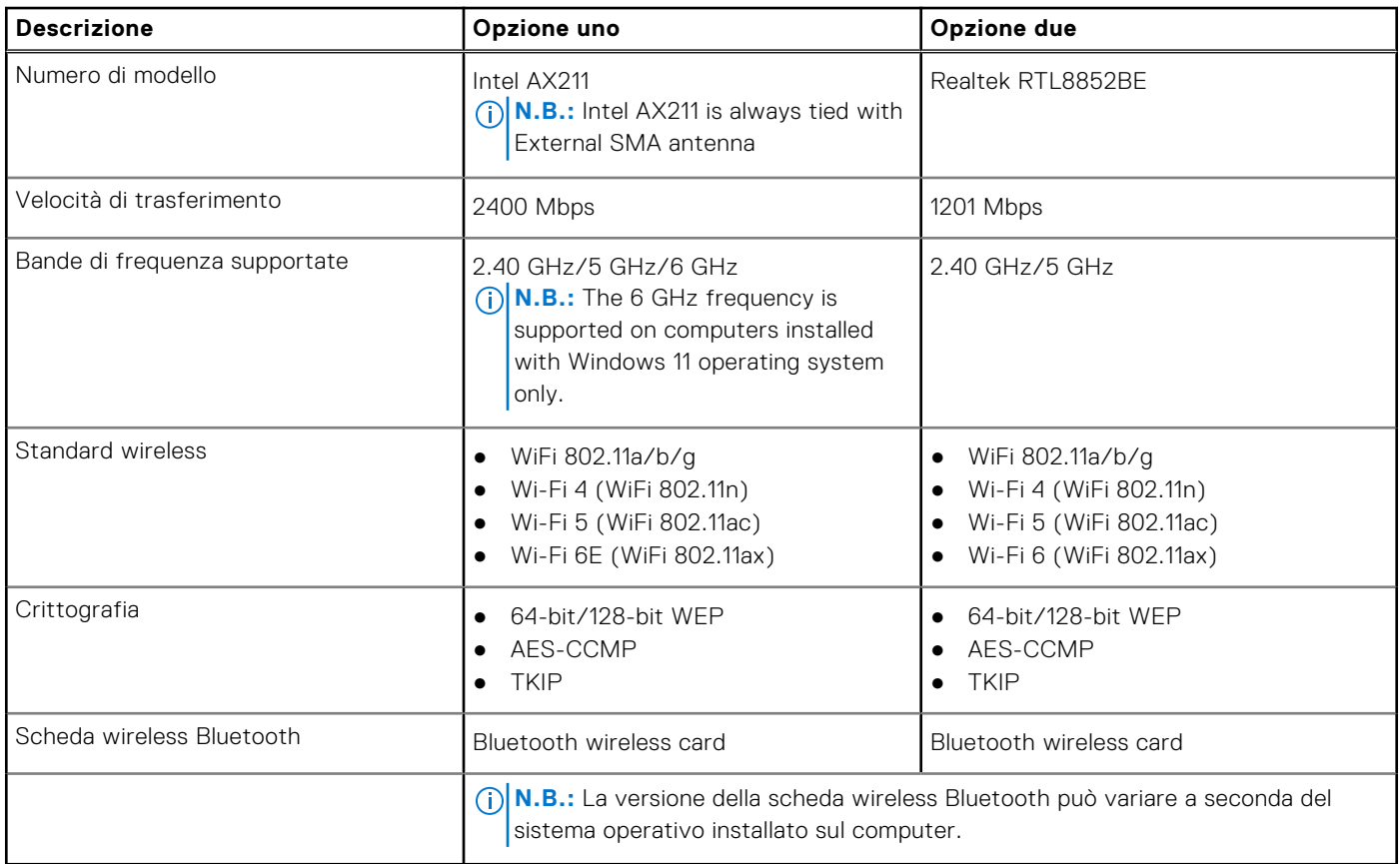

# **Audio**

La seguente tabella fornisce le specifiche audio di OptiPlex Tower Plus 7010.

#### **Tabella 12. Specifiche dell'audio**

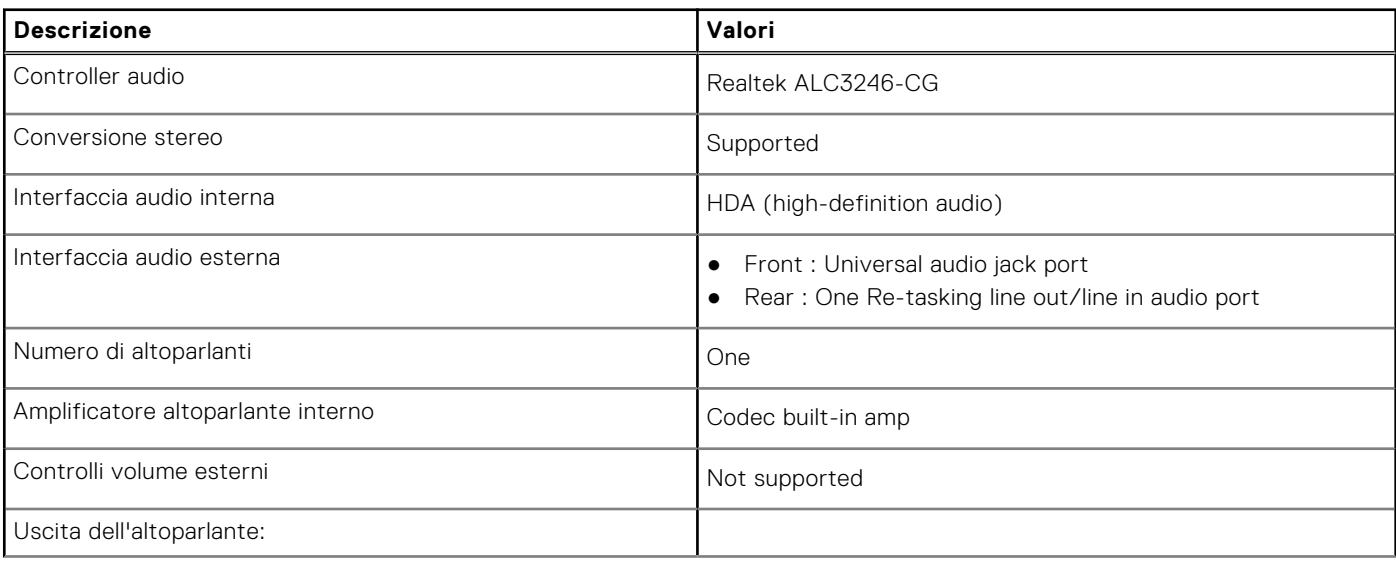

#### <span id="page-22-0"></span>**Tabella 12. Specifiche dell'audio (continua)**

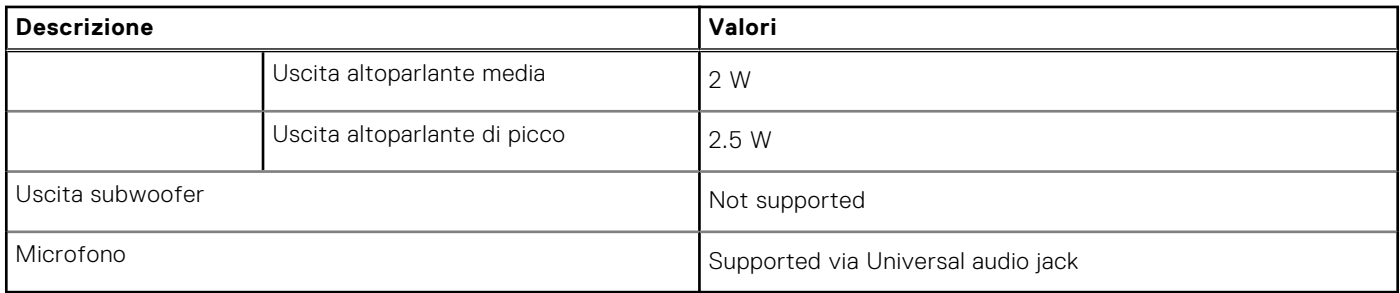

# **Storage**

Questa sezione elenca le opzioni di storage su OptiPlex Tower Plus 7010.

#### **Tabella 13. Storage Matrix**

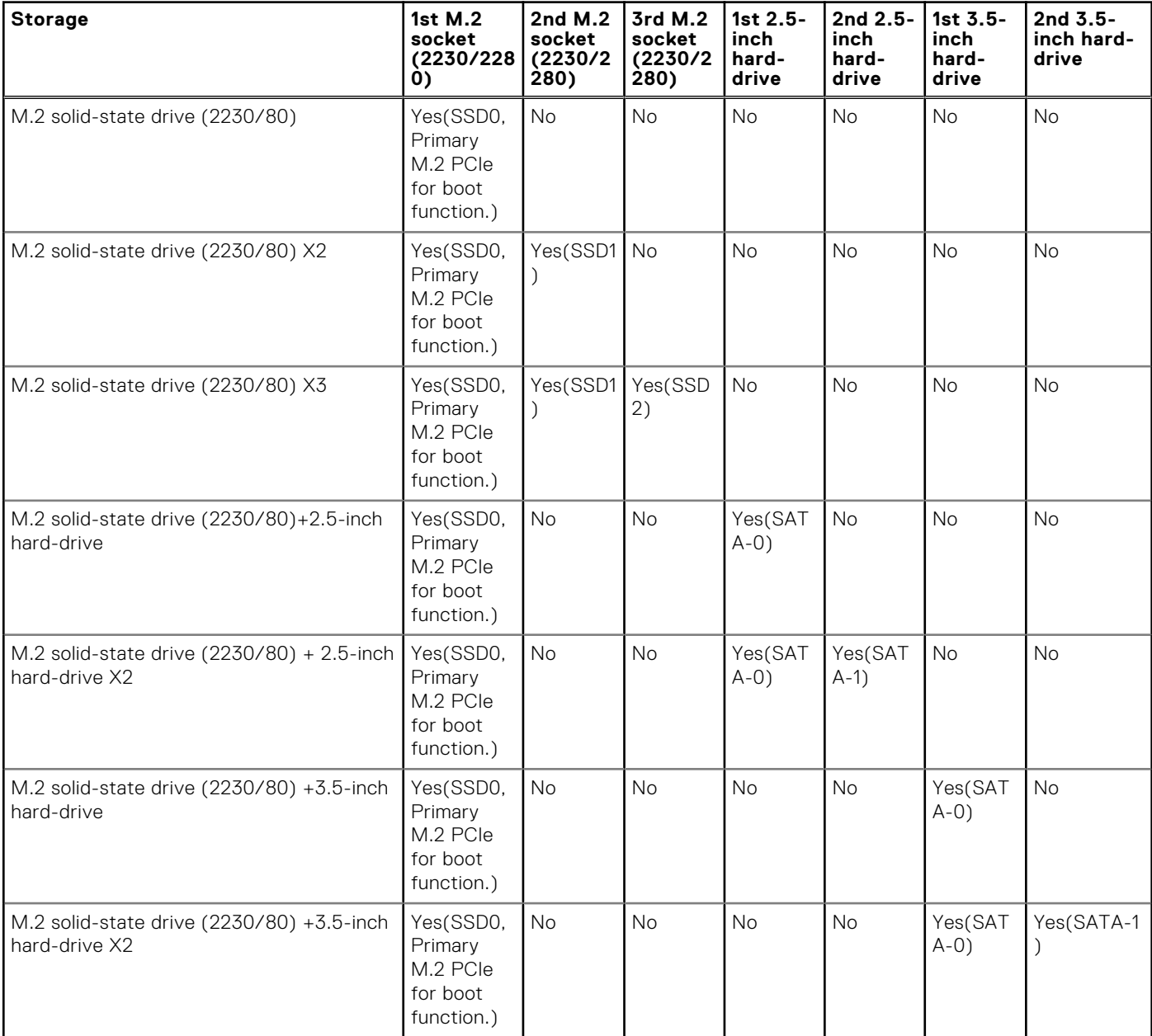

#### **Tabella 13. Storage Matrix (continua)**

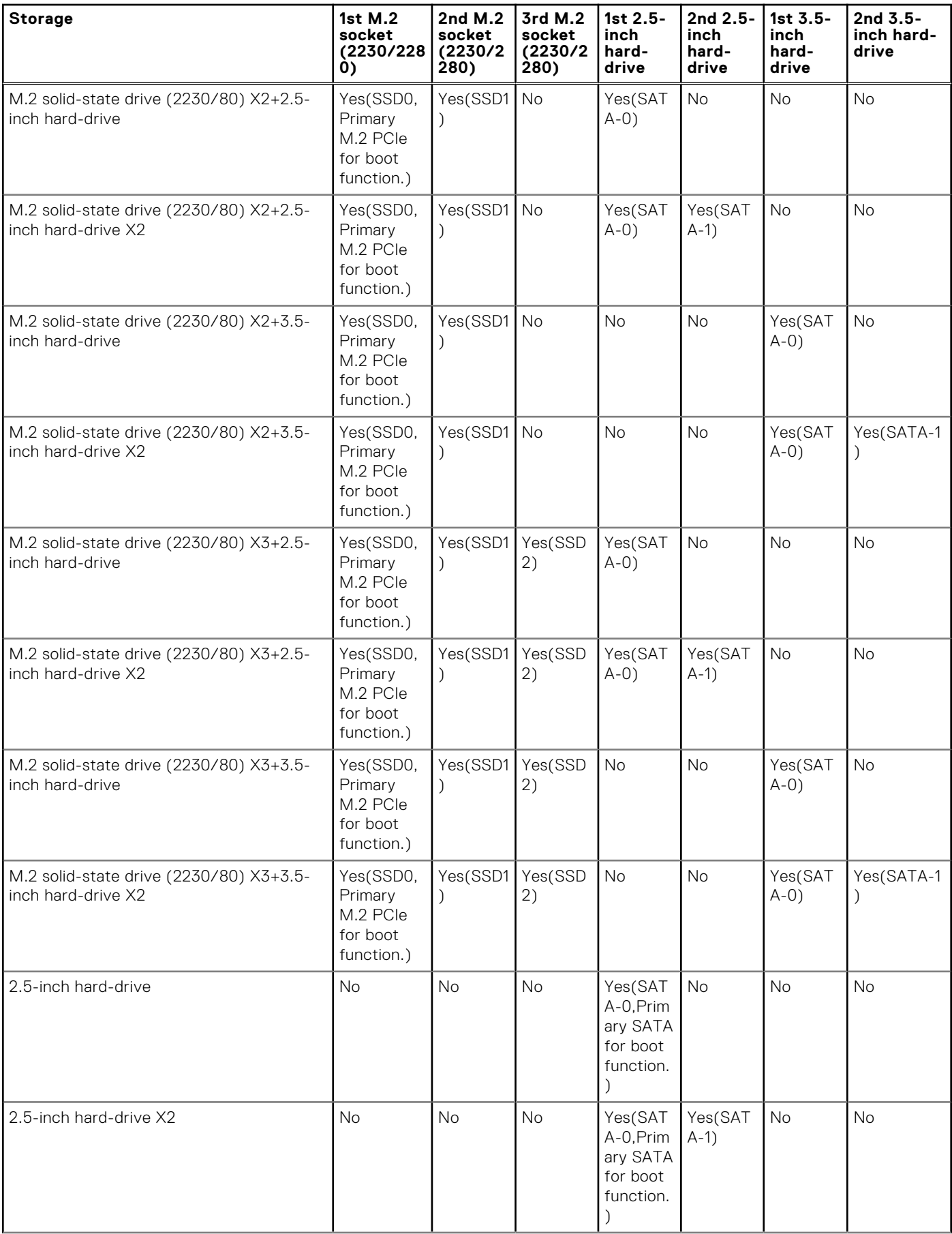

#### **Tabella 13. Storage Matrix (continua)**

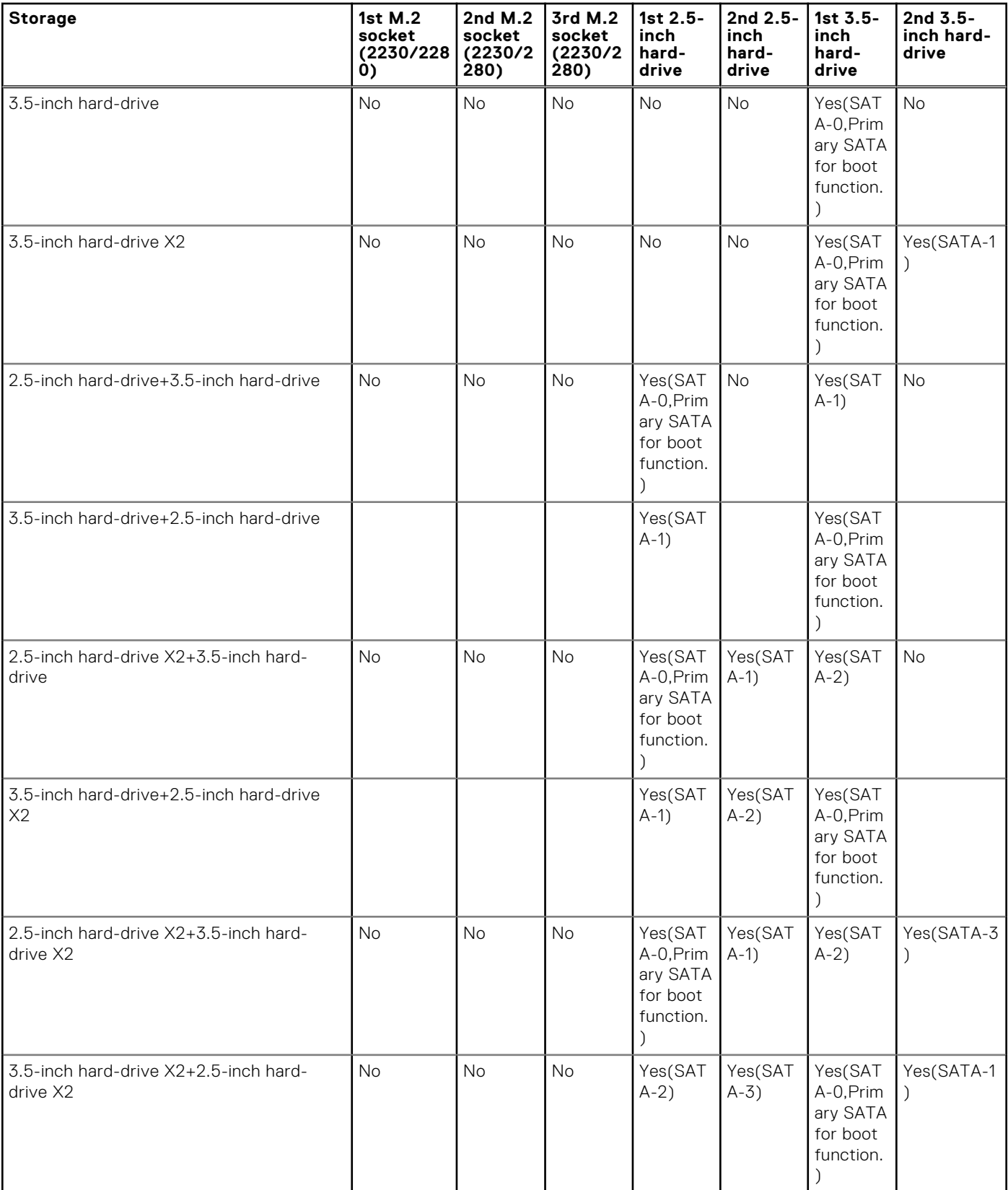

### **Tabella 14. Specifiche di storage**

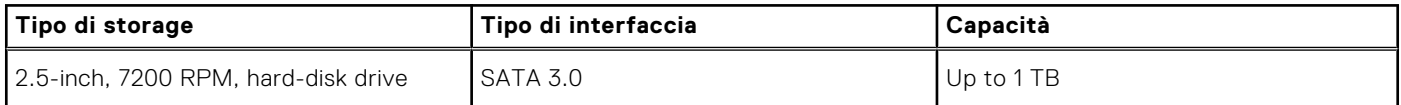

<span id="page-25-0"></span>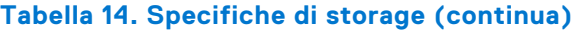

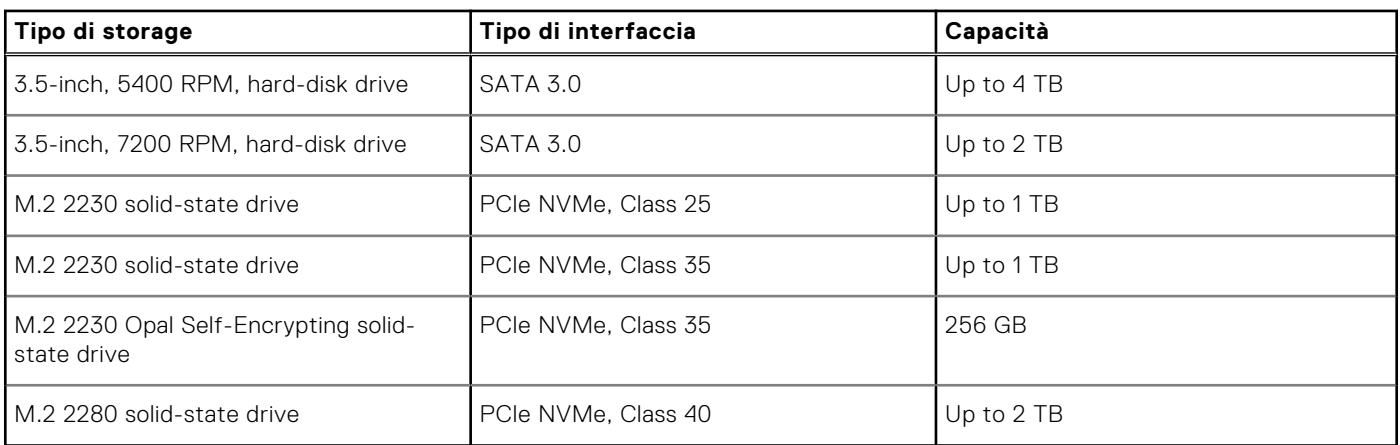

# **RAID (array ridondante di dischi indipendenti)**

Per ottenere prestazioni ottimali quando si configurano le unità come volume RAID, Dell consiglia di usare modelli di unità identici.

**N.B.:** RAID non è supportato sulle configurazioni Intel Optane. (i)

I volumi RAID 0 (striping, prestazioni) offrono prestazioni maggiori quando le unità sono associate poiché i dati vengono divi su più unità: le operazioni I/O con dimensioni di blocchi superiori alle dimensioni di striping divideranno l'I/O e saranno limitate in base all'unità più lenta. Per le operazioni di I/O in RAID 0 con dimensioni dei blocchi inferiori a quelle di striping, sarà l'unità di destinazione dell'operazione di I/O a determinare le prestazioni, cosa che aumenta la variabilità e risulta in latenze non costanti. Questa variabilità è particolarmente evidente per le operazioni di scrittura e può essere problematica per le applicazioni con sensibilità elevata alla latenza. Un simile esempio può essere un'applicazione che esegue migliaia di scritture casuali al secondo con dimensioni di blocco molto ridotte.

I volumi RAID 1 (mirroring, protezione dei dati) offrono prestazioni superiori quanod le unità sono associate poiché viene eseguito il mirroring dei dati su più unità: tutte le operazioni di I/O devono essere eseguite in modo identico su entrambe le unità, pertanto le variazioni nelle prestazioni con modelli diversi risultano nel completamento delle operazioni di I/O alla velocità massima dell'unità più lenta. Sebbene non si presenti in questo caso il problema della latenza variabile nelle operazioni di I/O casuali di piccole dimensioni riscontrato con RAID 0 su unità eterogenee, c'è comunque un impatto elevato poiché l'unità con prestazioni maggiori è limitata per tutti i tipi di I/O. Uno dei peggiori esempi di prestazioni limitate è l'uso di I/O senza buffer. Per garantire che le scritture siano effettuate completamente su aree non volatili del volume RAID, l'I/O senza buffer ignora la cache (ad esempio usando il bit Force Unit Access nel protocollo NVMe) e l'operazione di I/O non verrà completata fino a quando tutte le unità nel volume RAID non avranno completato la richiesta di commit dei dati. Questo tipo di operazioni di I/O annulla completamente tutti i vantaggi di un'unità a prestazioni più elevate nel volume.

Prestare attenzione a far corrispondere non solo il fornitore, la capacità e la classe dell'unità, ma anche il modello specifico. Le unità dello stesso fornitore, con la stessa capacità e anche la stessa classe possono avere caratteristiche prestazionali molto diverse per certi tipi di operazioni di I/O. Pertanto, la corrispondenza dei modelli assicura che i volumi RAID siano composti da un arrya omogeneo di unità che offriranno tutti i vantaggi di un volume RAID senza le penalità aggiuntive dovute alle prestazioni minori di una o più unità nel volume.

OptiPlex Tower Plus 7010 supporta RAID con configurazioni con più dischi rigidi.

# **Lettore di schede multimediali**

La seguente tabella elenca le schede multimediali supportate da OptiPlex Tower Plus 7010.

#### **Tabella 15. Specifiche del lettore di schede multimediali**

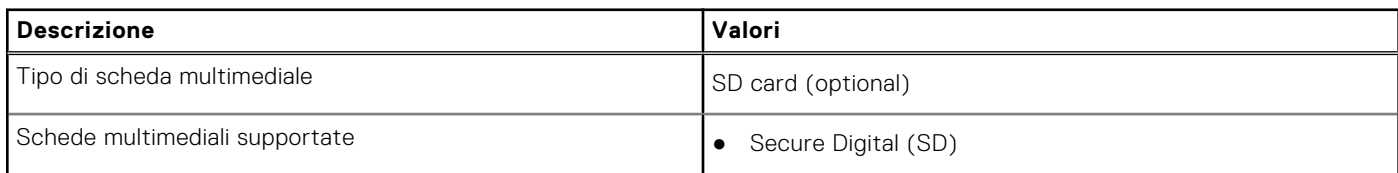

#### <span id="page-26-0"></span>**Tabella 15. Specifiche del lettore di schede multimediali (continua)**

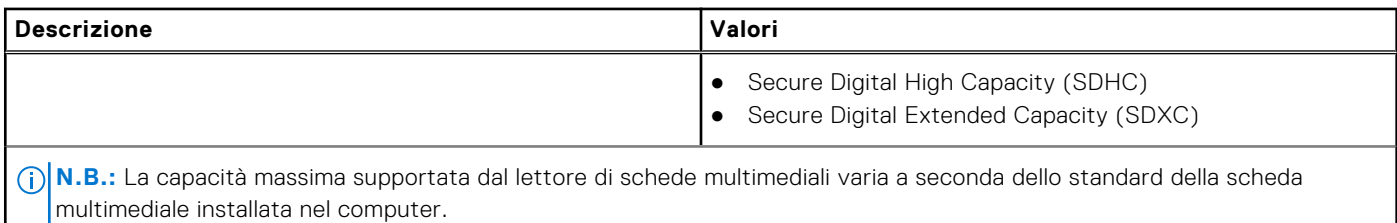

### **Potenza nominale**

La seguente tabella fornisce le specifiche della potenza nominale di OptiPlex Tower Plus 7010.

#### **Tabella 16. Potenza nominale**

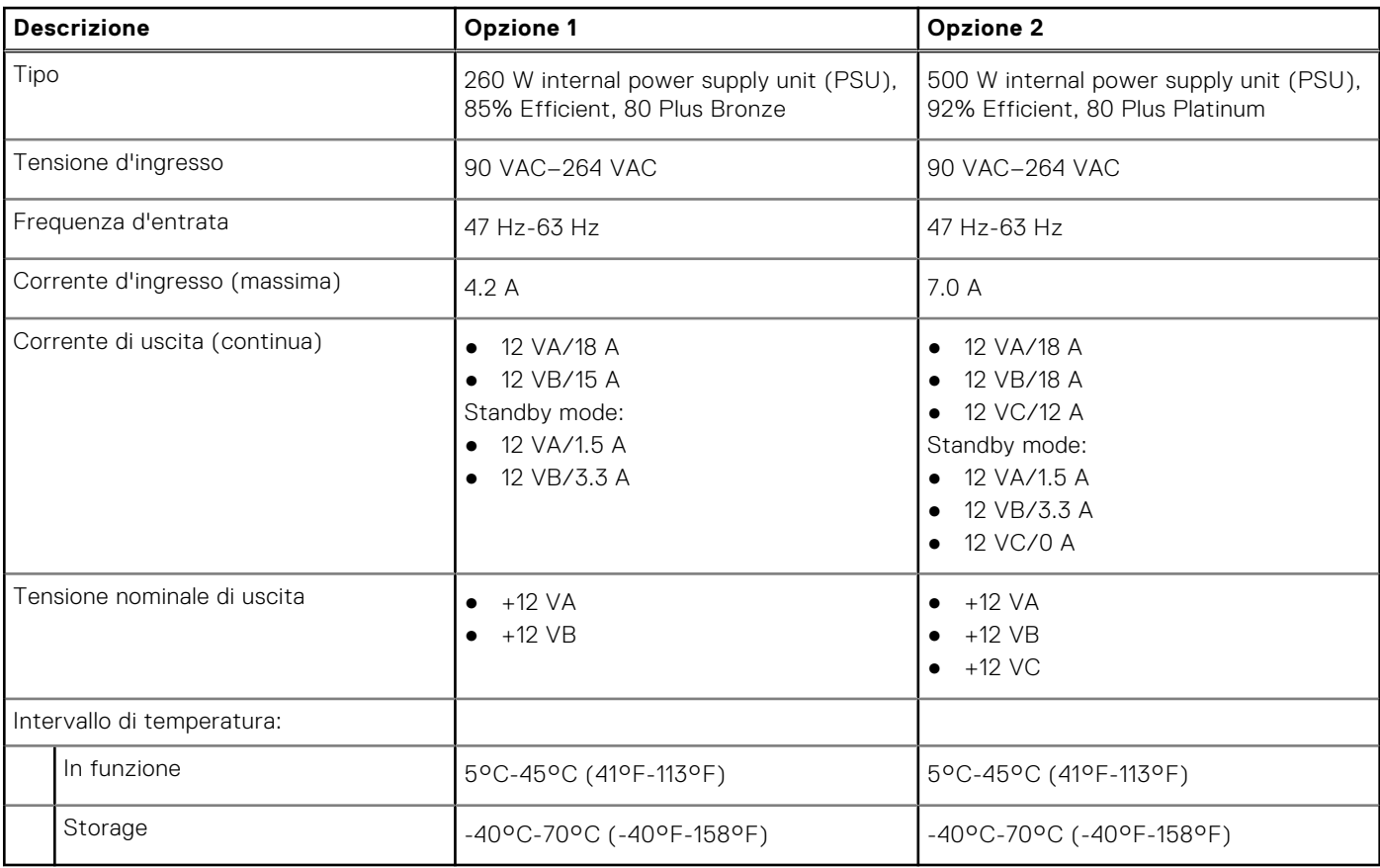

### **Connettore dell'alimentatore**

La tabella seguente elenca le specifiche del connettore dell'alimentatore di OptiPlex Tower Plus 7010.

#### **Tabella 17. Power supply connector**

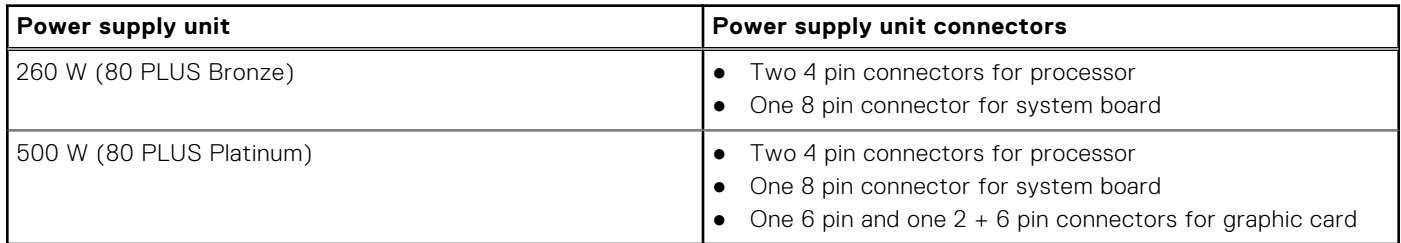

# <span id="page-27-0"></span>**GPU - Integrata**

La seguente tabella elenca le specifiche della GPU integrata supportata da OptiPlex Tower Plus 7010.

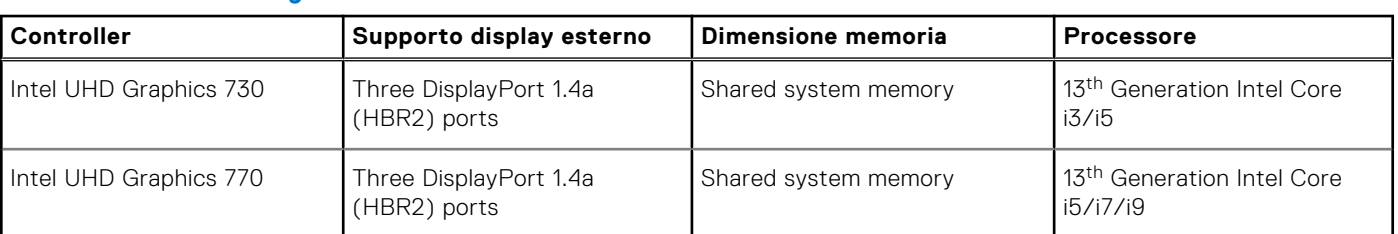

#### **Tabella 18. GPU - Integrata**

### **Risoluzione della porta video (GPU - integrata)**

#### **Tabella 19. Risoluzione della porta video (GPU - integrata)**

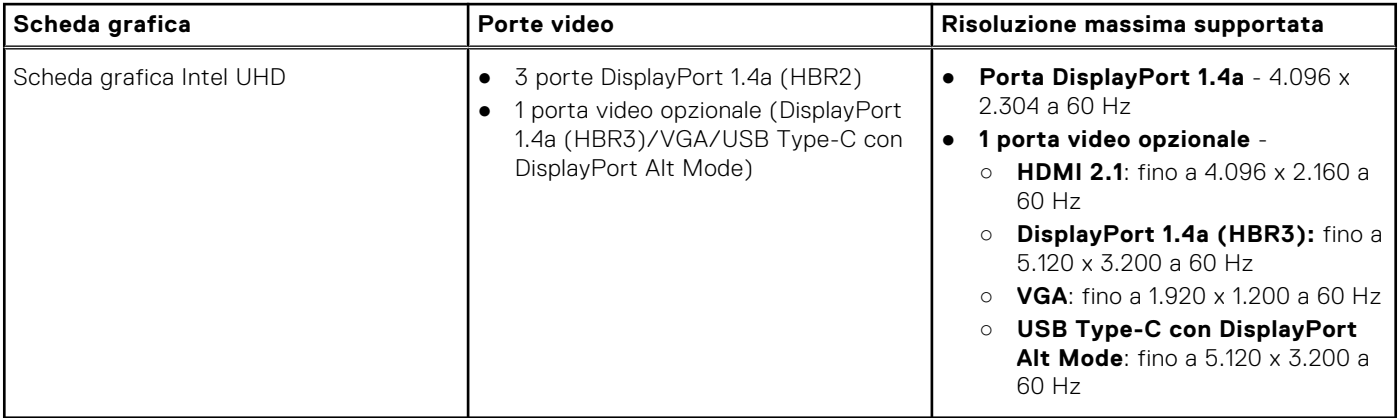

## **Supporto per display esterno (GPU - integrata)**

### Supporto del display per la scheda grafica integrata

#### **Tabella 20. Specifiche del supporto del display**

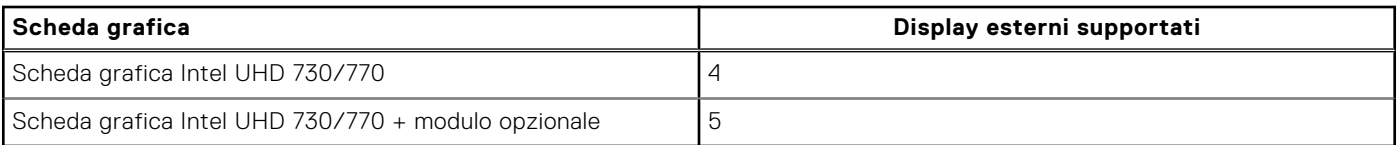

# **GPU - Dedicata**

La seguente tabella elenca le specifiche della GPU supportata da OptiPlex Tower Plus 7010.

#### **Tabella 21. GPU - Dedicata**

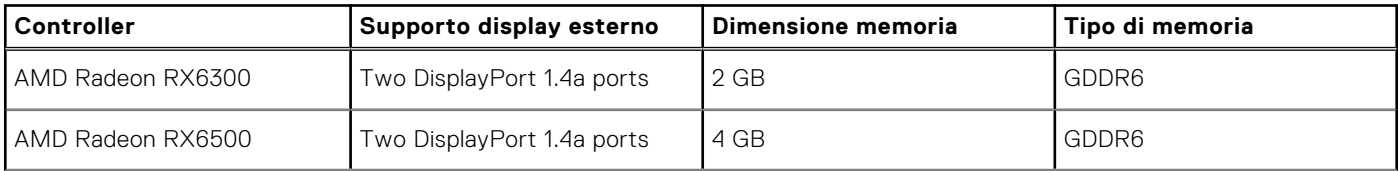

#### <span id="page-28-0"></span>**Tabella 21. GPU - Dedicata (continua)**

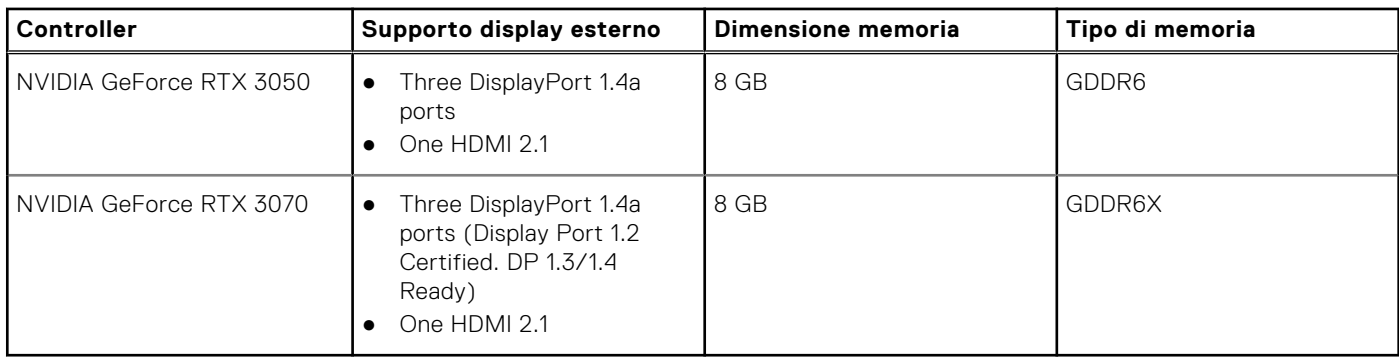

### **Risoluzione delle porte video**

La seguente tabella fornisce la risoluzione delle porte video di OptiPlex Tower Plus 7010.

#### **Tabella 22. Risoluzione delle porte video**

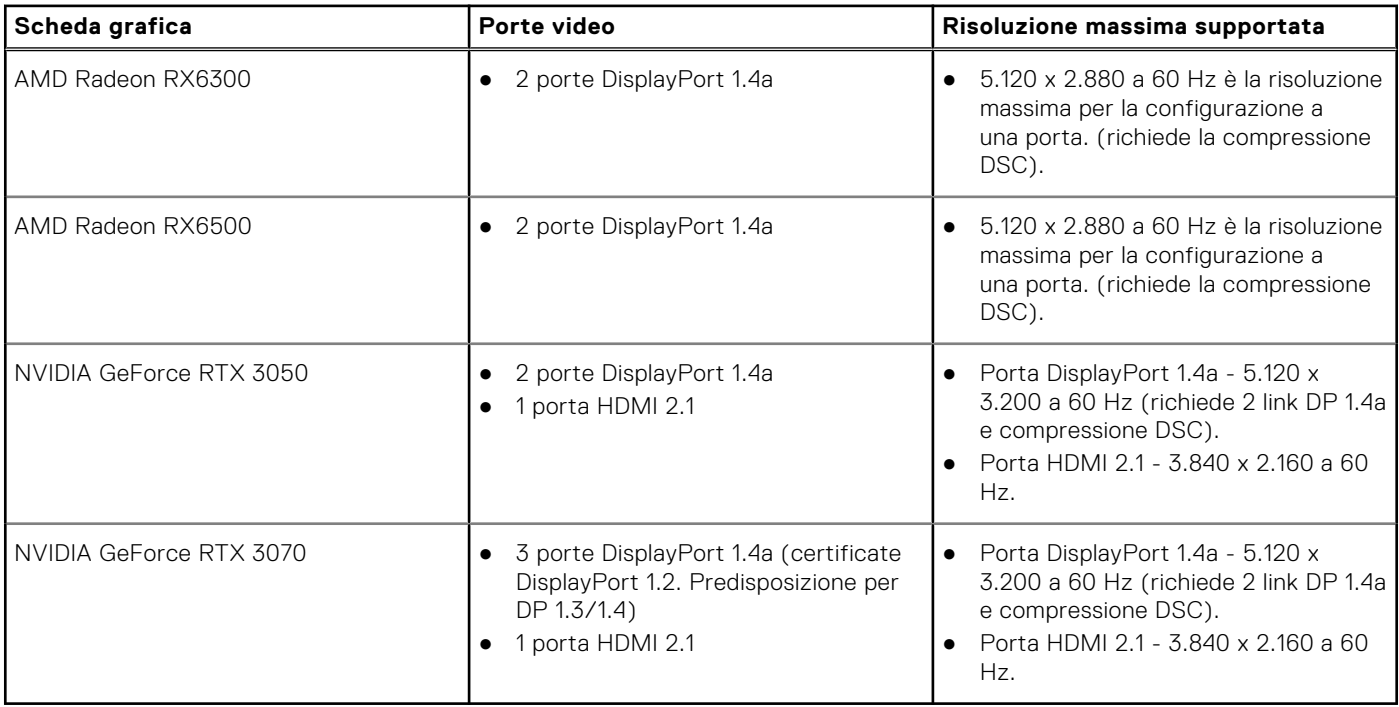

## **Supporto per display esterno (GPU - dedicato)**

#### **Tabella 23. Supporto per display esterno (GPU - dedicato)**

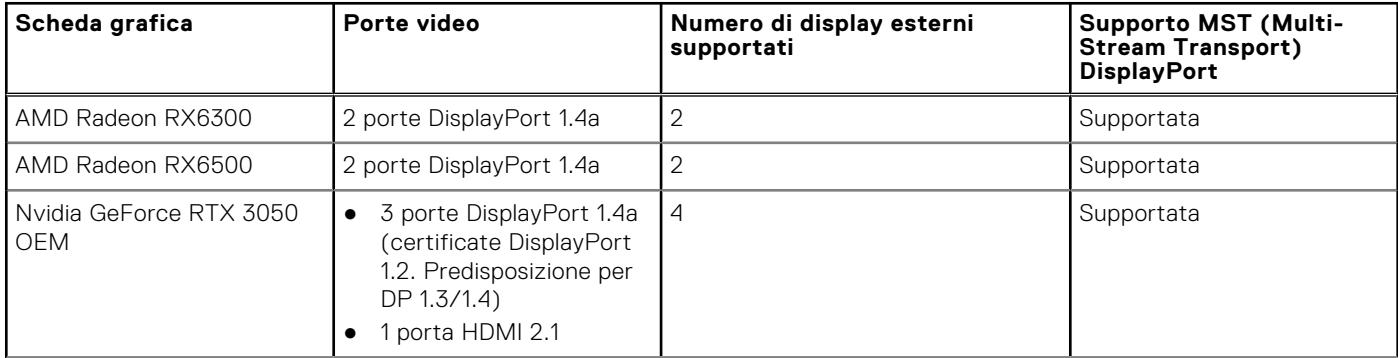

#### <span id="page-29-0"></span>**Tabella 23. Supporto per display esterno (GPU - dedicato) (continua)**

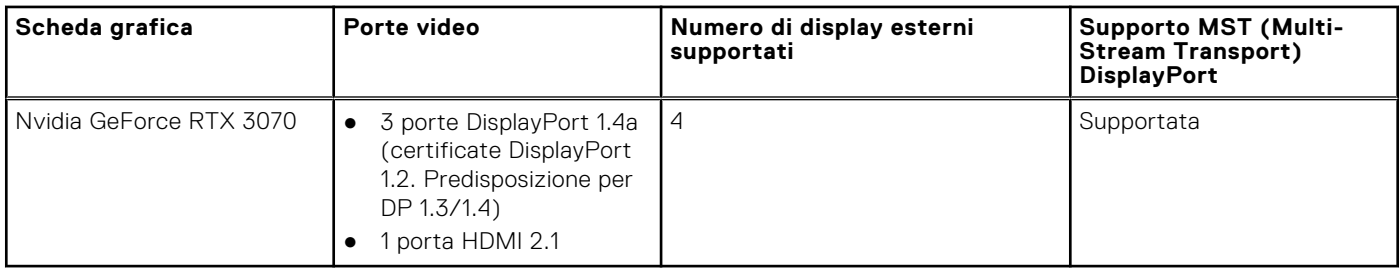

**N.B.:** Multi-Stream Transport (MST) DisplayPort consente di collegare a margherita i monitor dotati di porte DisplayPort 1.2 e successive e con supporto MST. Per ulteriori informazioni sull'utilizzo del multi-stream transport DisplayPort, vedere [www.dell.com/support](https://www.dell.com/support).

## **Sicurezza hardware**

La seguente tabella fornisce le specifiche della sicurezza hardware di OptiPlex Tower Plus 7010

#### **Tabella 24. Hardware security**

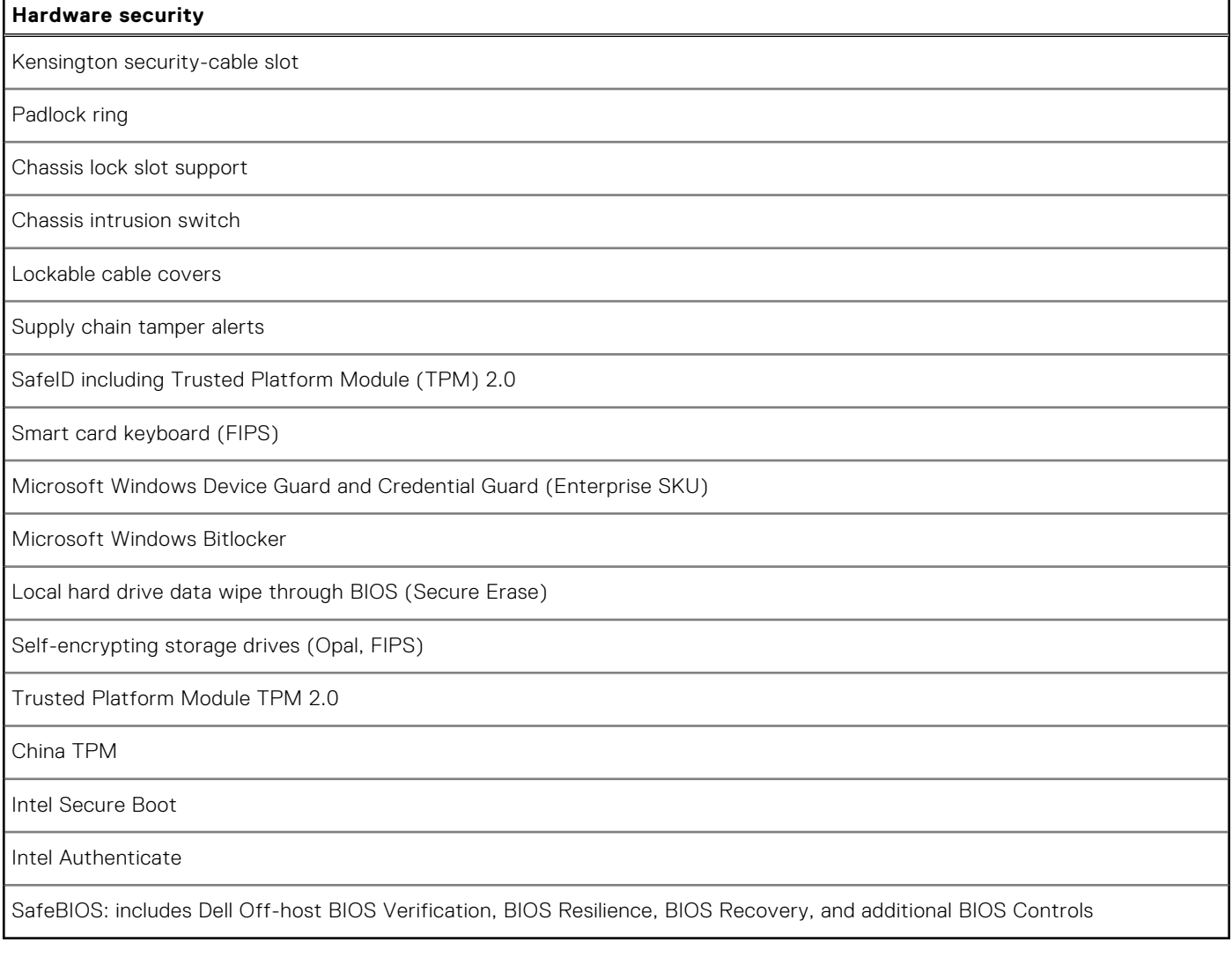

# <span id="page-30-0"></span>**Caratteristiche ambientali**

La seguente tabella fornisce le specifiche ambientali di OptiPlex Tower Plus 7010.

#### **Tabella 25. Environmental**

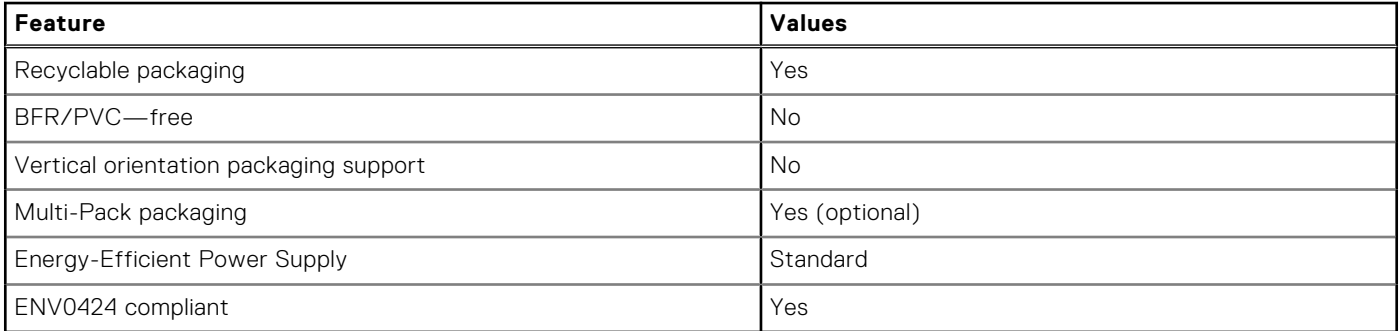

**N.B.:** Wood‐based fiber packaging contains a minimum of 35% recycled content by total weight of wood‐based fiber. Packaging that contains without wood-based fiber can be claimed as Not Applicable. The anticipated required criteria for EPEAT 2018.

# **Conformità alle normative**

La seguente tabella fornisce la conformità alle normative di OptiPlex Tower Plus 7010.

#### **Tabella 26. Regulatory compliance**

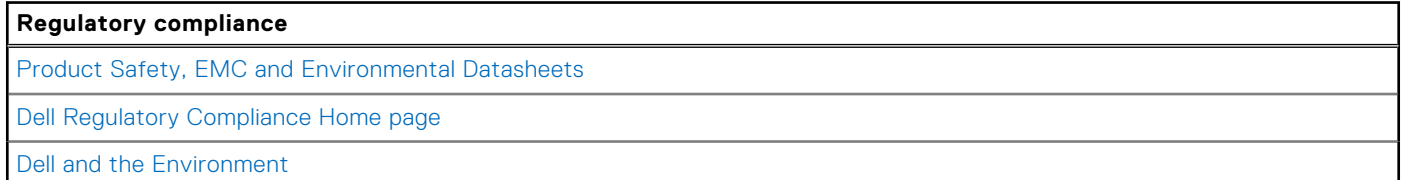

# **Condizioni dell'ambiente operativo e di storage**

La seguente tabella elenca le specifiche operative e di storage di OptiPlex Tower Plus 7010.

**Livello di sostanze contaminanti trasmesse per via aerea:** G1 come definito da ISA-S71.04-1985

#### **Tabella 27. Ambiente del computer**

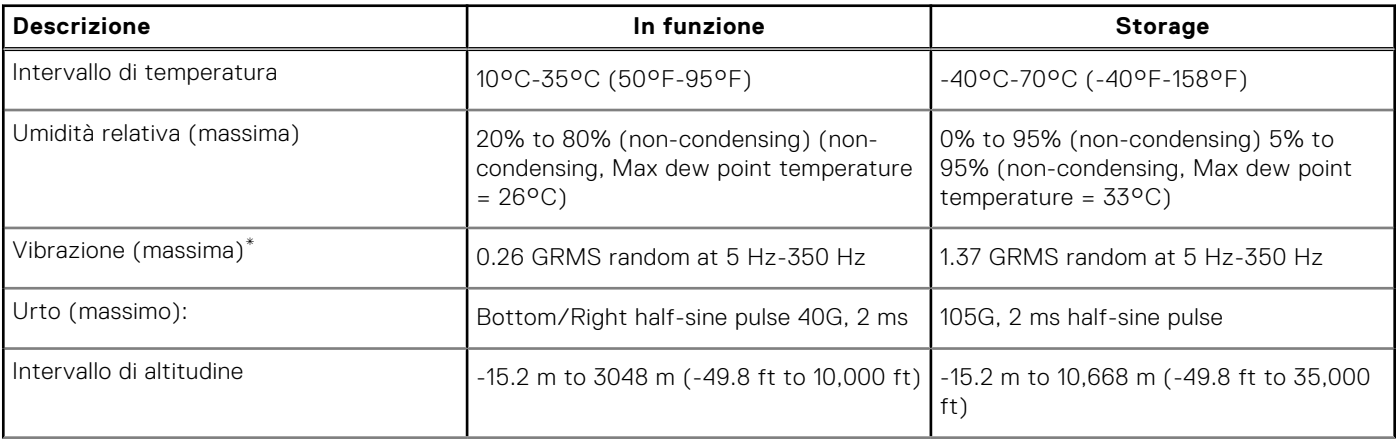

#### **Tabella 27. Ambiente del computer (continua)**

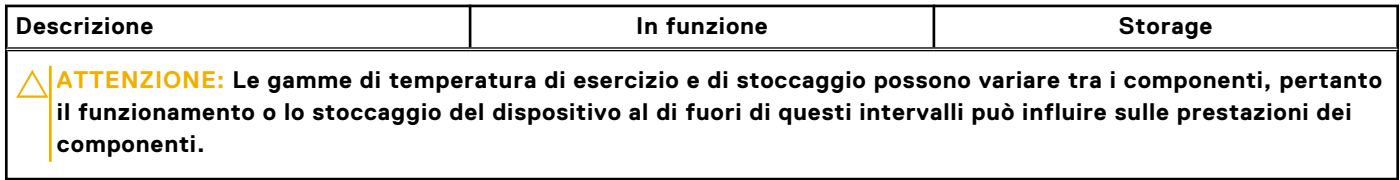

\* Misurata utilizzando uno spettro a vibrazione casuale che simula l'ambiente dell'utente.

† Misurata utilizzando un impulso semisinusoidale di 2 ms.

# <span id="page-32-0"></span>**Interventi sui componenti del computer**

**4**

## **Istruzioni di sicurezza**

Utilizzare le seguenti istruzioni di sicurezza per proteggere il computer da danni potenziali e per garantire la propria sicurezza personale. Salvo diversamente indicato, ogni procedura inclusa in questo documento presuppone che siano state lette le informazioni sulla sicurezza spedite assieme al computer.

- **AVVERTENZA: Prima di effettuare interventi sui componenti interni, leggere le informazioni sulla sicurezza** Æ. **fornite assieme al computer. Per maggiori informazioni sulle best practice relative alla sicurezza, consultare la home page Conformità alle normative su [www.dell.com/regulatory\\_compliance](https://www.dell.com/regulatory_compliance).**
- **AVVERTENZA: Scollegare tutte le sorgenti di alimentazione prima di aprire il coperchio o i pannelli del computer.**  $\mathbb{A}$ **Dopo aver eseguito gli interventi sui componenti interni del computer, ricollocare tutti i coperchi, i pannelli e le viti prima di collegare il computer alla presa elettrica.**

**ATTENZIONE: Per evitare danni al computer, assicurarsi che la superficie di lavoro sia piana, asciutta e pulita.**

**ATTENZIONE: Per evitare danni ai componenti e alle schede, maneggiarli dai bordi ed evitare di toccare i piedini e i contatti.**

**ATTENZIONE: L'utente dovrà eseguire solo interventi di risoluzione dei problemi e le riparazioni nella misura autorizzata e secondo le direttive ricevute dal team del supporto tecnico Dell. I danni dovuti alla manutenzione non autorizzata da Dell non sono coperti dalla garanzia. Consultare le istruzioni relative alla sicurezza fornite con il prodotto o all'indirizzo [www.dell.com/regulatory\\_compliance.](https://www.dell.com/regulatory_compliance)**

- **ATTENZIONE: Prima di toccare qualsiasi componente interno del computer, scaricare a terra l'elettricità statica del corpo toccando una superficie metallica non verniciata, ad esempio sul retro del computer. Durante il lavoro, toccare a intervalli regolari una superficie metallica non verniciata per scaricare l'eventuale elettricità statica, che potrebbe danneggiare i componenti interni.**
- **ATTENZIONE: Per scollegare un cavo, afferrare il connettore o la linguetta di rilascio, non il cavo stesso. Per evitare danni al computer, assicurarsi che la superficie di lavoro sia piana, asciutta e pulita. Quando si scollegano i cavi, mantenerli allineati uniformemente per evitare di piegare eventuali piedini dei connettori. Quando si collegano i cavi, accertarsi che le porte e i connettori siano orientati e allineati correttamente.**

**ATTENZIONE: Premere ed estrarre eventuali schede installate nel lettore di schede multimediali.**

**ATTENZIONE: Fare attenzione quando si manipolano le batterie ricaricabili agli ioni di litio dei notebook. Le batterie rigonfie non devono essere utilizzate e devono essere sostituite e smaltite nel modo corretto.**

**N.B.:** Il colore del computer e di alcuni componenti potrebbe apparire diverso da quello mostrato in questo documento.

### **Prima di intervenire sui componenti interni del computer**

#### **Informazioni su questa attività**

**N.B.:** Le immagini contenute in questo documento possono differire a seconda della configurazione ordinata.

#### **Procedura**

- 1. Salvare e chiudere tutti i file aperti e uscire da tutte le applicazioni in esecuzione.
- 2. Arrestare il computer. Per sistemi operativi Windows, fare clic su **Start** > **Power** > **Shut down**.

<span id="page-33-0"></span>**n.B.:** Se si utilizza un sistema operativo diverso, consultare la documentazione relativa alle istruzioni sullo spegnimento del sistema operativo.

- 3. Scollegare il computer e tutte le periferiche collegate dalle rispettive prese elettriche.
- 4. Scollegare tutti i dispositivi e le periferiche di rete collegati, come tastiera, mouse e monitor, dal computer.
	- **ATTENZIONE: Per disconnettere un cavo di rete, scollegare prima il cavo dal computer, quindi dal dispositivo di rete.**
- 5. Rimuovere qualsiasi scheda flash e disco ottico dal computer, se applicabile.

### **Precauzioni di sicurezza**

Il capitolo dedicato alle precauzioni di sicurezza fornisce istruzioni dettagliate su cosa fare prima di procedere allo smontaggio.

Prima di eseguire procedure di installazione o riparazione che prevedono operazioni di smontaggio o riassemblaggio, osservare le seguenti precauzioni.

- Spegnere il sistema e tutte le periferiche collegate.
- Scollegare il sistema e tutte le periferiche collegate dall'alimentazione CA.
- Scollegare dal sistema tutti i cavi di rete, telefonici e delle linee di telecomunicazione.
- Per evitare il rischio di scariche elettrostatiche, quando si interviene all'interno di utilizzare un kit di servizio ESD.
- Dopo aver rimosso un componente del sistema, posizionarlo con cura su un tappetino antistatico.
- Indossare scarpe con suole di gomma isolanti per ridurre la possibilità di elettrocuzione.

### Alimentazione in standby

I prodotti Dell con alimentazione in standby devono essere scollegati dalla presa elettrica prima di aprire il case. In sostanza, i sistemi con alimentazione in standby rimangono alimentati anche da spenti. L'alimentazione interna consente di accendere (Wake on LAN) e mettere in sospensione il sistema da remoto, con in più altre funzionalità avanzate di gestione dell'alimentazione.

Dopo lo scollegamento, premere e tenere premuto per 15 secondi il pulsante di accensione per scaricare l'energia residua nella scheda di sistema.

### Accoppiamento

Il metodo dell'accoppiamento consente di collegare due o più conduttori di messa a terra allo stesso potenziale elettrico. Questa operazione viene eseguita utilizzando un kit di servizio ESD (scariche elettrostatiche). Nel collegare un cavo di associazione, controllare che sia collegato all'hardware bare metal e mai a una superficie in metallo non verniciato o in altro materiale. Il cinturino da polso deve essere stretto e a contatto con la pelle; prima di effettuare l'associazione con l'apparecchiatura, l'utente deve rimuovere tutti i gioielli, ad esempio orologi, braccialetti o anelli.

### **Protezione dalle scariche elettrostatiche (ESD)**

Le scariche elettrostatiche sono una delle preoccupazioni principali quando si maneggiano componenti elettronici, in particolare se molto sensibili, come le schede di espansione, i processori, i moduli di memoria DIMM e le schede di sistema. Persino la minima scarica può danneggiare i circuiti anche in modo imprevisto, ad esempio con problemi intermittenti o una minore durata del prodotto. Mentre il settore spinge per ridurre i requisiti di alimentazione a fronte di una maggiore densità, la protezione ESD interessa sempre di più.

A causa della maggiore densità dei semiconduttori utilizzati negli ultimi prodotti Dell, ora la sensibilità ai possibili danni da elettricità statica è superiore rispetto al passato. Per questo motivo, alcuni metodi precedentemente approvati per la gestione dei componenti non sono più validi.

Due tipi di protezione contro i danni da scariche elettrostatiche sono i guasti gravi e intermittenti.

- Guasti gravi: rappresentano circa il 20% degli errori da ESD. Il danno provoca una perdita di funzionalità del dispositivo immediata e completa. Un esempio di guasto grave è quello di una memoria DIMM che, dopo una scossa elettrostatica, genera un sintomo "No POST/No Video" emettendo un segnale acustico di memoria mancante o non funzionante.
- **Guasti intermittenti**: rappresentano circa l'80% degli errori da ESD. L'elevato tasso di errori intermittenti indica che la maggior parte dei danni che si verificano non è immediatamente riconoscibile. Il modulo DIMM riceve una scossa

<span id="page-34-0"></span>elettrostatica, ma il tracciato è solo indebolito e non produce sintomi osservabili nell'immediato. La traccia indebolita può impiegare settimane o mesi prima di manifestare problemi e nel frattempo può compromettere l'integrità della memoria, errori di memoria intermittenti, ecc.

Il danno più difficile da riconoscere e risolvere i problemi è l'errore intermittente.

Per prevenire danni ESD, eseguire le seguenti operazioni:

- Utilizzare un cinturino ESD cablato completo di messa a terra. L'uso di cinturini antistatici wireless non è ammesso, poiché non forniscono protezione adeguata. Toccare lo chassis prima di maneggiarne i componenti non garantisce un'adeguata protezione alle parti più sensibili ai danni da ESD.
- Tutti questi componenti vanno maneggiati in un'area priva di elettricità statica. Se possibile, utilizzare rivestimenti antistatici da pavimento e da scrivania.
- Quando si estrae dalla confezione un componente sensibile all'elettricità statica, non rimuoverlo dall'involucro antistatico fino al momento dell'installazione. Prima di aprire la confezione antistatica, scaricare l'elettricità statica dal proprio corpo.
- Prima di trasportare un componente sensibile all'elettricità statica, riporlo in un contenitore o una confezione antistatica.

### **Service Kit ESD**

Il Service Kit non monitorato è quello utilizzato più comunemente. Ogni Service Kit include tre componenti principali: tappetino antistatico, cinturino da polso e cavo per l'associazione.

### Componenti di un Service Kit ESD di assistenza sul campo

I componenti di un Service Kit ESD di assistenza sul campo sono:

- **Tappetino antistatico -** il tappetino antistatico è dissipativo e i componenti possono essere posizionati su di esso durante le procedure di assistenza. Quando si utilizza un tappetino antistatico, il cinturino da polso deve essere stretto e il cavo di associazione collegato al tappetino e a un qualsiasi componente bare metal del sistema al quale si lavora. Dopodiché, è possibile rimuovere i componenti per la manutenzione dal sacchetto di protezione ESD e posizionarli direttamente sul tappetino. Gli elementi sensibili alle scariche elettrostatiche possono essere maneggiati e riposti in tutta sicurezza in mano, sul tappetino ESD, nel sistema o dentro una borsa.
- **Cinturino da polso e cavo di associazione -** Il cinturino da polso e il cavo di associazione possono essere collegati direttamente al polso e all'hardware bare metal se non è necessario il tappetino ESD oppure al tappetino antistatico per proteggere l'hardware momentaneamente riposto sul tappetino. Il collegamento fisico del cinturino da polso e del cavo di associazione fra l'utente, il tappetino ESD e l'hardware è noto come "associazione". Utilizzare i kit di servizio solo con un cinturino da polso, un tappetino e un cavo di associazione. Non utilizzare mai cinturini da polso senza cavi. Tenere sempre presente che i fili interni del cinturino da polso sono soggetti a danni da normale usura e vanno controllati regolarmente con l'apposito tester per evitare accidentali danni all'hardware ESD. Si consiglia di testare il cinturino da polso e il cavo di associazione almeno una volta alla settimana.
- Tester fascetta ESD I fili interni della fascetta antistatica sono soggetti a usura. Quando si utilizza un kit non monitorato, è buona norma testare regolarmente il cinturino prima di ogni richiesta di assistenza e, comunque, almeno una volta alla settimana. Il modo migliore per testare il cinturino da polso è utilizzare l'apposito tester. Se non si dispone di un tester per il cinturino da polso, rivolgersi alla sede regionale per richiederne uno. Per eseguire il test, collegare al tester il cavo di associazione del cinturino legato al polso e spingere il pulsante di esecuzione del test. Se il test ha esito positivo, si accende un LED verde; nel caso contrario, si accender un LED rosso.
- **Elementi isolanti -** È fondamentale che i dispositivi sensibili alle scariche elettrostatiche, come gli alloggiamenti in plastica del dissipatore di calore, siano lontani dalle parti interne con funzione di isolamento, che spesso sono altamente cariche.
- **Ambiente di lavoro -** Prima di implementare il Service Kit ESD, valutare la situazione presso la sede del cliente. Ad esempio, distribuire il kit in un ambiente server è diverso dal farlo in un ambiente desktop o di un portatile. I server sono solitamente installati in rack all'interno di un data center, mentre i desktop o i portatili si trovano in genere sulle scrivanie degli uffici. Prediligere sempre un'area di lavoro ampia e piatta, priva di ingombri e sufficientemente grande da potervi riporre il kit ESD lasciando ulteriore spazio per il tipo di sistema da riparare. Inoltre, l'ambiente di lavoro deve essere tale da non consentire scariche elettrostatiche. Prima di maneggiare i componenti hardware, controllare che i materiali isolanti presenti nell'area di lavoro, come il polistirolo e altri materiali plastici, si trovino sempre ad almeno 30 cm di distanza dalle parti sensibili.
- **Imballaggio sensibile alle cariche elettrostatiche -** I dispositivi sensibili alle scariche elettrostatiche devono essere imballati con materiale antistatico, preferibilmente borse antistatiche. Tuttavia, il componente danneggiato deve essere sempre restituito nella stessa borsa e nello stesso imballaggio ESD del componente nuovo. La borsa ESD deve essere ripiegata e richiusa con nastro avvolto; utilizzare inoltre lo stesso materiale di imballaggio della scatola originale del componente nuovo. Al momento di rimuoverli dalla confezione, i dispositivi sensibili alle scariche elettrostatiche devono essere riposti solo su superfici di lavoro protette dalle scariche ESD e mai sopra la borsa, che è protetta solo all'interno. Questi elementi possono essere maneggiati e riposti solo sul tappetino ESD, nel sistema o dentro una borsa antistatica.

<span id="page-35-0"></span>● **Trasporto di componenti sensibili -** Quando si trasportano componenti sensibili alle scariche elettrostatiche, ad esempio le parti di ricambio o componenti da restituire a Dell, per la sicurezza del trasporto è fondamentale riporli all'interno di sacchetti antistatici.

### Riepilogo della protezione ESD

Si consiglia di usare sempre la normale protezione ESD cablata con cinturino per la messa a terra e il tappetino antistatico protettivo. Inoltre, durante la manutenzione è fondamentale mantenere i componenti sensibili separati da tutte le parti dell'isolamento e utilizzare sacchetti antistatici per il trasporto dei componenti sensibili.

### **Trasporto dei componenti sensibili**

Quando si trasportano componenti sensibili alle scariche elettrostatiche, ad esempio le parti di ricambio o componenti da restituire a Dell, per la sicurezza del trasporto è fondamentale riporli all'interno di sacchetti antistatici.

### Sollevamento delle apparecchiature

Rispettare le seguenti linee guida nel sollevare le apparecchiature pesanti:

#### **ATTENZIONE: Non sollevare pesi superiori ai 20 kg. Chiedere sempre l'aiuto necessario oppure utilizzare un dispositivo di sollevamento meccanico.**

- 1. Ottenere in condizioni di stabilità. Per una buona stabilità, mantenere i piedi distanziati l'uno dall'altro, con le punte rivolte all'esterno.
- 2. Contrarre i muscoli addominali. Gli addominali supportano la spina dorsale nell'eseguire il sollevamento, controbilanciando la forza del carico.
- 3. Sollevarsi facendo leva sulle gambe, anziché sulla schiena.
- 4. Mantenere il carico vicino. Più sarà vicino alla schiena, meno la solleciterà.
- 5. Mantenere la schiena dritta, sia nel sollevare che nel riporre a terra il carico. Non aggiungere il peso del corpo al carico. Evitare la torsione del corpo e della schiena.
- 6. Per riporre a terra il carico, ripetere gli stessi accorgimenti.

### **Dopo aver effettuato interventi sui componenti interni del computer**

#### **Informazioni su questa attività**

**N.B.:** Lasciare viti sparse o allentate all'interno del computer potrebbe danneggiarlo gravemente.

#### **Procedura**

- 1. Ricollocare tutte le viti e accertarsi che non rimangano viti sparse all'interno del computer.
- 2. Collegare eventuali periferiche, cavi o dispositivi esterni rimossi prima di aver iniziato gli interventi sul computer.
- 3. Ricollocare eventuali schede multimediali, dischi e qualsiasi altra parte rimossa prima di aver iniziato gli interventi sul computer.
- 4. Collegare il computer e tutte le periferiche collegate alle rispettive prese elettriche.
- 5. Accendere il computer.

### **BitLocker**

**ATTENZIONE: Se BitLocker non è sospeso prima di aggiornare il BIOS, al successivo riavvio il sistema non riconoscerà il tasto BitLocker. Verrà richiesto di immettere la chiave di ripristino per proseguire e il sistema lo richiederà a ogni riavvio. Se la chiave di ripristino non è nota, ciò potrebbe causare una perdita di dati o una reinstallazione non necessaria del sistema operativo. Per ulteriori informazioni su questo argomento, consultare l'articolo della knowledge base: [Aggiornamento del BIOS sui sistemi Dell con BitLocker abilitato.](https://www.dell.com/support/kbdoc/000134415)**
L'installazione dei seguenti componenti attiva BitLocker:

- Unità disco rigido o unità SSD
- Scheda di sistema

# **Strumenti consigliati**

Le procedure in questo documento potrebbero richiedere i seguenti strumenti:

- Phillips screwdriver #0
- Phillips screwdriver #1
- Plastic scribe

# **Elenco viti**

- **(i)** N.B.: Durante la rimozione delle viti da un componente, si consiglia di prendere nota del tipo e del numero di viti, per poi posizionarle in una scatola apposita. Ciò assicura che vengano usati numeri e tipi di viti corretti una volta sostituito il componente.
- **N.B.:** Alcuni computer hanno superfici magnetiche. Assicurarsi che le viti non rimangano attaccate a tali superfici durante la sostituzione di un componente.

**N.B.:** Il colore della vite può variare in base alla configurazione ordinata.

### **Tabella 28. Screw list**

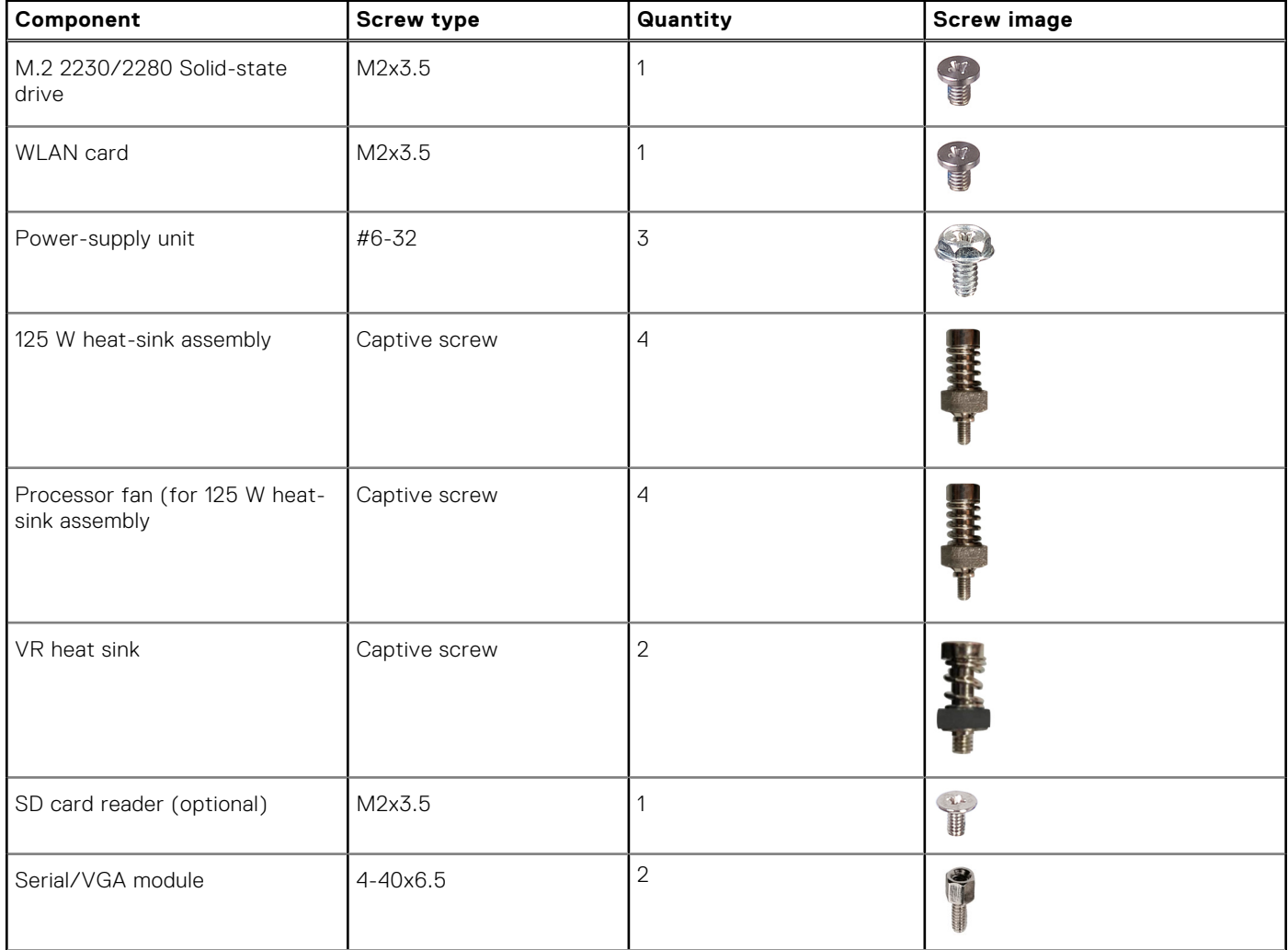

### **Tabella 28. Screw list (continua)**

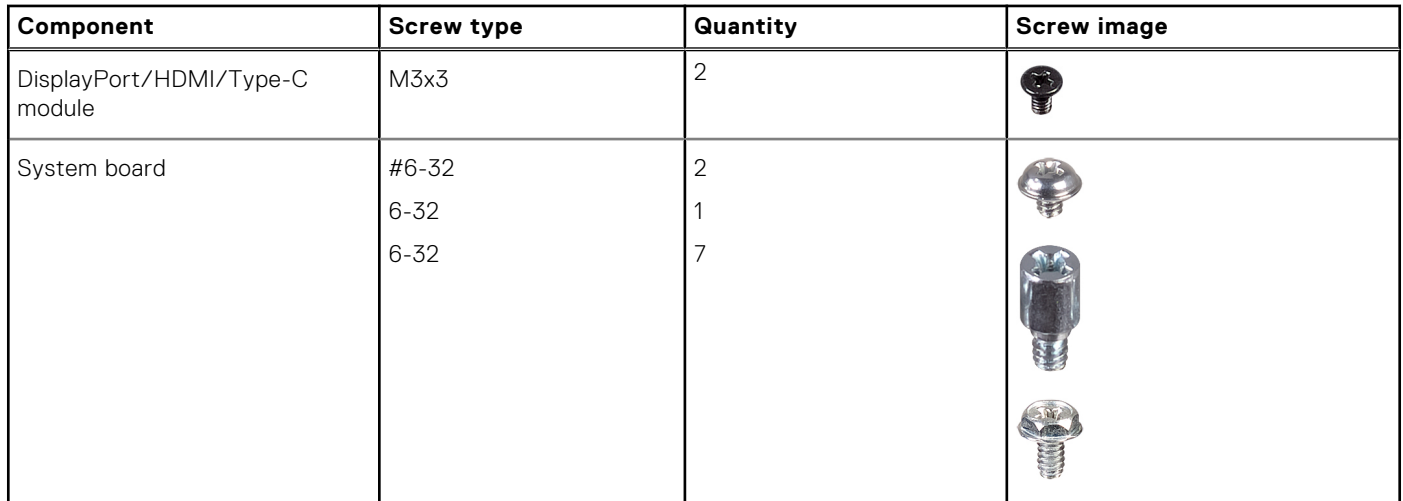

# **Componenti principali di OptiPlex Tower Plus 7010**

L'immagine seguente mostra i componenti principali di OptiPlex Tower Plus 7010.

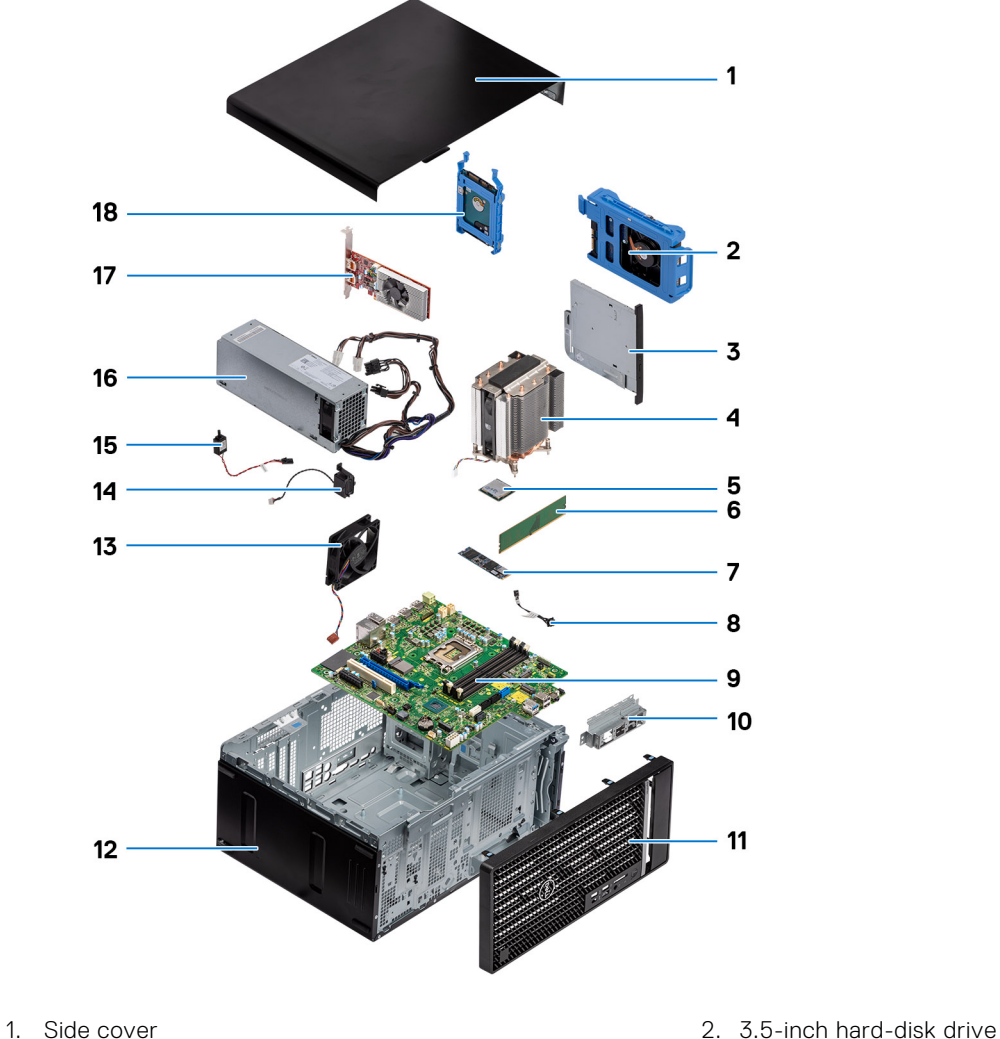

- 
- 
- 
- 
- 3. Slim ODD 6. The state of the state of the 4. Heat sink and fan assembly
- 5. Processor 6. Memory module
- 7. M.2 2280 solid-state drive 8. Power button cable
- 9. System board 10. Front I/O bracket
- 11. Front bezel **12. System chassis**
- 13. System fan 14. Speaker
- 15. Intrusion switch 16. Power-supply unit
- 
- 
- 
- 
- 
- 
- 17. Graphics card 18. 2.5-inch hard-disk drive

**<sup>(</sup>i)** N.B.: Dell provides a list of components and their part numbers for the original system configuration purchased. These parts are available according to warranty coverages purchased by the customer. Contact your Dell sales representative for purchase options.

# <span id="page-39-0"></span>**Rimozione del coperchio laterale**

### **Prerequisiti**

 $\rightarrow$ 

- 1. Seguire le procedure descritte in [Prima di effettuare interventi sui componenti interni del computer](#page-32-0).
	- **N.B.:** Accertarsi di rimuovere il cavo di sicurezza dal relativo slot (se possibile).

### **Informazioni su questa attività**

Le immagini seguenti indicano la posizione del coperchio laterale e forniscono una rappresentazione visiva della procedura di rimozione.

**5**

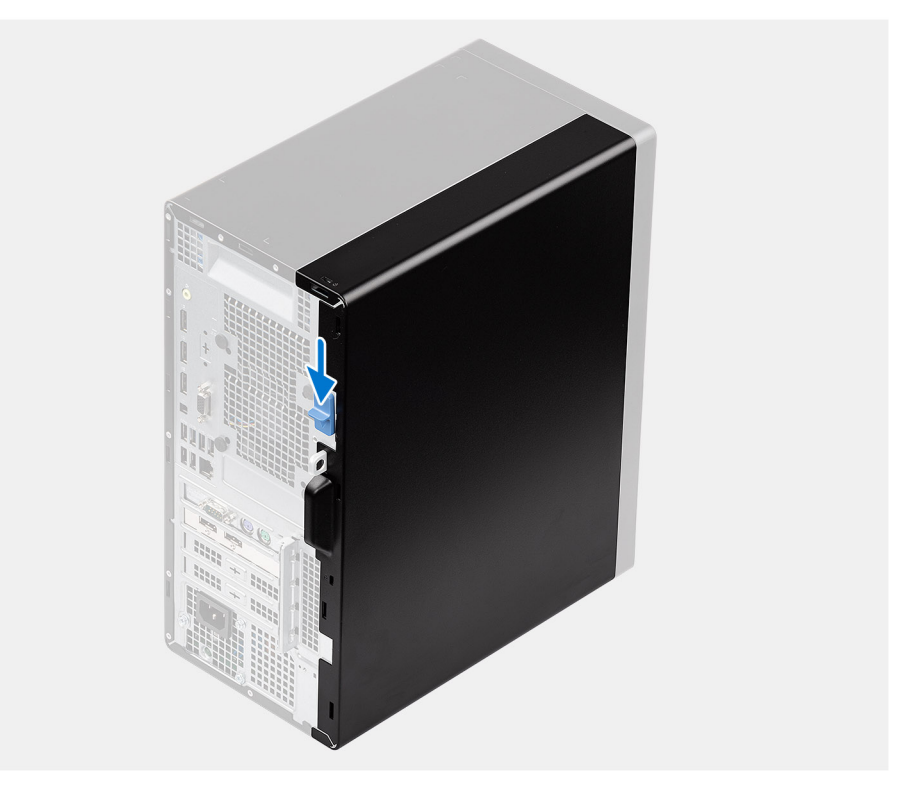

<span id="page-40-0"></span>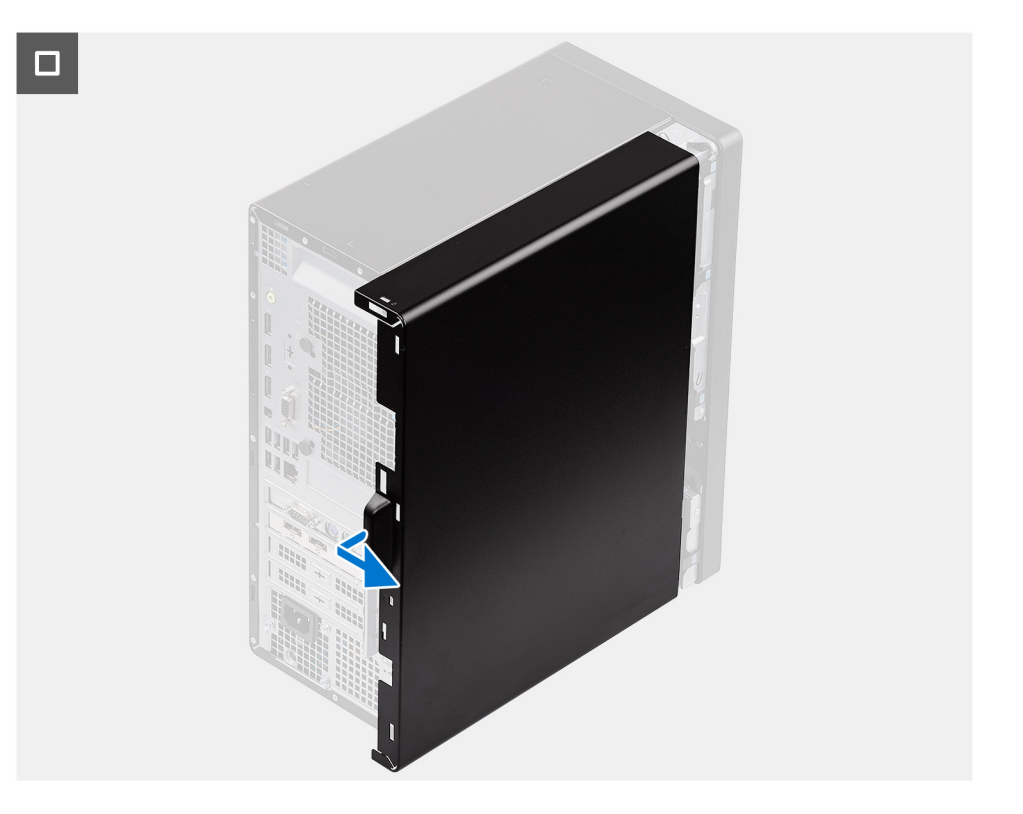

- 1. Far scorrere il fermo di rilascio per sbloccare il coperchio laterale dal computer.
- 2. Far scorrere il coperchio laterale verso la parte posteriore del computer e sollevarlo dallo chassis.

# **Installazione del coperchio laterale**

### **Prerequisiti**

Se si sta sostituendo un componente, rimuovere il quello esistente prima di eseguire la procedura di installazione.

### **Informazioni su questa attività**

La seguente immagine indica la posizione del coperchio laterale e fornisce una rappresentazione visiva della procedura di installazione.

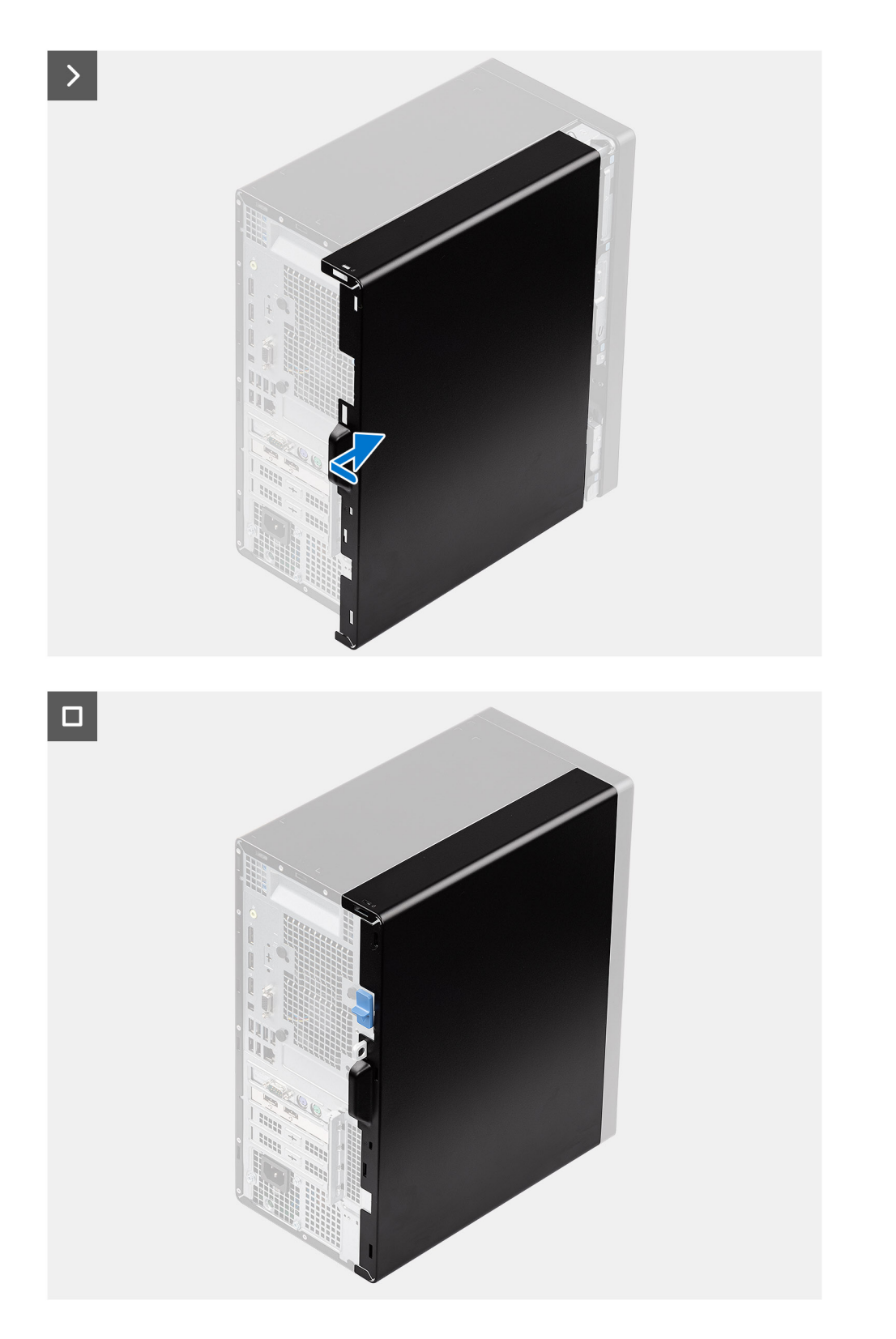

- 1. Allineare le linguette del coperchio laterale agli slot presenti sullo chassis.
- 2. Far scorrere il coperchio laterale verso la parte anteriore del computer fino a quando non viene emesso un clic dal fermo di rilascio.

### **Fasi successive**

1. Seguire le procedure descritte in [Dopo aver effettuato gli interventi sui componenti interni del computer](#page-35-0).

# <span id="page-42-0"></span>**Rimozione e installazione delle unità sostituibili dal cliente (CRU)**

**6**

I componenti sostituibili in questo capitolo sono le unità sostituibili dal cliente (CRU).

**ATTENZIONE: I clienti possono sostituire solo le unità sostituibili dal cliente (CRU) seguendo le precauzioni di sicurezza e le procedure di sostituzione.**

**N.B.:** Le immagini contenute in questo documento possono differire a seconda della configurazione ordinata.

## **Cornice anteriore**

### **Rimozione del pannello anteriore**

#### **Prerequisiti**

- 1. Seguire le procedure descritte in [Prima di effettuare interventi sui componenti interni del computer](#page-32-0).
- 2. Rimuovere il [pannello laterale.](#page-39-0)

#### **Informazioni su questa attività**

Le immagini seguenti indicano la posizione del pannello anteriore e forniscono una rappresentazione visiva della procedura di rimozione.

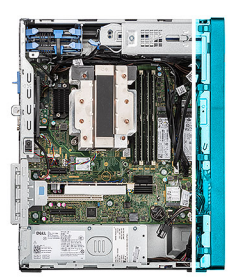

<span id="page-43-0"></span>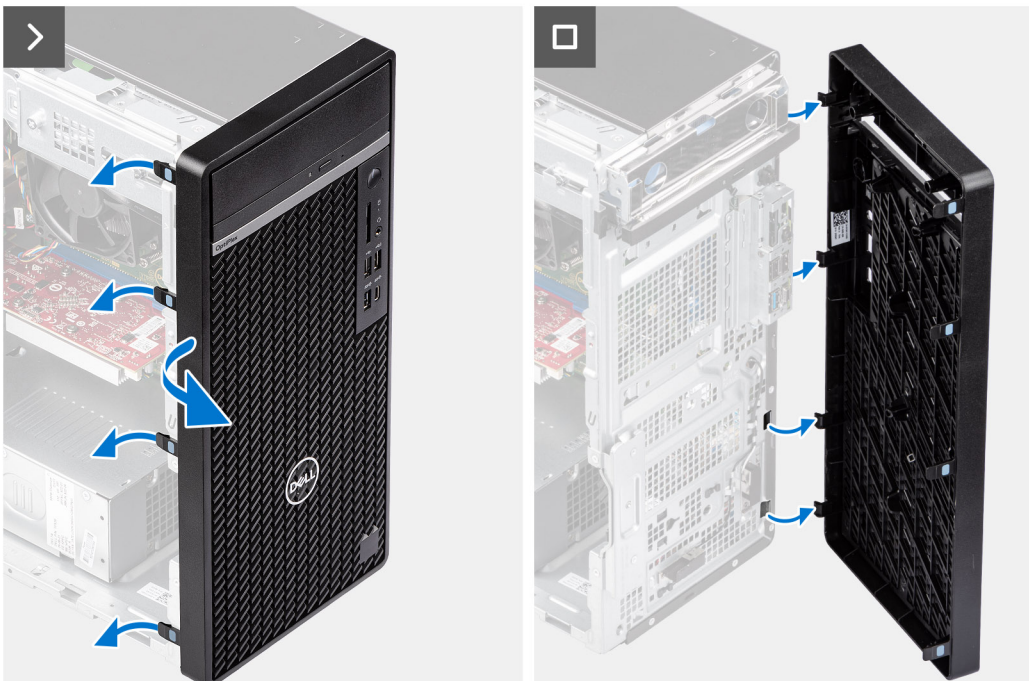

- 1. Sollevare delicatamente e rilasciare le linguette della cornice anteriore in sequenza dalla parte superiore.
- 2. Ruotare in fuori il pannello anteriore, lontano dallo chassis, e rimuovere il pannello.

### **Installazione del pannello anteriore**

### **Prerequisiti**

Se si sta sostituendo un componente, rimuovere il quello esistente prima di eseguire la procedura di installazione.

### **Informazioni su questa attività**

Le immagini seguenti indicano la posizione del pannello anteriore e forniscono una rappresentazione visiva della procedura di installazione.

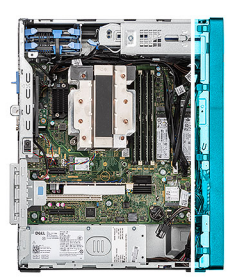

<span id="page-44-0"></span>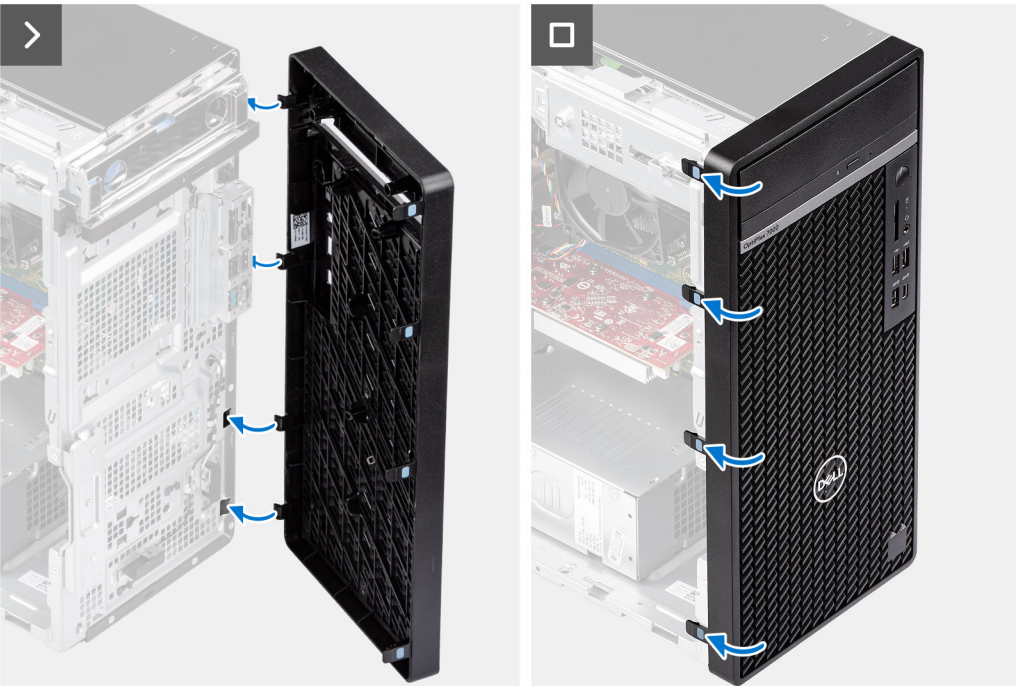

- 1. Allineare le linguette del coperchio anteriore con gli slot sullo chassis.
- 2. Ruotare il pannello anteriore verso lo chassis finché non scatta in posizione.

### **Fasi successive**

- 1. Installare il [pannello laterale.](#page-40-0)
- 2. Seguire le procedure descritte in [Dopo aver effettuato gli interventi sui componenti interni del computer](#page-35-0).

# **Disco rigido**

### **disco rigido da 2,5 pollici**

### **Rimozione del disco rigido primario da 2,5 pollici**

### **Prerequisiti**

- 1. Seguire le procedure descritte in [Prima di effettuare interventi sui componenti interni del computer](#page-32-0).
- 2. Rimuovere il [pannello laterale.](#page-39-0)

#### **Informazioni su questa attività**

Le seguenti immagini indicano la posizione del disco rigido da 2,5 pollici e forniscono una rappresentazione visiva della procedura di rimozione.

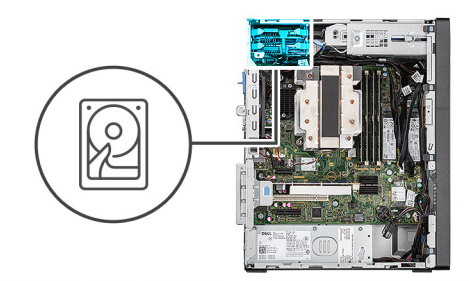

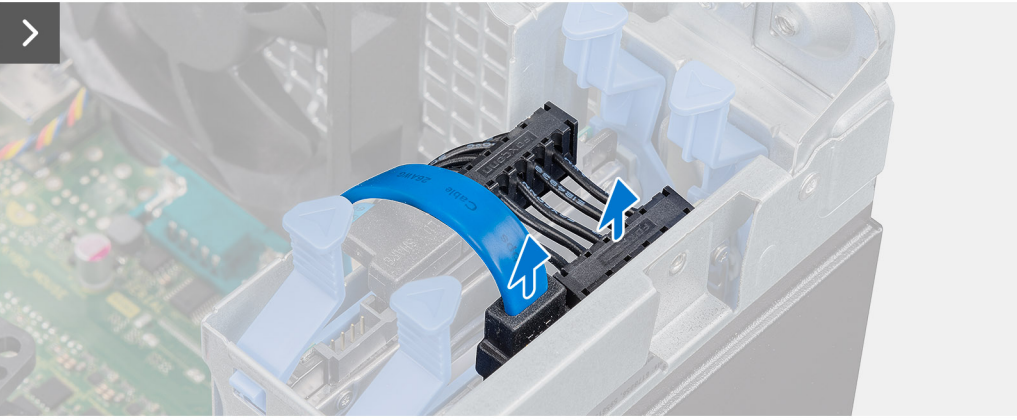

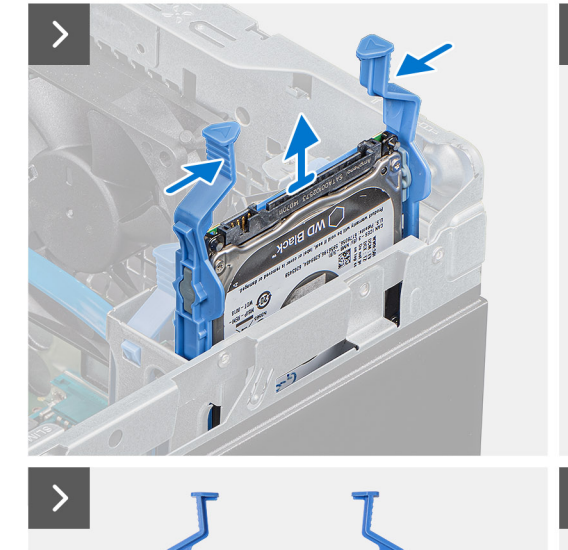

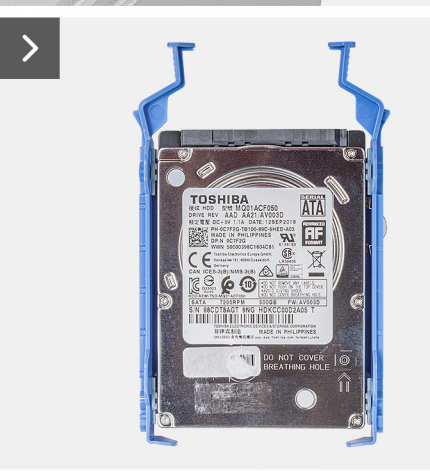

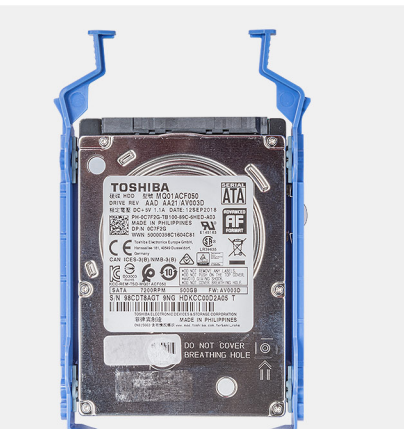

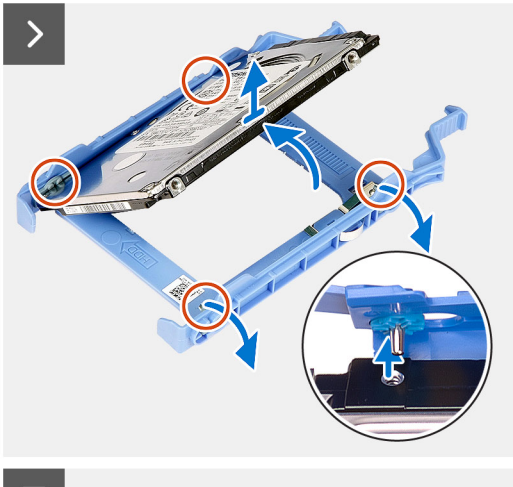

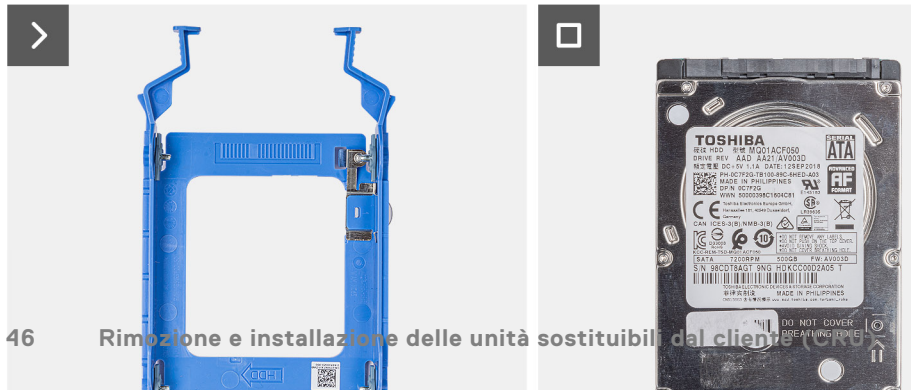

<span id="page-46-0"></span>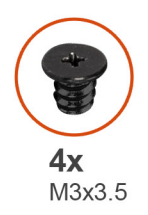

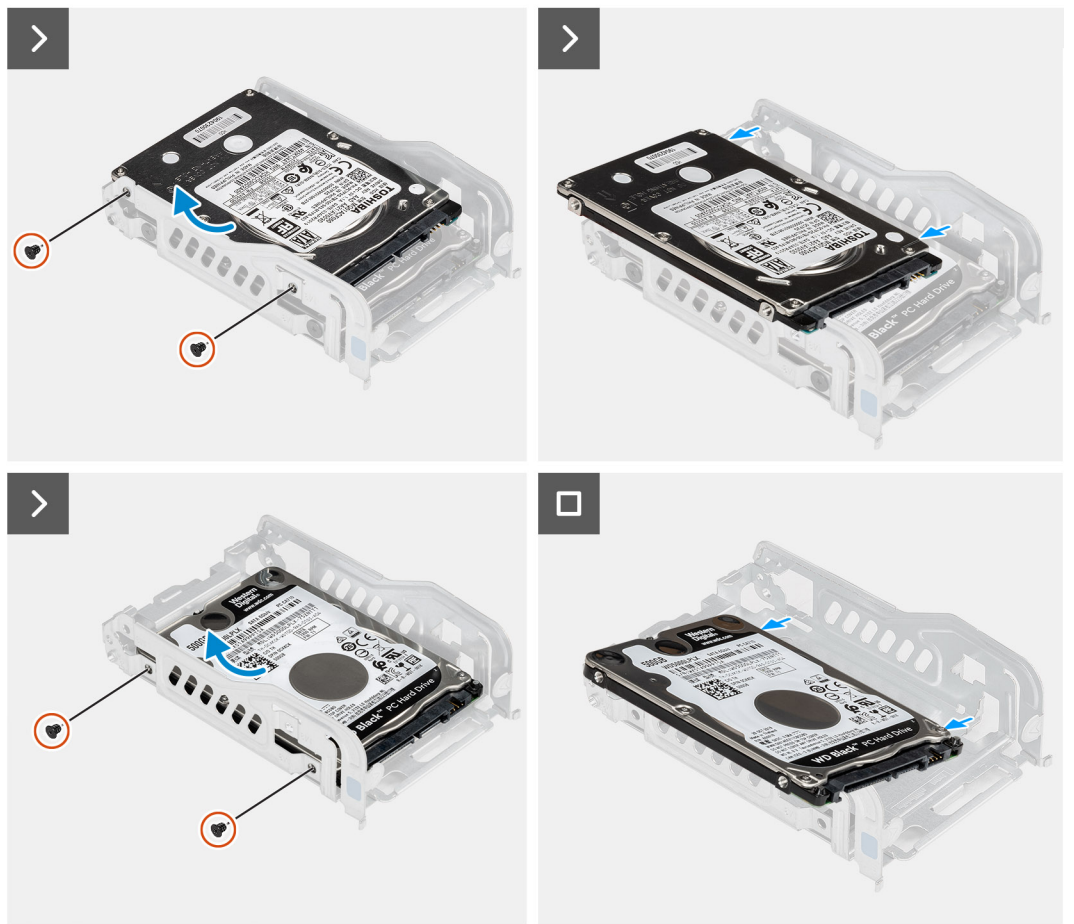

- 1. Scollegare i cavi di alimentazione e dati dai connettori sul disco rigido.
- 2. Premere le linguette sul cassetto del disco rigido e sollevarlo per rimuovere il gruppo disco rigido dallo chassis.

**N.B.:** Prendere nota dell'orientamento del disco rigido in modo da poterlo ricollocare correttamente.

3. Fare leva sul cassetto per disco rigido per sbloccare il disco rigido dai punti di montaggio sul cassetto del disco rigido.

4. Estrarre il disco rigido da 2,5 pollici dal relativo cassetto.

### **Rimozione del disco rigido secondario da 2,5 pollici**

### **Prerequisiti**

- 1. Seguire le procedure descritte in [Prima di effettuare interventi sui componenti interni del computer](#page-32-0).
- 2. Rimuovere il [pannello laterale.](#page-39-0)

### **Informazioni su questa attività**

Le seguenti immagini indicano la posizione del disco rigido da 2,5 pollici e forniscono una rappresentazione visiva della procedura di rimozione.

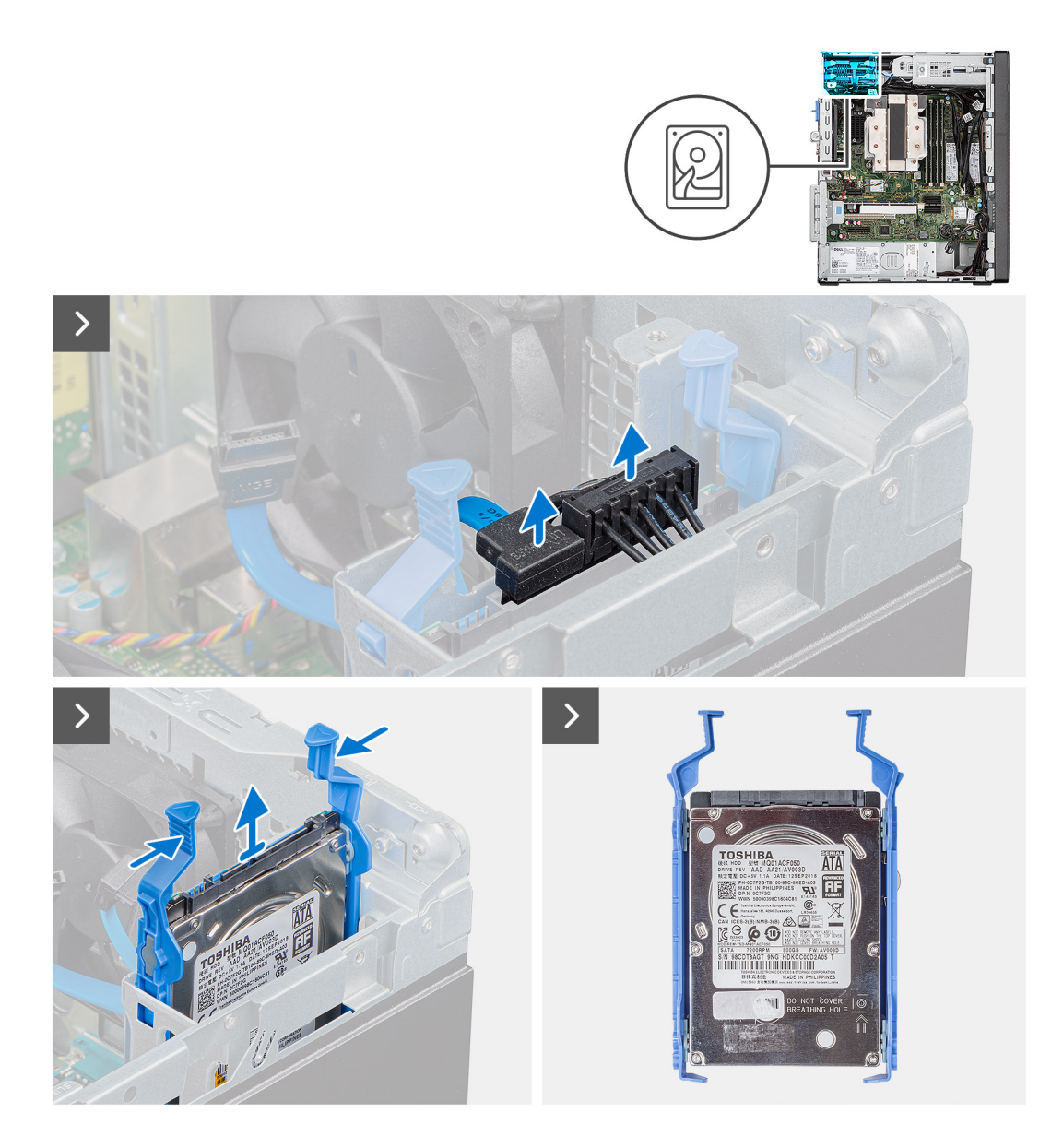

- 1. Scollegare i cavi di alimentazione e dati dai connettori sul disco rigido.
- 2. Premere le linguette sul cassetto del disco rigido e sollevarlo per rimuovere il gruppo disco rigido dallo chassis.

**N.B.:** Prendere nota dell'orientamento del disco rigido in modo da poterlo ricollocare correttamente.

### **Rimozione della staffa del disco rigido da 2,5 pollici**

### **Prerequisiti**

- 1. Seguire le procedure descritte in [Prima di effettuare interventi sui componenti interni del computer](#page-32-0).
- 2. Rimuovere il [pannello laterale.](#page-39-0)
- 3. Rimuovere l'[unità disco rigido principale da 2,5 pollici](#page-44-0) o[l'unità del disco rigido secondario da 2,5 pollici.](#page-46-0)

### **Informazioni su questa attività**

La seguente immagine indica la posizione del gruppo del disco rigido e fornisce una rappresentazione visiva della procedura di rimozione.

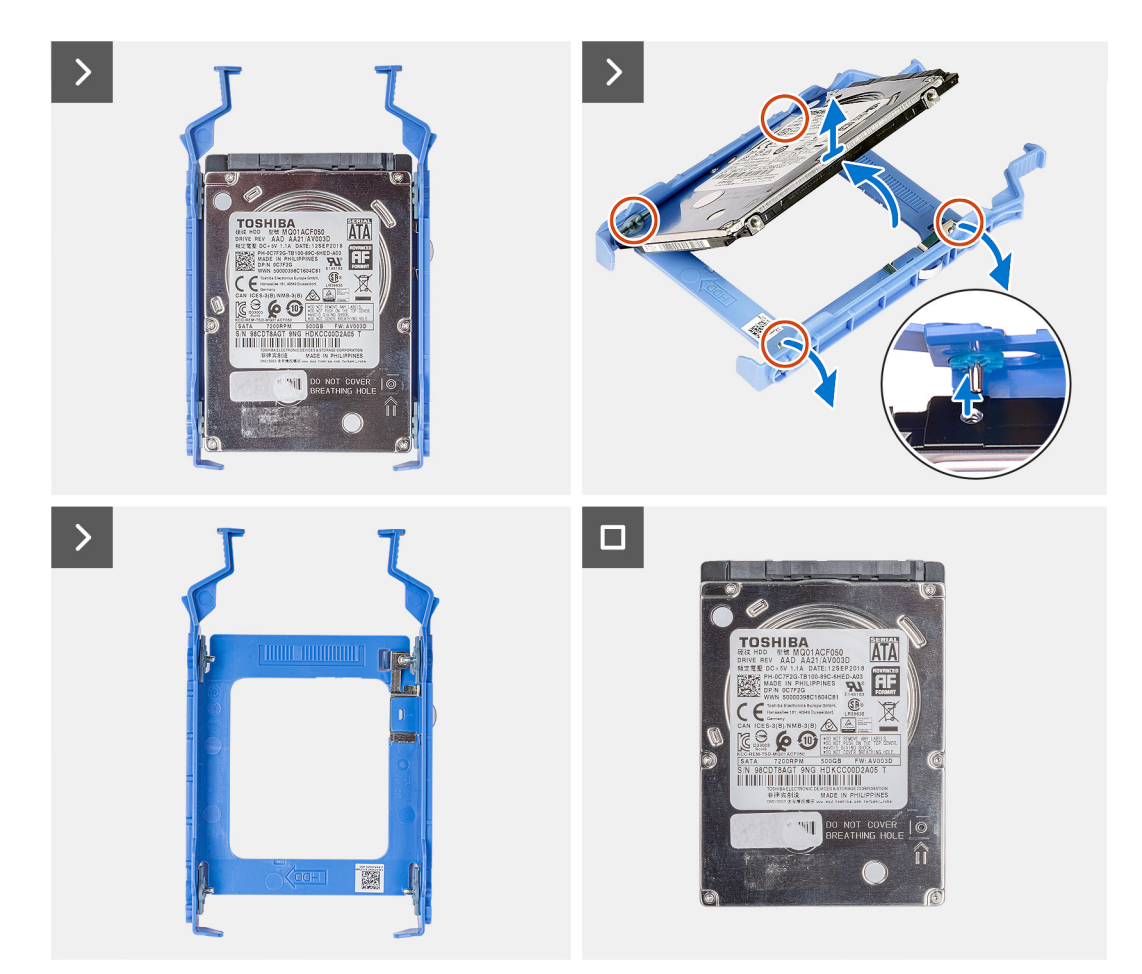

- 1. Tirare un lato della staffa del disco rigido per sganciare i piedini presenti sulla staffa degli slot sul disco rigido.
- 2. Estrarre il disco rigido dalla staffa.
	- **n.B.:** Prendere nota dell'orientamento o della marcatura del connettore SATA sull'unità del disco rigido, in modo da poterlo ricollocare correttamente.

### **Installazione della staffa del disco rigido da 2,5 pollici**

### **Prerequisiti**

Se si sta sostituendo un componente, rimuovere il quello esistente prima di eseguire la procedura di installazione.

### **Informazioni su questa attività**

La seguente immagine indica la posizione della staffa del disco rigido da 2,5 pollici e fornisce una rappresentazione visiva della procedura di installazione.

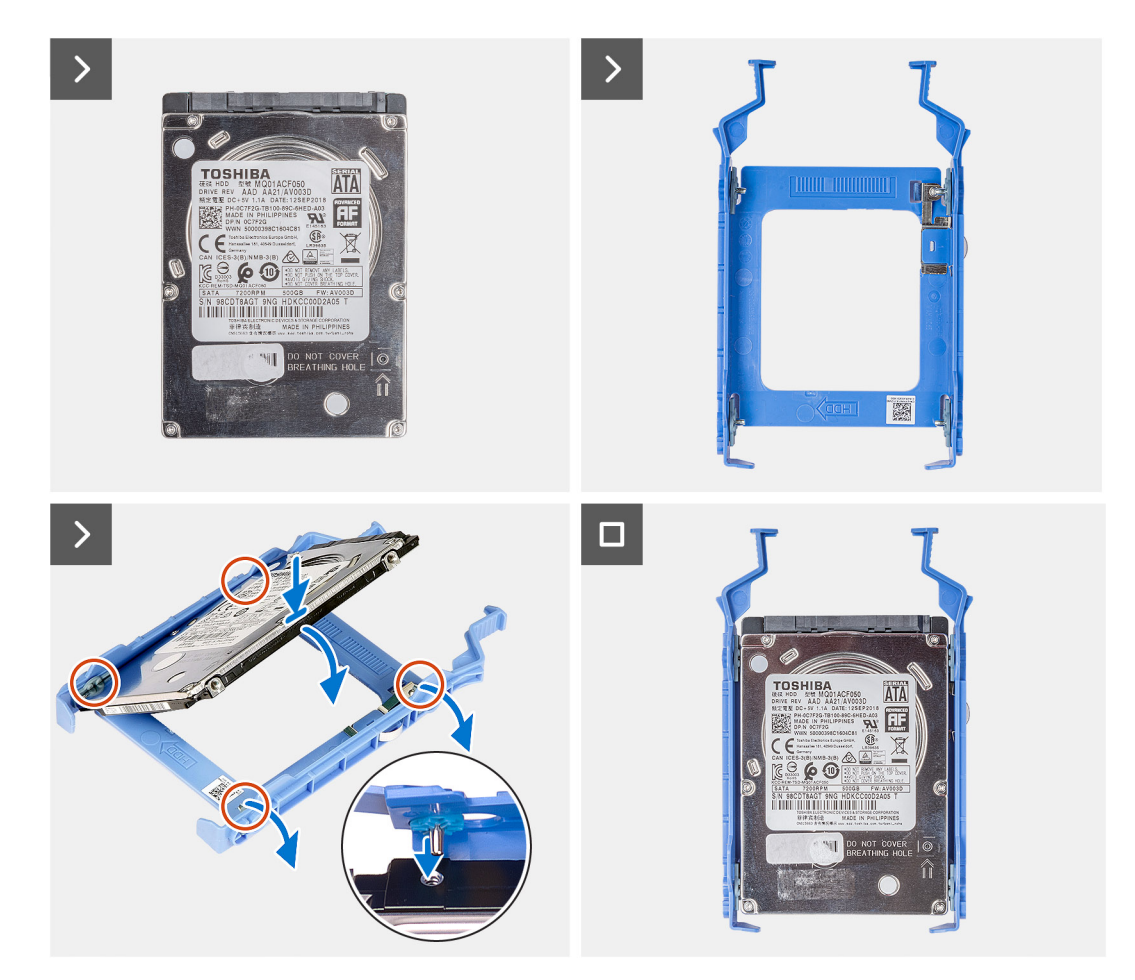

- 1. Allineare il disco rigido al lato della staffa del disco rigido.
- 2. Tirare l'altro lato della staffa del disco rigido per inserire i piedini presenti sulla staffa nello slot sul disco rigido.
- 3. Inserire il disco rigido nel relativo supporto finché non scatta in posizione.

### **Fasi successive**

- 1. Installare l'[unità disco rigido principale da 2,5 pollici](#page-50-0) ol'unità del disco rigido secondario da 2,5 pollici.
- 2. Installare il [pannello laterale.](#page-40-0)
- 3. Seguire le procedure descritte in [Dopo aver effettuato gli interventi sui componenti interni del computer](#page-35-0).

### **Installazione del disco rigido secondario da 2,5 pollici**

#### **Prerequisiti**

Se si sta sostituendo un componente, rimuovere il quello esistente prima di eseguire la procedura di installazione.

#### **Informazioni su questa attività**

La seguente immagine indica la posizione dell'unità del disco rigido da 2,5 pollici e fornisce una rappresentazione visiva della procedura di installazione.

<span id="page-50-0"></span>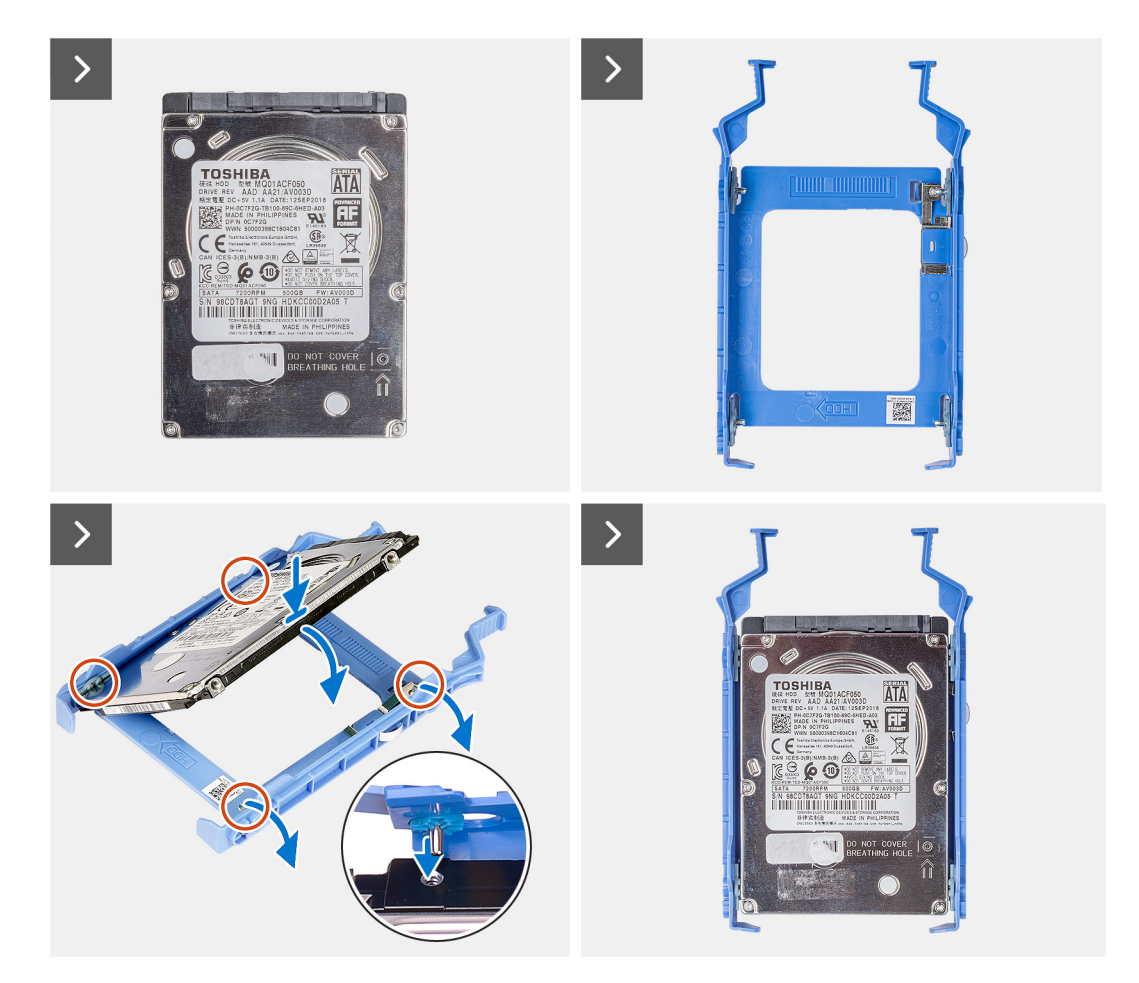

- 1. Inserire il gruppo del disco rigido nel relativo slot sul computer finché non scatta in posizione.
- 2. Collegare il cavo dati e quello di alimentazione ai connettori sul disco rigido.

### **Fasi successive**

- 1. Installare il [pannello laterale.](#page-40-0)
- 2. Seguire le procedure descritte in [Dopo aver effettuato gli interventi sui componenti interni del computer](#page-35-0).

### **Installazione del disco rigido primario da 2,5 pollici**

#### **Prerequisiti**

Se si sta sostituendo un componente, rimuovere il quello esistente prima di eseguire la procedura di installazione.

#### **Informazioni su questa attività**

La seguente immagine indica la posizione dell'unità del disco rigido da 2,5 pollici e fornisce una rappresentazione visiva della procedura di installazione.

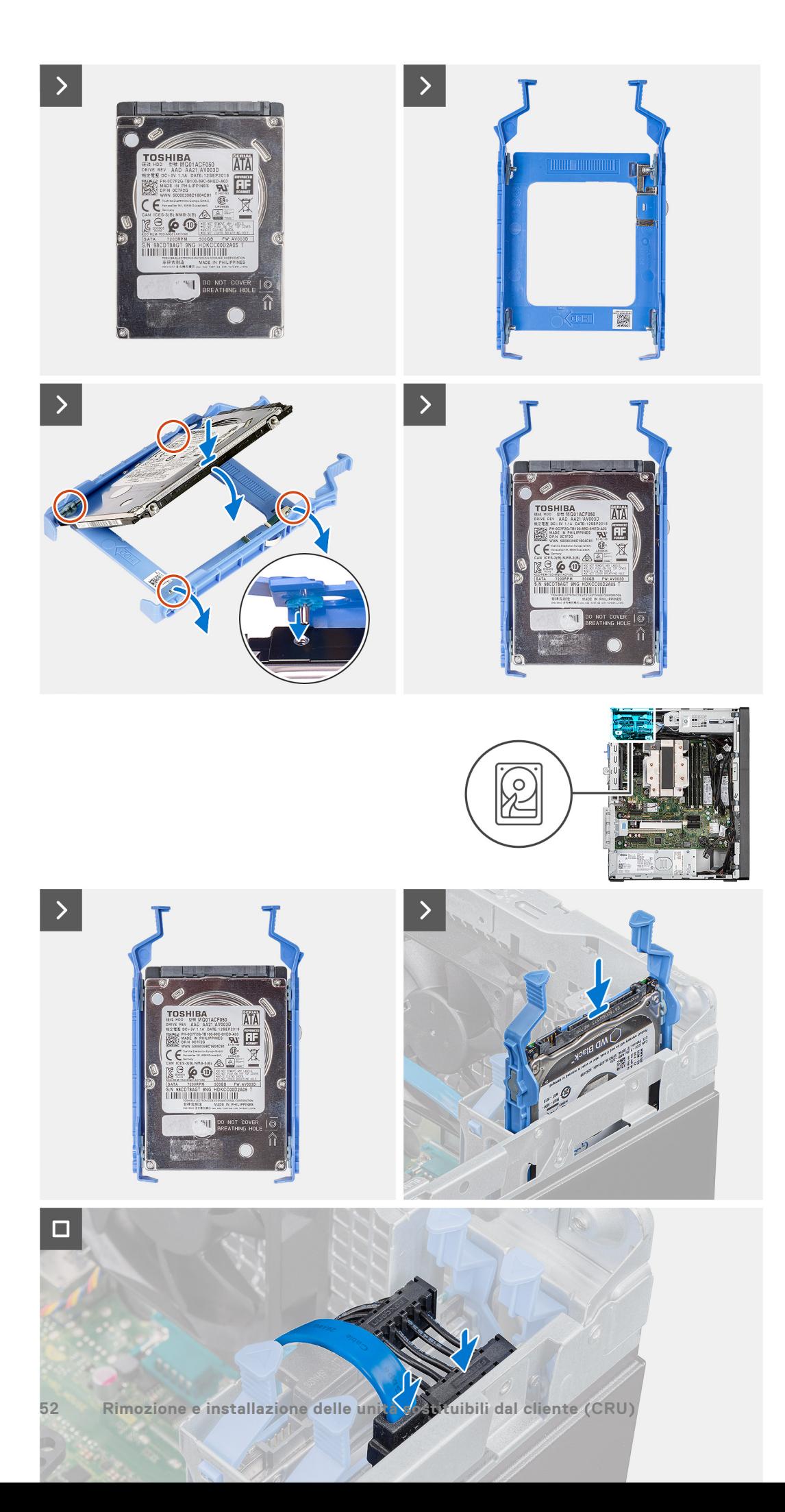

- <span id="page-52-0"></span>1. Allineare gli slot sul disco rigido con i punti di montaggio sul relativo cassetto.
- 2. Fare leva sul cassetto del disco rigido per allineare i punti di montaggio sul cassetto agli slot sul disco rigido.
- 3. Inserire il gruppo del disco rigido nel relativo slot sul computer finché non scatta in posizione.

#### **Fasi successive**

- 1. Installare il [pannello laterale.](#page-40-0)
- 2. Seguire le procedure descritte in [Dopo aver effettuato gli interventi sui componenti interni del computer](#page-35-0).

### **disco rigido da 3,5 pollici**

### **Rimozione del disco rigido da 3,5 pollici**

### **Prerequisiti**

- 1. Seguire le procedure descritte in [Prima di effettuare interventi sui componenti interni del computer](#page-32-0).
- 2. Rimuovere il [pannello laterale.](#page-39-0)
- 3. Rimuovere il [pannello anteriore](#page-42-0).

### **Informazioni su questa attività**

Le seguenti immagini indicano la posizione del disco rigido da 3,5 pollici e forniscono una rappresentazione visiva della procedura di rimozione.

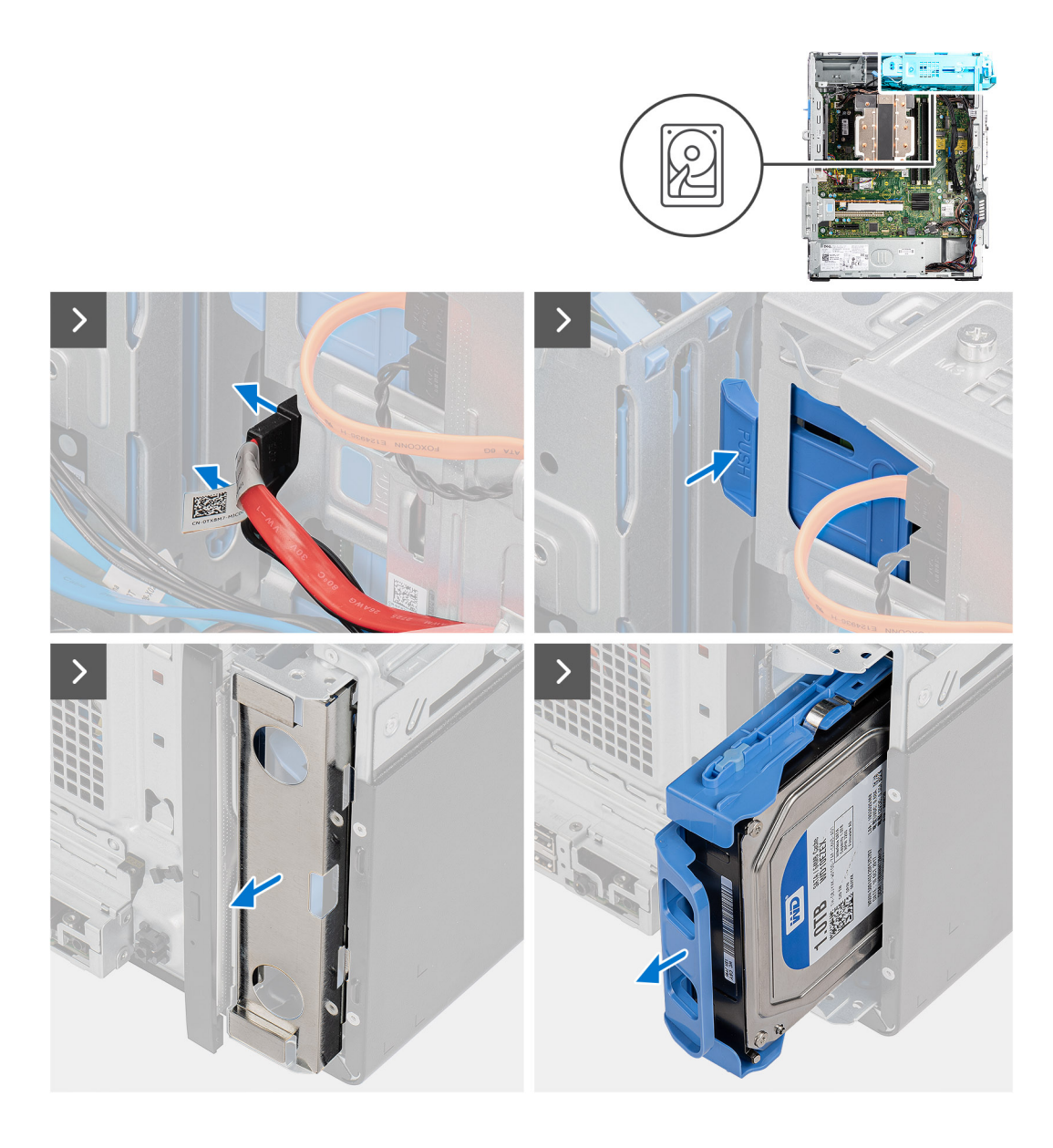

- 1. Scollegare i cavi dei dati e di alimentazione dal disco rigido.
- 2. Premere la linguetta di fissaggio per sganciare il gruppo del disco rigido dallo chassis.
- 3. Rimuovere la protezione EMI dal lato anteriore dello chassis.
- 4. Fare scorrere il gruppo del disco rigido fuori dallo chassis.

### **Rimozione della staffa del disco rigido da 3,5 pollici**

### **Prerequisiti**

- 1. Seguire le procedure descritte in [Prima di effettuare interventi sui componenti interni del computer](#page-32-0).
- 2. Rimuovere il [pannello laterale.](#page-39-0)
- 3. Rimuovere il [gruppo del disco rigido da 3,5 pollici.](#page-52-0)

### **Informazioni su questa attività**

La seguente immagine indica la posizione della staffa del disco rigido da 3,5 pollici e fornisce una rappresentazione visiva della procedura di rimozione.

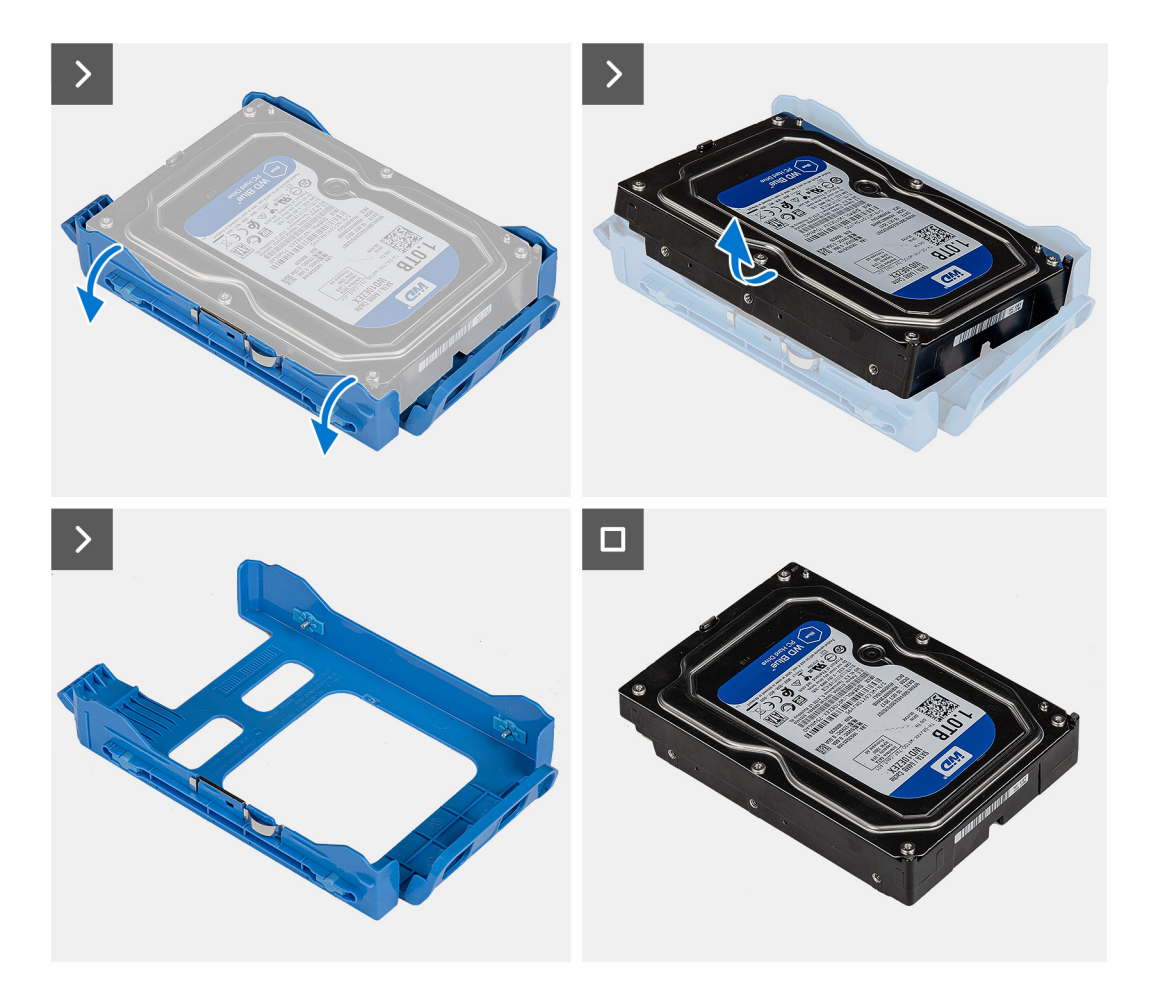

- 1. Fare leva sul bordo della staffa del disco rigido per rilasciare le linguette sulla staffa dagli slot sul disco rigido.
- 2. Sollevare a un angolo e rimuovere il disco rigido dalla relativa staffa.

### **Installazione della staffa del disco rigido da 3,5 pollici**

### **Prerequisiti**

Se si sta sostituendo un componente, rimuovere quello esistente prima di eseguire la procedura di installazione.

### **Informazioni su questa attività**

La seguente immagine indica la posizione della staffa del disco rigido da 3,5 pollici e fornisce una rappresentazione visiva della procedura di installazione.

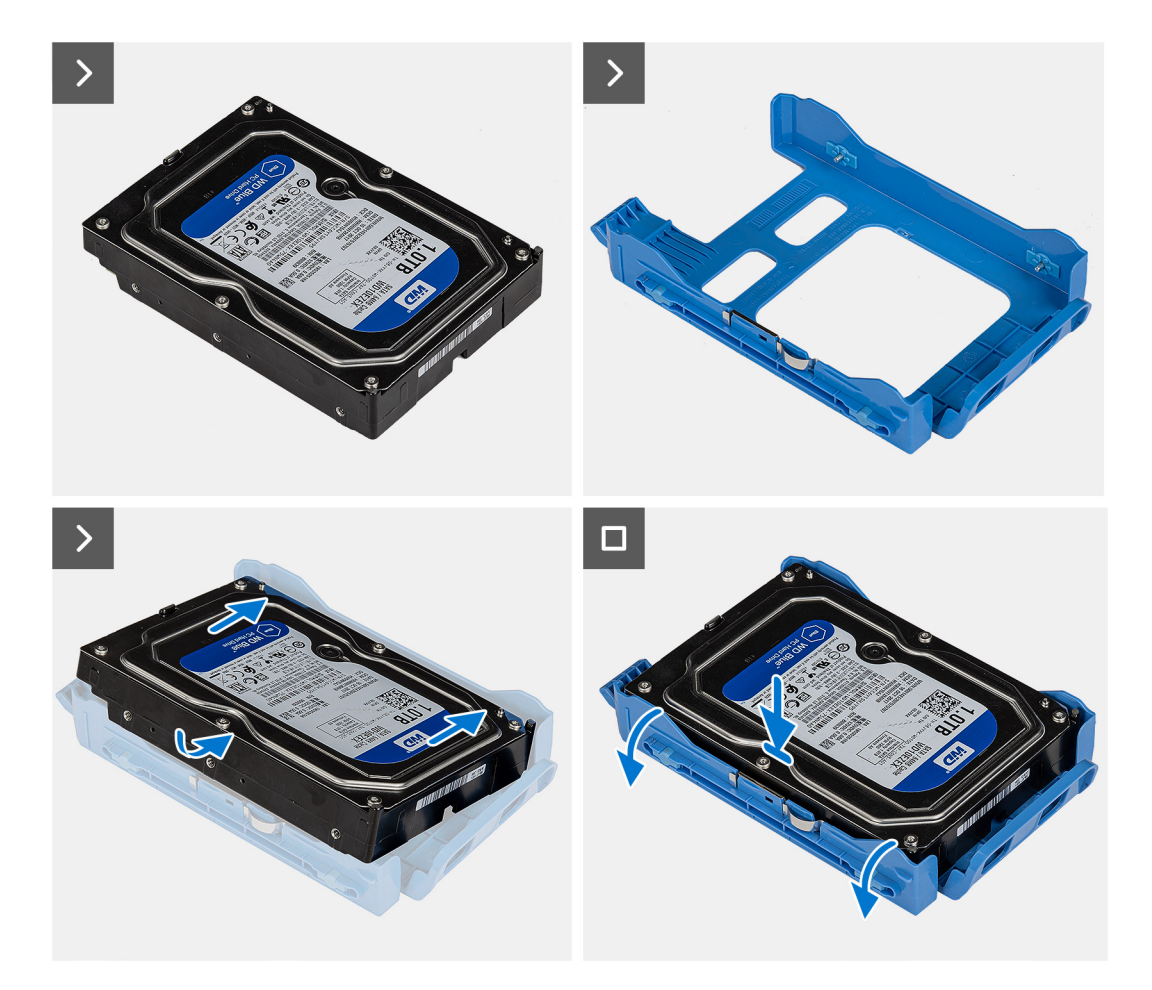

- 1. Allineare le linguette sulla staffa agli slot sul disco rigido e collocare il disco rigido nella relativa staffa.
- 2. Far scattare il disco rigido nella relativa staffa.

#### **Fasi successive**

- 1. Installare il gruppo del disco rigido da 3,5 pollici.
- 2. Installare il [pannello laterale.](#page-40-0)
- 3. Seguire le procedure descritte in [Dopo aver effettuato gli interventi sui componenti interni del computer](#page-35-0).

### **Installazione del disco rigido da 3,5 pollici**

### **Prerequisiti**

Se si sta sostituendo un componente, rimuovere quello esistente prima di eseguire la procedura di installazione.

#### **Informazioni su questa attività**

La seguente immagine indica la posizione dell'unità del disco rigido da 3,5 pollici e fornisce una rappresentazione visiva della procedura di installazione.

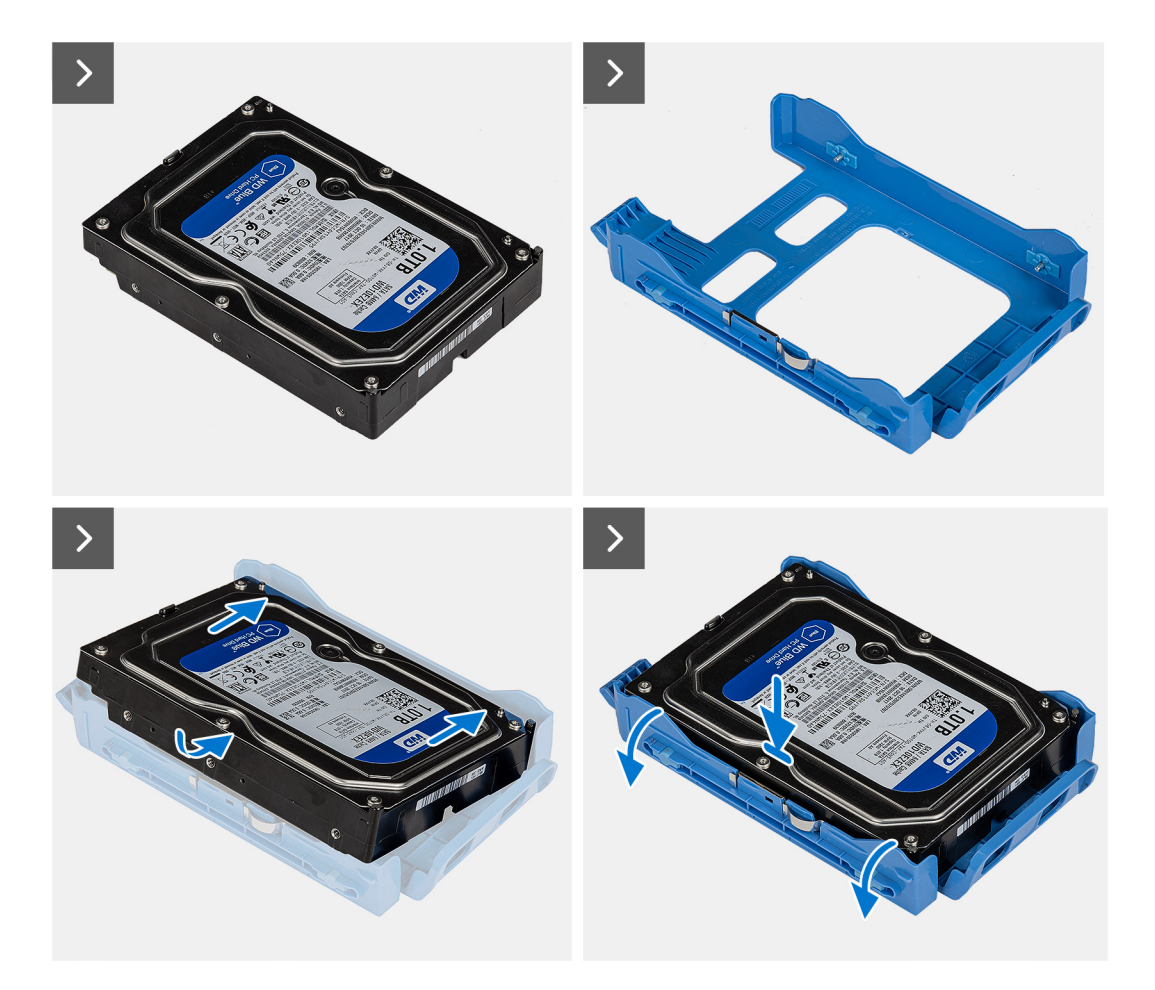

- 1. Far scorrere il disco rigido da 3.5 pollici nel relativo slot sullo chassis.
- 2. Ricollocare la protezione EMI sullo chassis.
- 3. Collegare il cavo dati e quello di alimentazione ai connettori sul disco rigido.

#### **Fasi successive**

- 1. Installare il [pannello anteriore.](#page-43-0)
- 2. Installare il [pannello laterale.](#page-40-0)
- 3. Seguire le procedure descritte in [Dopo aver effettuato gli interventi sui componenti interni del computer](#page-35-0).

# **Unità ottica**

### **Rimozione dell'unità ottica**

### **Prerequisiti**

- 1. Seguire le procedure descritte in [Prima di effettuare interventi sui componenti interni del computer](#page-32-0).
- 2. Rimuovere il [pannello laterale.](#page-39-0)

### **Informazioni su questa attività**

Le seguenti immagini indicano la posizione dell'unità ottica e forniscono una rappresentazione visiva della procedura di rimozione.

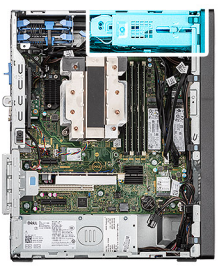

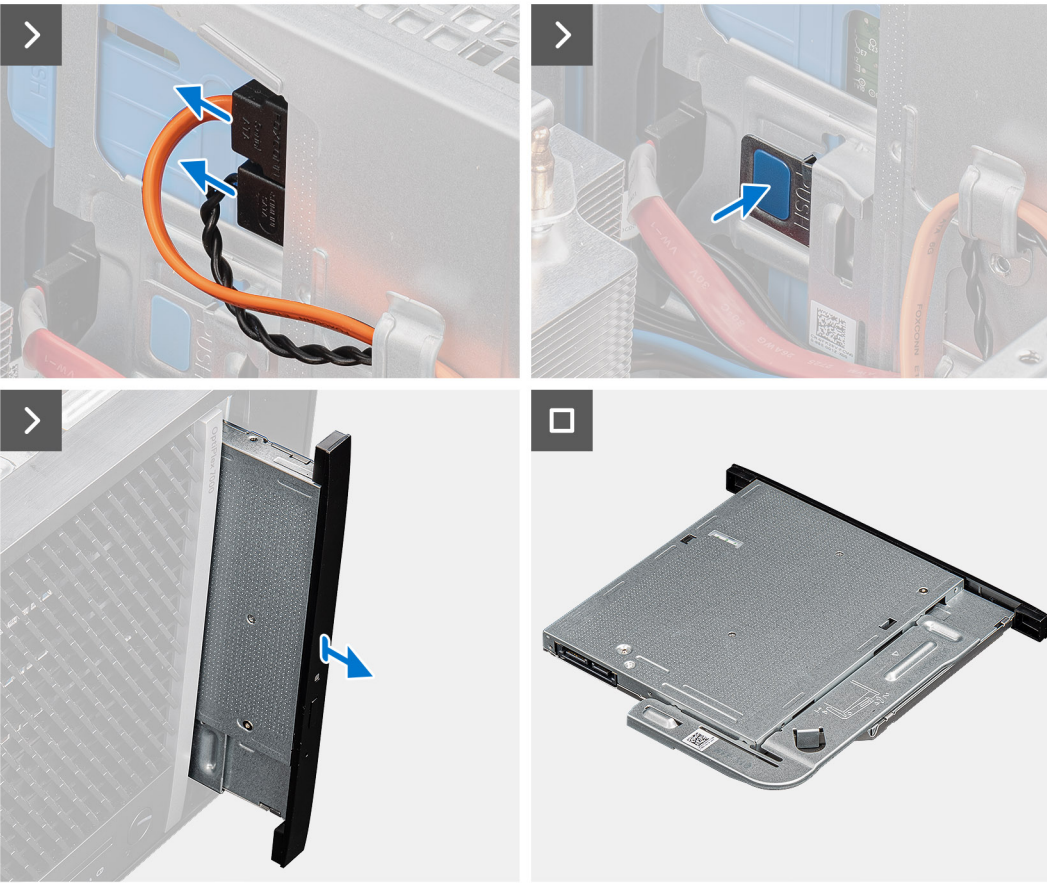

- 1. Scollegare i cavi dei dati e di alimentazione dall'unità ottica.
- 2. Spingere la linguetta di fissaggio per sbloccare l'unità ottica dallo chassis.
- 3. Far scorrere e rimuovere l'unità ottica dal relativo slot sullo chassis.

### **Installazione dell'unità ottica**

### **Prerequisiti**

Se si sta sostituendo un componente, rimuovere quello esistente prima di eseguire la procedura di installazione.

### **Informazioni su questa attività**

Le seguenti immagini indicano la posizione dell'unità ottica e forniscono una rappresentazione visiva della procedura di installazione.

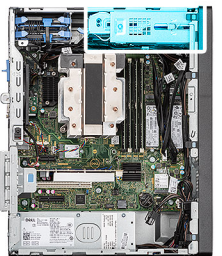

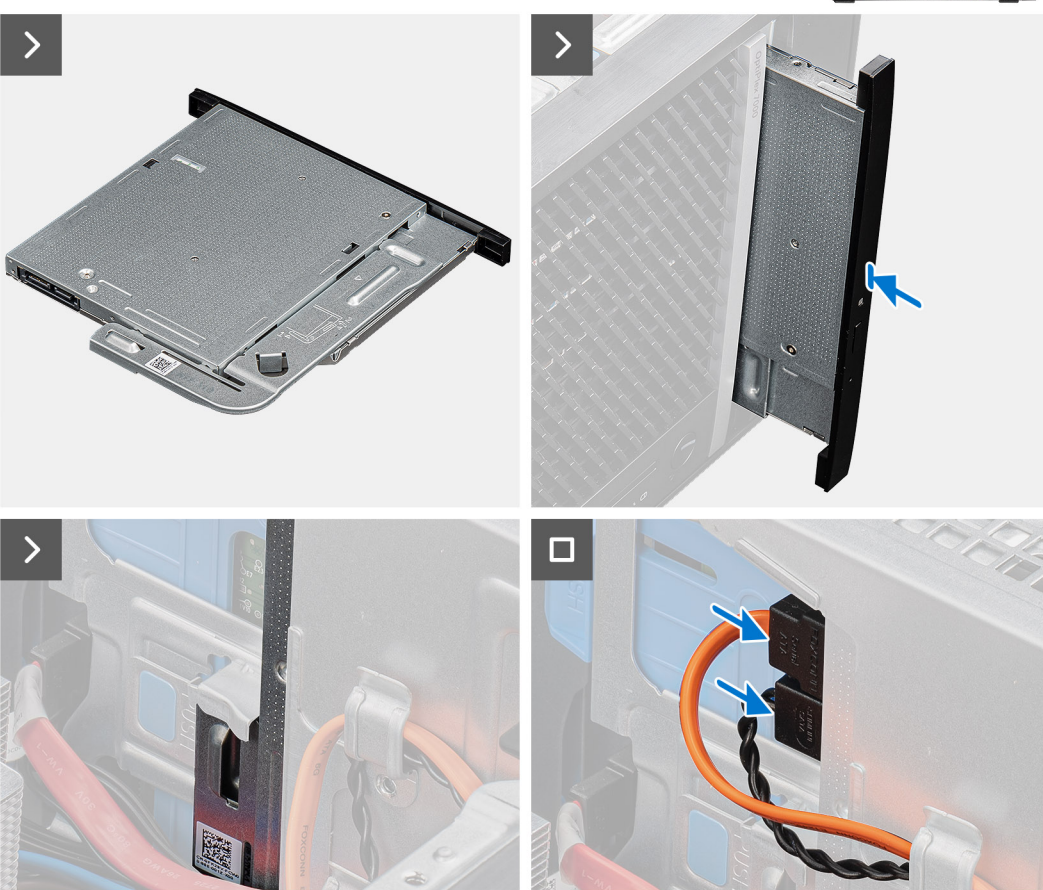

- 1. Inserire il gruppo dell'unità ottica nello slot sullo chassis.
- 2. Far scorrere l'unità ottica finché non scatta in posizione.
- 3. Collegare il cavo dati e quello di alimentazione ai connettori sull'unità ottica.

### **Fasi successive**

- 1. Installare il [pannello laterale.](#page-40-0)
- 2. Seguire le procedure descritte in [Dopo aver effettuato gli interventi sui componenti interni del computer](#page-35-0).

# **Memoria**

### **Rimozione della memoria**

### **Prerequisiti**

- 1. Seguire le procedure descritte in [Prima di effettuare interventi sui componenti interni del computer](#page-32-0).
- 2. Rimuovere il [pannello laterale.](#page-39-0)

#### **Informazioni su questa attività**

La seguente immagine indica la posizione della memoria e fornisce una rappresentazione visiva della procedura di rimozione.

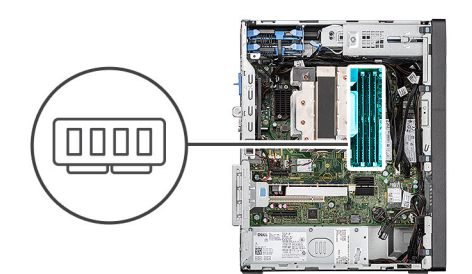

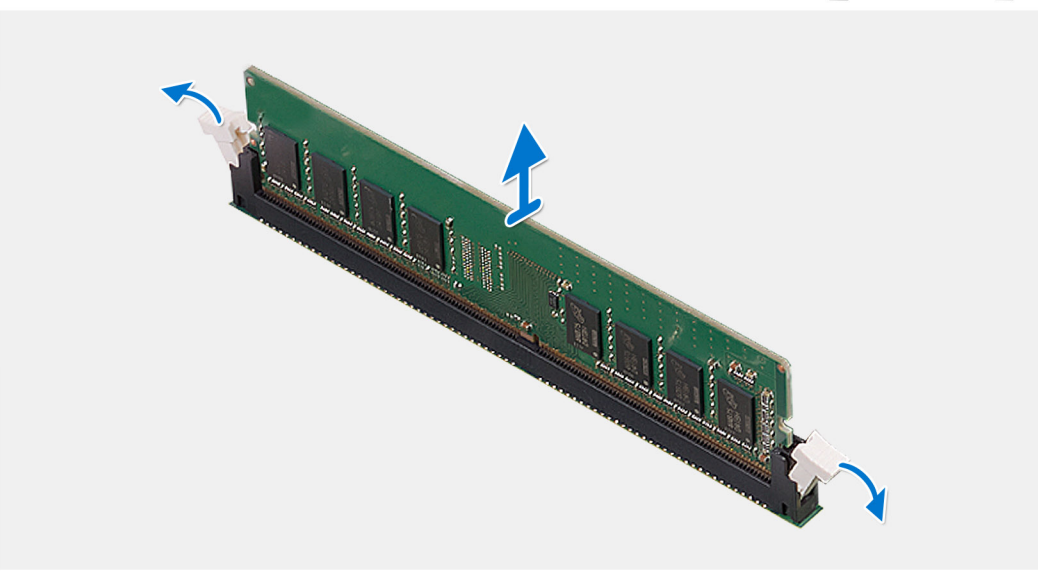

#### **Procedura**

- 1. Utilizzare la punta delle dita per allargare delicatamente i fermagli di fissaggio su ciascuna estremità dello slot del modulo di memoria.
- 2. Afferrare il modulo di memoria vicino al fermaglio di fissaggio, quindi allontanarlo delicatamente fino a estrarlo dal relativo slot.
	- **ATTENZIONE: Per evitare danni al modulo di memoria, tenere il modulo di memoria dai bordi. Non toccare i componenti sul modulo di memoria.**
	- **N.B.:** Ripetere la procedura dal punto 1 al punto 2 per rimuovere eventuali altri moduli di memoria installati nel computer.
	- **N.B.:** Annotare lo slot e l'orientamento del modulo di memoria per sostituirlo nello slot corretto.
	- **N.B.:** Se si ha difficoltà a rimuovere il modulo di memoria, muoverlo delicatamente avanti e indietro per estrarlo dallo slot.

### **Installazione della memoria**

### **Prerequisiti**

Se si sta sostituendo un componente, rimuovere il quello esistente prima di eseguire la procedura di installazione.

### **Informazioni su questa attività**

La figura seguente indica la posizione del moduli di memoria e fornisce una rappresentazione visiva della procedura di installazione.

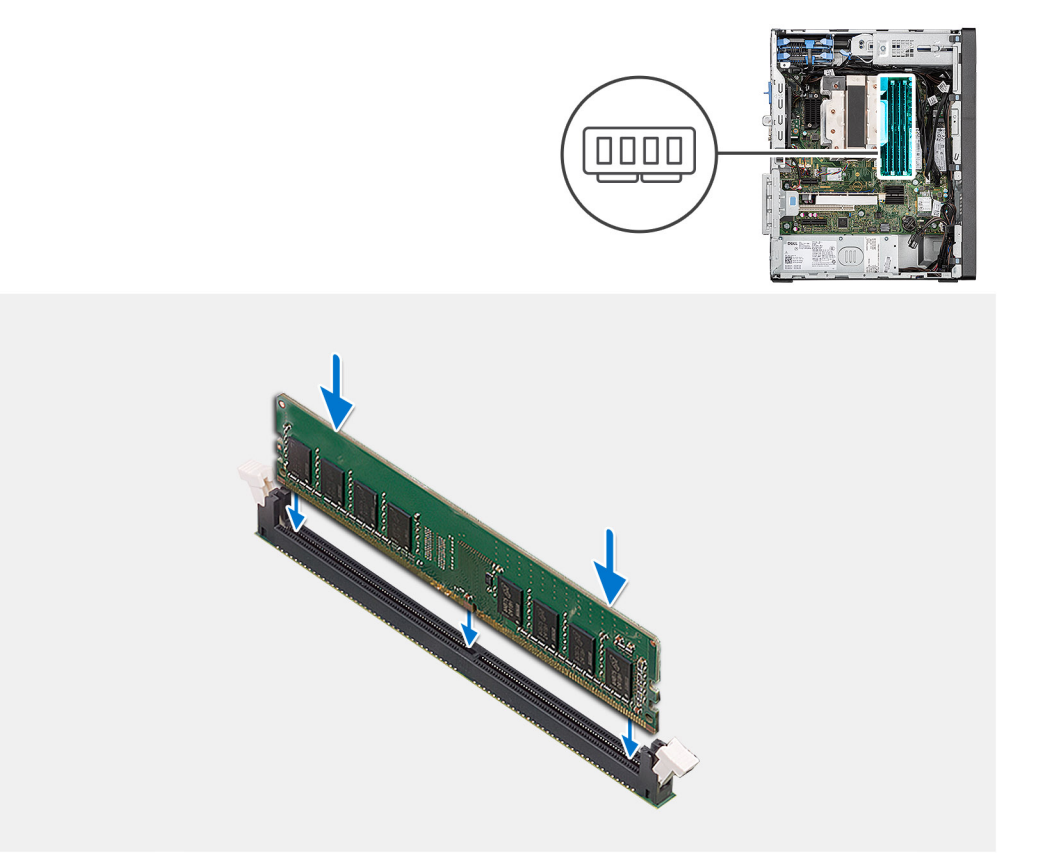

- 1. Accertarsi che i fermagli di fissaggio siano in posizione aperta.
- 2. Allineare la tacca sul modulo di memoria con la linguetta sul relativo slot.
- 3. Premere il modulo di memoria fino a quando quest'ultimo non scatta in posizione e i fermagli di fissaggio si bloccano in posizione.
	- $(i)$ **N.B.:** Se non si sente lo scatto, rimuovere il modulo di memoria e reinstallarlo.
	- **ATTENZIONE: Per evitare danni al modulo di memoria, tenere il modulo di memoria dai bordi. Non toccare i componenti sul modulo di memoria.**
	- **N.B.:** Ripetere la procedura dal punto 1 al punto 3 per installare altri moduli di memoria nel computer.

### **Fasi successive**

- 1. Installare il [pannello laterale.](#page-40-0)
- 2. Seguire le procedure descritte in [Dopo aver effettuato gli interventi sui componenti interni del computer](#page-35-0).

# **Unità a stato solido**

### **Unità a stato solido (metà lunghezza)**

### **Rimozione delle unità SSD M.2230**

### **Prerequisiti**

- 1. Seguire le procedure descritte in [Prima di effettuare interventi sui componenti interni del computer](#page-32-0).
- 2. Rimuovere il [pannello laterale.](#page-39-0)

### **Informazioni su questa attività**

Le seguenti immagini indicano la posizione delle unità SSD M.2230 e forniscono una rappresentazione visiva della procedura di rimozione.

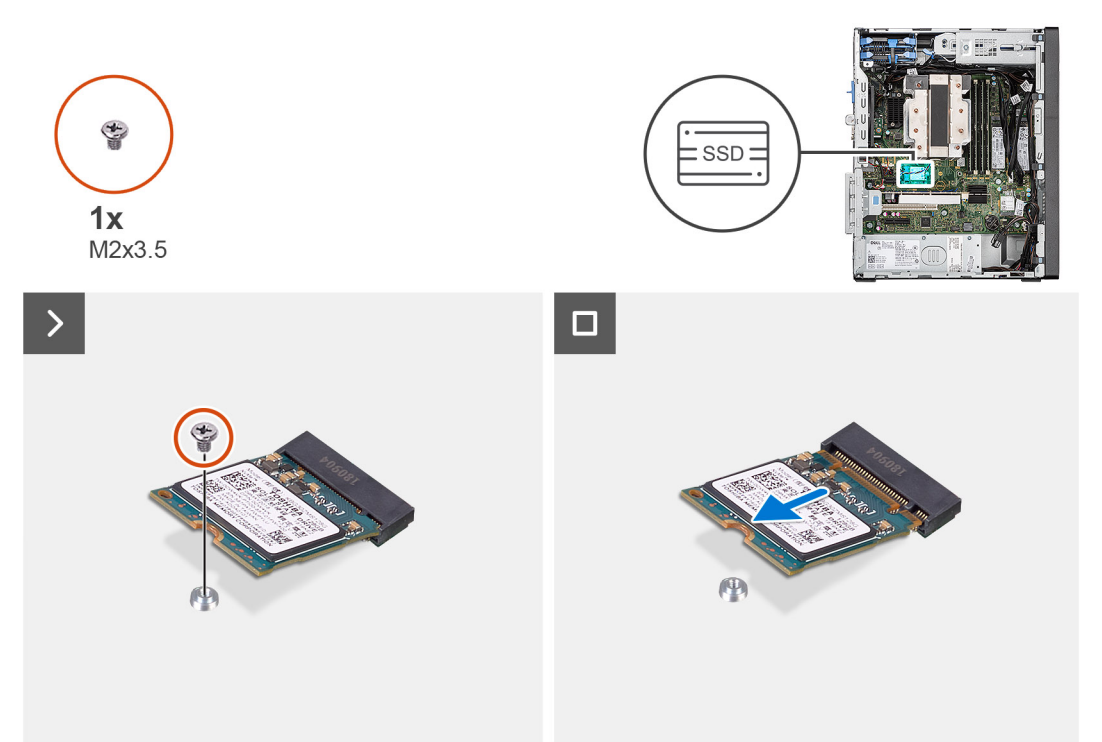

### **Procedura**

- 1. Rimuovere la vite M2x3.5 che fissa l'unità SSD M.2230 alla scheda di sistema.
- 2. Far scivolare e rimuovere l'unità SSD M.2230 dallo slot per schede M.2 sulla scheda di sistema.

### **Installazione delle unità SSD M.2230**

### **Prerequisiti**

Se si sta sostituendo un componente, rimuovere quello esistente prima di eseguire la procedura di installazione.

#### **Informazioni su questa attività**

Le seguenti immagini indicano la posizione delle unità SSD M.2230 e forniscono una rappresentazione visiva della procedura di installazione.

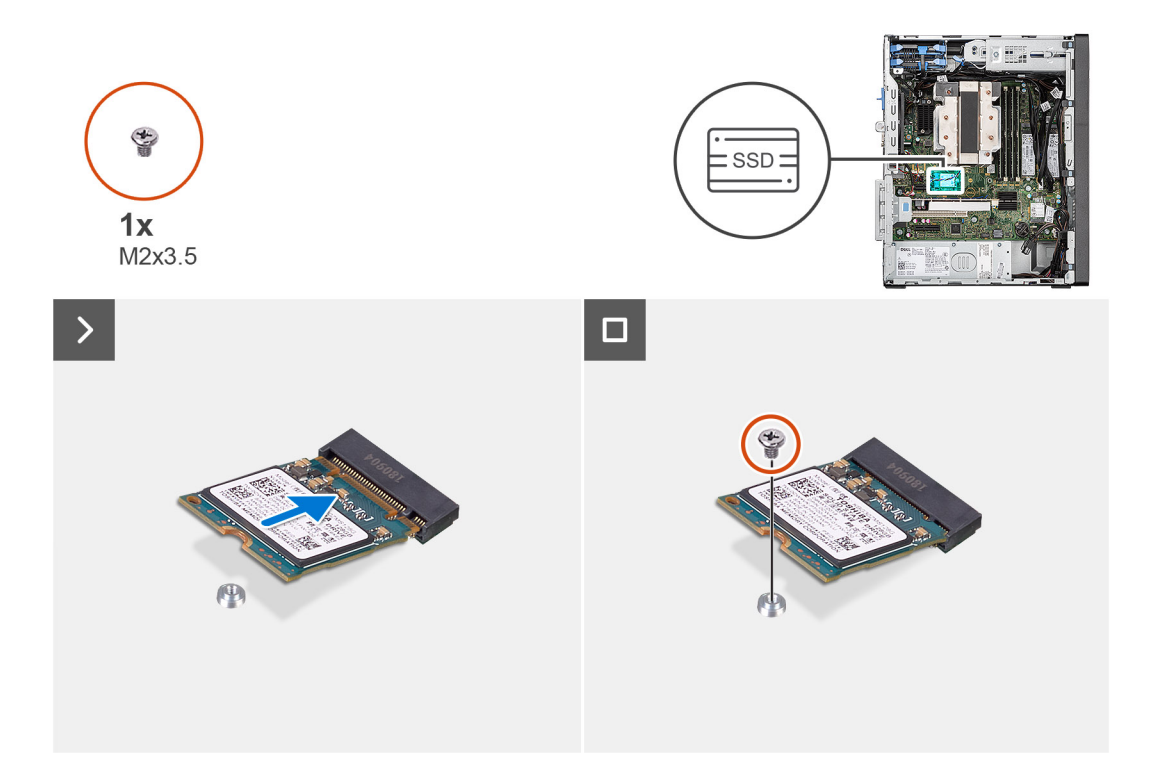

- 1. Allineare la tacca sull'unità SSD M.2230 con la linguetta sullo slot per schede M.2 della scheda di sistema.
- 2. Far scorrere l'unità SSD M.2230 nello slot per schede M.2 sulla scheda di sistema.
- 3. Ricollocare la vite M2x3.5 che fissa l'unità SSD M.2230 alla scheda di sistema.

### **Fasi successive**

- 1. Installare il [pannello laterale.](#page-40-0)
- 2. Seguire la procedura in [Dopo aver effettuato interventi sui componenti interni del computer](#page-35-0).

### **Unità a stato solido (a lunghezza intera)**

### **Rimozione dell'unità SSD M.2280**

#### **Prerequisiti**

- 1. Seguire le procedure descritte in [Prima di effettuare interventi sui componenti interni del computer](#page-32-0).
- 2. Rimuovere il [pannello laterale.](#page-39-0)

#### **Informazioni su questa attività**

Le seguenti immagini indicano la posizione dell'unità SSD M.2280 e forniscono una rappresentazione visiva della procedura di rimozione.

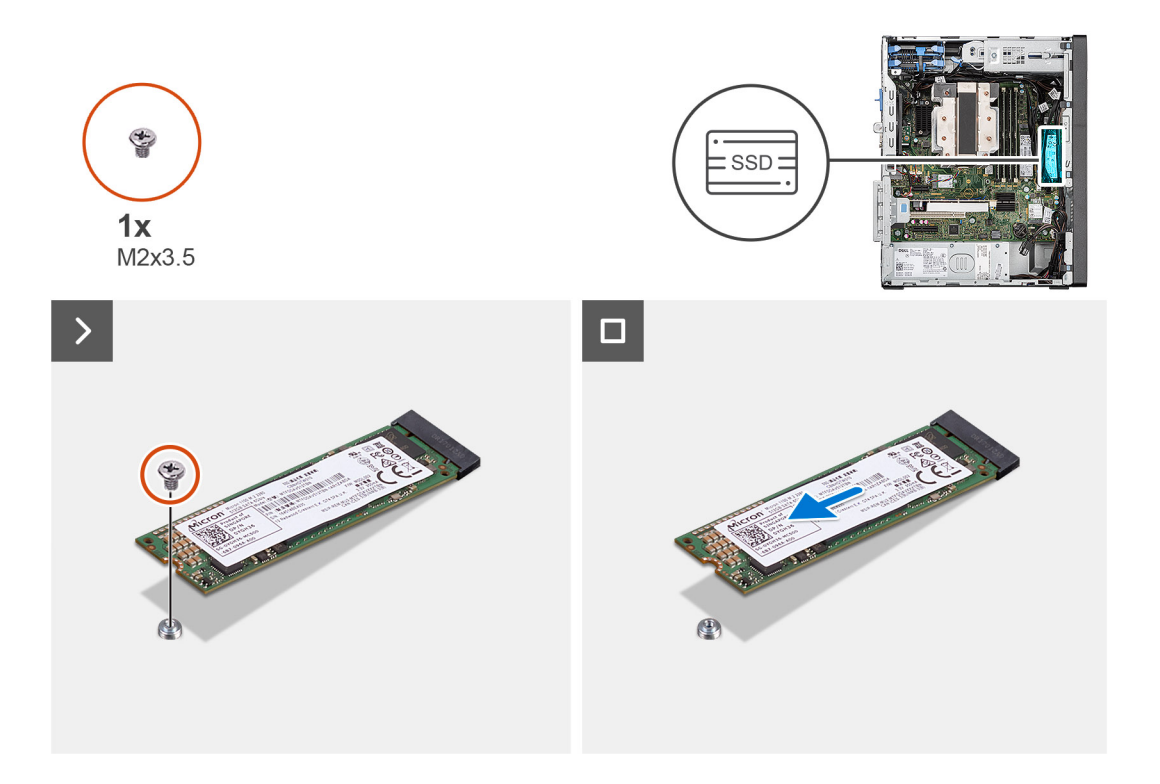

- 1. Rimuovere la vite M2x3.5 che fissa l'unità SSD M.2280 alla scheda di sistema.
- 2. Far scivolare e rimuovere l'unità SSD M.2280 dallo slot per schede M.2 sulla scheda di sistema.

### **Installazione dell'unità SSD M.2280**

### **Prerequisiti**

Se si sta sostituendo un componente, rimuovere quello esistente prima di eseguire la procedura di installazione.

### **Informazioni su questa attività**

Le seguenti immagini indicano la posizione dell'unità SSD M.2280 e forniscono una rappresentazione visiva della procedura di installazione.

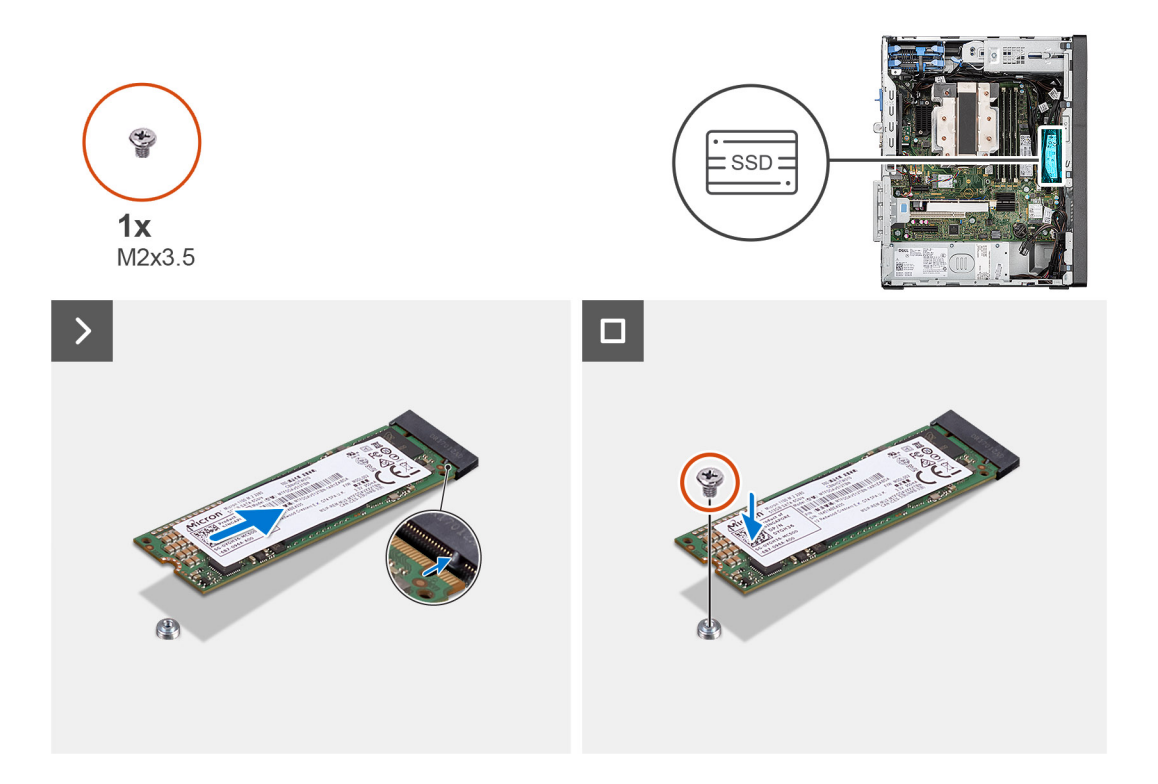

- 1. Allineare la tacca sull'unità SSD M.2280 con la linguetta sullo slot per schede M.2 della scheda di sistema.
- 2. Far scorrere l'unità SSD M.2280 nello slot per schede M.2 sulla scheda di sistema.
- 3. Ricollocare la vite M2x3.5 che fissa l'unità SSD M.2280 alla scheda di sistema.

### **Fasi successive**

- 1. Installare il [pannello laterale.](#page-40-0)
- 2. Seguire la procedura in [Dopo aver effettuato interventi sui componenti interni del computer](#page-35-0).

# **Scheda senza fili**

### **Rimozione della scheda wireless**

### **Prerequisiti**

- 1. Seguire le procedure descritte in [Prima di effettuare interventi sui componenti interni del computer](#page-32-0).
- 2. Rimuovere il [pannello laterale.](#page-39-0)

#### **Informazioni su questa attività**

Le seguenti immagini indicano la posizione della scheda wireless e forniscono una rappresentazione visiva della procedura di rimozione.

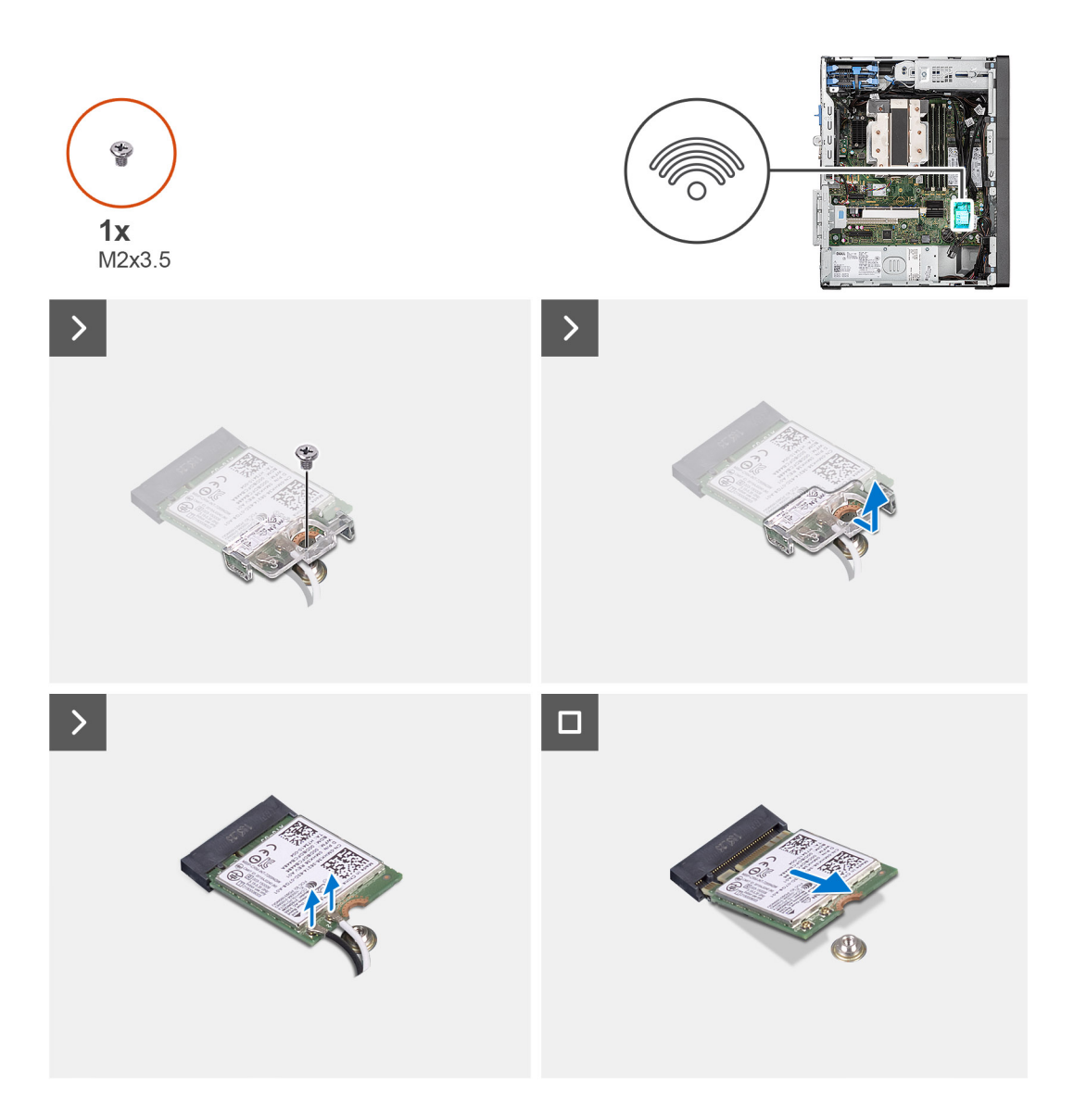

- 1. Rimuovere la vite (M2x3.5) che fissa la scheda wireless alla scheda di sistema.
- 2. Sollevare la staffa della scheda wireless ed estrarla dalla relativa scheda.
- 3. Scollegare i cavi dell'antenna dalla scheda per reti senza fili.
- 4. Sollevare la scheda wireless e rimuoverla dal connettore sulla scheda di sistema.

### **Installazione della scheda wireless**

### **Prerequisiti**

Se si sta sostituendo un componente, rimuovere il quello esistente prima di eseguire la procedura di installazione.

### **Informazioni su questa attività**

La seguente figura indica la posizione della scheda wireless e fornisce una rappresentazione visiva della procedura di installazione.

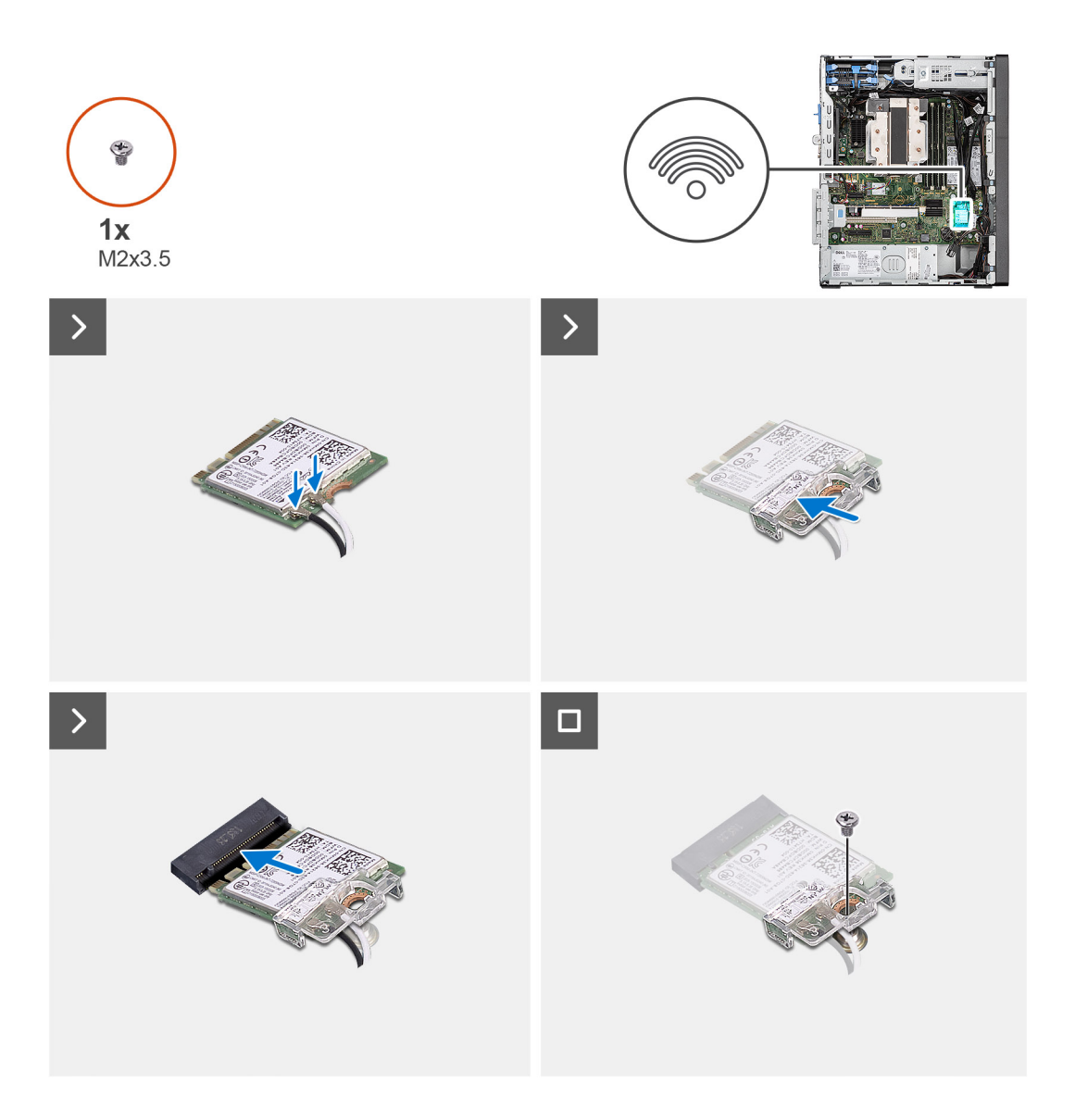

1. Collegare i cavi dell'antenna alla scheda senza fili.

La seguente tabella fornisce la combinazione di colori dei cavi dell'antenna per la scheda wireless del computer.

### **Tabella 29. Combinazione di colori dei cavi dell'antenna**

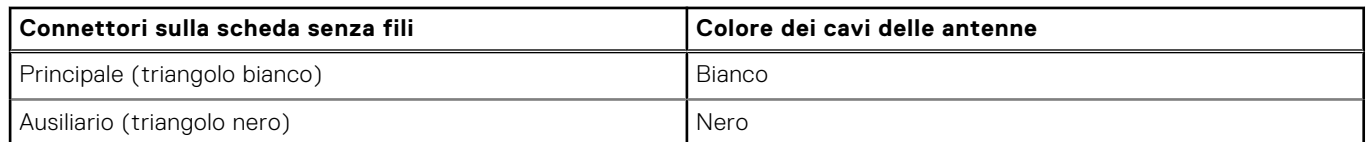

- 2. Posizionare la staffa della scheda wireless per fissare i cavi dell'antenna wireless.
- 3. Inserire la scheda wireless nel connettore sulla scheda di sistema.
- 4. Ricollocare la vite (M2x3.5) che fissa la linguetta di plastica alla scheda wireless.

### **Fasi successive**

- 1. Installare il [pannello laterale.](#page-40-0)
- 2. Seguire le procedure descritte in [Dopo aver effettuato gli interventi sui componenti interni del computer](#page-35-0).

# **scheda di espansione**

### **Rimozione della scheda grafica**

### **Prerequisiti**

- 1. Seguire le procedure descritte in [Prima di effettuare interventi sui componenti interni del computer](#page-32-0).
- 2. Rimuovere il [pannello laterale.](#page-39-0)

### **Informazioni su questa attività**

La seguente figura indica la posizione della scheda grafica e fornisce una rappresentazione visiva della procedura di rimozione.

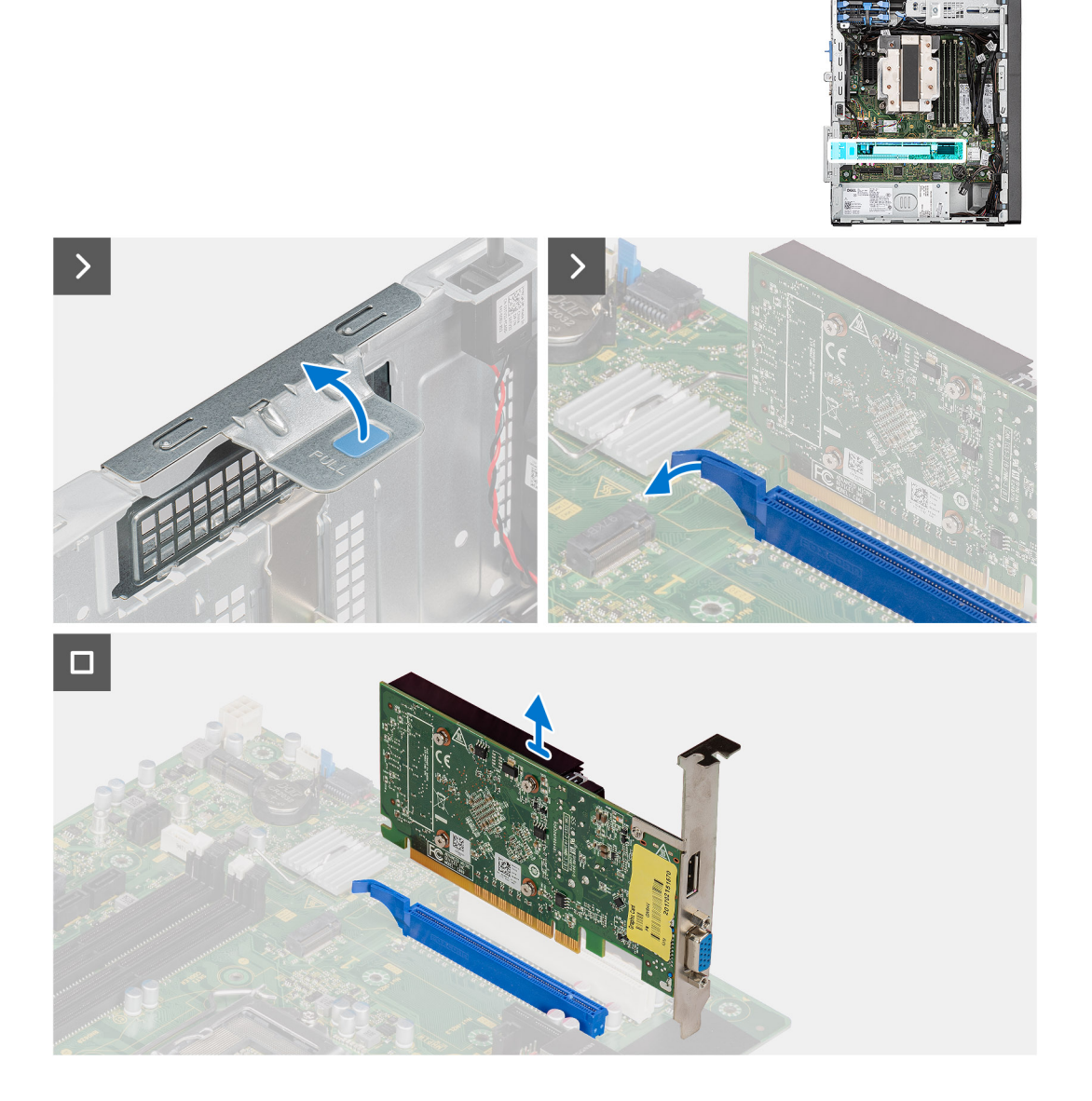

### **Procedura**

- 1. Tirare per aprire lo sportello PCIe.
- 2. Tenere premuta la linguetta di fissaggio sullo slot per schede grafiche per sollevare la scheda grafica dal relativo slot

### **Installazione della scheda grafica**

### **Prerequisiti**

Se si sta sostituendo un componente, rimuovere quello esistente prima di eseguire la procedura di installazione.

### **Informazioni su questa attività**

La seguente figura indica la posizione della scheda grafica e fornisce una rappresentazione visiva della procedura di installazione.

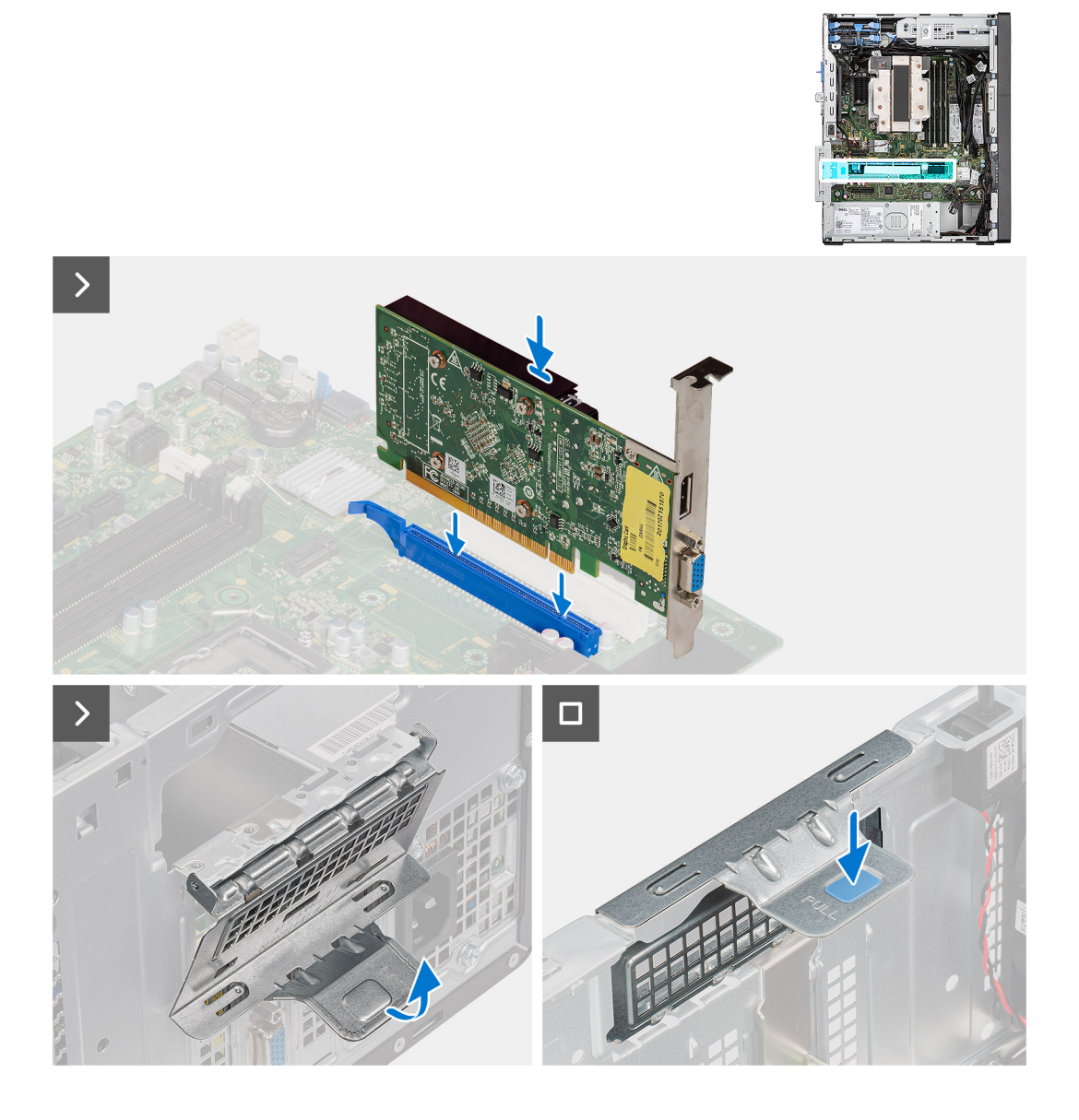

### **Procedura**

- 1. Allineare la scheda grafica al connettore della scheda PCIe sulla scheda di sistema.
- 2. Utilizzando il perno di allineamento, collegare la scheda nel connettore e premere con decisione. Accertarsi che la scheda sia saldamente in posizione.
- 3. Ruotare per chiudere lo sportello PCIe che fissa la scheda grafica.

### **Fasi successive**

- 1. Installare il [pannello laterale.](#page-40-0)
- 2. Seguire la procedura in [Dopo aver effettuato interventi sui componenti interni del computer](#page-35-0).

### **Rimozione della scheda grafica alimentata**

### **Prerequisiti**

- 1. Seguire le procedure descritte in [Prima di effettuare interventi sui componenti interni del computer](#page-32-0).
- 2. Rimuovere il [pannello laterale.](#page-39-0)

### **Informazioni su questa attività**

La seguente figura indica la posizione della GPU alimentata e fornisce una rappresentazione visiva della procedura di rimozione.

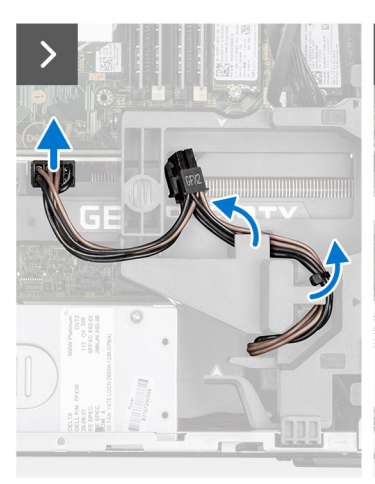

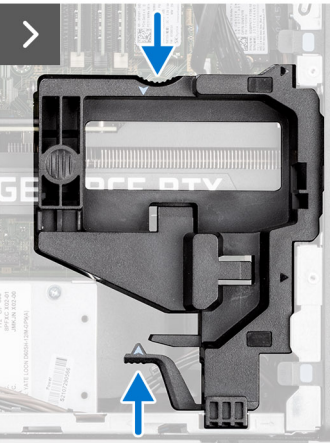

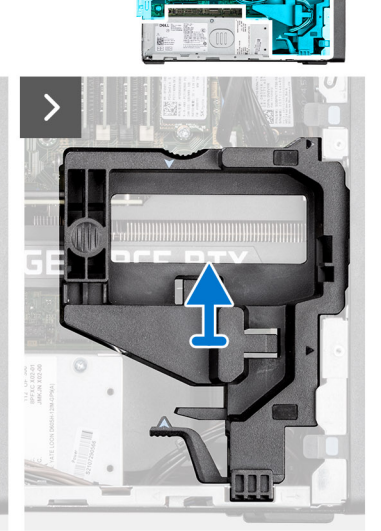

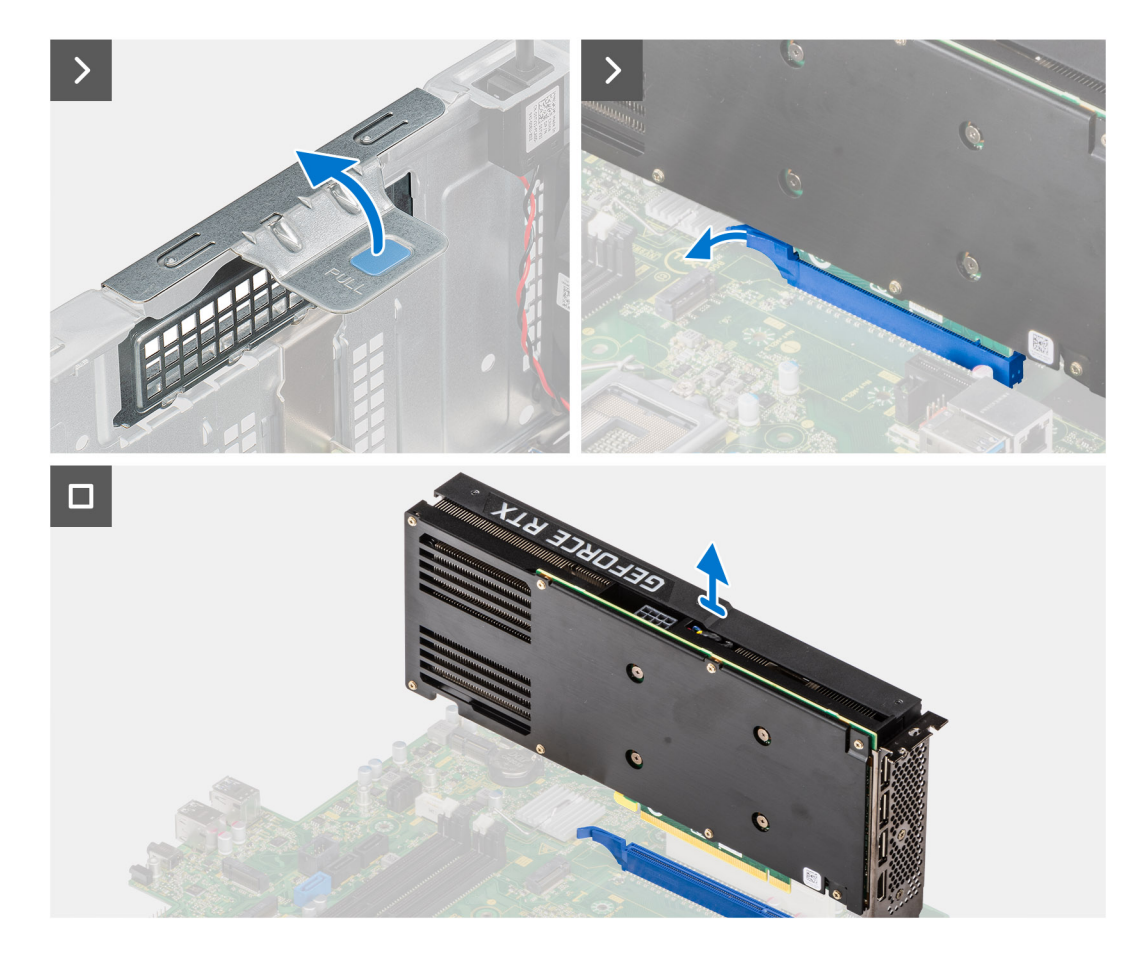

- 1. Scollegare i cavi di alimentazione dal connettore sulla scheda grafica.
- 2. Rimuovere il cavo di alimentazione dalle guide di instradamento sul supporto del cavo.
- 3. Premere i fermagli di fissaggio su entrambi i lati del supporto del cavo e far scorrere il supporto del cavo fuori dal computer.
- 4. Spingere la linguetta di fissaggio sulla staffa di supporto della scheda grafica e ruotare la staffa per spostarla dallo chassis.
- 5. Tenere premuta la linguetta di fissaggio sullo slot per schede grafiche per sollevare la scheda grafica dal relativo slot.

### **Installazione della scheda grafica alimentata**

### **Prerequisiti**

Se si sta sostituendo un componente, rimuovere quello esistente prima di eseguire la procedura di installazione.

#### **Informazioni su questa attività**

La seguente figura indica la posizione della GPU alimentata e fornisce una rappresentazione visiva della procedura di installazione.

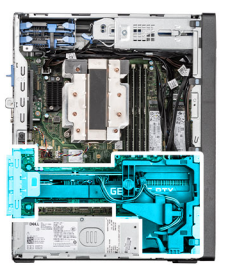

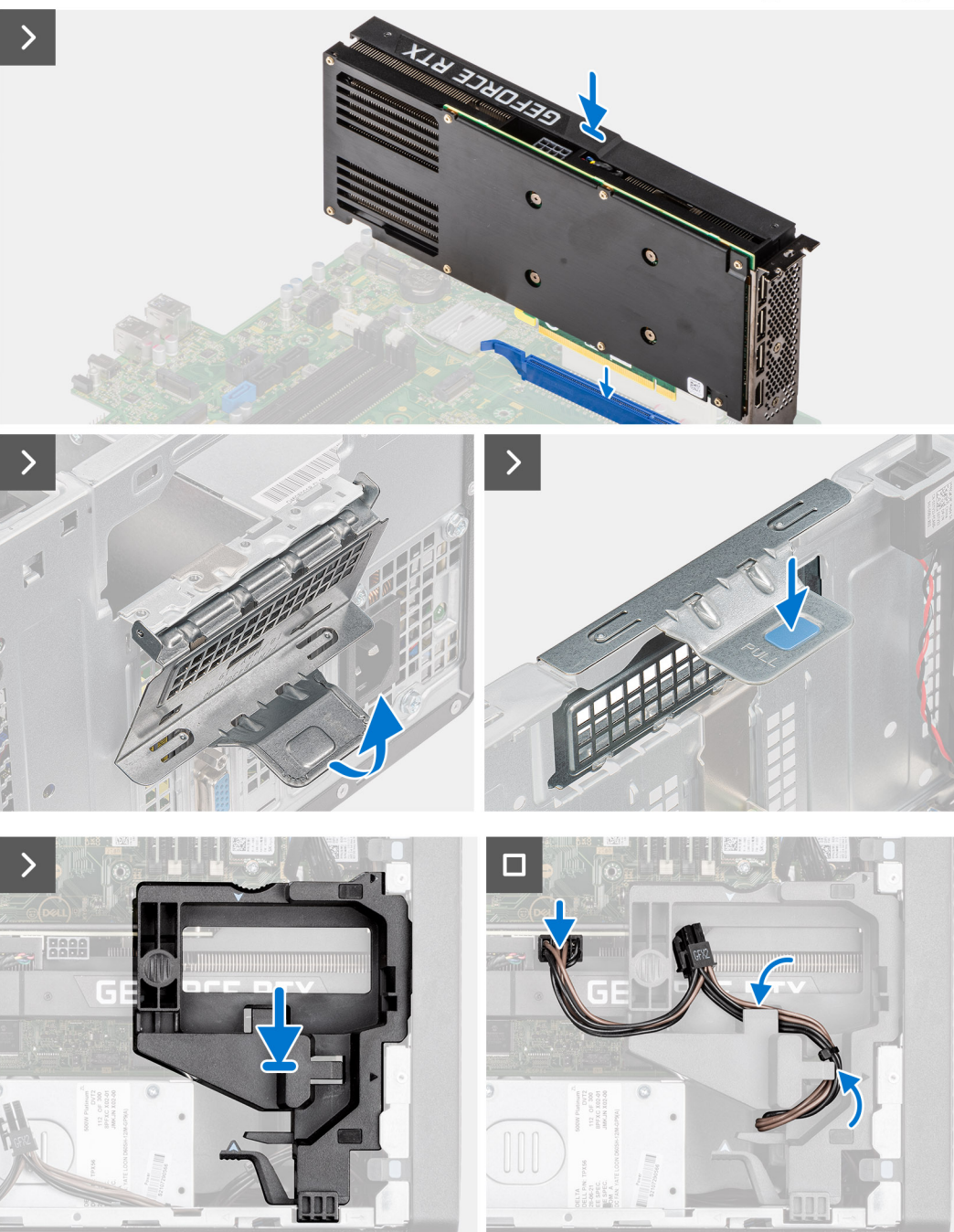

- 1. Sollevare la linguetta di estrazione per aprire lo sportello PCIe.
- 2. Allineare la scheda grafica con il connettore della scheda PCI-Express sulla scheda di sistema.
- 3. Utilizzando il perno di allineamento, collegare la scheda grafica nel connettore e premere con decisione. Accertarsi che la GPU alimentata sia saldamente in posizione.
- 4. Chiudere lo sportello PCIe.
- 5. Allineare i triangoli sul supporto del cavo con i triangoli sullo chassis.
- 6. Posizionare il supporto del cavo sullo chassis del computer finché non scatta in posizione.
- 7. Instradare il cavo di alimentazione attraverso il fermaglio di contenimento sul supporto del cavo.
- 8. Instradare il cavo di alimentazione attraverso lo slot sul supporto del cavo e collegarlo al connettore sulla scheda grafica.

#### **Fasi successive**

- 1. Installare il [pannello laterale.](#page-40-0)
- 2. Seguire le procedure descritte in [Dopo aver effettuato gli interventi sui componenti interni del computer](#page-35-0).

# **Altoparlante interno**

# **Rimozione dell'altoparlante**

## **Prerequisiti**

- 1. Seguire le procedure descritte in [Prima di effettuare interventi sui componenti interni del computer](#page-32-0).
- 2. Rimuovere il [pannello laterale.](#page-39-0)

#### **Informazioni su questa attività**

La seguente immagine indica la posizione dell'altoparlante e fornisce una rappresentazione visiva della procedura di rimozione.

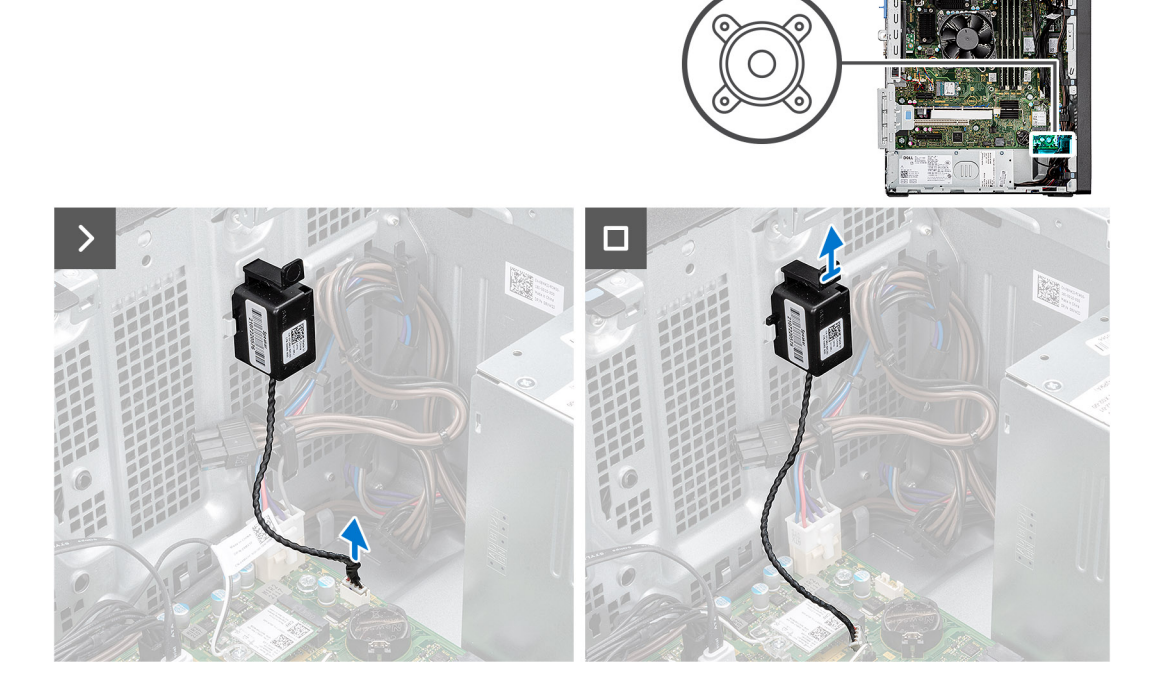

#### **Procedura**

- 1. Scollegare il cavo dell'altoparlante dal connettore sulla scheda di sistema.
- 2. Rimuovere il cavo dell'altoparlante dalle guide di instradamento sullo chassis.
- 3. Premere la linguetta, sollevare e far scorrere l'altoparlante per rimuoverlo assieme al cavo dallo slot sullo chassis.

# **Installazione dell'altoparlante**

## **Prerequisiti**

Se si sta sostituendo un componente, rimuovere quello esistente prima di eseguire la procedura di installazione.

#### **Informazioni su questa attività**

Le seguenti immagini indicano la posizione dell'altoparlante e forniscono una rappresentazione visiva della procedura di installazione.

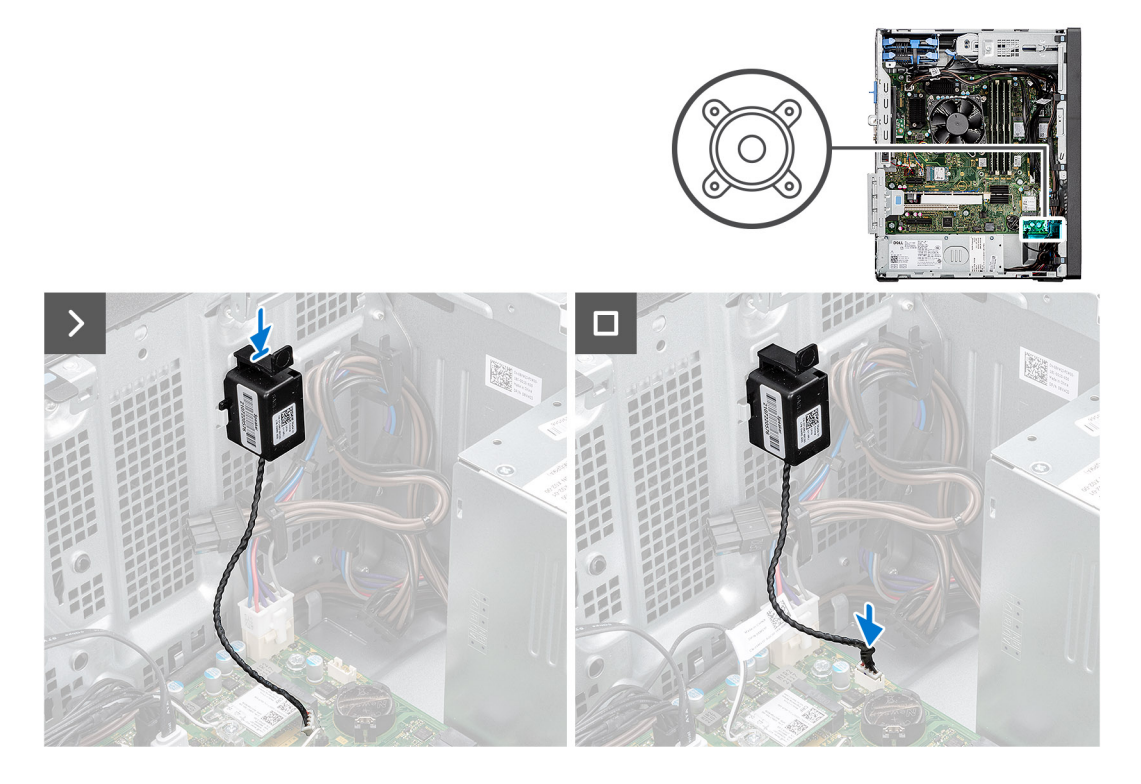

## **Procedura**

- 1. Premere la linguetta sull'altoparlante e farlo scorrere nello slot sullo chassis fino a farlo scattare in posizione.
- 2. Premere l'altoparlante verso il basso per fissarlo con la linguetta sullo chassis.
- 3. Instradare il cavo dell'altoparlante nella guida di instradamento sullo chassis.
- 4. Collegare il cavo dell'altoparlante al connettore sulla scheda di sistema.

#### **Fasi successive**

- 1. Installare il [pannello laterale.](#page-40-0)
- 2. Seguire le procedure descritte in [Dopo aver effettuato gli interventi sui componenti interni del computer](#page-35-0).

# **Batteria a pulsante**

# **Rimozione della batteria a bottone**

#### **Prerequisiti**

- 1. Seguire le procedure descritte in [Prima di effettuare interventi sui componenti interni del computer](#page-32-0).
- 2. Rimuovere il [pannello laterale.](#page-39-0)

## **Informazioni su questa attività**

La seguente immagine indica la posizione della batteria a bottone e fornisce una rappresentazione visiva della procedura di rimozione.

**ATTENZIONE: La rimozione della batteria a bottone cancella il CMOS e reimposta le impostazioni del BIOS.**

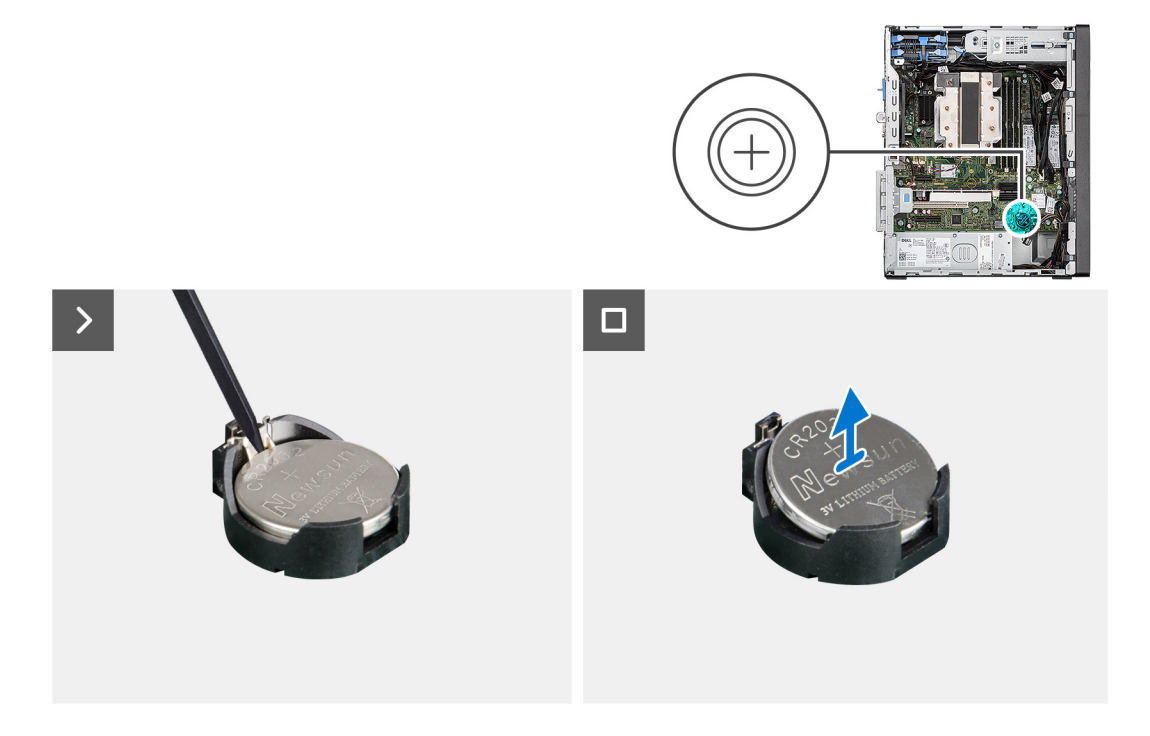

#### **Procedura**

- 1. Spingere la leva di sblocco della batteria a bottone sul socket della batteria a bottone per sbloccare la batteria dal socket.
- 2. Rimuovere la batteria a bottone.

# **Installazione della batteria a bottone**

#### **Prerequisiti**

Se si sta sostituendo un componente, rimuovere quello esistente prima di eseguire la procedura di installazione.

#### **Informazioni su questa attività**

Le seguenti immagini indicano la posizione dell'altoparlante e forniscono una rappresentazione visiva della procedura di installazione.

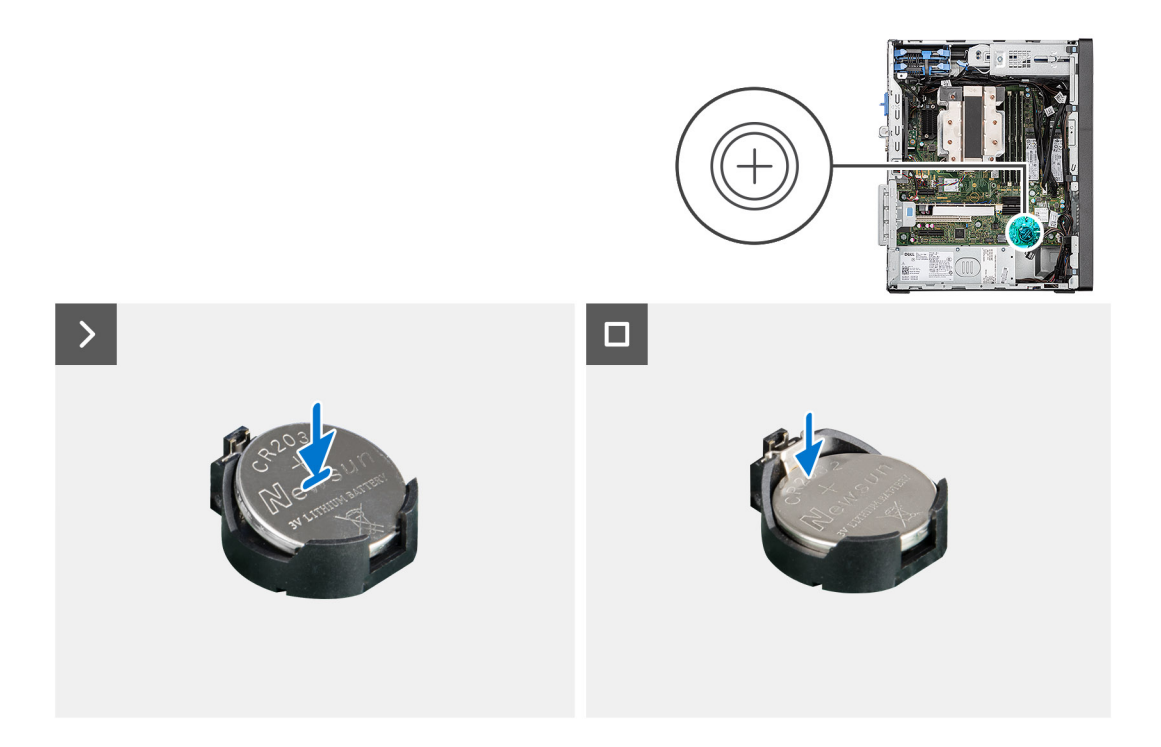

Inserire la batteria a bottone nel socket con il lato positivo (+) rivolto verso l'alto e far scattare la batteria in posizione.

### **Fasi successive**

- 1. Installare il [pannello laterale.](#page-40-0)
- 2. Seguire la procedura in [Dopo aver effettuato interventi sui componenti interni del computer](#page-35-0).

# **Lettore di schede multimediali**

# **Rimozione del lettore di schede multimediali**

## **Prerequisiti**

- 1. Seguire le procedure descritte in [Prima di effettuare interventi sui componenti interni del computer](#page-32-0).
- 2. Rimuovere il [pannello laterale.](#page-39-0)
- 3. Rimuovere il [pannello anteriore](#page-42-0).

#### **Informazioni su questa attività**

La seguente immagine indica la posizione del lettore di schede multimediali e fornisce una rappresentazione visiva della procedura di rimozione.

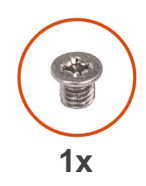

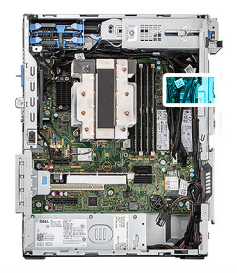

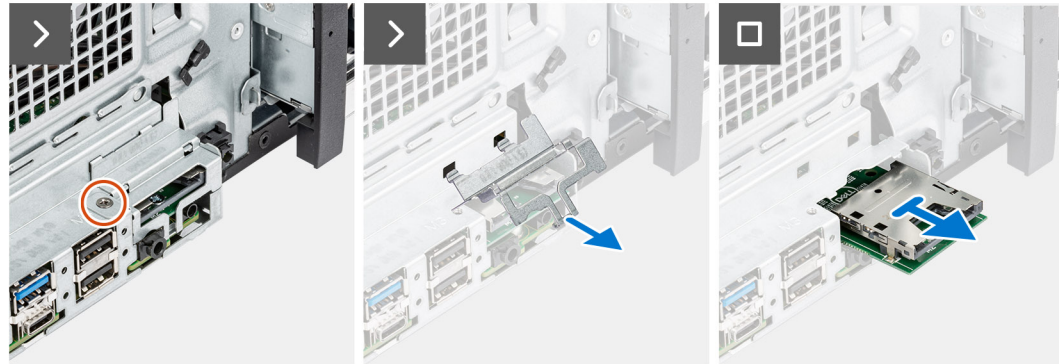

- 1. Rimuovere la vite che fissa la staffa del lettore di schede multimediali allo chassis di sistema.
- 2. Sollevare per aprire la staffa del lettore di schede multimediali.
- 3. Estrarre il lettore di schede multimediali dallo chassis del sistema.

# **Installazione del lettore di schede multimediali**

## **Prerequisiti**

Se si sta sostituendo un componente, rimuovere il quello esistente prima di eseguire la procedura di installazione.

#### **Informazioni su questa attività**

La seguente immagine indica la posizione del lettore di schede multimediali e fornisce una rappresentazione visiva della procedura di installazione.

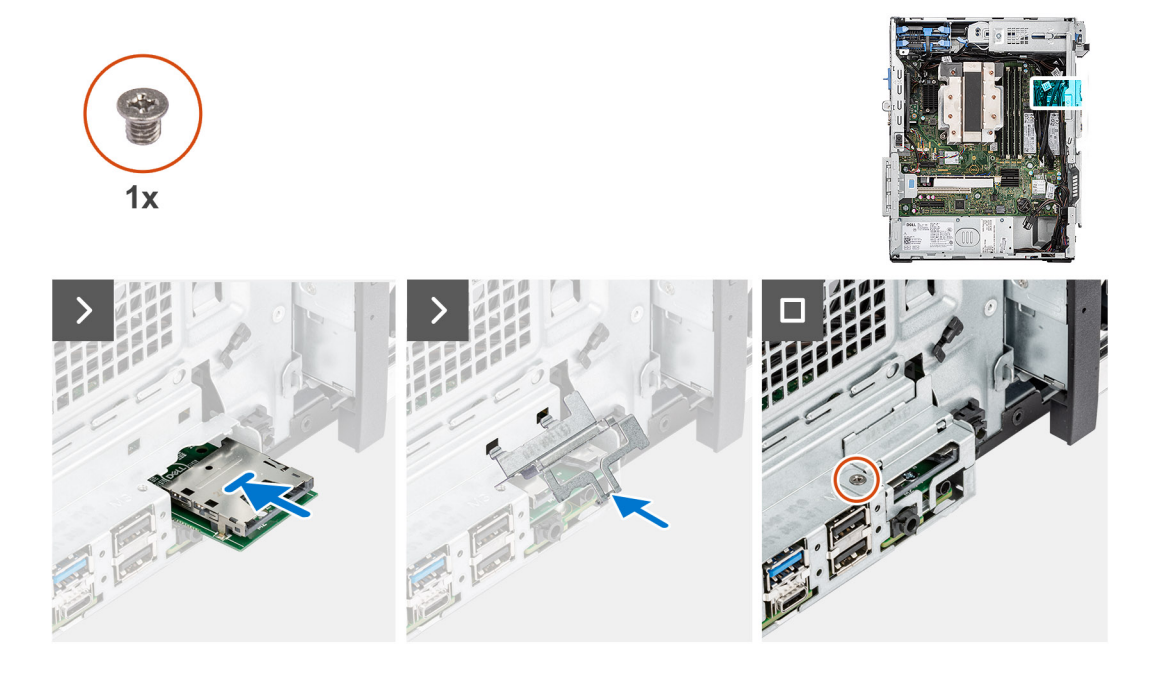

- 1. Inserire il lettore di schede multimediali nel relativo slot sullo chassis di sistema.
- 2. Chiudere la staffa del lettore di schede multimediali.
- 3. Ricollocare la vite che fissa la staffa del lettore di schede multimediali allo chassis di sistema.

#### **Fasi successive**

- 1. Installare il [pannello anteriore.](#page-43-0)
- 2. Installare il [pannello laterale.](#page-40-0)
- 3. Seguire le procedure descritte in [Dopo aver effettuato gli interventi sui componenti interni del computer](#page-35-0).

# **Scheda di comunicazione**

# **Rimozione della scheda di comunicazione**

## **Prerequisiti**

- 1. Seguire le procedure descritte in [Prima di effettuare interventi sui componenti interni del computer](#page-32-0).
- 2. Rimuovere il [pannello laterale.](#page-39-0)

## **Informazioni su questa attività**

Le seguenti figure indicano la posizione della scheda di comunicazione e forniscono una rappresentazione visiva della procedura di rimozione.

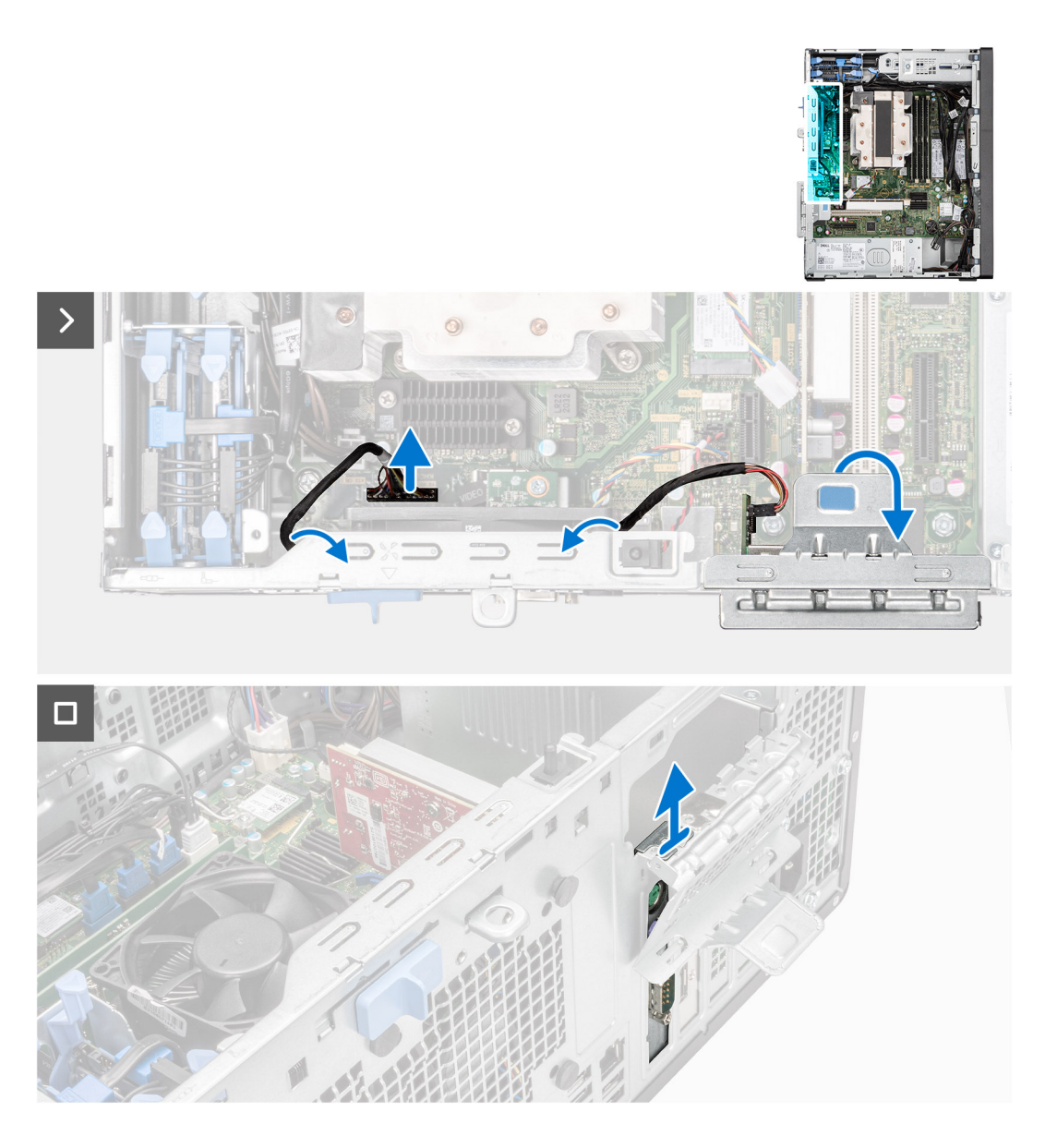

- 1. Scollegare il cavo della scheda di comunicazione dal connettore sulla scheda di sistema.
- 2. Disinstradare il cavo della scheda di comunicazione dalle guide di instradamento.
- 3. Sollevare la linguetta di estrazione per aprire lo sportello PCIe.
- 4. Sollevare e rimuovere la scheda di comunicazione dalla scheda di sistema.

# **Installazione della scheda di comunicazione**

## **Prerequisiti**

Se si sta sostituendo un componente, rimuovere il quello esistente prima di eseguire la procedura di installazione.

# **Informazioni su questa attività**

La seguente immagine indica la posizione della scheda di comunicazione e fornisce una rappresentazione visiva della procedura di installazione.

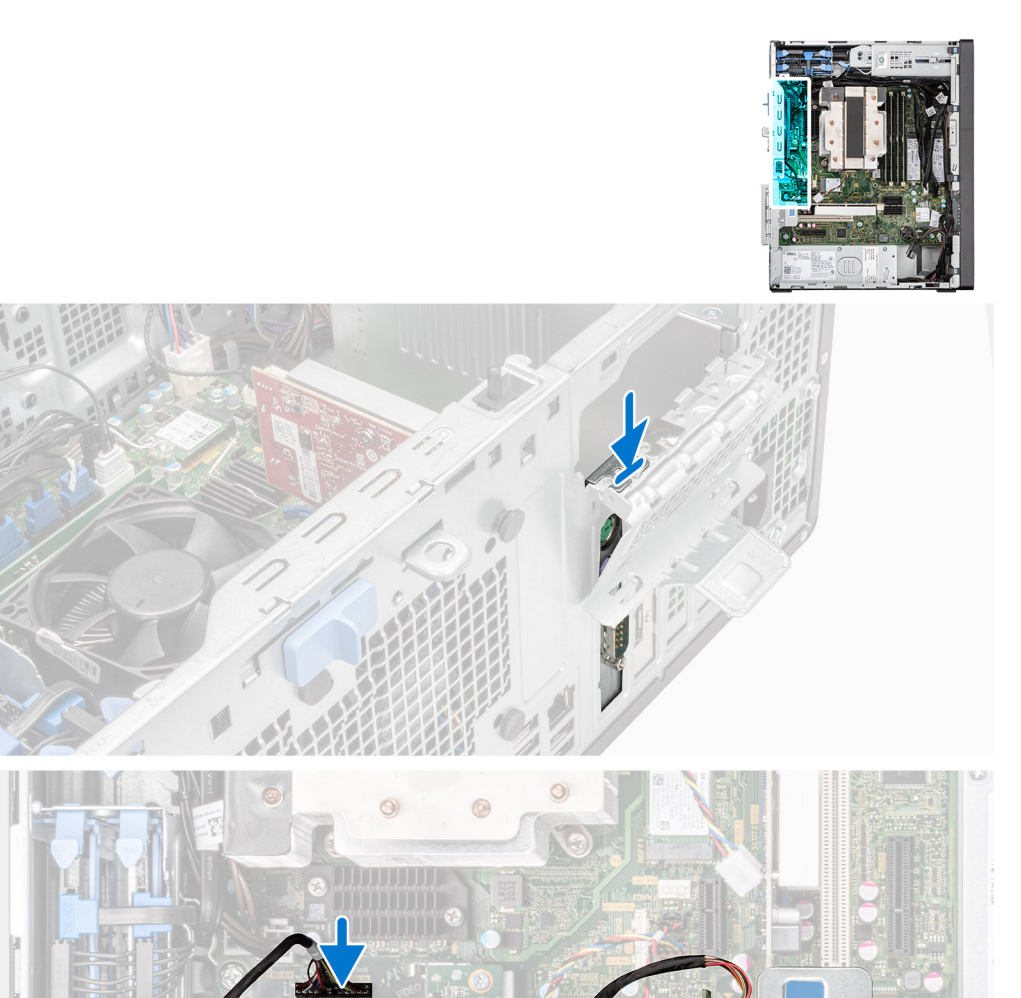

- 1. Sollevare la linguetta di estrazione per aprire lo sportello PCIe.
- 2. Posizionare la scheda di comunicazione sullo sportello PCIe aperto.
- 3. Instradare il cavo della scheda di comunicazione tramite le guide di instradamento.
- 4. Collegare il cavo della scheda di comunicazione al connettore sulla scheda di sistema.
- 5. Chiudere lo sportello PCIe.

## **Fasi successive**

- 1. Installare il [pannello laterale.](#page-40-0)
- 2. Seguire le procedure descritte in [Dopo aver effettuato gli interventi sui componenti interni del computer](#page-35-0).

# **Rimozione e installazione di unità sostituibili sul campo (FRU)**

**7**

I componenti sostituibili in questo capitolo sono unità sostituibili sul campo (FRU).

- **ATTENZIONE: Le informazioni contenute in questa sezione sono destinate solo ai tecnici di assistenza autorizzati.**
- **ATTENZIONE: Per evitare danni potenziali al componente o perdite di dati, assicurarsi che sia un tecnico di assistenza autorizzato a sostituire le unità sostituibili sul campo (FRU).**
- **ATTENZIONE: Dell Technologies consiglia che questa serie di riparazioni, se necessario, venga eseguita da specialisti qualificati per le riparazioni tecniche.**
- **ATTENZIONE: Ricordiamo che la garanzia non copre i danni che possono verificarsi durante i corsi di riparazione FRU non autorizzati da Dell Technologies.**

**N.B.:** Le immagini contenute in questo documento possono differire a seconda della configurazione ordinata.

# **Interruttore di intrusione**

# **Rimozione dell'interruttore di intrusione**

## **Prerequisiti**

- 1. Seguire le procedure descritte in [Prima di effettuare interventi sui componenti interni del computer](#page-32-0).
- 2. Rimuovere il [pannello laterale.](#page-39-0)

#### **Informazioni su questa attività**

La seguente immagine indica la posizione dell'interruttore di intrusione e fornisce una rappresentazione visiva della procedura di rimozione.

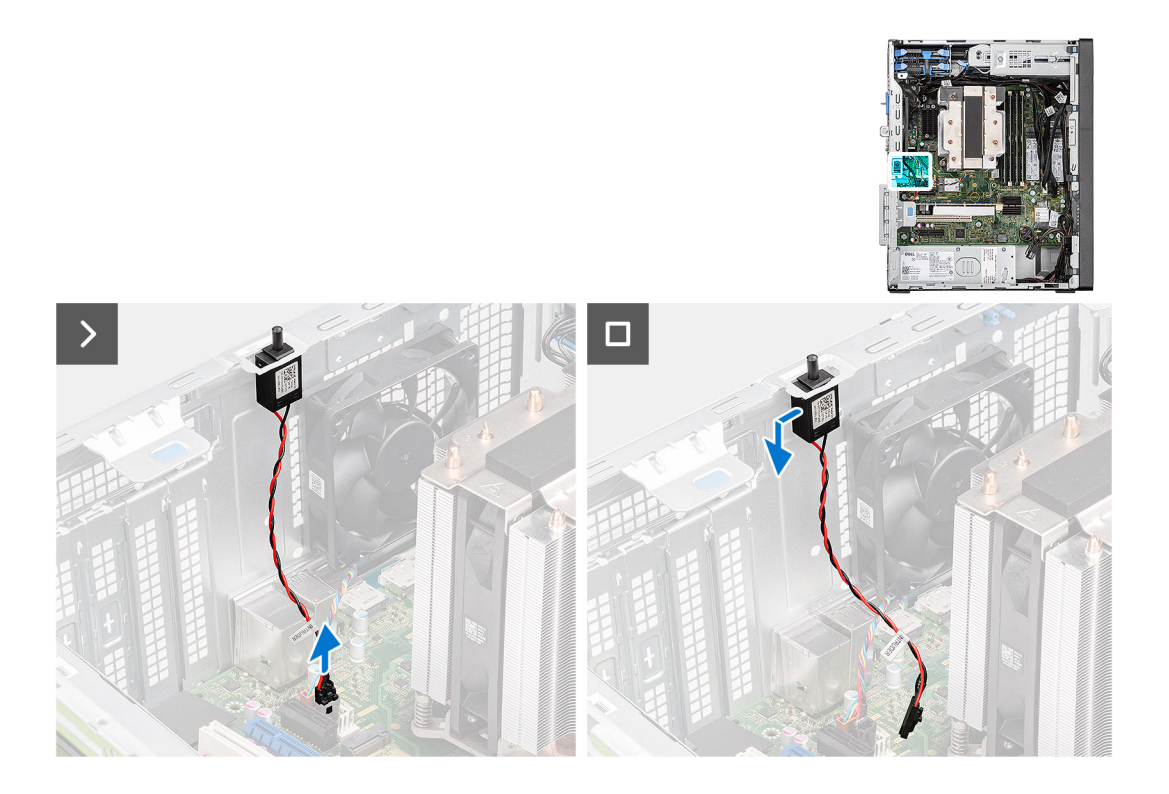

- 1. Scollegare il cavo antintrusione dal connettore sulla scheda di sistema.
- 2. Far scorrere e rimuovere l'interruttore di intrusione dallo chassis.

# **Installazione dello switch antintrusione**

## **Prerequisiti**

Se si sta sostituendo un componente, rimuovere quello esistente prima di eseguire la procedura di installazione.

#### **Informazioni su questa attività**

La seguente immagine indica la posizione dell'interruttore di intrusione e fornisce una rappresentazione visiva della procedura di installazione.

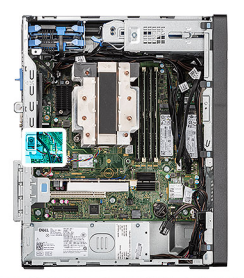

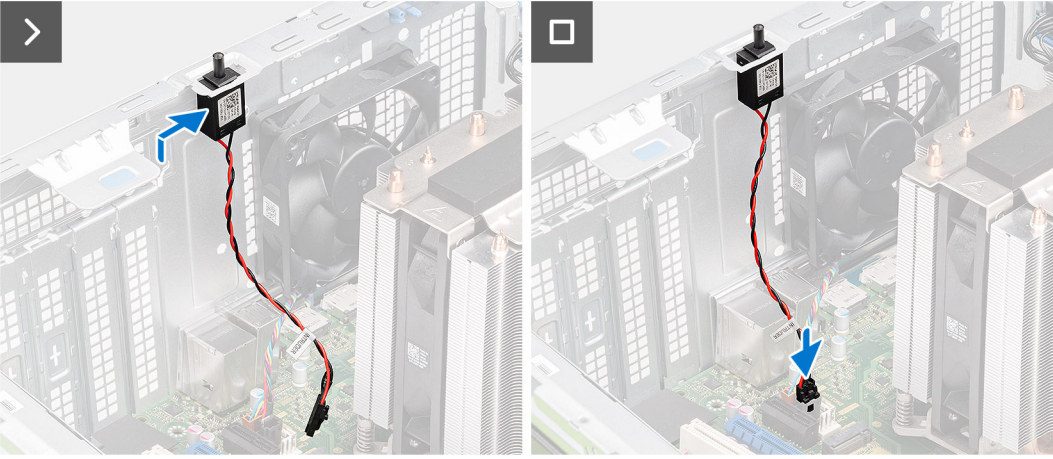

- 1. Inserire l'interruttore di intrusione nel relativo slot e far scorrere l'interruttore per fissarlo nello slot.
- 2. Instradare il cavo antintrusione nel fermaglio di contenimento.
- 3. Collegare il cavo antiintrusione al connettore sulla scheda di sistema.

#### **Fasi successive**

- 1. Installare il [pannello laterale.](#page-40-0)
- 2. Seguire le procedure descritte in [Dopo aver effettuato gli interventi sui componenti interni del computer](#page-35-0).

# **Ventola di sistema**

# **Rimozione della ventola di sistema**

**ATTENZIONE: Le informazioni contenute in questa sezione sono destinate solo ai tecnici di assistenza autorizzati.**

#### **Prerequisiti**

- 1. Seguire le procedure descritte in [Prima di effettuare interventi sui componenti interni del computer](#page-32-0).
- 2. Rimuovere il [pannello laterale.](#page-39-0)

#### **Informazioni su questa attività**

Le seguenti figure indicano la posizione della ventole di sistema e forniscono una rappresentazione visiva della procedura di rimozione.

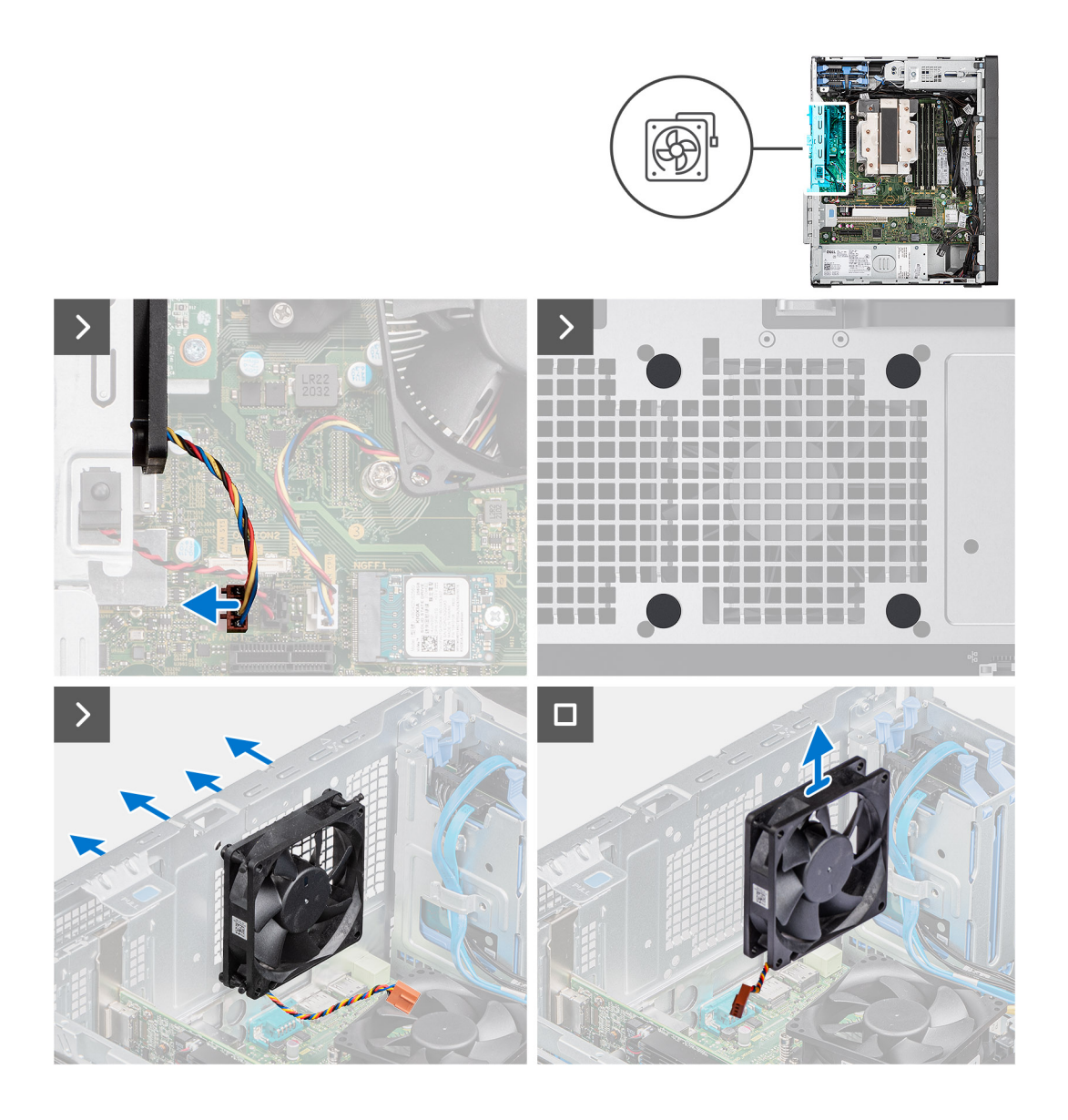

- 1. Scollegare il cavo della ventola di sistema dal connettore sulla scheda di sistema.
- 2. Per sbloccare la ventola dallo chassis, tirare delicatamente i gommini superiori e inferiori attraverso i fori presenti sullo chassis.
- 3. Rimuovere la ventola dallo chassis.

# **Installazione della ventola di sistema**

**ATTENZIONE: Le informazioni contenute in questa sezione sono destinate solo ai tecnici di assistenza autorizzati.**

#### **Prerequisiti**

Se si sta sostituendo un componente, rimuovere quello esistente prima di eseguire la procedura di installazione.

#### **Informazioni su questa attività**

Le seguenti immagini indicano la posizione della ventola e forniscono una rappresentazione visiva della procedura di installazione

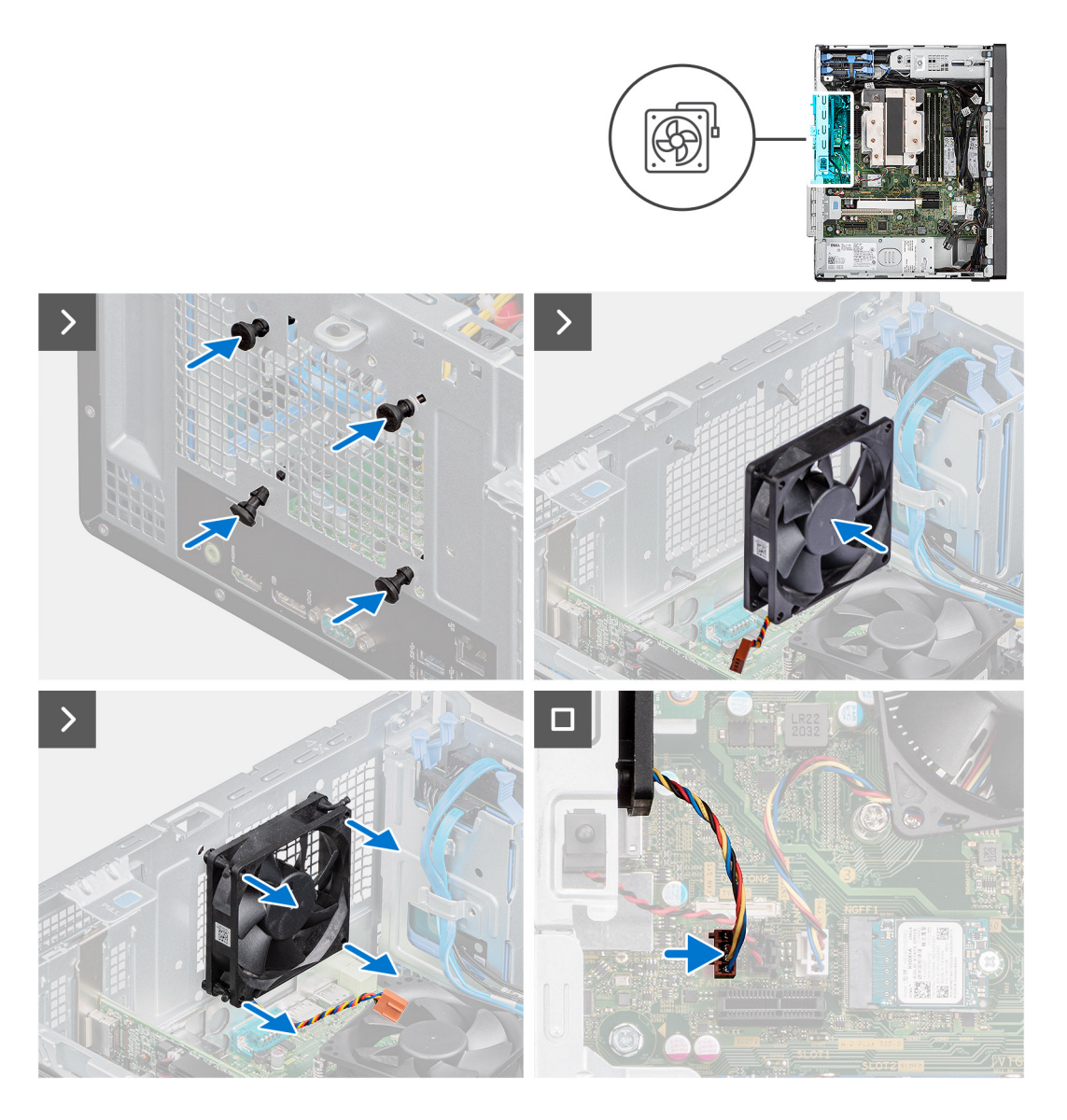

- 1. Inserire i gommini attraverso i fori sullo chassis.
- 2. Inserire i gommini attraverso i fori sulla ventola di sistema.
- 3. Tirare i gommini e spingere la ventola di sistema verso lo chassis fino a farla scattare in posizione.
- 4. Collegare il cavo della ventola di sistema al connettore sulla scheda di sistema.

## **Fasi successive**

- 1. Installare il [pannello laterale.](#page-40-0)
- 2. Seguire le procedure descritte in [Dopo aver effettuato gli interventi sui componenti interni del computer](#page-35-0).

# **Unità di alimentazione**

# **Rimozione dell'unità di alimentazione**

**ATTENZIONE: Le informazioni contenute in questa sezione sono destinate solo ai tecnici di assistenza autorizzati.**

## **Prerequisiti**

- 1. Seguire le procedure descritte in [Prima di effettuare interventi sui componenti interni del computer](#page-32-0).
- 2. Rimuovere il [pannello laterale.](#page-39-0)

## **Informazioni su questa attività**

La seguente figura indica la posizione dell'unità di alimentazione e fornisce una rappresentazione visiva della procedura di rimozione.

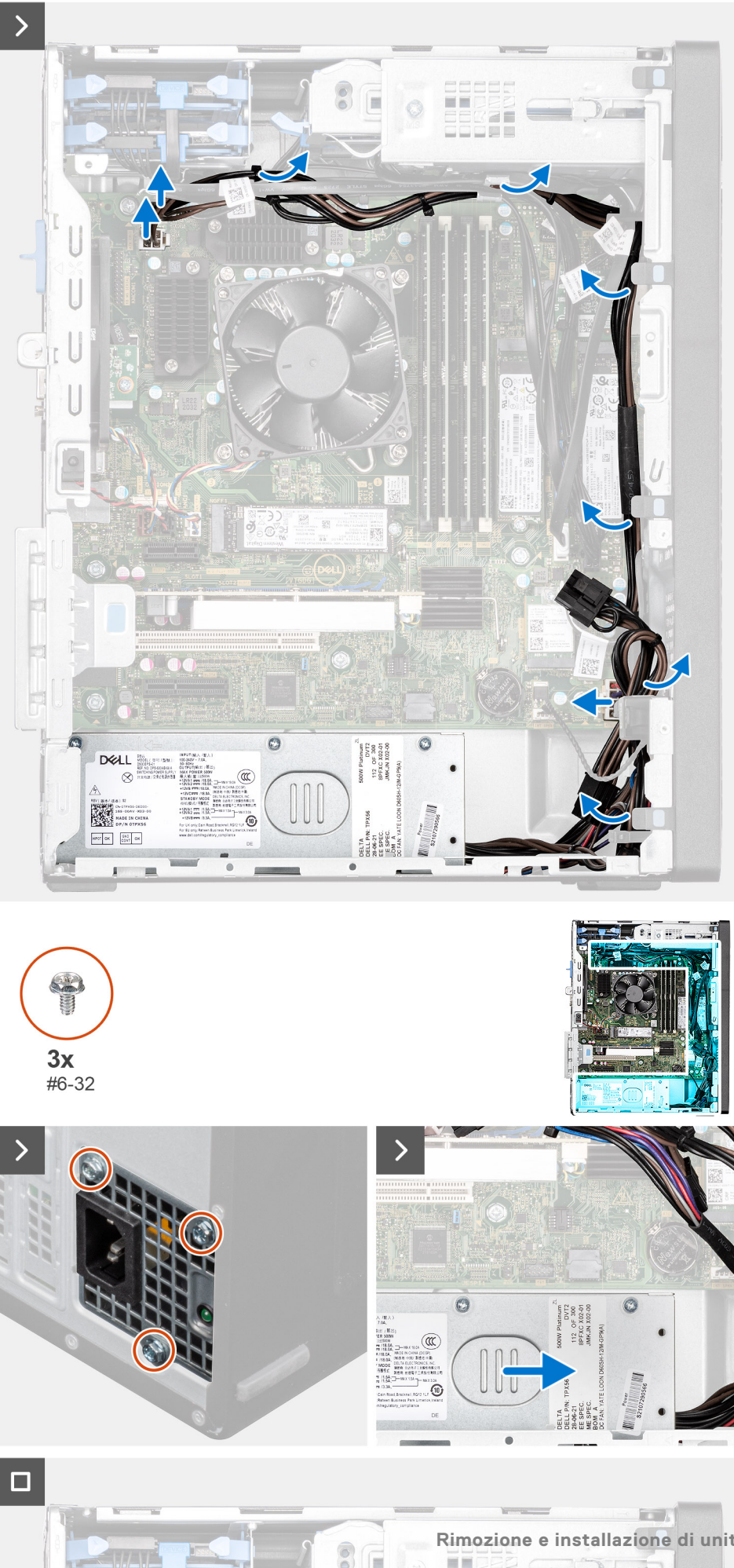

E

 $\left( -\right) ^{\prime }$ 

- 1. Scollegare i cavi di alimentazione dai relativi connettori sulla scheda di sistema.
- 2. Rimuovere i cavi del pulsante di accensione dalle guide di instradamento sullo chassis.
- 3. Rimuovere le tre viti (#6-32) che fissano l'unità di alimentazione allo chassis.
- 4. Far scorrere ed estrarre l'unità di alimentazione dallo chassis.

# **Installazione dell'unità di alimentazione**

**ATTENZIONE: Le informazioni contenute in questa sezione sono destinate solo ai tecnici di assistenza autorizzati.**

## **Prerequisiti**

Se si sta sostituendo un componente, rimuovere quello esistente prima di eseguire la procedura di installazione.

#### **Informazioni su questa attività**

La seguente figura indica la posizione dell'unità di alimentazione e fornisce una rappresentazione visiva della procedura di Installazione.

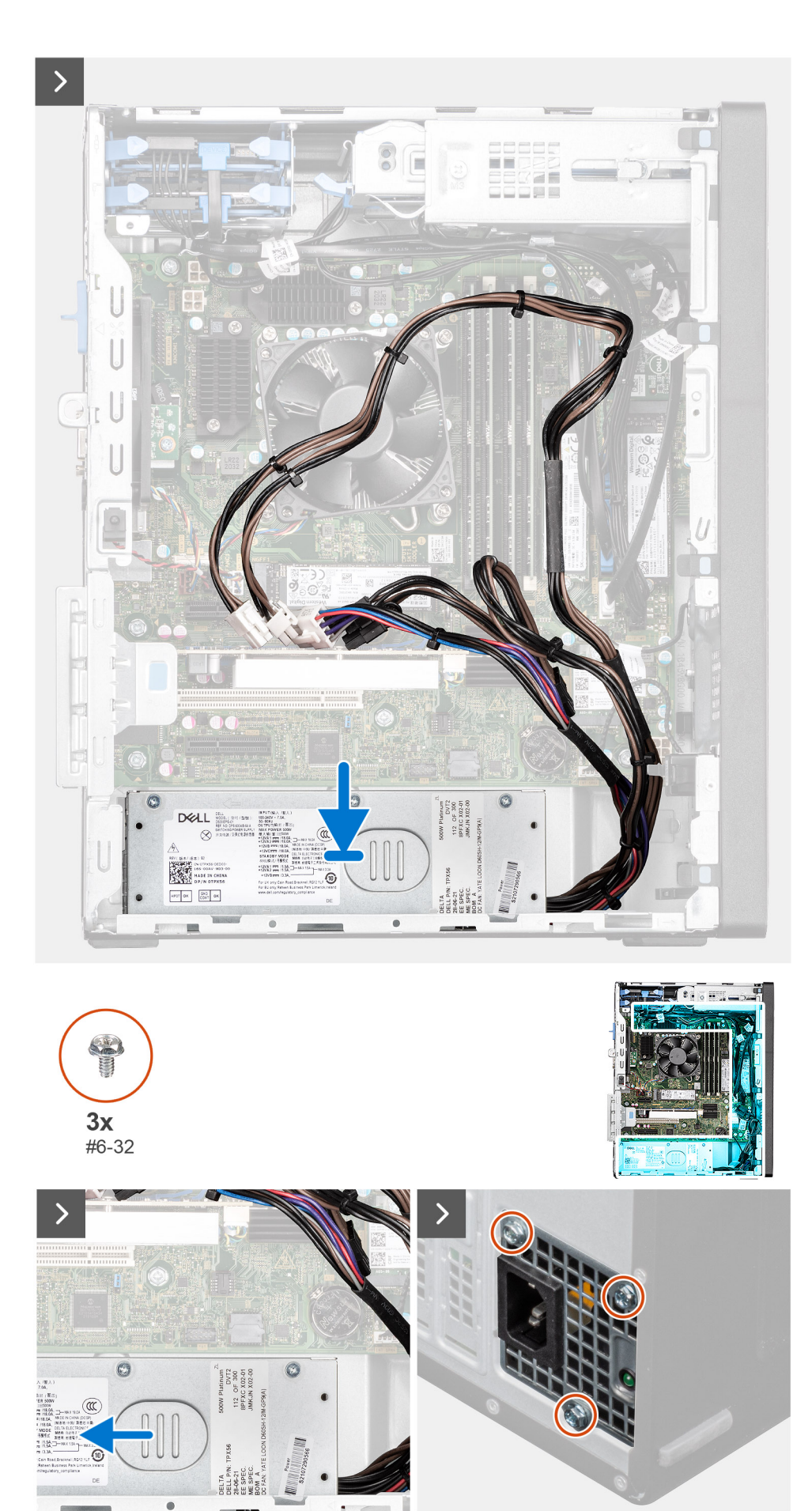

 $\Box$ 

**TATE** 

tey -

- <span id="page-89-0"></span>1. Posizionare l'unità di alimentazione sullo chassis e farla scorrere verso la parte posteriore dello chassis.
- 2. Ricollocare le tre viti (#6-32) che fissano l'unità di alimentazione allo chassis.
- 3. Far passare i cavi di alimentazione attraverso le apposite guide di instradamento sullo chassis.
- 4. Collegare i cavi di alimentazione ai rispettivi connettori sulla scheda di sistema.

#### **Fasi successive**

- 1. Installare il [pannello laterale.](#page-40-0)
- 2. Seguire le procedure descritte in [Dopo aver effettuato gli interventi sui componenti interni del computer](#page-35-0).

# **Gruppo ventola del processore e dissipatore di calore**

# **Rimozione del gruppo ventola del processore e dissipatore di calore**

## **Prerequisiti**

- 1. Seguire le procedure descritte in [Prima di effettuare interventi sui componenti interni del computer](#page-32-0).
	- **AVVERTENZA: Il dissipatore di calore può surriscaldarsi durante il funzionamento normale. Fornire al dissipatore di calore tempo sufficiente per raffreddarsi prima di toccarlo.**
	- **ATTENZIONE: Per garantire il massimo raffreddamento del processore, non toccare le aree di trasferimento di calore sul dissipatore di calore. Il sebo della pelle può ridurre la capacità di trasferimento di calore della pasta termoconduttiva.**
- 2. Rimuovere il [pannello laterale.](#page-39-0)

#### **Informazioni su questa attività**

La figura seguente indica la posizione del gruppo della ventola del processore e del dissipatore di calore, e fornisce una rappresentazione visiva della procedura di rimozione.

<span id="page-90-0"></span>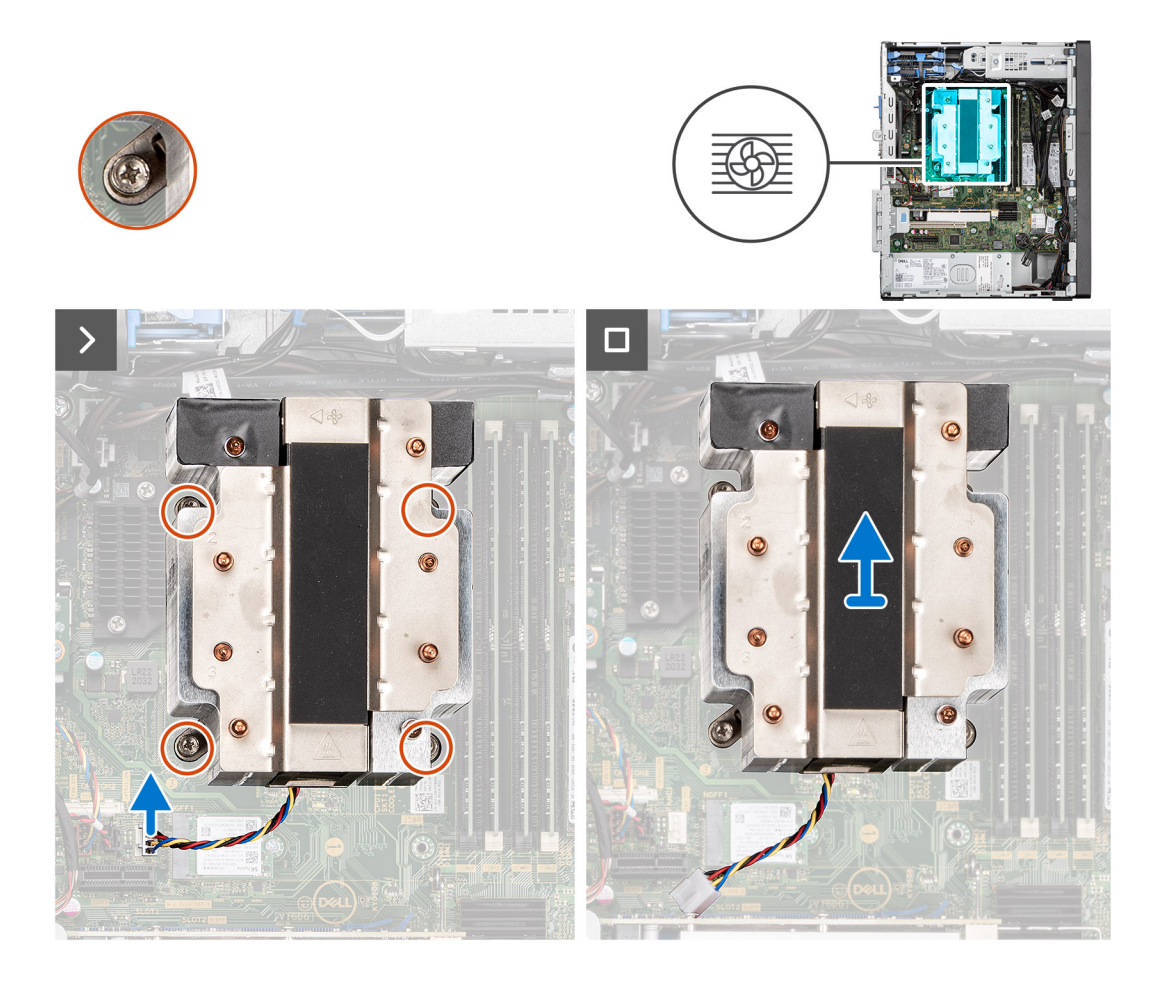

- 1. Scollegare il cavo della ventola del processore dal connettore sulla scheda di sistema.
- 2. In ordine inverso sequenziale (4 > 3 > 2 > 1), allentare le viti di fissaggio del gruppo ventola del processore e dissipatore di calore alla scheda di sistema.
- 3. Sollevare il gruppo ventola del processore e dissipatore di calore dalla scheda di sistema.

# **Installazione del gruppo ventola del processore e dissipatore di calore**

## **Prerequisiti**

Se si sta sostituendo un componente, rimuovere il quello esistente prima di eseguire la procedura di installazione.

**N.B.:** Nel caso in cui il processore o il relativo dissipatore di calore vengano sostituiti, utilizzare la pasta termoconduttiva fornita nel kit per assicurarsi che vi sia conduttività termica.

#### **Informazioni su questa attività**

La seguente immagine indica la posizione del gruppo della ventola del processore e dissipatore di calore, e fornisce una rappresentazione visiva della procedura di installazione.

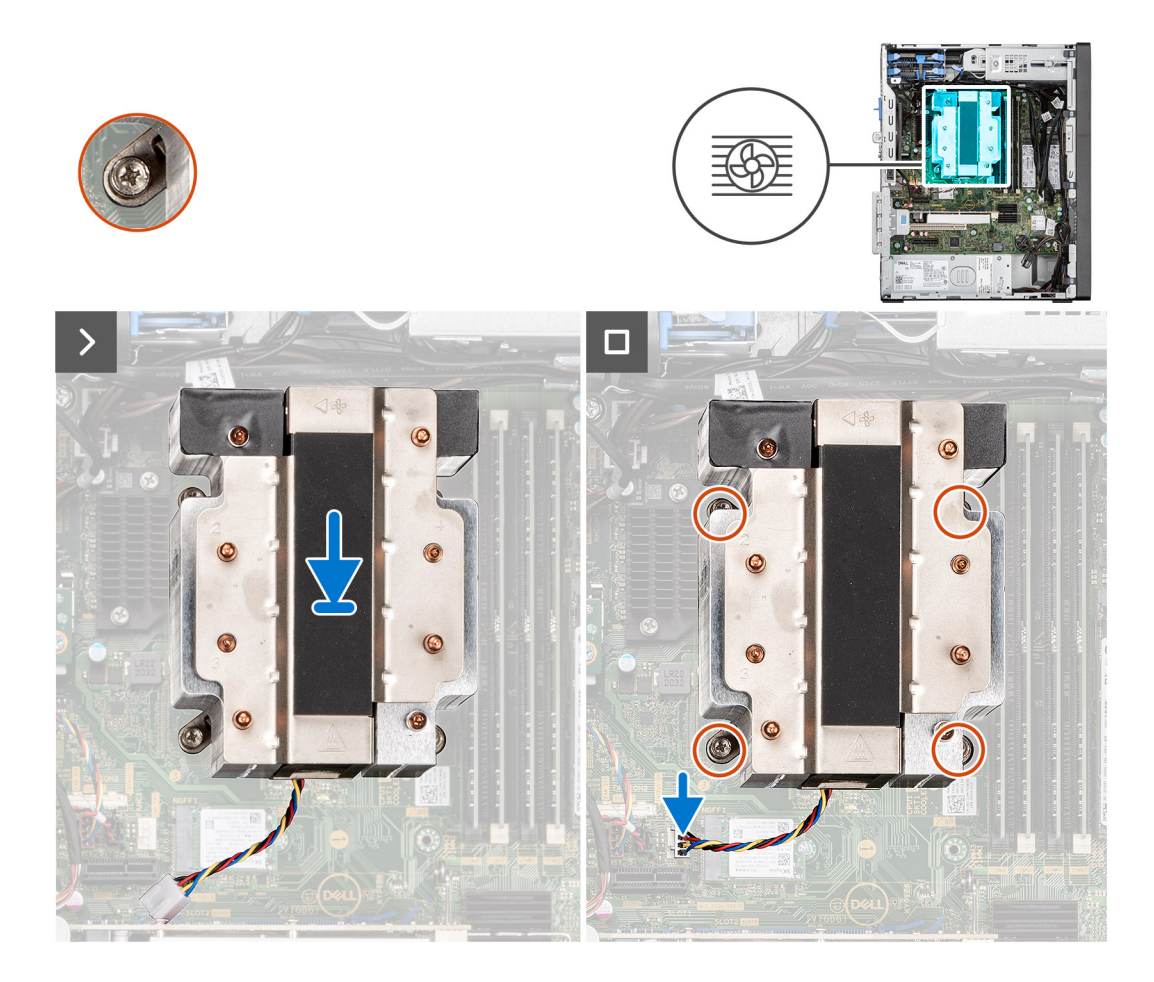

1. Allineare le viti sul gruppo ventola del processore e dissipatore di calore ai supporti delle viti sulla scheda di sistema e posizionare il gruppo ventola del processore e dissipatore di calore sul processore.

**N.B.:** Accertarsi che il segno del triangolo sia orientato verso il lato posteriore del computer.

2. In ordine sequenziale (1 > 2 > 3 > 4), serrare le viti di fissaggio del gruppo ventola del processore e dissipatore di calore alla scheda di sistema.

**N.B.:** Serrare le viti nell'ordine indicato sull'etichetta del gruppo dissipatore di calore (1, 2, 3, 4).

3. Collegare il cavo della ventola del processore al connettore sulla scheda di sistema.

#### **Fasi successive**

- 1. Installare il [pannello laterale.](#page-40-0)
- 2. Seguire le procedure descritte in [Dopo aver effettuato gli interventi sui componenti interni del computer](#page-35-0).

# **Rimozione del gruppo della ventola del processore e del dissipatore di calore a 65 W**

## **Prerequisiti**

1. Seguire le procedure descritte in [Prima di effettuare interventi sui componenti interni del computer](#page-32-0).

**AVVERTENZA: Il dissipatore di calore può surriscaldarsi durante il funzionamento normale. Fornire al dissipatore di calore tempo sufficiente per raffreddarsi prima di toccarlo.**

**ATTENZIONE: Per garantire il massimo raffreddamento del processore, non toccare le aree di trasferimento di calore sul dissipatore di calore. Il sebo della pelle può ridurre la capacità di trasferimento di calore della pasta termoconduttiva.**

2. Rimuovere il [pannello laterale.](#page-39-0)

#### **Informazioni su questa attività**

La figura seguente indica la posizione della ventola e del dissipatore di calore, e fornisce una rappresentazione visiva della procedura di rimozione.

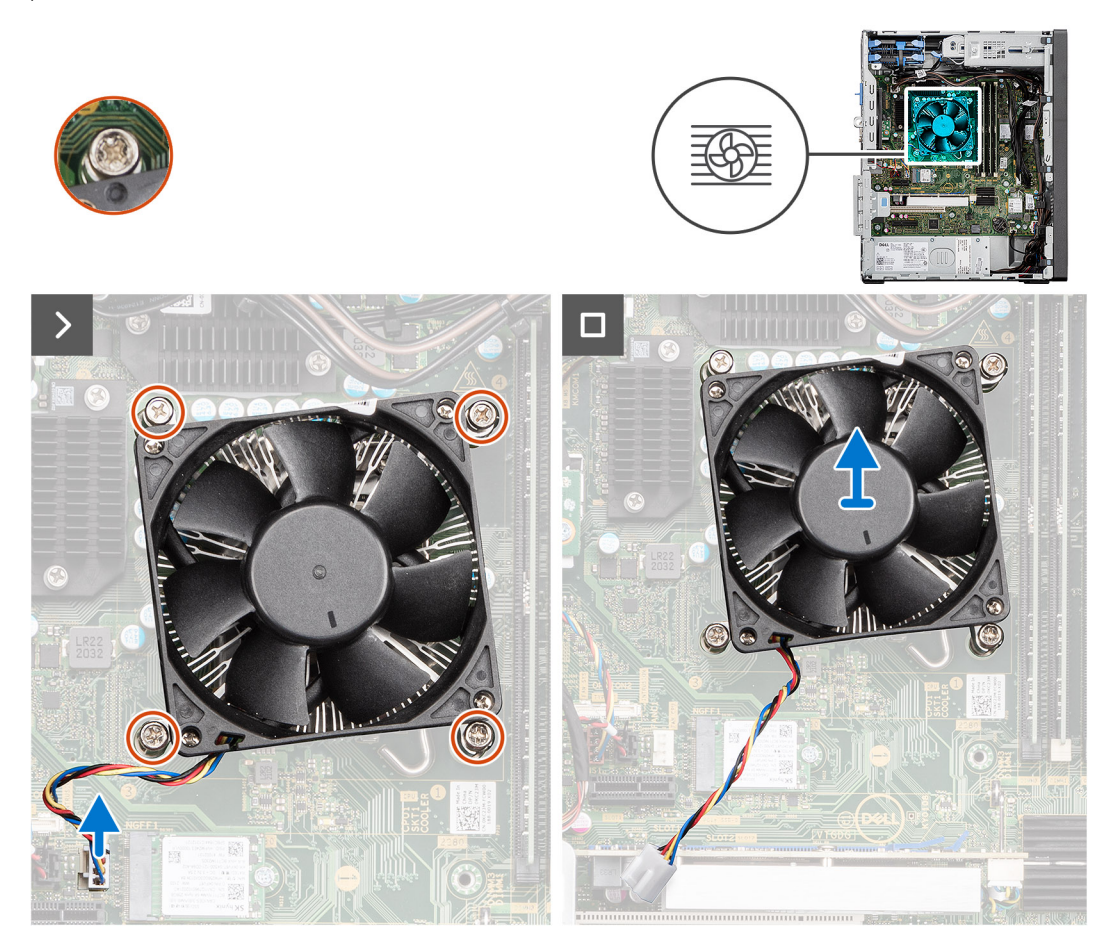

#### **Procedura**

- 1. Scollegare il cavo della ventola del processore dal connettore sulla scheda di sistema.
- 2. Allentare le quattro viti di fissaggio che assicurano il gruppo della ventola del processore e del dissipatore di calore alla scheda di sistema.
- 3. Sollevare il gruppo ventola del processore e dissipatore di calore dalla scheda di sistema.

# **Installazione del gruppo della ventola del processore e del dissipatore di calore a 65 W**

## **Prerequisiti**

**n.B.:** Nel caso in cui il processore o il relativo dissipatore di calore vengano sostituiti, utilizzare la pasta termoconduttiva fornita nel kit per assicurarsi che vi sia conduttività termica.

#### **Informazioni su questa attività**

La figura seguente indica la posizione del gruppo della ventola e dissipatore di calore, e fornisce una rappresentazione visiva della procedura di installazione.

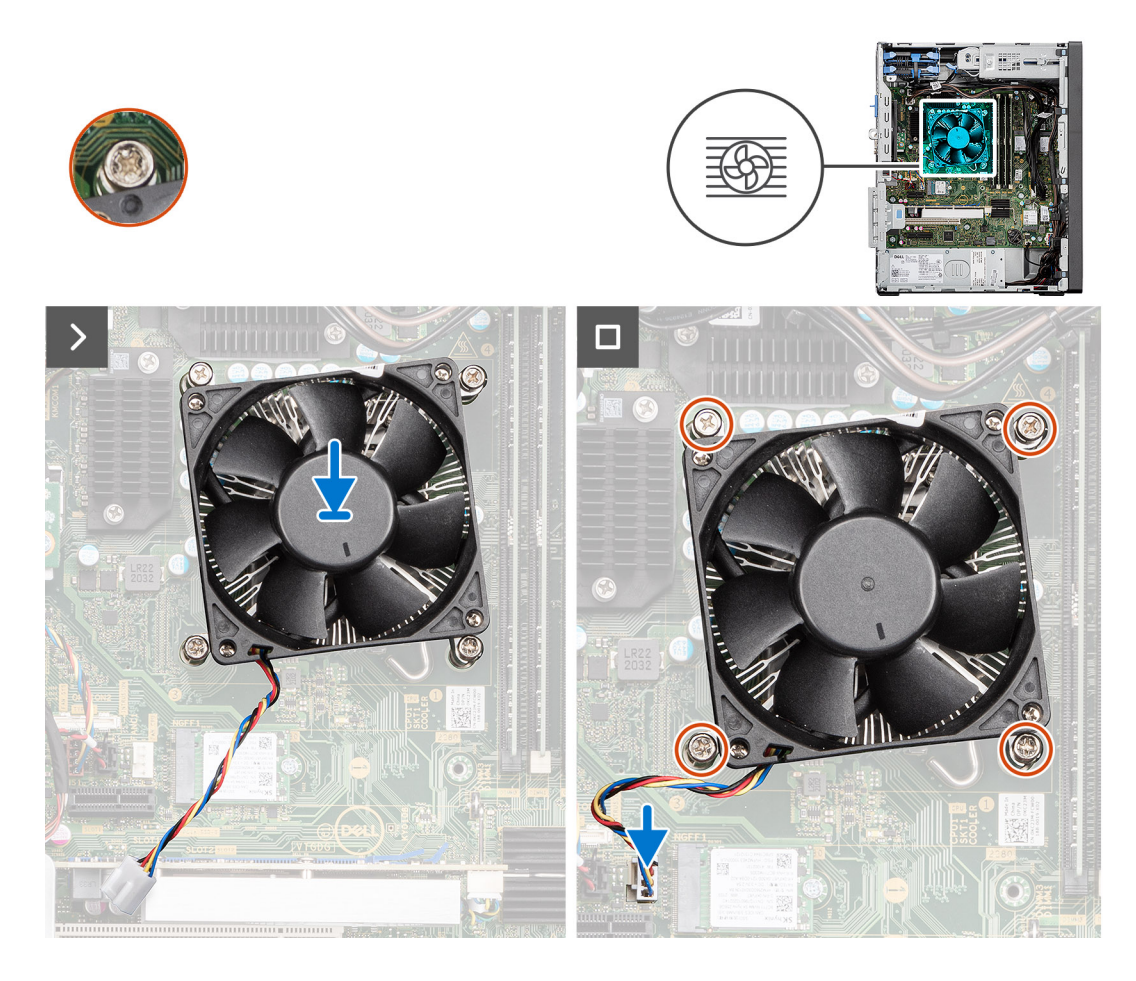

- 1. Allineare le viti che fissano il gruppo della ventola del processore e del dissipatore di calore ai fori della vite sulla scheda di sistema.
- 2. Stringere le viti di fissaggio che assicurano il gruppo della ventola del processore e il gruppo dissipatore di calore alla scheda di sistema.
- 3. Collegare il cavo della ventola del processore al connettore sulla scheda di sistema.

#### **Fasi successive**

- 1. Installare il [pannello laterale.](#page-40-0)
- 2. Seguire le procedure descritte in [Dopo aver effettuato gli interventi sui componenti interni del computer](#page-35-0).

# **Processore**

# **Rimozione del processore**

### **Prerequisiti**

- 1. Seguire le procedure descritte in [Prima di effettuare interventi sui componenti interni del computer](#page-32-0).
- 2. Rimuovere il [pannello laterale.](#page-39-0)
- 3. Rimuovere il [gruppo ventola del processore e dissipatore di calore](#page-89-0).

**N.B.:** Il processore potrebbe essere ancora caldo dopo l'arresto del computer. Lasciare che si raffreddi prima di rimuoverlo.

#### **Informazioni su questa attività**

La seguente immagine indica la posizione del processore e fornisce una rappresentazione visiva della procedura di rimozione.

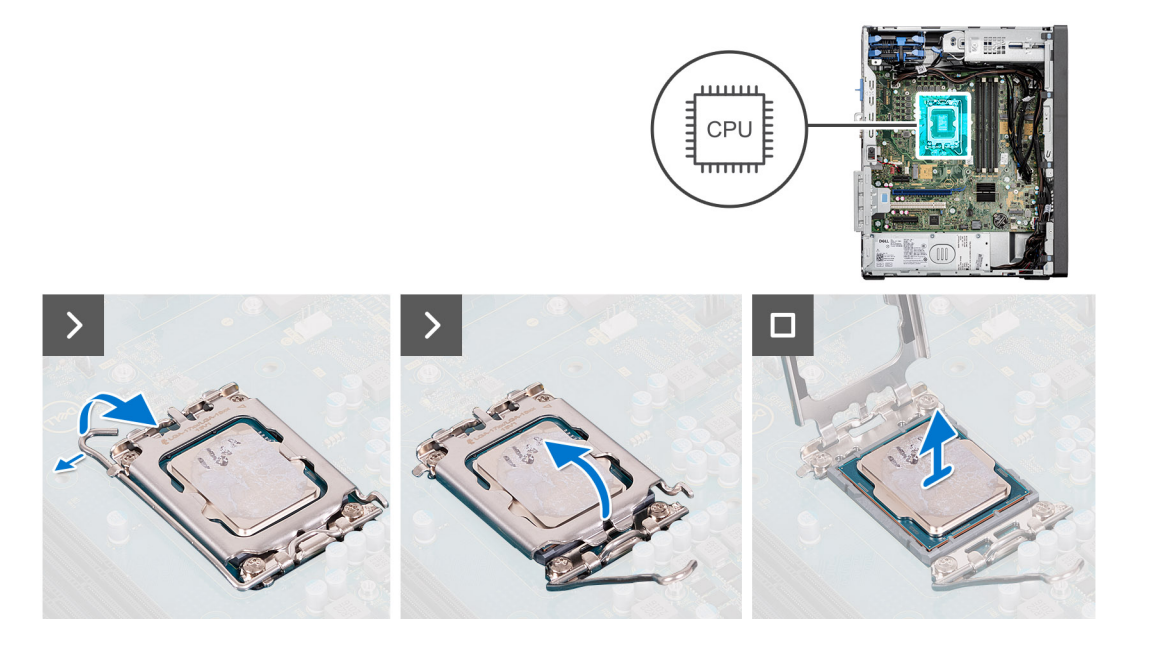

- 1. Fare pressione verso il basso e allontanare la leva di sblocco dal processore per rilasciarlo dalla linguetta di bloccaggio.
- 2. Sollevare la leva verso l'alto per sollevare la protezione del processore.

**ATTENZIONE: Quando si rimuove il processore, non toccare i piedini all'interno del socket e non permettere che oggetti cadano sui piedini del socket.**

3. Sollevare delicatamente il processore dal relativo socket.

# **Installazione del processore**

## **Prerequisiti**

Se si sta sostituendo un componente, rimuovere il quello esistente prima di eseguire la procedura di installazione.

### **Informazioni su questa attività**

La seguente immagine indica la posizione del processore e fornisce una rappresentazione visiva della procedura di installazione.

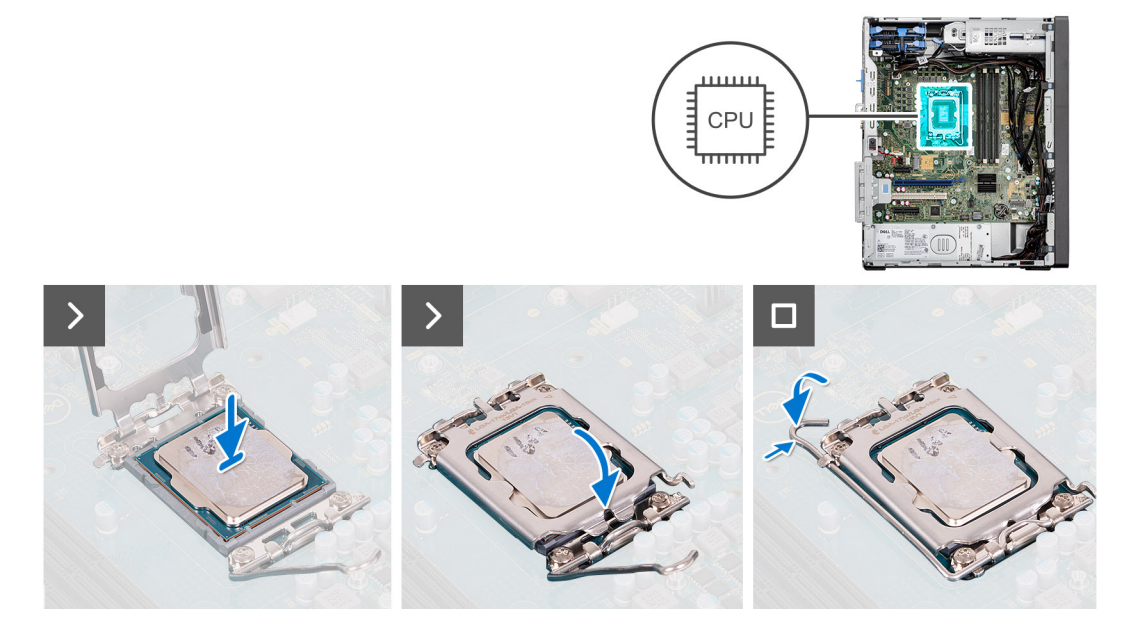

- 1. Assicurarsi che la leva di sblocco sul socket del processore sia completamente estesa in posizione aperta.
- 2. Allineare le tacche presenti sul processore con le linguette del suo socket, quindi posizionare il processore nel socket.
	- **n.B.:** L'angolo del piedino 1 del processore ha un triangolo che si allinea con l'angolo sul piedino 1 del connettore del socket stesso. Quando il processore è correttamente posizionato, tutti e quattro gli angoli sono allineati alla stessa altezza. Se uno o più angoli del processore sono più alti degli altri, il processore non è inserito correttamente.
- 3. Quando il processore è completamente inserito nel socket, ruotare la leva di sblocco verso il basso e collocarla sotto la linguetta sul coperchio del processore.

#### **Fasi successive**

- 1. Installare il [gruppo ventola del processore e dissipatore di calore](#page-90-0).
- 2. Installare il [pannello laterale.](#page-40-0)
- 3. Seguire le procedure descritte in [Dopo aver effettuato gli interventi sui componenti interni del computer](#page-35-0).

# **Dissipatore di calore del regolatore di tensione**

# **Rimozione del dissipatore di calore VR**

#### **Prerequisiti**

1. Seguire le procedure descritte in [Prima di effettuare interventi sui componenti interni del computer](#page-32-0).

**AVVERTENZA: Il dissipatore di calore può surriscaldarsi durante il funzionamento normale. Fornire al dissipatore di calore tempo sufficiente per raffreddarsi prima di toccarlo.**

**ATTENZIONE: Per garantire il massimo raffreddamento del processore, non toccare le aree di trasferimento di calore sul dissipatore di calore. Il sebo della pelle può ridurre la capacità di trasferimento di calore della pasta termoconduttiva.**

2. Rimuovere il [pannello laterale.](#page-39-0)

#### **Informazioni su questa attività**

La seguente immagine indica la posizione del dissipatore di calore VR e fornisce una rappresentazione visiva della procedura di rimozione.

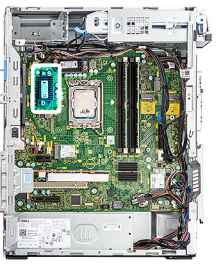

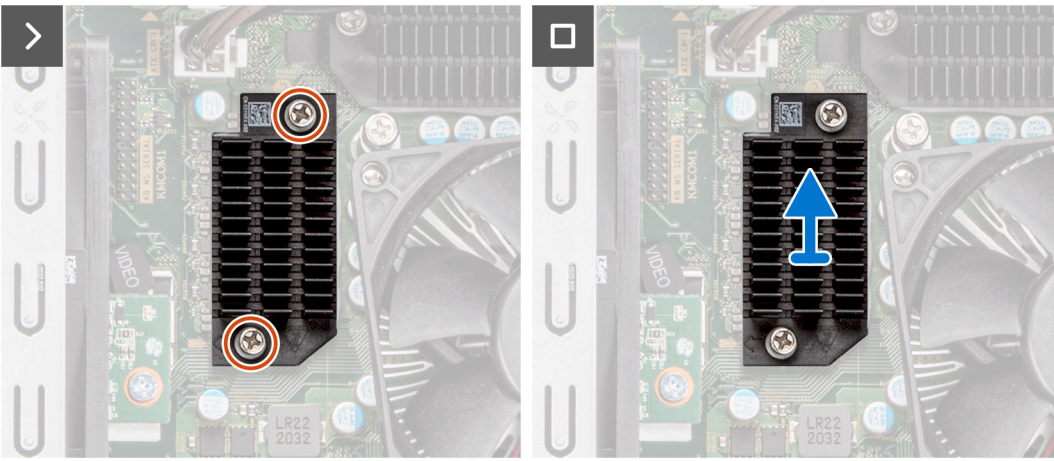

- 1. Allentare le due viti di fissaggio che fissano il dissipatore di calore VR alla scheda di sistema.
- 2. Sollevare il dissipatore di calore VR dalla scheda di sistema.

# **Installazione del dissipatore di calore VR**

#### **Prerequisiti**

Se si sta sostituendo un componente, rimuovere quello esistente prima di eseguire la procedura di installazione.

#### **Informazioni su questa attività**

La seguente immagine indica la posizione del dissipatore di calore VR e fornisce una rappresentazione visiva della procedura di installazione.

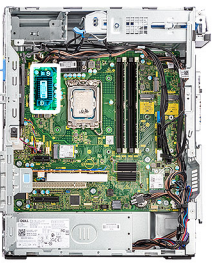

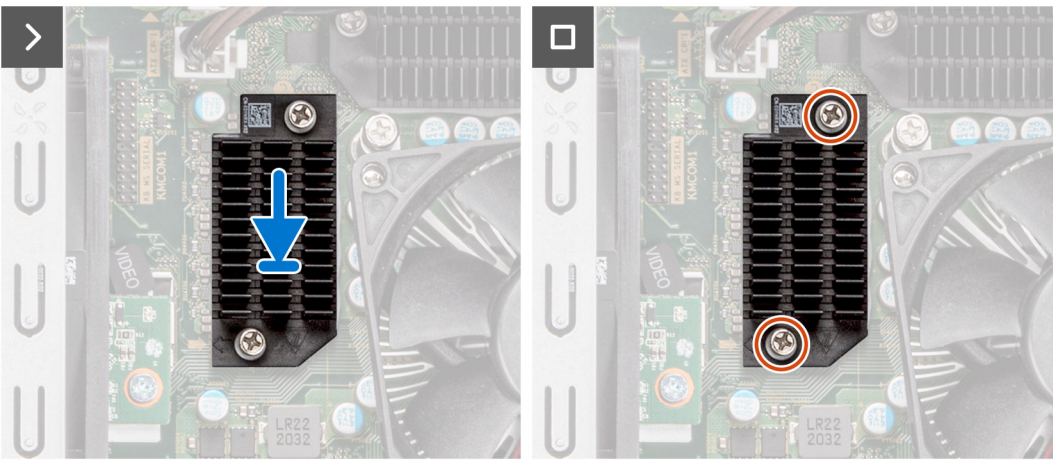

- 1. Allineare e far aderire il dissipatore di calore VR sulla scheda di sistema.
- 2. Serrare le viti di fissaggio che fissano il dissipatore di calore VR alla scheda di sistema.

## **Fasi successive**

- 1. Installare il [pannello laterale.](#page-40-0)
- 2. Seguire le procedure descritte in [Dopo aver effettuato gli interventi sui componenti interni del computer](#page-35-0).

# **Pulsante di alimentazione**

# **Rimozione del pulsante di accensione**

#### **Prerequisiti**

- 1. Seguire le procedure descritte in [Prima di effettuare interventi sui componenti interni del computer](#page-32-0).
- 2. Rimuovere il [pannello laterale.](#page-39-0)
- 3. Rimuovere il [pannello anteriore](#page-42-0).

#### **Informazioni su questa attività**

Le seguenti immagini indicano la posizione del pulsante di accensione e forniscono una rappresentazione visiva della procedura di rimozione.

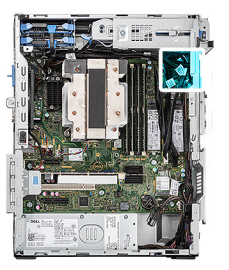

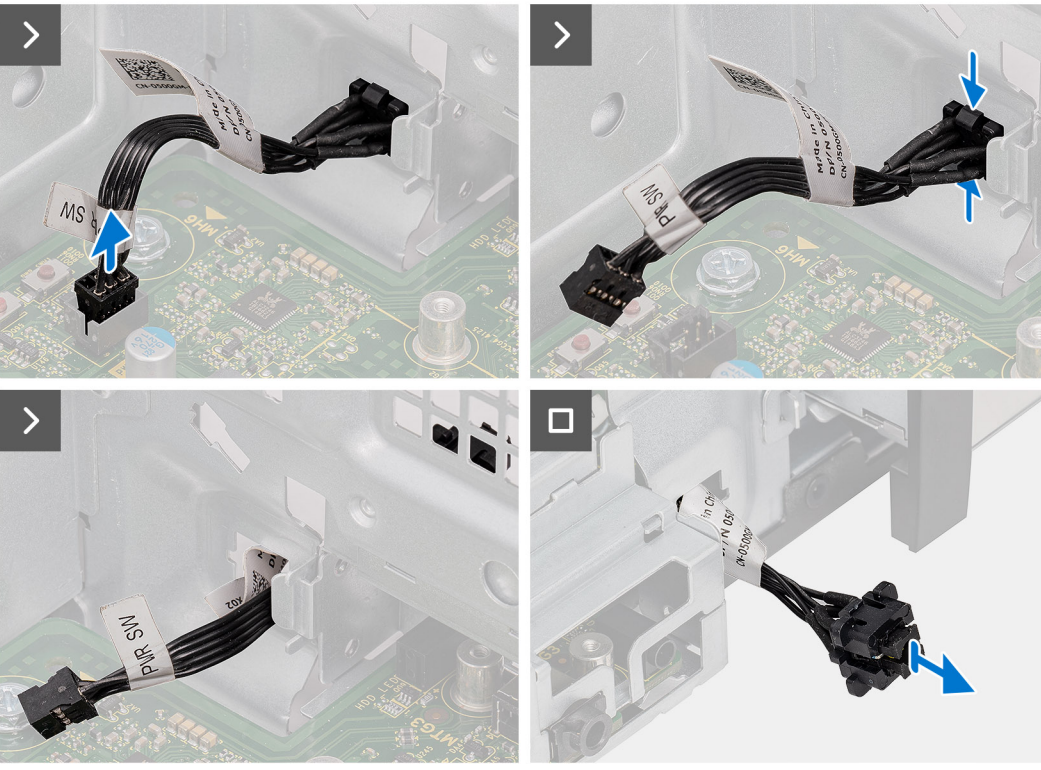

- 1. Scollegare il cavo del pulsante dell'adattatore di alimentazione dal connettore sulla scheda di sistema.
- 2. Premere le linguette di scatto sul pulsante di alimentazione e far scorrere il cavo fuori dallo chassi frontale del computer.
- 3. Estrarre il cavo del pulsante di alimentazione dal computer.

# **Installazione del pulsante di accensione**

#### **Prerequisiti**

Se si sta sostituendo un componente, rimuovere quello esistente prima di eseguire la procedura di installazione.

#### **Informazioni su questa attività**

Le seguenti immagini indicano la posizione del pulsante di accensione e forniscono una rappresentazione visiva della procedura di installazione.

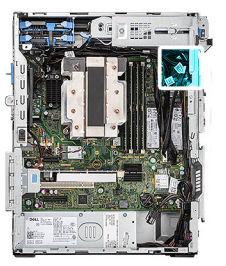

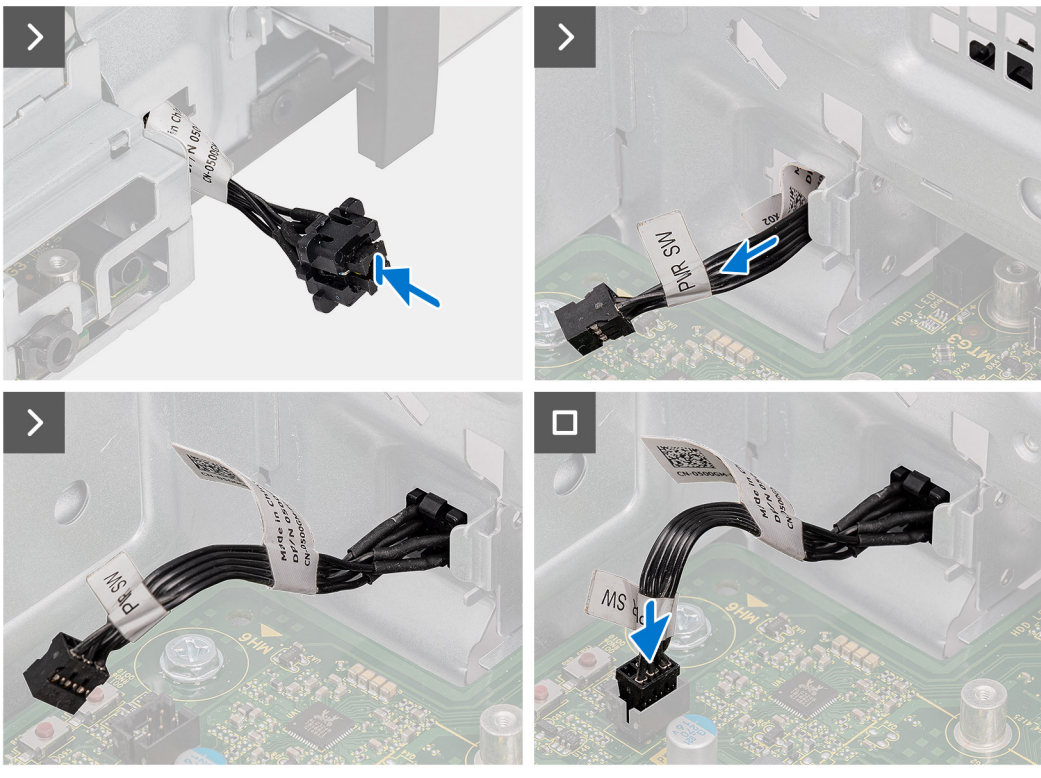

- 1. Inserire il cavo dell'interruttore del pulsante di alimentazione nello slot dalla parte anteriore del computer e premere finché non scatta in posizione nello chassis.
- 2. Allineare e collegare il cavo del pulsante di alimentazione al connettore sulla scheda di sistema.

## **Fasi successive**

- 1. Installare il [pannello anteriore.](#page-43-0)
- 2. Installare il [pannello laterale.](#page-40-0)
- 3. Seguire le procedure descritte in [Dopo aver effettuato gli interventi sui componenti interni del computer](#page-35-0).

# **Kit antenna senza fili**

# **Kit per antenne interne**

# **Rimozione del kit per antenne interne**

**ATTENZIONE: Le informazioni contenute in questa sezione sono destinate solo ai tecnici di assistenza autorizzati.**

## **Prerequisiti**

- 1. Seguire le procedure descritte in [Prima di effettuare interventi sui componenti interni del computer](#page-32-0).
- 2. Rimuovere il [pannello laterale.](#page-39-0)
- 3. Rimuovere il [pannello anteriore](#page-40-0).

## **Informazioni su questa attività**

Le seguenti immagini indicano la posizione dell'antenna interna e forniscono una rappresentazione visiva della procedura di rimozione.

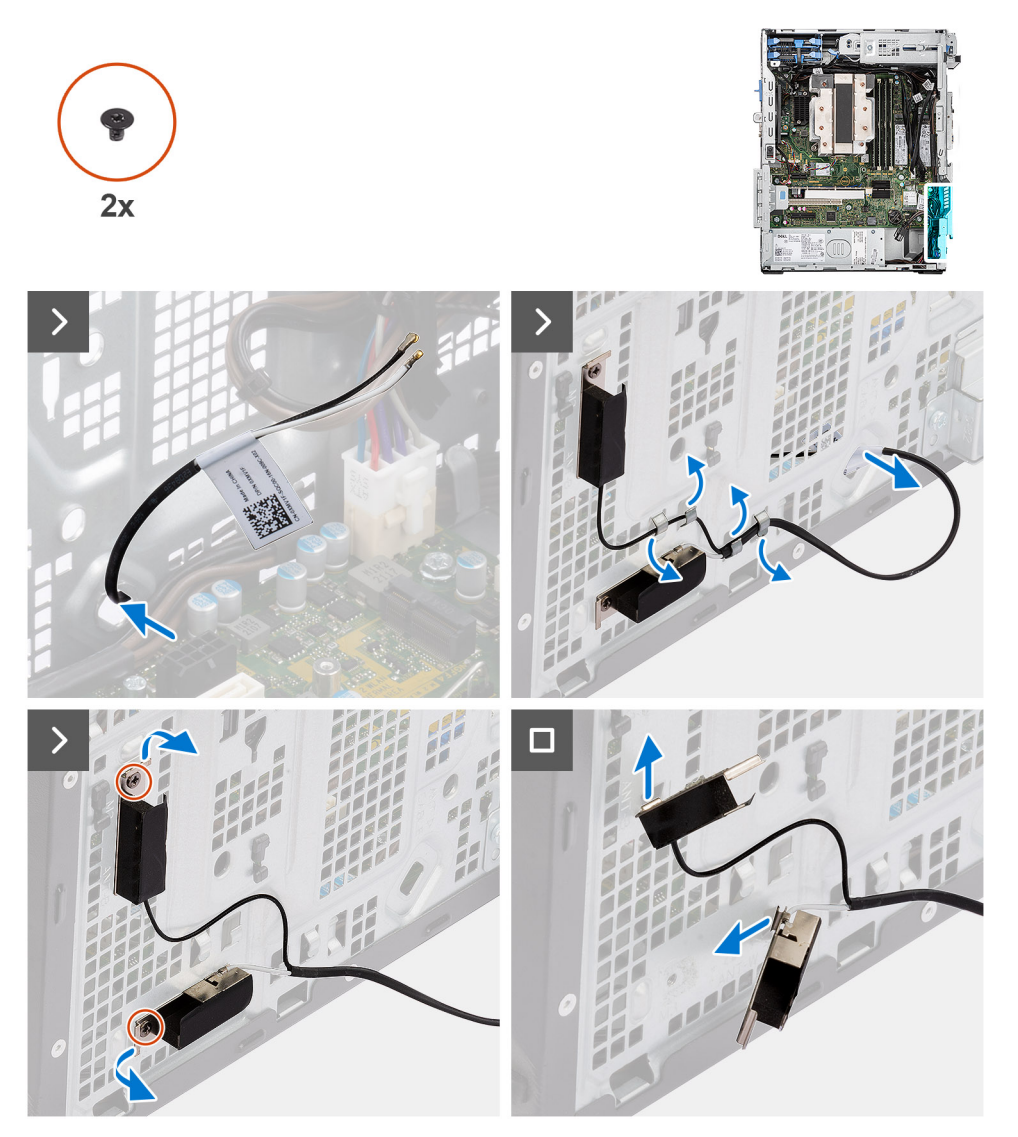

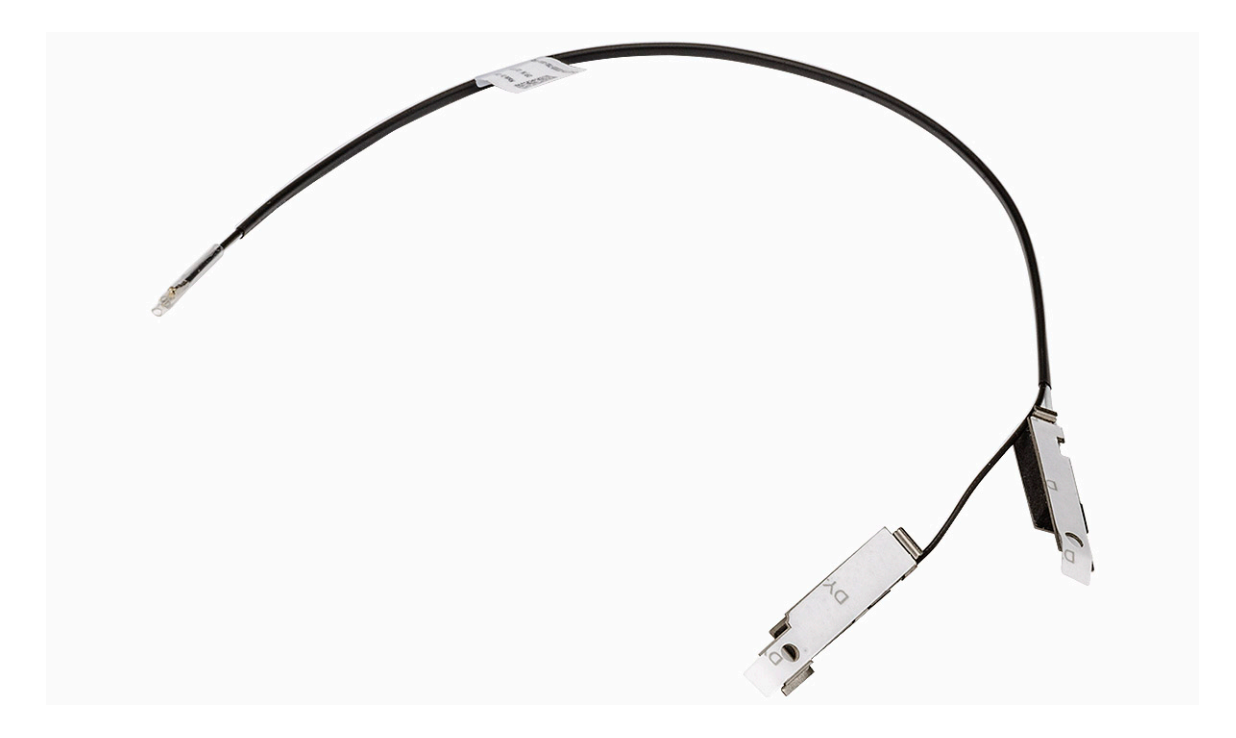

- 1. Rimuovere la vite M2x3.5 che fissa la staffa della scheda wireless alla scheda di sistema.
- 2. Far scorrere e sollevare la staffa della scheda wireless dalla relativa scheda.
- 3. Scollegare i cavi dell'antenna dai connettori sulla scheda per reti senza fili.
- 4. Estrarre delicatamente il cavo dell'antenna interna dal foro sullo chassis.
- 5. Rimozione del cavo dell'antenna interna dalle relative guide di instradamento sullo chassis
- 6. Rimuovere le due viti M3x3 che fissano l'antenna interna allo chassis.
- 7. Rimuovere il gruppo dell'antenna interna dallo chassis.

# **Installazione del kit per antenne interne**

## **ATTENZIONE: Le informazioni contenute in questa sezione sono destinate solo ai tecnici di assistenza autorizzati.**

#### **Prerequisiti**

Se si sta sostituendo un componente, rimuovere quello esistente prima di eseguire la procedura di installazione.

### **Informazioni su questa attività**

Le seguenti immagini indicano la posizione dell'antenna interna e forniscono una rappresentazione visiva della procedura di installazione.

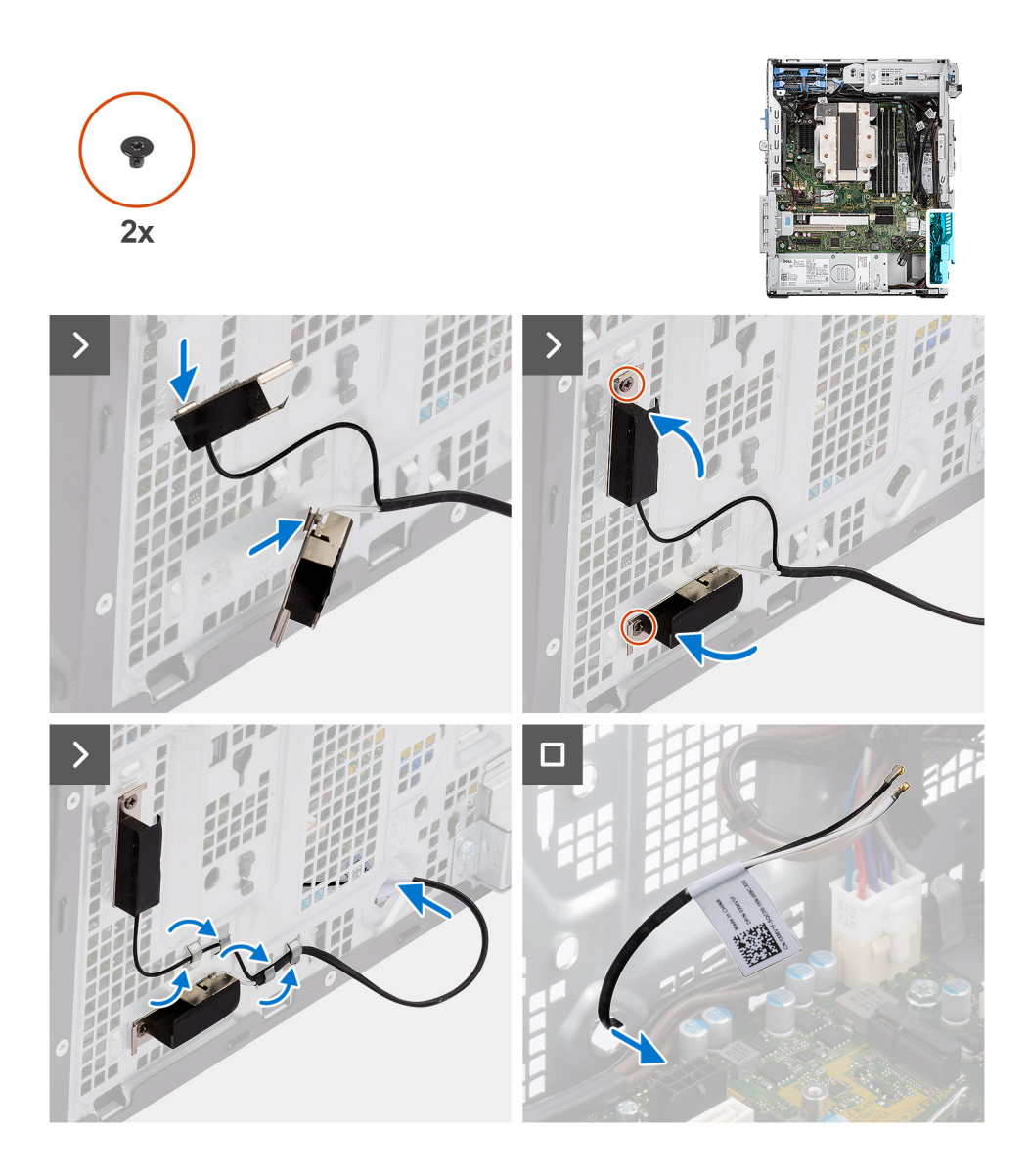

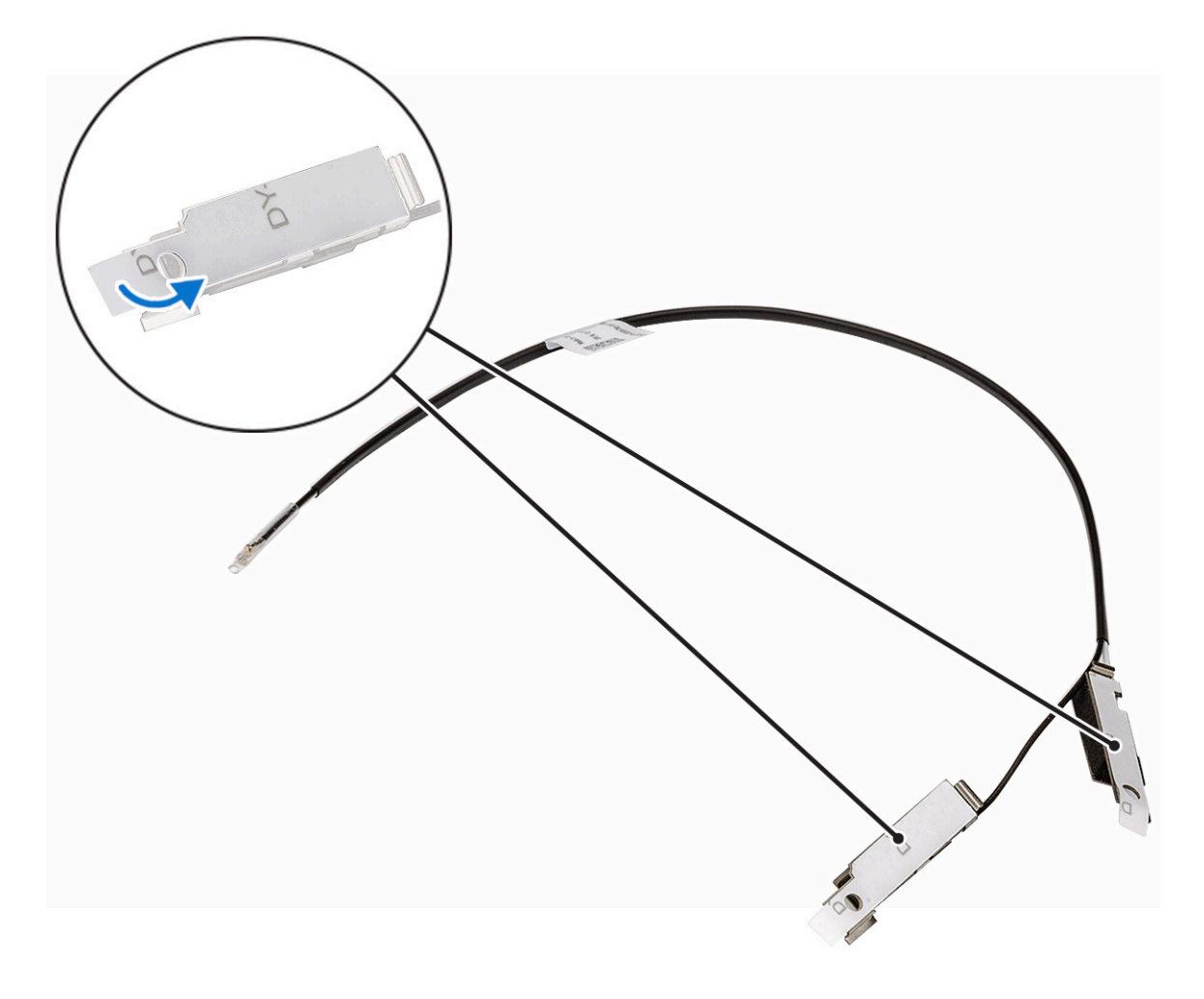

- 1. Staccare il nastro protettivo dal retro delle antenne.
- 2. Inserire le antenne negli slot presenti sullo chassis.

Le antenne devono essere installate negli slot appropriati sullo chassis.

## **Tabella 30. Combinazione di colori dei cavi dell'antenna**

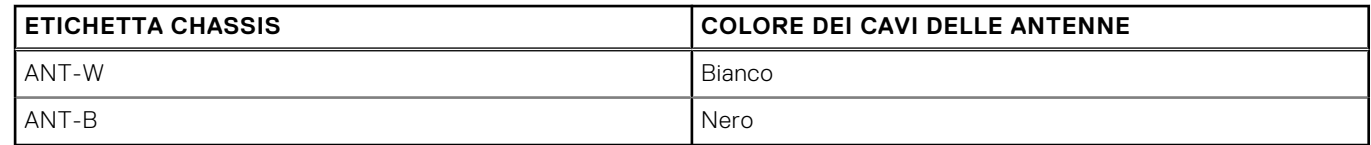

- 3. Rimuovere le due viti M3x3 che fissano le antenne interne allo chassis.
- 4. Instradare il cavo delle antenne interne nell'apposita guida sullo chassis.
- 5. Instradare il cavo delle antenne interne nel foro sullo chassis.
- 6. Collegare i cavi delle antenne ai connettori sulla scheda wireless.
- 7. Allineamento e posizionamento della staffa della scheda wireless sulla scheda stessa
- 8. Rimuovere la singola vite M2x3.5 che fissa le antenne interne allo chassis.

#### **Fasi successive**

- 1. Installare il [pannello anteriore.](#page-43-0)
- 2. Installare il [pannello laterale.](#page-40-0)
- 3. Seguire le procedure descritte in [Dopo aver effettuato gli interventi sui componenti interni del computer](#page-35-0).

# **Kit per antenne SMA esterne**

# **Rimozione del modulo SMA opzionale**

## **Prerequisiti**

- 1. Seguire le procedure descritte in [Prima di effettuare interventi sui componenti interni del computer](#page-32-0).
- 2. Rimuovere il [pannello laterale.](#page-39-0)
- 3. Rimuovere la [scheda wireless](#page-64-0).

#### **Informazioni su questa attività**

Le seguenti immagini indicano la posizione del modulo SMA opzionale e forniscono una rappresentazione visiva della procedura di rimozione.

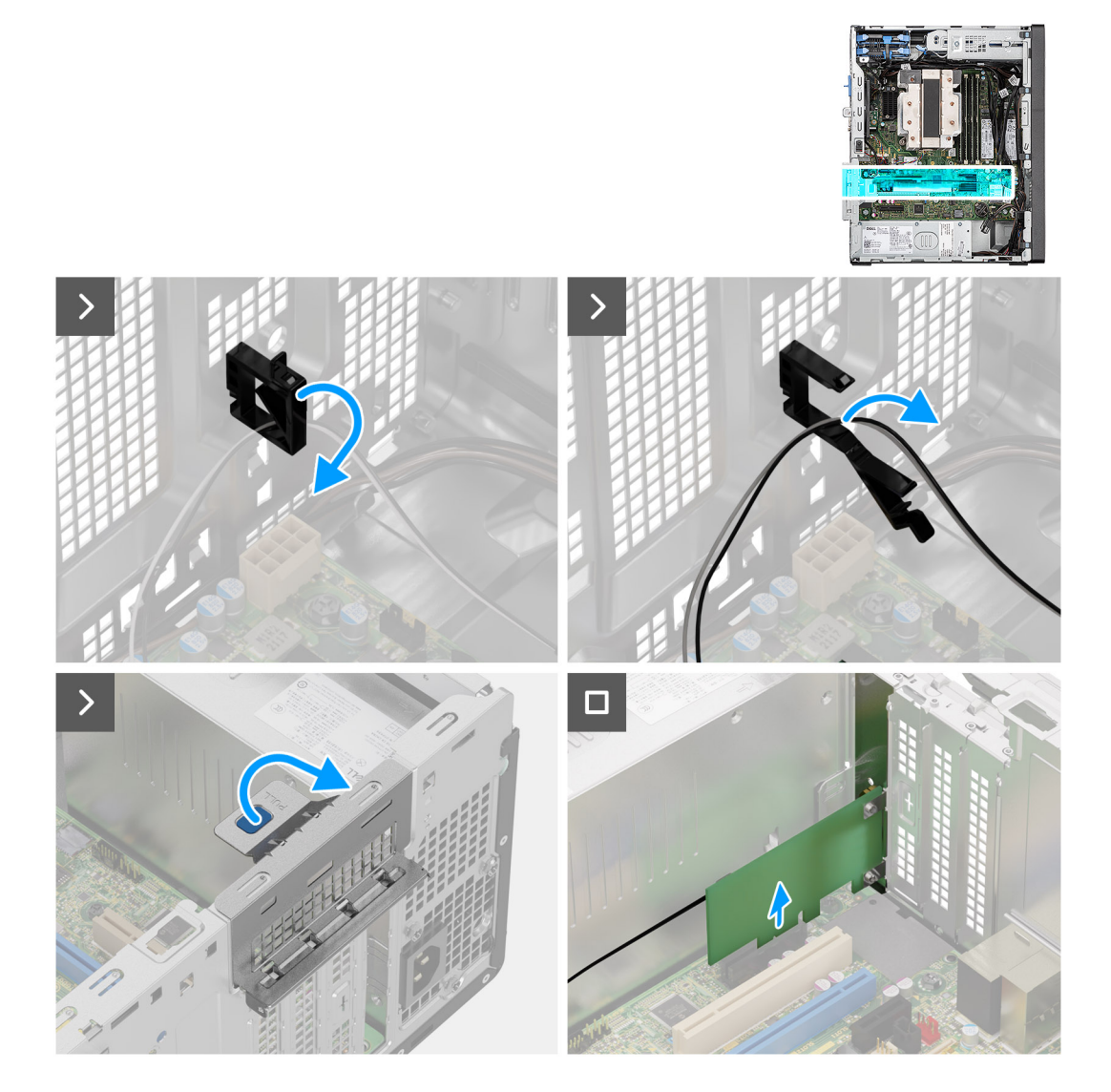

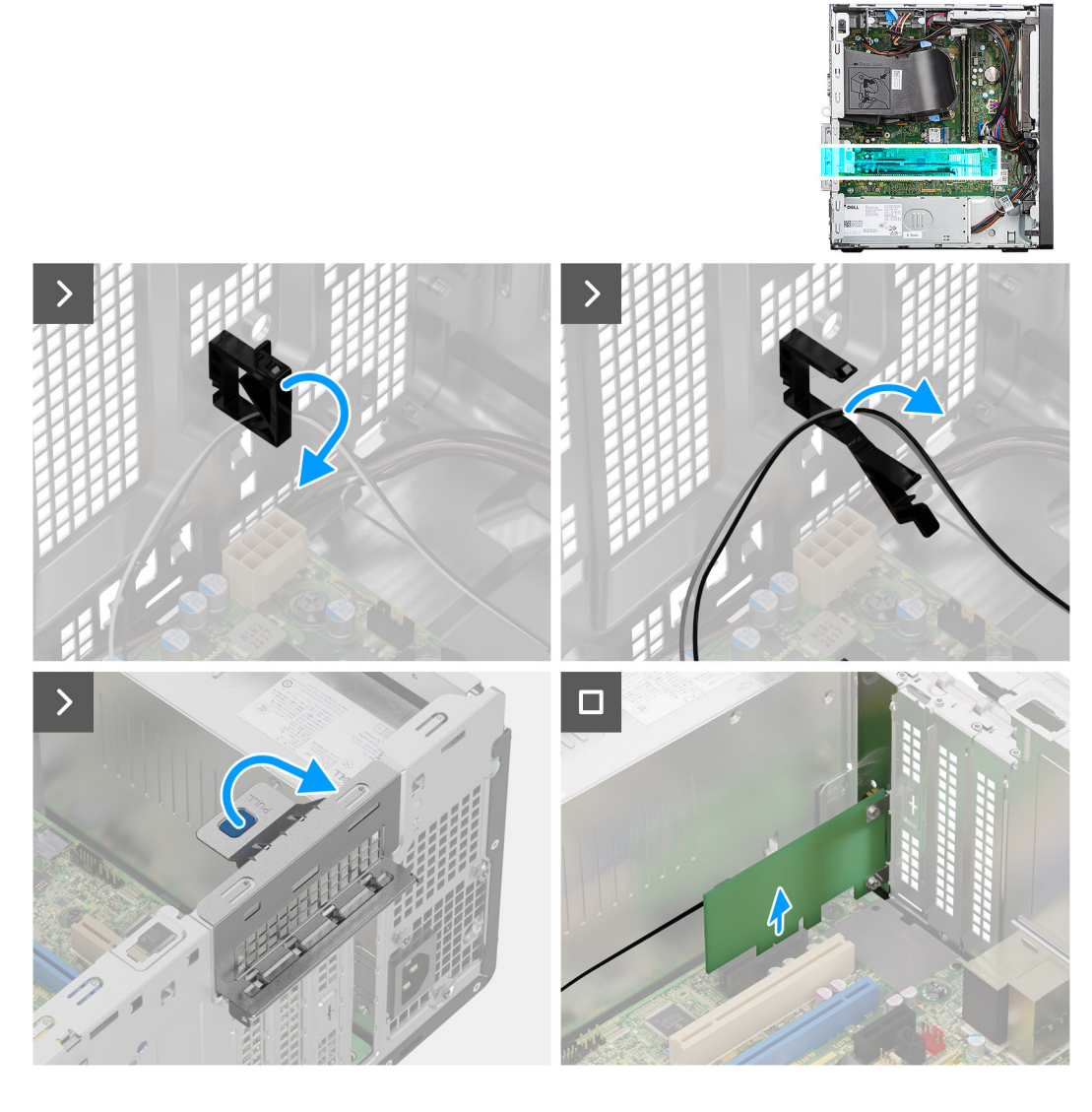

- 1. Aprire il supporto del cavo e disinstradare il cavo del modulo SMA dal supporto del cavo sullo chassis.
- 2. Sollevare la linguetta di estrazione per aprire lo sportello PCIe.
- 3. Tenere e rimuovere il modulo SMA dal connettore sulla scheda di sistema.

# **Installazione del modulo SMA opzionale**

#### **Prerequisiti**

Se si sta sostituendo un componente, rimuovere quello esistente prima di eseguire la procedura di installazione.

### **Informazioni su questa attività**

Le seguenti immagini indicano la posizione del modulo SMA opzionale e forniscono una rappresentazione visiva della procedura di installazione.

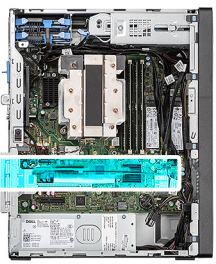

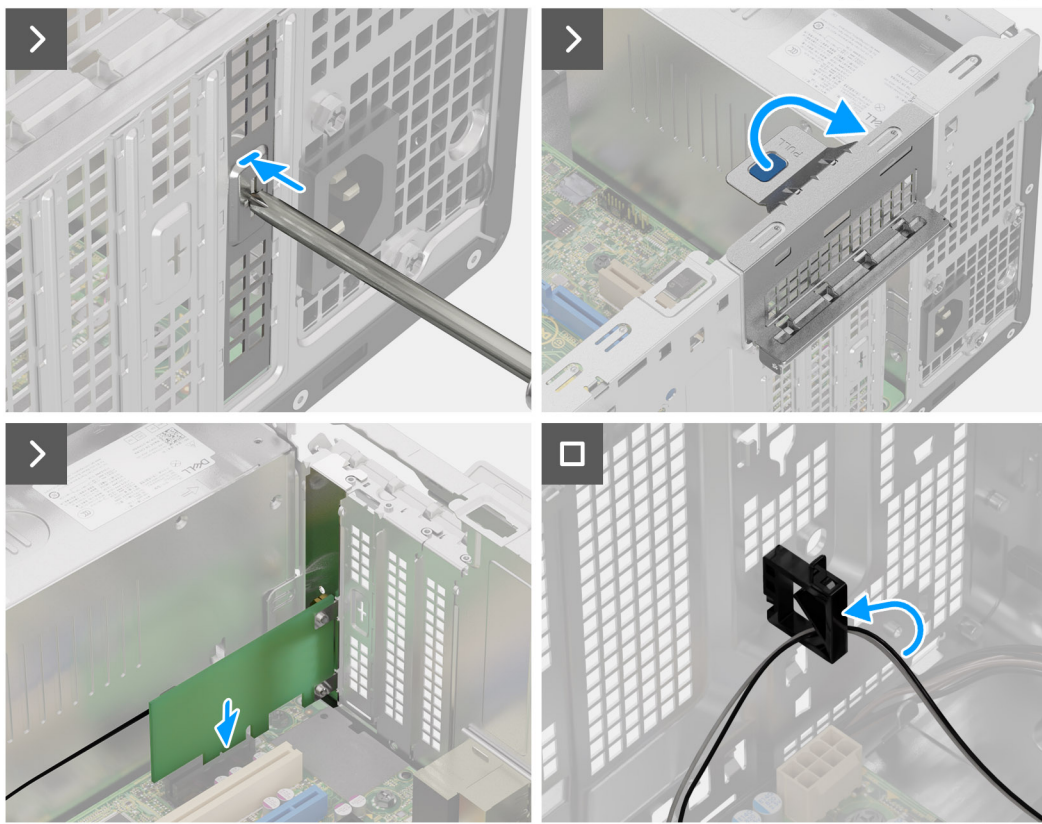

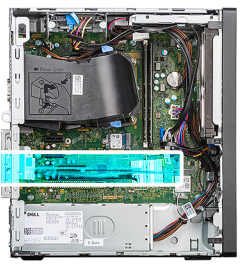

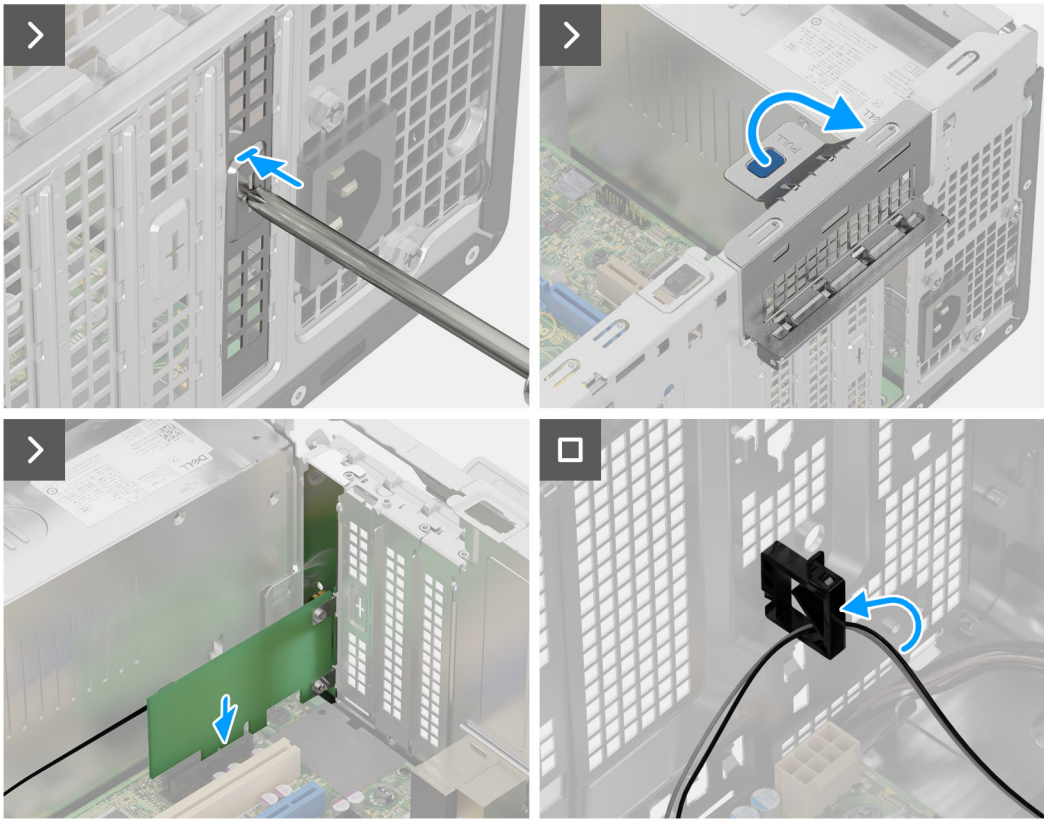

- 1. Per rimuovere la staffa PCIe fittizia, inserire un cacciavite a testa piatta nel foro sulla staffa, spingere la staffa per sbloccarla e quindi sollevarla fuori dal sistema.
- 2. Sollevare la linguetta di estrazione per aprire lo sportello PCIe.
- 3. Inserire il modulo SMA opzionale nello slot sulla scheda di sistema.
- 4. Instradare il cavo del modulo SMA attraverso il supporto del cavo sullo chassis.
- 5. Chiudere il supporto del cavo per fissare il cavo del modulo SMA in posizione.

#### **Fasi successive**

- 1. Installare la [scheda wireless.](#page-65-0)
- 2. Installare il [pannello laterale.](#page-40-0)
- 3. Seguire le procedure descritte in [Dopo aver effettuato gli interventi sui componenti interni del computer](#page-35-0).
# **Moduli di input/output opzionali**

# **Modulo seriale**

## **Rimozione del modulo seriale opzionale**

#### **Prerequisiti**

- 1. Seguire le procedure descritte in [Prima di effettuare interventi sui componenti interni del computer](#page-32-0).
- 2. Rimuovere il [pannello laterale.](#page-39-0)

#### **Informazioni su questa attività**

Le seguenti immagini indicano la posizione del modulo seriale opzionale e forniscono una rappresentazione visiva della procedura di rimozione.

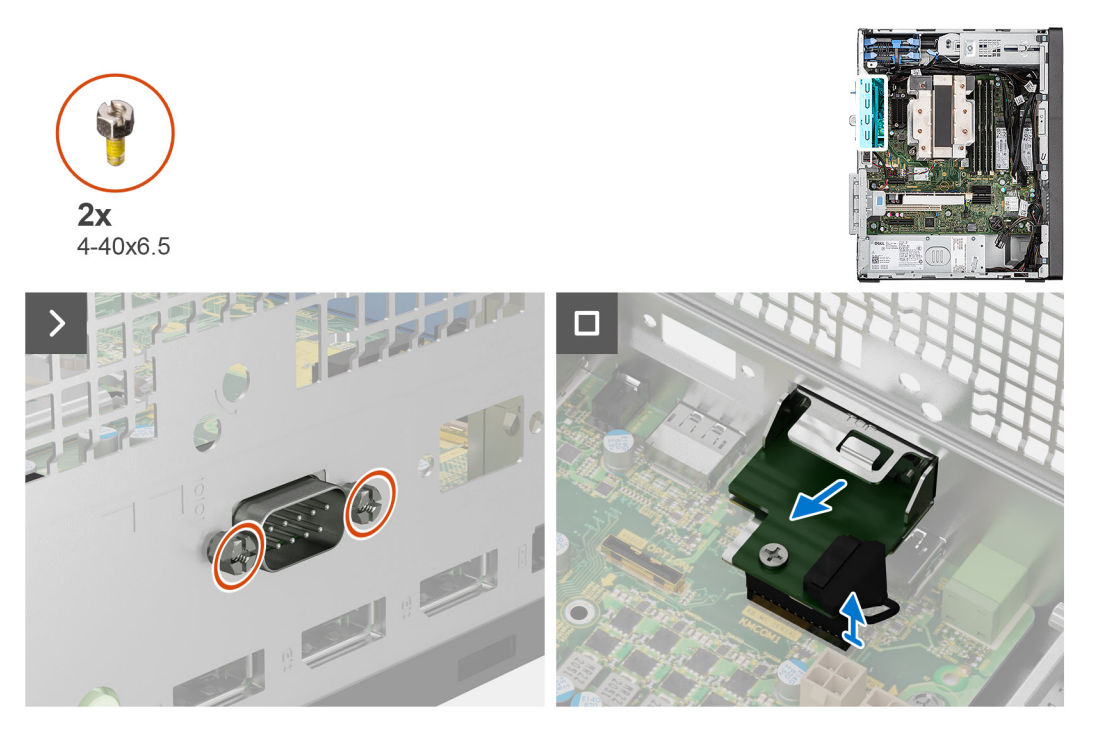

#### **Procedura**

- 1. Rimuovere le due viti (4-40x6.5) che fissano il modulo seriale opzionale allo chassis.
- 2. Scollegare il cavo del modulo seriale opzionale dal connettore sulla scheda di sistema.
- 3. Sollevare il modulo seriale opzionale dalla scheda di sistema.

## **Installazione del modulo seriale**

#### **Prerequisiti**

Se si sta sostituendo un componente, rimuovere quello esistente prima di eseguire la procedura di installazione.

#### **Informazioni su questa attività**

Le seguenti immagini indicano la posizione del modulo seriale e forniscono una rappresentazione visiva della procedura di installazione.

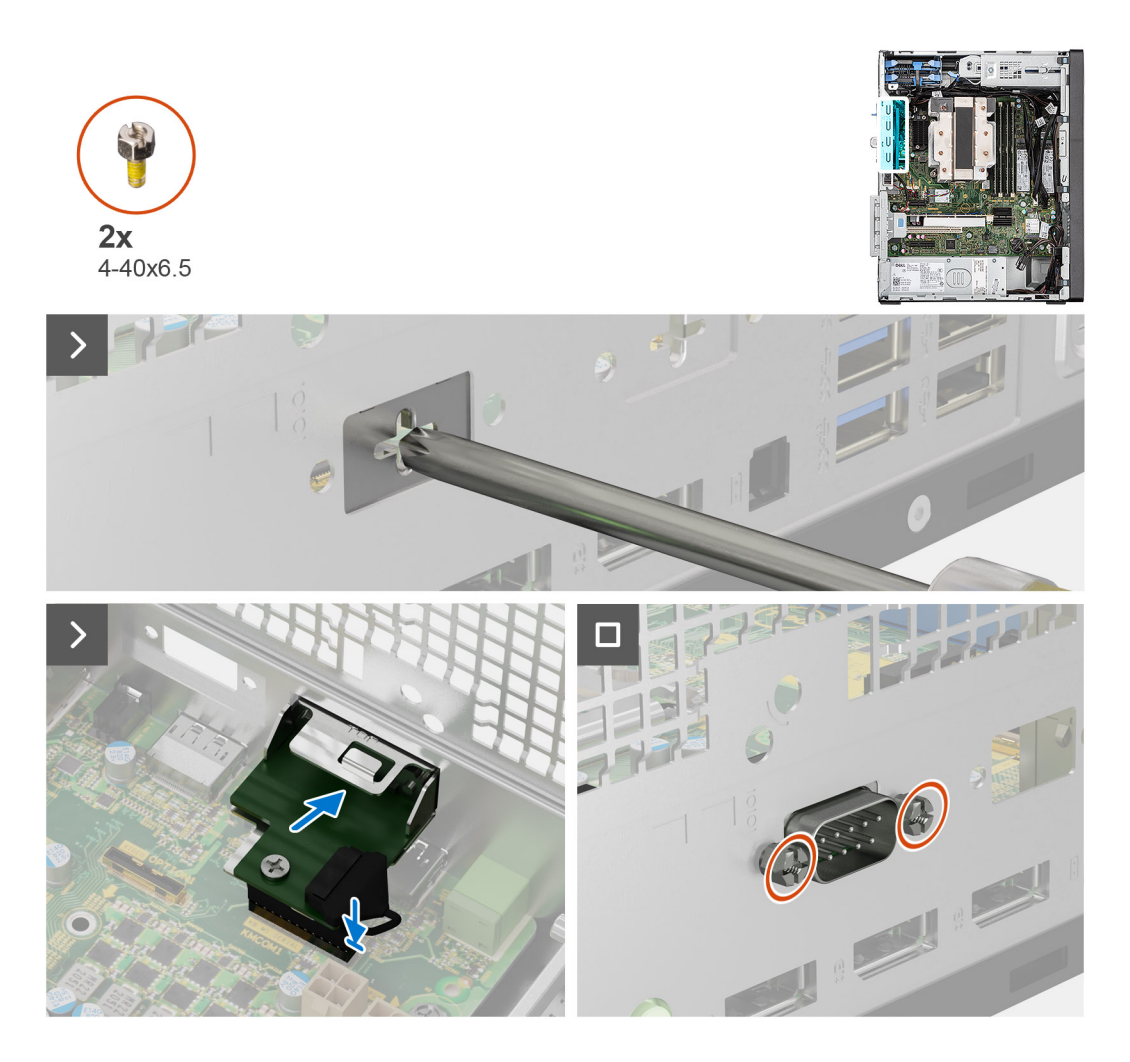

1. Utilizzando un cacciavite, rimuovere il coperchio del modulo seriale dallo chassis.

**N.B.:** Questo passaggio è applicabile solo quando il modulo seriale viene installato per la prima volta.

- 2. Collegamento del cavo del modulo seriale al connettore (KB\_MS\_SERIAL) sulla scheda di sistema
- 3. Inserire il modulo seriale nello slot sullo chassis.
- 4. Ricollocare le due viti (4-40x6.5) che fissano il modulo seriale allo chassis.

#### **Fasi successive**

- 1. Installare il [pannello laterale.](#page-40-0)
- 2. Seguire le procedure descritte in [Dopo aver effettuato gli interventi sui componenti interni del computer](#page-35-0).

# **Modulo VGA**

### **Rimozione del modulo VGA opzionale**

#### **Prerequisiti**

- 1. Seguire le procedure descritte in [Prima di effettuare interventi sui componenti interni del computer](#page-32-0).
- 2. Rimuovere il [pannello laterale.](#page-39-0)

#### **Informazioni su questa attività**

Le seguenti immagini indicano la posizione del modulo VGA opzionale e forniscono una rappresentazione visiva della procedura di rimozione.

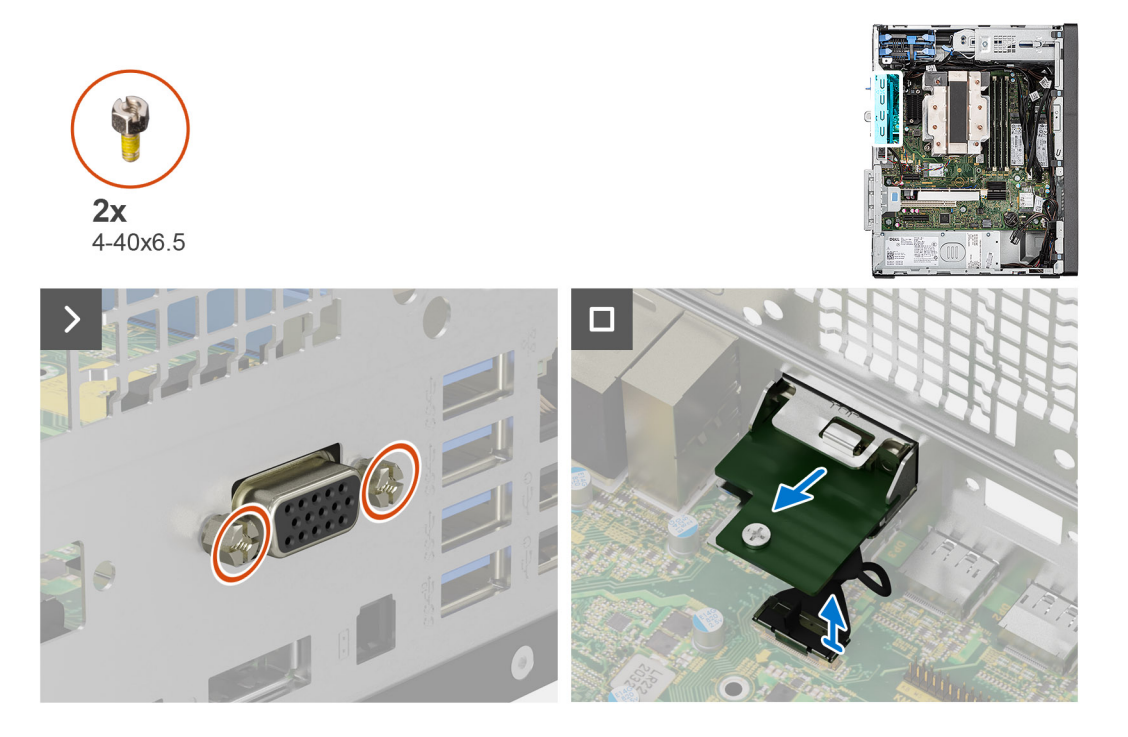

#### **Procedura**

- 1. Rimuovere le due viti (4-40x6.5) che fissano il modulo seriale allo chassis del computer.
- 2. Scollegare il cavo del modulo VGA dal connettore sulla scheda di sistema.
- 3. Rimuovere il modulo VGA dal computer.

## **Installazione del modulo VGA opzionale**

#### **Prerequisiti**

Se si sta sostituendo un componente, rimuovere quello esistente prima di eseguire la procedura di installazione.

#### **Informazioni su questa attività**

Le seguenti immagini indicano la posizione del modulo VGA opzionale e forniscono una rappresentazione visiva della procedura di installazione.

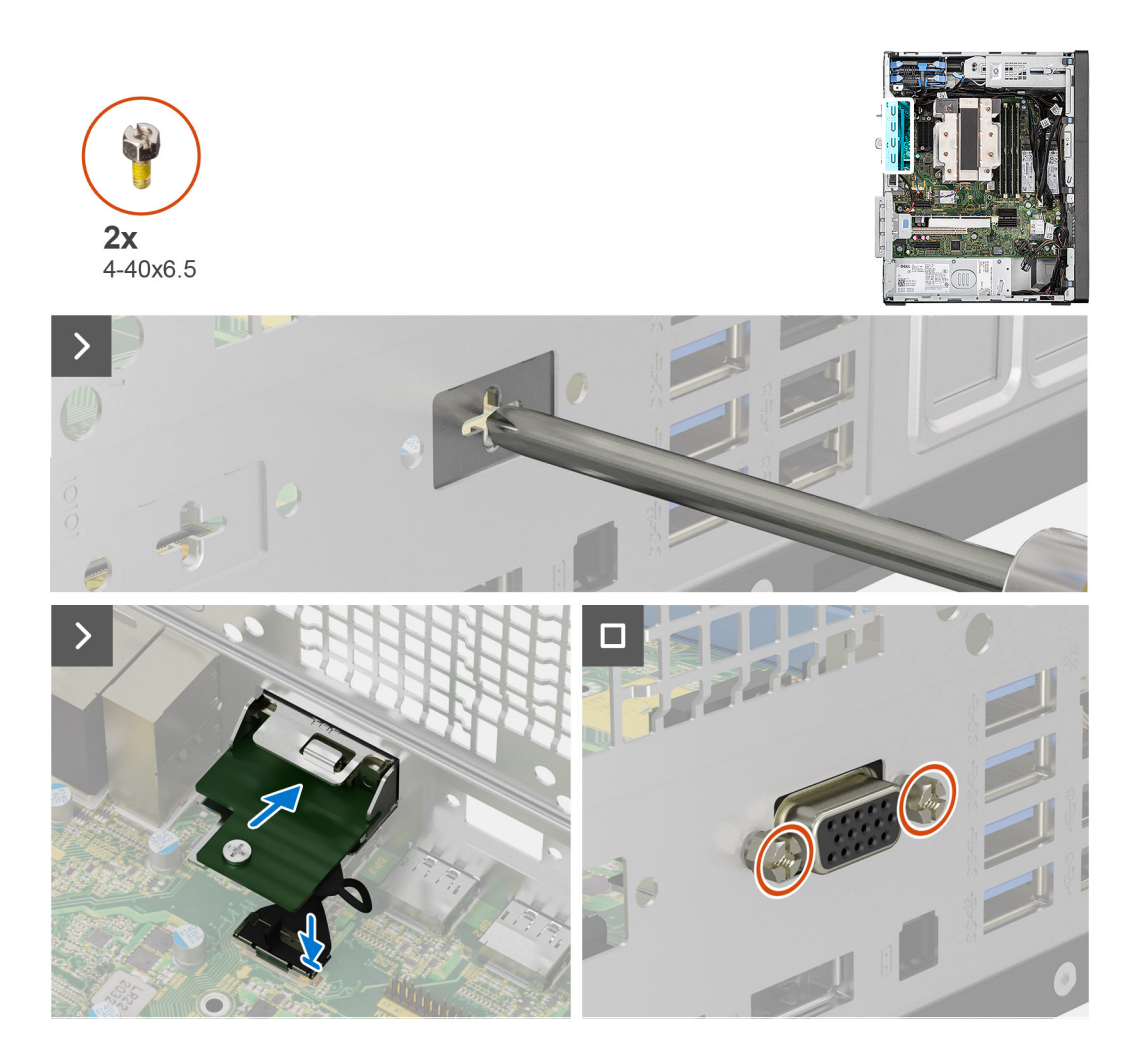

1. Per rimuovere la staffa metallica fittizia, inserire un cacciavite a croce nel foro della staffa, spingere la staffa per sbloccarla, quindi estrarla dal sistema.

**N.B.:** Si applica se si sta aggiornando un sistema che non disponeva di questi moduli opzionali.

- 2. Inserire il modulo VGA opzionale nel relativo slot all'interno del computer.
- 3. Collegare il cavo del modulo VGA al relativo connettore sulla scheda di sistema.
- 4. Ricollocare le due viti (4-40x6.5) per fissare il modulo VGA opzionale al sistema.

#### **Fasi successive**

- 1. Installare il [pannello laterale.](#page-40-0)
- 2. Seguire le procedure descritte in [Dopo aver effettuato gli interventi sui componenti interni del computer](#page-35-0).

## **Modulo Type-C**

## **Rimozione del modulo Type-C**

#### **Prerequisiti**

- 1. Seguire le procedure descritte in [Prima di effettuare interventi sui componenti interni del computer](#page-32-0).
- 2. Rimuovere il [pannello laterale.](#page-39-0)

#### **Informazioni su questa attività**

Le seguenti immagini indicano la posizione del modulo Type-C opzionale e forniscono una rappresentazione visiva della procedura di rimozione.

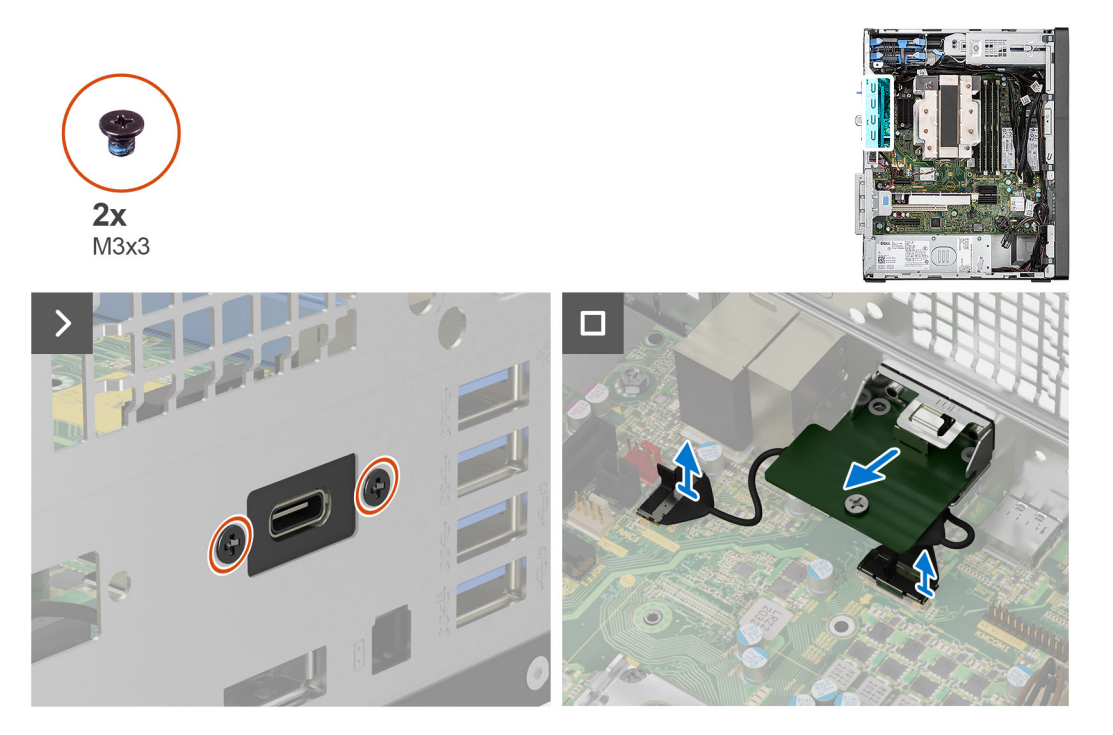

#### **Procedura**

- 1. Rimuovere le due viti M3x3 che fissano il modulo Type-C opzionale allo chassis.
- 2. Scollegare i cavi del modulo Type-C opzionale dai connettori sulla scheda di sistema.
- 3. Sollevare il modulo Type-C opzionale dalla scheda di sistema.

## **Installazione del modulo Type-C opzionale**

#### **Prerequisiti**

Se si sta sostituendo un componente, rimuovere quello esistente prima di eseguire la procedura di installazione.

#### **Informazioni su questa attività**

Le seguenti immagini indicano la posizione del modulo Type-C opzionale e forniscono una rappresentazione visiva della procedura di installazione.

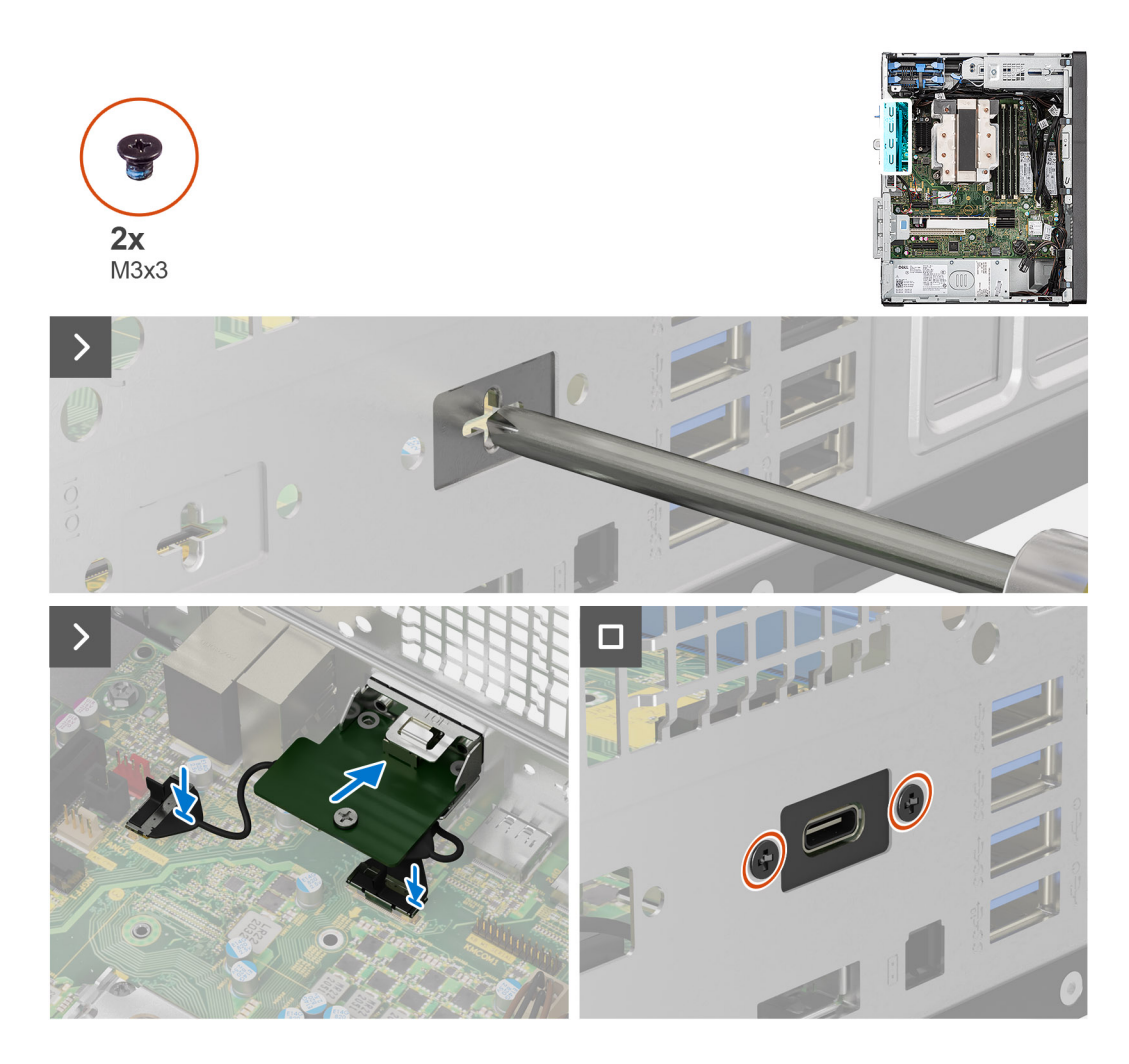

1. Per rimuovere la staffa metallica fittizia, inserire un cacciavite a croce nel foro della staffa, spingere la staffa per sbloccarla, quindi estrarla dal sistema.

**N.B.:** Si applica se si sta aggiornando un sistema che non disponeva di questi moduli opzionali.

- 2. Collegare i cavi del modulo Type-C opzionale ai rispettivi connettori sulla scheda di sistema.
- 3. Inserire il modulo Type-C opzionale nello slot sullo chassis.
- 4. Ricollocare le due viti M3x3 che fissano il modulo Type-C opzionale allo chassis.

#### **Fasi successive**

- 1. Installare il [pannello laterale.](#page-40-0)
- 2. Seguire le procedure descritte in [Dopo aver effettuato gli interventi sui componenti interni del computer](#page-35-0).

## **Modulo DP**

### **Rimozione del modulo DisplayPort opzionale**

#### **Prerequisiti**

- 1. Seguire le procedure descritte in [Prima di effettuare interventi sui componenti interni del computer](#page-32-0).
- 2. Rimuovere il [pannello laterale.](#page-39-0)

#### **Informazioni su questa attività**

Le seguenti immagini indicano la posizione del modulo DisplayPort opzionale e forniscono una rappresentazione visiva della procedura di rimozione.

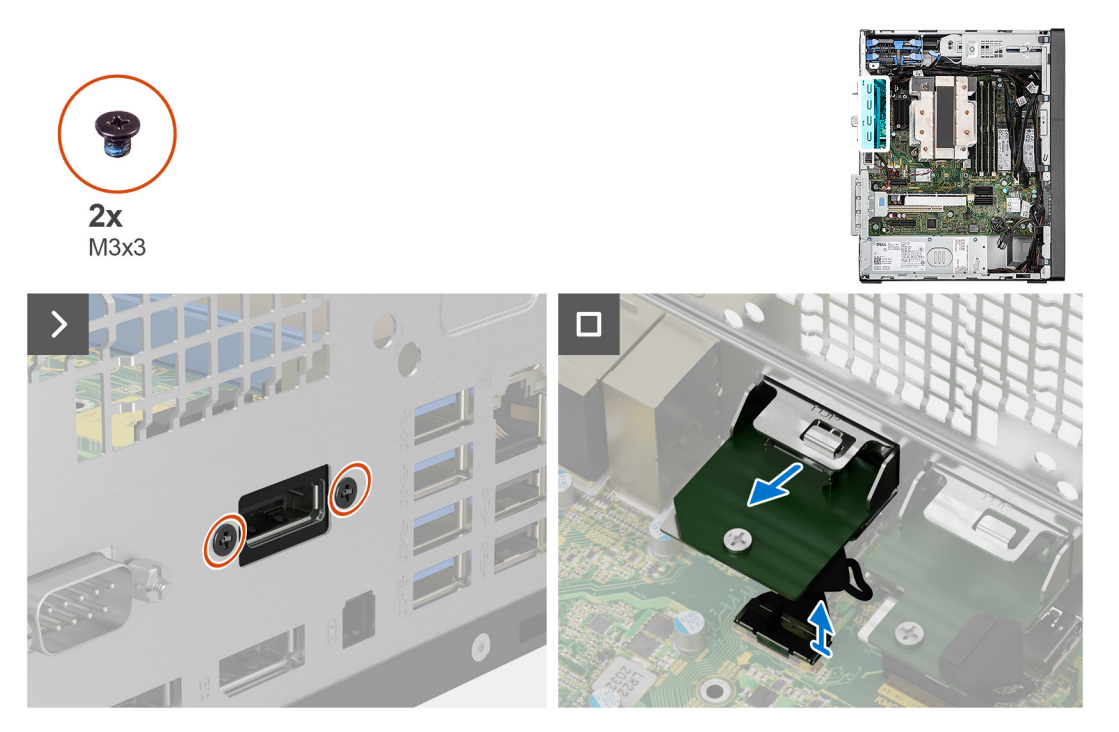

#### **Procedura**

- 1. Rimuovere le due viti (M3X3) che fissano il modulo DisplayPort opzionale allo chassis del computer.
- 2. Scollegare il cavo del modulo DisplayPort dal connettore sulla scheda di sistema.
- 3. Rimuovere il modulo DisplayPort dal computer.

### **Installazione del modulo DisplayPort opzionale**

#### **Prerequisiti**

Se si sta sostituendo un componente, rimuovere quello esistente prima di eseguire la procedura di installazione.

#### **Informazioni su questa attività**

Le seguenti immagini indicano la posizione del modulo DisplayPort opzionale e forniscono una rappresentazione visiva della procedura di installazione.

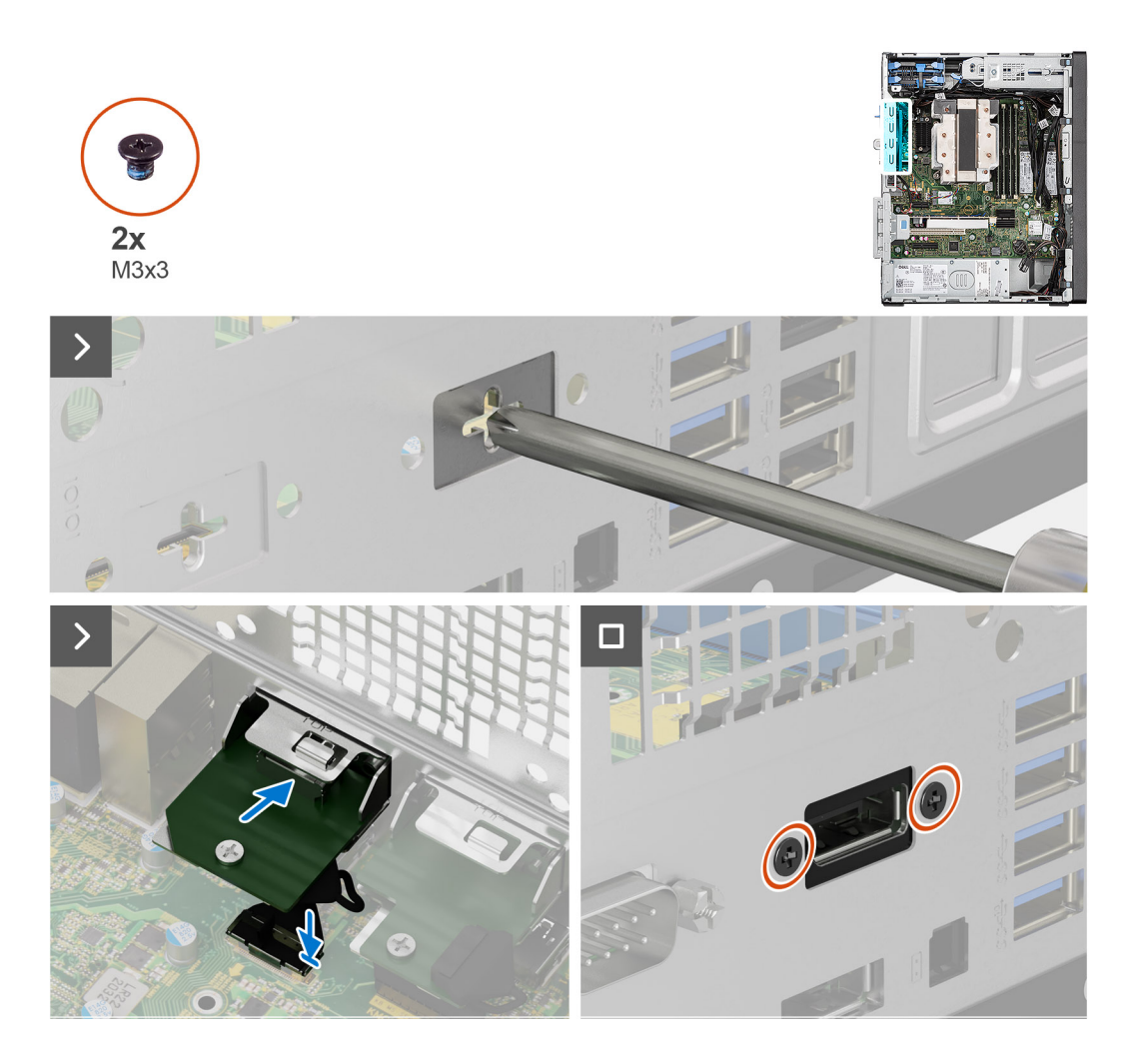

1. Per rimuovere la staffa metallica fittizia, inserire un cacciavite a croce nel foro della staffa, spingere la staffa per sbloccarla, quindi estrarla dal sistema.

**N.B.:** Si applica se si sta aggiornando un sistema che non disponeva di questi moduli opzionali.

- 2. Inserire il modulo DisplayPort opzionale nel relativo slot all'interno del computer.
- 3. Collegare il cavo del modulo DisplayPort al relativo connettore sulla scheda di sistema.
- 4. Ricollocare le due viti M3X3 per fissare il modulo DisplayPort opzionale al sistema.

#### **Fasi successive**

- 1. Installare il [pannello laterale.](#page-40-0)
- 2. Seguire le procedure descritte in [Dopo aver effettuato gli interventi sui componenti interni del computer](#page-35-0).

## **Modulo HDMI**

### **Rimozione del modulo HDMI opzionale**

#### **Prerequisiti**

- 1. Seguire le procedure descritte in [Prima di effettuare interventi sui componenti interni del computer](#page-32-0).
- 2. Rimuovere il [pannello laterale.](#page-39-0)

#### **Informazioni su questa attività**

Le seguenti immagini indicano la posizione del modulo HDMI opzionale e forniscono una rappresentazione visiva della procedura di rimozione.

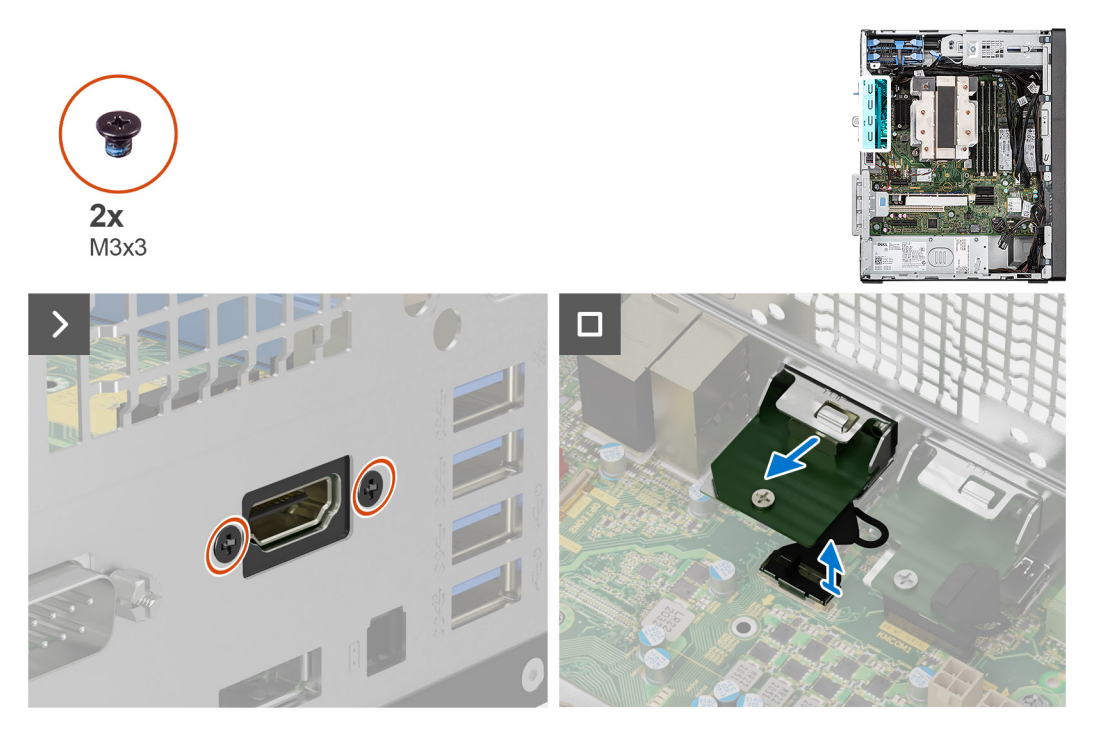

#### **Procedura**

- 1. Rimuovere le due viti (M3X3) che fissano il modulo HDMI opzionale allo chassis del computer.
- 2. Scollegare il cavo del modulo HDMI dal connettore sulla scheda di sistema.
- 3. Rimuovere il modulo HDMI dal computer.

### **Installazione del modulo HDMI opzionale**

#### **Prerequisiti**

Se si sta sostituendo un componente, rimuovere quello esistente prima di eseguire la procedura di installazione.

#### **Informazioni su questa attività**

Le seguenti immagini indicano la posizione del modulo HDMI opzionale e forniscono una rappresentazione visiva della procedura di installazione.

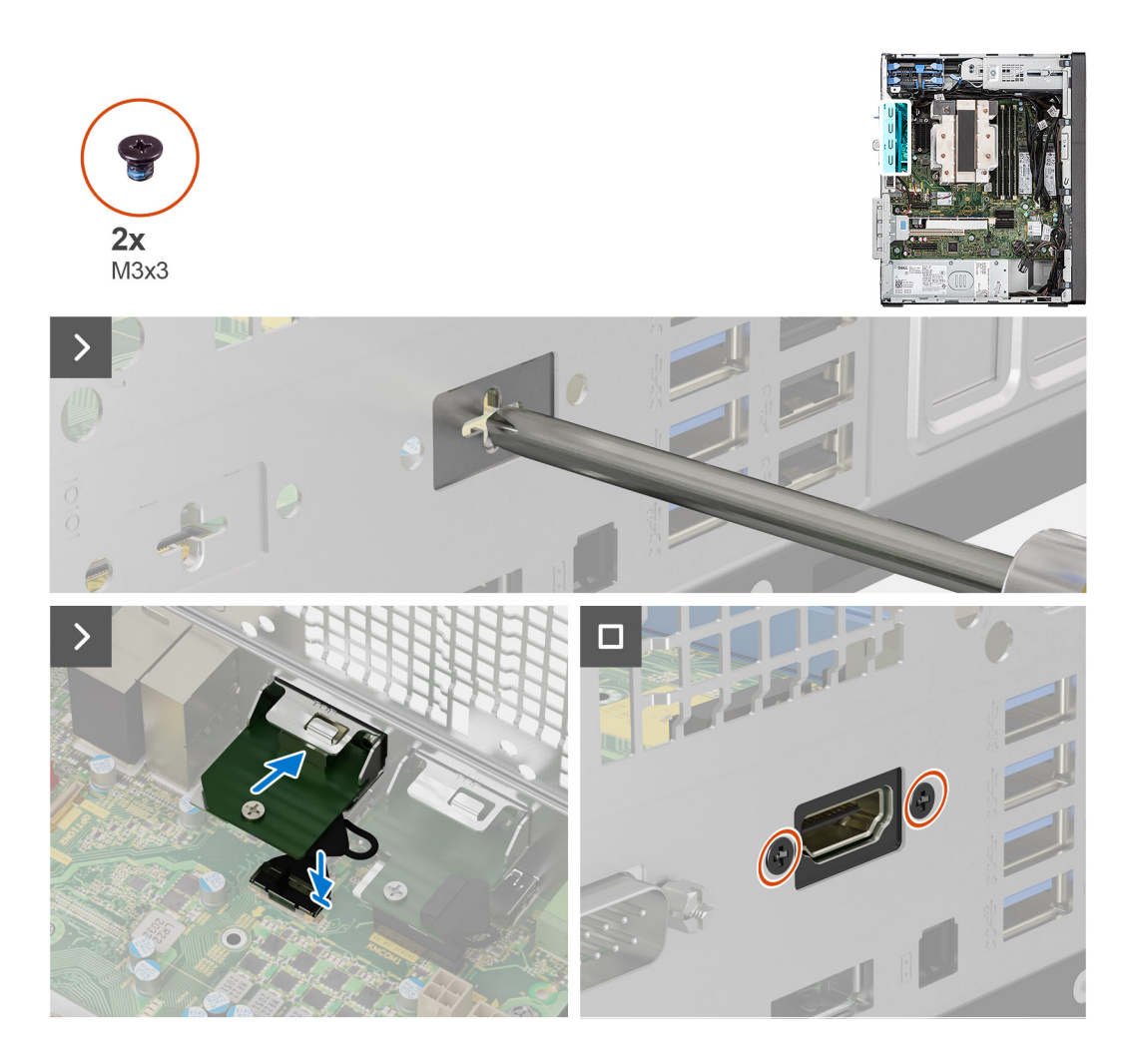

1. Per rimuovere la staffa metallica fittizia, inserire un cacciavite a croce nel foro della staffa, spingere la staffa per sbloccarla, quindi estrarla dal sistema.

**N.B.:** Si applica se si sta aggiornando un sistema che non disponeva di questi moduli opzionali.

- 2. Inserire il modulo HDMI opzionale nel relativo slot all'interno del computer.
- 3. Collegare il cavo del modulo HDMI al relativo connettore sulla scheda di sistema.
- 4. Ricollocare le due viti M3X3 per fissare il modulo HDMI opzionale al sistema.

#### **Fasi successive**

- 1. Installare il [pannello laterale.](#page-40-0)
- 2. Seguire le procedure descritte in [Dopo aver effettuato gli interventi sui componenti interni del computer](#page-35-0).

# **Scheda di sistema**

## **Rimozione della scheda di sistema**

#### **Prerequisiti**

1. Seguire le procedure descritte in [Prima di effettuare interventi sui componenti interni del computer](#page-32-0).

**N.B.:** Il codice di matricola del computer è memorizzato nella scheda di sistema. Inserire il codice di matricola nel programma di configurazione del BIOS dopo aver ricollocato la scheda di sistema.

- **N.B.:** Il ricollocamento della scheda di sistema annulla eventuali modifiche apportate al BIOS mediante il programma di configurazione del BIOS. È necessario apportare nuovamente le modifiche appropriate dopo aver ricollocato la scheda di sistema.
- **N.B.:** Prima di scollegare i cavi dalla scheda di sistema, prendere nota dell'ubicazione dei connettori, così da poterli ricollegare correttamente dopo aver ricollocato la scheda di sistema.
- 2. Rimuovere il [pannello laterale.](#page-39-0)
- 3. Rimuovere il [pannello anteriore](#page-42-0).
- 4. Rimuovere il [modulo di memoria](#page-58-0).
- 5. Rimuovere la scheda [WLAN](#page-64-0).
- 6. Rimuovere l'[SSD M.2 2230](#page-60-0) o l'[SSD M.2 2280](#page-62-0).
- 7. Rimuovere il [disco rigido da 3,5 pollici](#page-52-0).
- 8. Rimuovere l[a scheda grafica](#page-67-0).
- 9. Rimuovere la [GPU alimentata](#page-69-0).
- **N.B.:** Questo passaggio è richiesto solo se il sistema è configurato con GPU alimentata.
- 10. Rimuovere il [dissipatore di calore VR](#page-95-0).
- 11. Rimuovere il [gruppo della ventola del processore e del dissipatore di calore a 125 W.](#page-89-0)
- 12. Rimuovere la [ventola di sistema](#page-82-0)
- 13. Rimuovere il [processore.](#page-93-0)

#### **Informazioni su questa attività**

La figura seguente mostra i connettori della scheda di sistema.

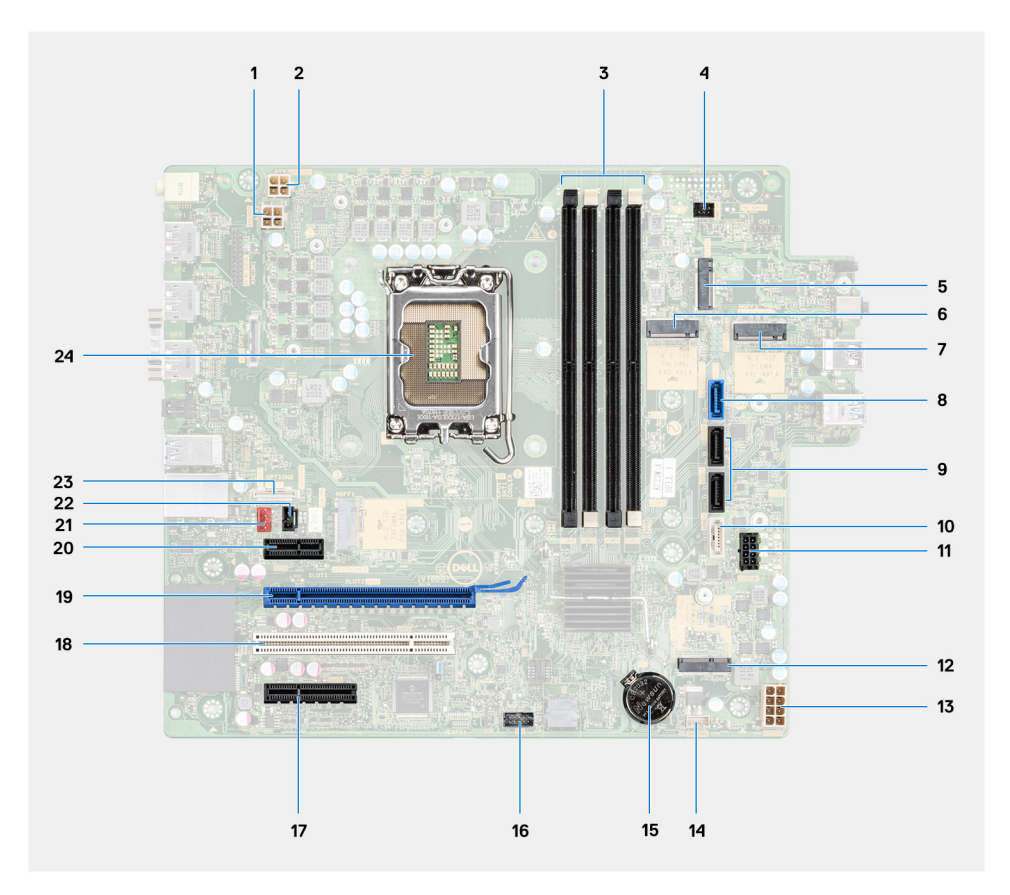

- 1. Connettore di alimentazione CPU ATX
- 2. Connettore di alimentazione CPU ATX
- 3. Connettori dei moduli di memoria
- 4. Connettore del pulsante di accensione
- 5. Connettore del lettore di schede SD
- 6. Connettore SSD PCIe M.2
- 7. Connettore SSD PCIe M.2
- 8. Connettore SATA0 (blu)
- 9. Due connettori SATA1/2 (neri)
- 10. Connettore SATA3 (bianco)
- 11. connettore del cavo di alimentazione SATA
- 12. Connettore WLAN M.2
- 13. Connettore dell'alimentazione del sistema
- 14. Connettore dell'altoparlante interno
- 15. Batteria a bottone
- 16. intestazione Thunderbolt
- 17. PCIe x4 (Slot4)
- 18. PCI (Slot3)
- 19. PCIe x16 (Slot2)
- 20. PCIe x1 (Slot1)
- 21. Connettore della ventola del sistema
- 22. Connettore rilevamento delle intrusioni chassis
- 23. Connettore Type-C
- 24. Socket del processore

Le seguenti immagini indicano la posizione della scheda di sistema e forniscono una rappresentazione visiva della procedura di rimozione.

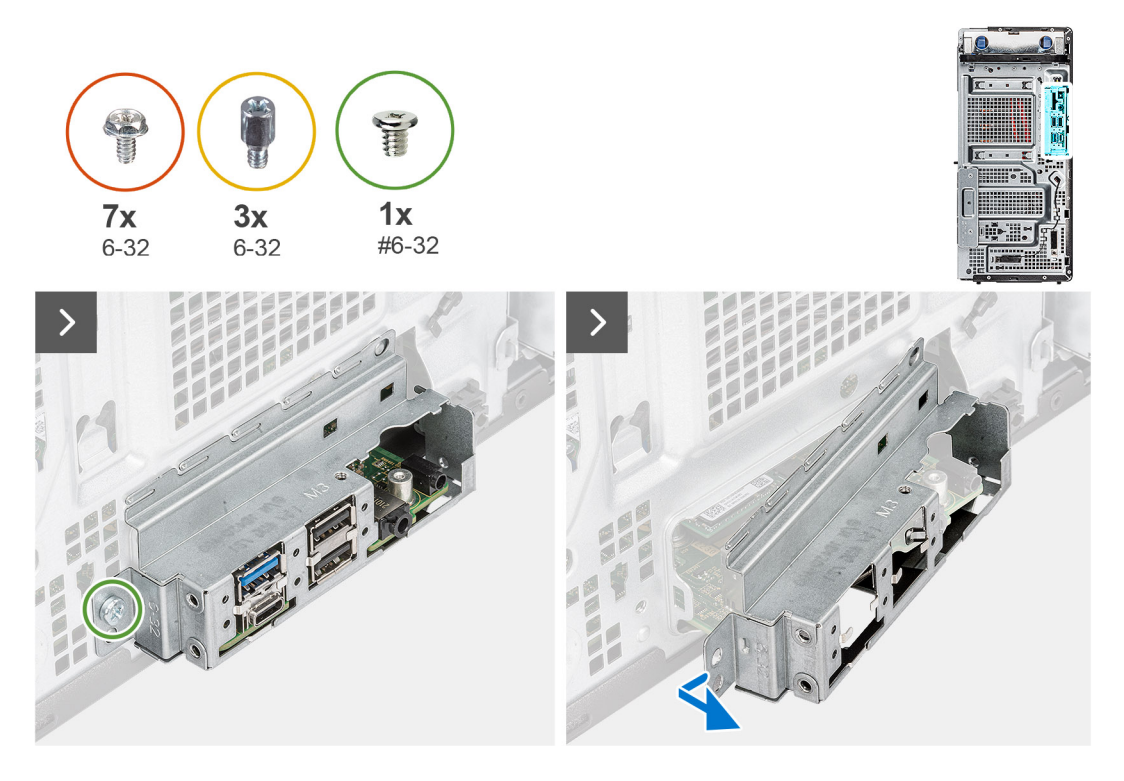

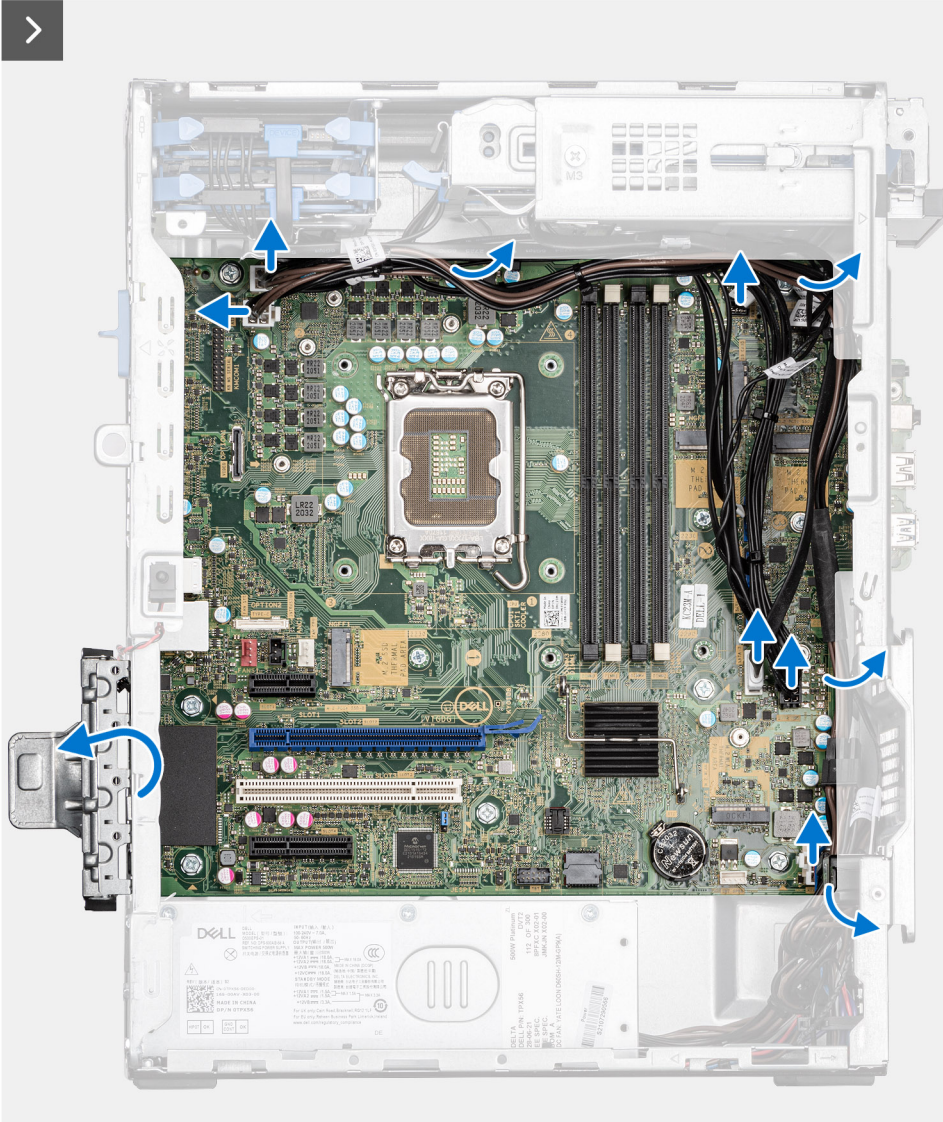

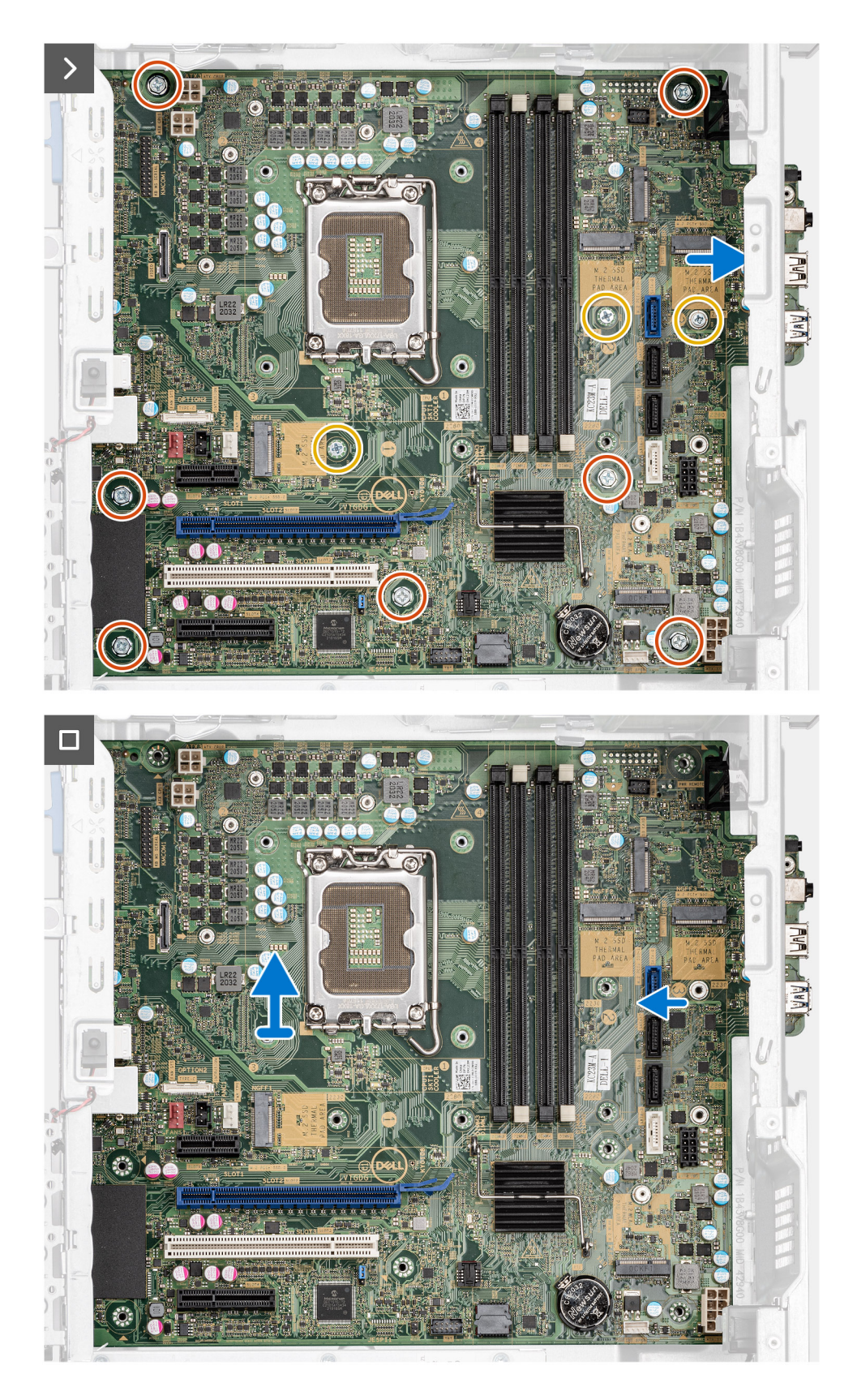

- 1. Rimuovere la vite (#6-32) che fissa la staffa anteriore di I/O allo chassis.
- 2. Far scorrere e rimuovere la staffa anteriore di I/O dallo chassis.
- 3. Scollegare i cavi di alimentazione e HDD collegati alla scheda di sistema e rimuoverli dalle guide di instradamento sullo chassis:
- 4. Sollevare la linguetta di estrazione per aprire lo sportello PCIe.
- 5. Rimuovere le sette viti (6-32) che fissano la scheda di sistema allo chassis.
- 6. Rimuovere le tre viti di fissaggio M.2 (6-32) che fissano la scheda di sistema allo chassis.
- 7. Sollevare la scheda di sistema in diagonale e rimuoverla dallo chassis.

## **Installazione della scheda di sistema**

#### **Prerequisiti**

Se si sta sostituendo un componente, rimuovere quello esistente prima di eseguire la procedura di installazione.

#### **Informazioni su questa attività**

La figura seguente mostra i connettori della scheda di sistema.

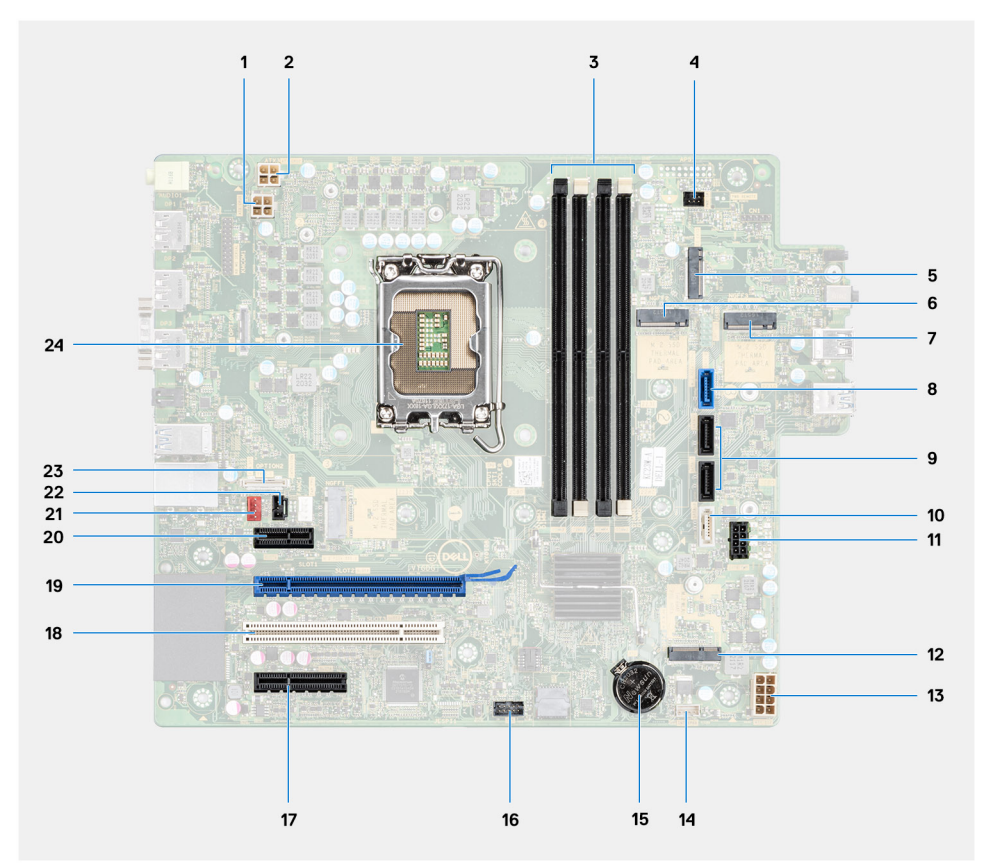

- 1. Connettore di alimentazione CPU ATX
- 2. Connettore di alimentazione CPU ATX
- 3. Connettori dei moduli di memoria
- 4. Connettore del pulsante di accensione
- 5. Connettore del lettore di schede SD
- 6. Connettore SSD PCIe M.2
- 7. Connettore SSD PCIe M.2
- 8. Connettore SATA0 (blu)
- 9. Due connettori SATA1/2 (neri)
- 10. Connettore SATA3 (bianco)
- 11. connettore del cavo di alimentazione SATA
- 12. Connettore WLAN M.2
- 13. Connettore dell'alimentazione del sistema
- 14. Connettore dell'altoparlante interno
- 15. Batteria a bottone
- 16. intestazione Thunderbolt
- 17. PCIe x4 (Slot4)
- 18. PCI (Slot3)
- 19. PCIe x16 (Slot2)
- 20. PCIe x1 (Slot1)
- 21. Connettore della ventola del sistema
- 22. Connettore rilevamento delle intrusioni chassis
- 23. Connettore Type-C
- 24. Socket del processore

Le seguenti immagini indicano la posizione della scheda di sistema e forniscono una rappresentazione visiva della procedura di installazione.

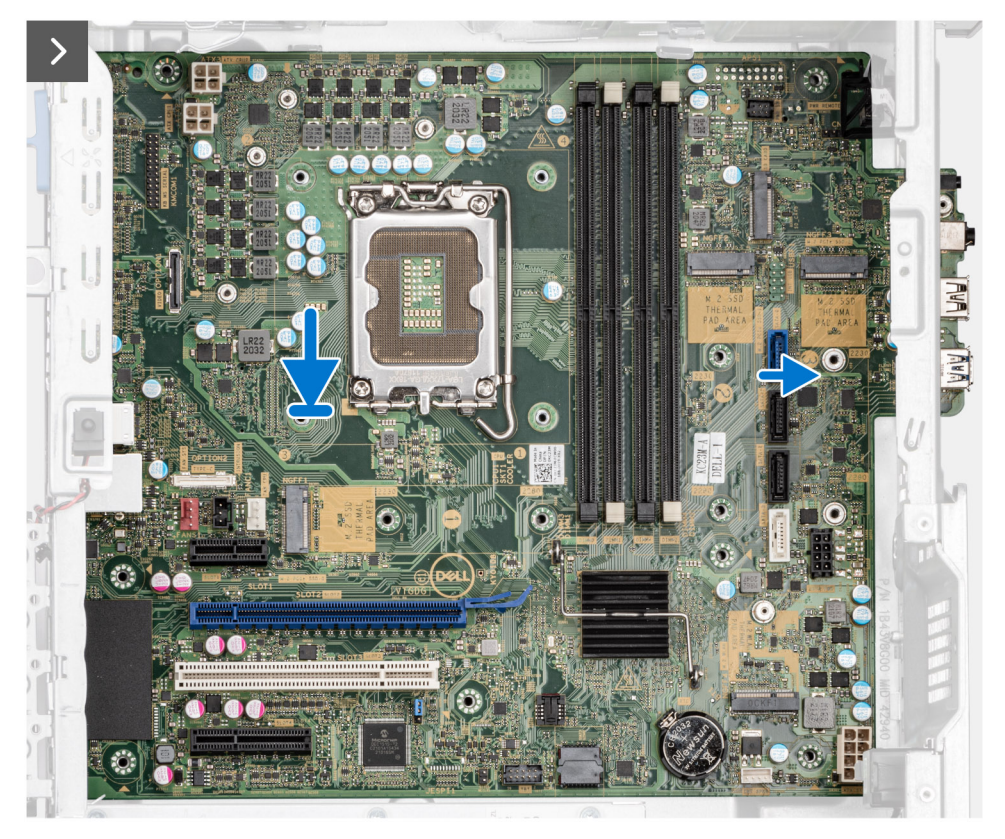

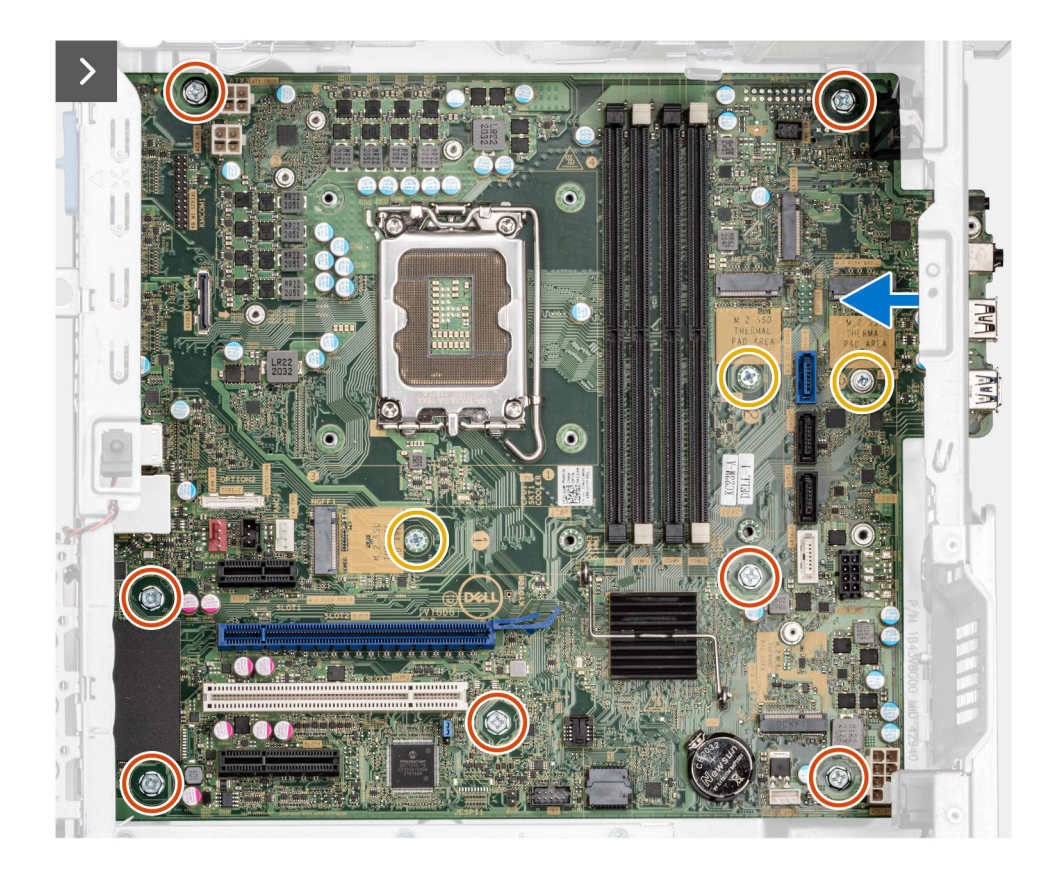

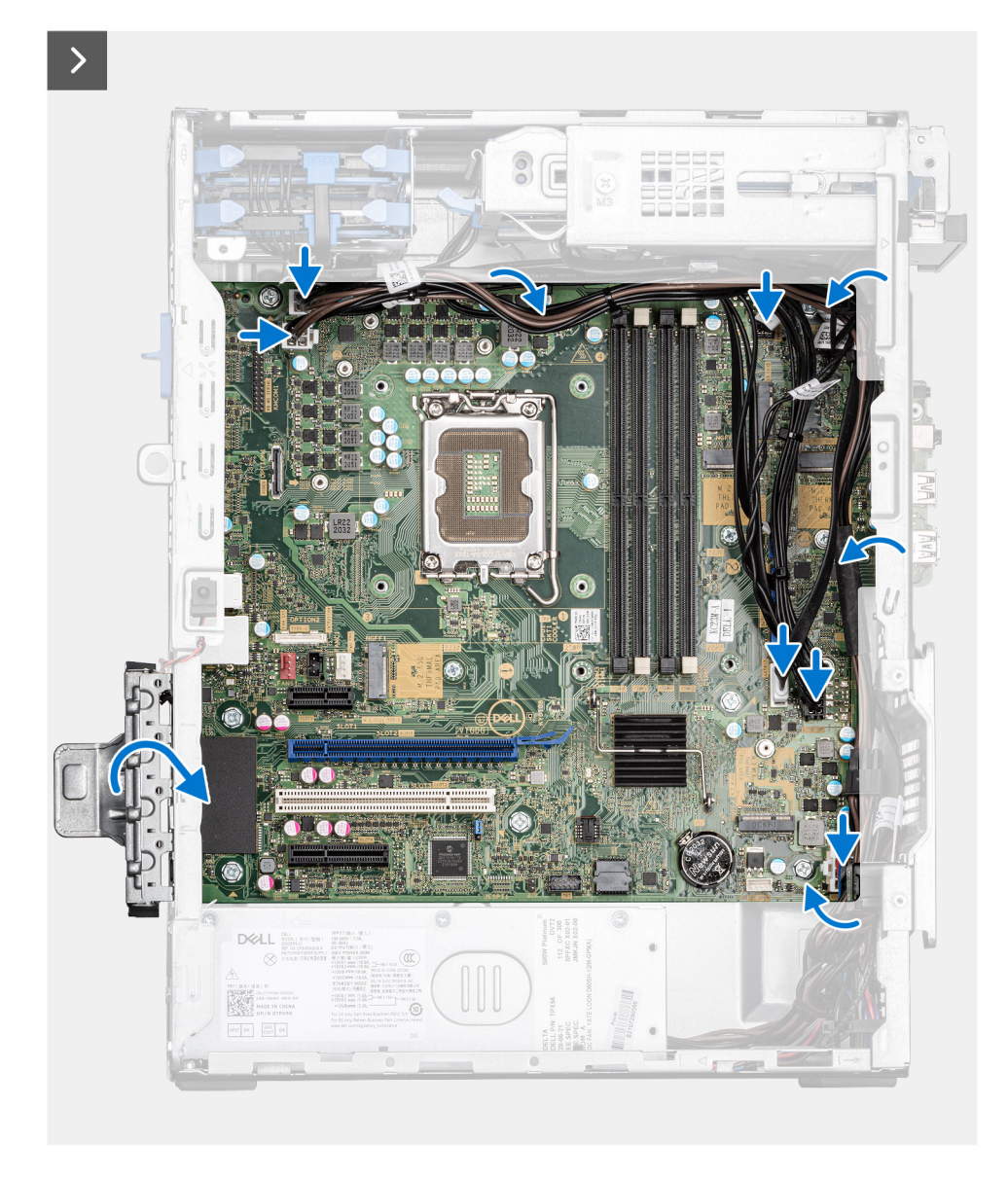

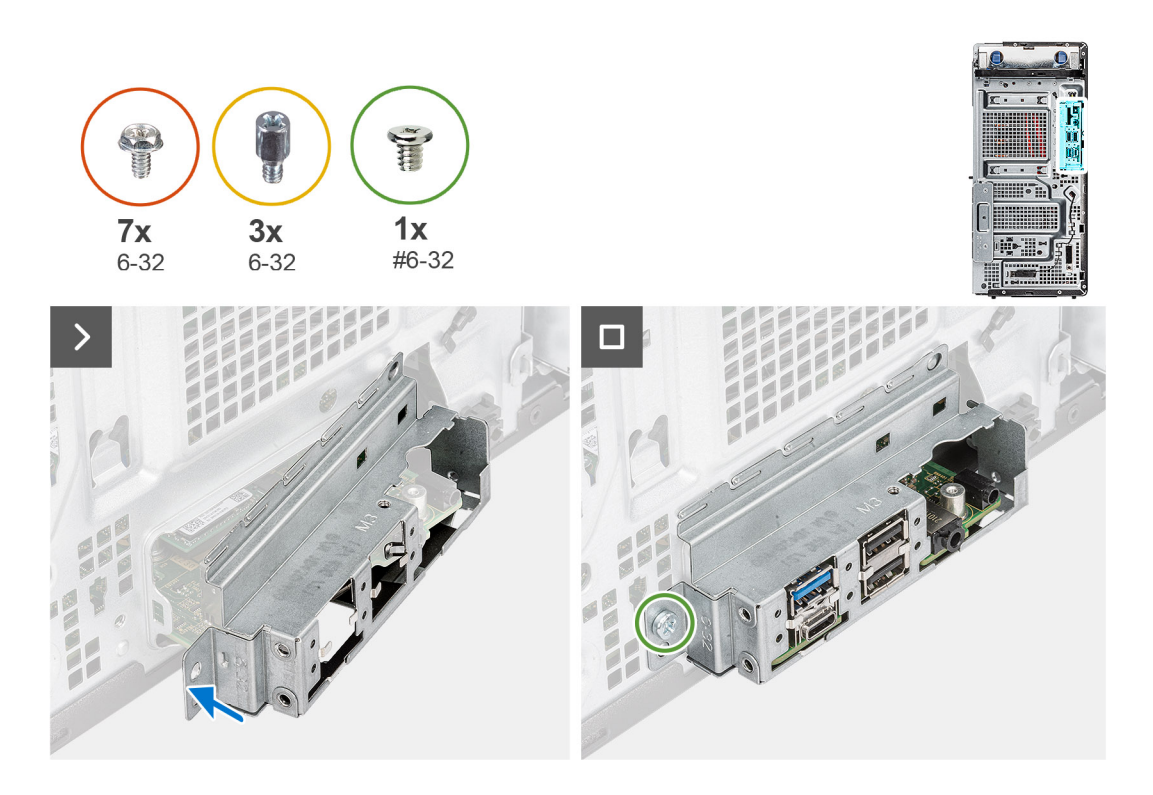

- 1. Far scorrere le porte di I/O anteriori sulla scheda di sistema negli slot di I/O anteriori sullo chassis e allineare i fori delle viti sulla scheda di sistema con quelli sullo chassis.
- 2. Ricollocare la vite di fissaggio M.2 (6-32) per fissare la scheda di sistema allo chassis.
- 3. Ricollocare le otto viti (6-32) che fissano la scheda di sistema allo chassis.
- 4. Instradare i cavi attraverso le apposite guide di instradamento sullo chassis, quindi collegare i cavi di alimentazione e HDD ai rispettivi connettori sulla scheda di sistema.
- 5. Sollevare la linguetta di estrazione per chiudere lo sportello PCIe.
- 6. Allineare la staffa di I/O anteriore agli slot sullo chassis.
- 7. Ricollocare le due viti (#6-32) che fissano la staffa anteriore di I/O allo chassis.

#### **Fasi successive**

- 1. Installare il [processore](#page-94-0).
- 2. Installare la [ventola di sistema.](#page-83-0)
- 3. Installareil [gruppo della ventola del processore e del dissipatore di calore a 125 W](#page-89-0) o il .
- 4. Installare il [disco rigido da 3,5 pollici:.](#page-55-0)
- 5. Installare il [dissipatore di calore VR](#page-96-0)
- 6. Installare la [GPU alimentata.](#page-70-0)

**N.B.:** Questo passaggio è richiesto solo se il sistema è configurato con GPU alimentata.

- 7. Installare la [scheda grafica](#page-68-0)
- 8. Installare l'[SSD M.2 2230](#page-61-0) o l'[SSD M.2 2280](#page-63-0).
- 9. Installare [WLAN.](#page-65-0)
- 10. Installare il [modulo di memoria](#page-59-0).
- 11. Installare il [pannello anteriore.](#page-43-0)
- 12. Installare il [pannello laterale.](#page-40-0)
- 13. Seguire le procedure descritte in [Dopo aver effettuato gli interventi sui componenti interni del computer](#page-35-0).
	- **N.B.:** Il codice di matricola del computer è memorizzato nella scheda di sistema. Inserire il codice di matricola nel programma di configurazione del BIOS dopo aver ricollocato la scheda di sistema.
	- **N.B.:** Il ricollocamento della scheda di sistema annulla eventuali modifiche apportate al BIOS mediante il programma di configurazione del BIOS. È necessario apportare nuovamente le modifiche appropriate dopo aver ricollocato la scheda di sistema.

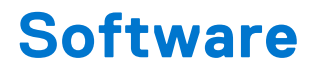

Il presente capitolo descrive i sistemi operativi supportati e fornisce le relative istruzioni su come installare i driver.

# **Sistema operativo**

OptiPlex Tower Plus 7010 supporta i seguenti sistemi operativi:

- Windows 11 Home
- Windows 11 Pro
- Windows 11 Pro Downgrade (Windows 10 image)
- Windows 11 Pro National Education
- Windows 11 CMIT Government Edition, (China only)
- Ubuntu Linux 22.04 LTS

# **Driver e download**

Durante la risoluzione dei problemi, il download o l'installazione dei driver, si consiglia di leggere gli articoli della knowledge base Dell e le domande frequenti su driver e download [000123347](https://www.dell.com/support/kbdoc/000123347/drivers-and-downloads-faqs).

# **Configurazione del BIOS**

**ATTENZIONE: A meno che non si sia utenti esperti, non cambiare le impostazioni nel programma di configurazione del BIOS. Alcune modifiche possono compromettere il funzionamento del computer.**

**(i)** N.B.: A seconda del computer e dei dispositivi installati, gli elementi elencati in questa sezione potrebbero essere visualizzati o meno.

**N.B.:** Prima di modificare il programma di installazione del BIOS, annotare le informazioni sulla relativa schermata per riferimento futuro.

Utilizzare il programma di configurazione del BIOS per i seguenti scopi:

- Trovare le informazioni sull'hardware installato sul computer, come la quantità di RAM e le dimensioni del disco rigido.
- Modificare le informazioni di configurazione del sistema.
- Impostare o modificare un'opzione selezionabile dall'utente, ad esempio la password utente, il tipo di disco rigido installato, abilitare o disabilitare le periferiche di base.

# **Accesso al programma di installazione del BIOS**

#### **Informazioni su questa attività**

Accendere (o riavviare) il computer e premere immediatamente F2.

# **Tasti di navigazione**

**N.B.:** Per la maggior parte delle opzioni di configurazione del sistema, le modifiche effettuate sono registrate ma non hanno effetto fino al riavvio del computer.

#### **Tabella 31. Tasti di navigazione**

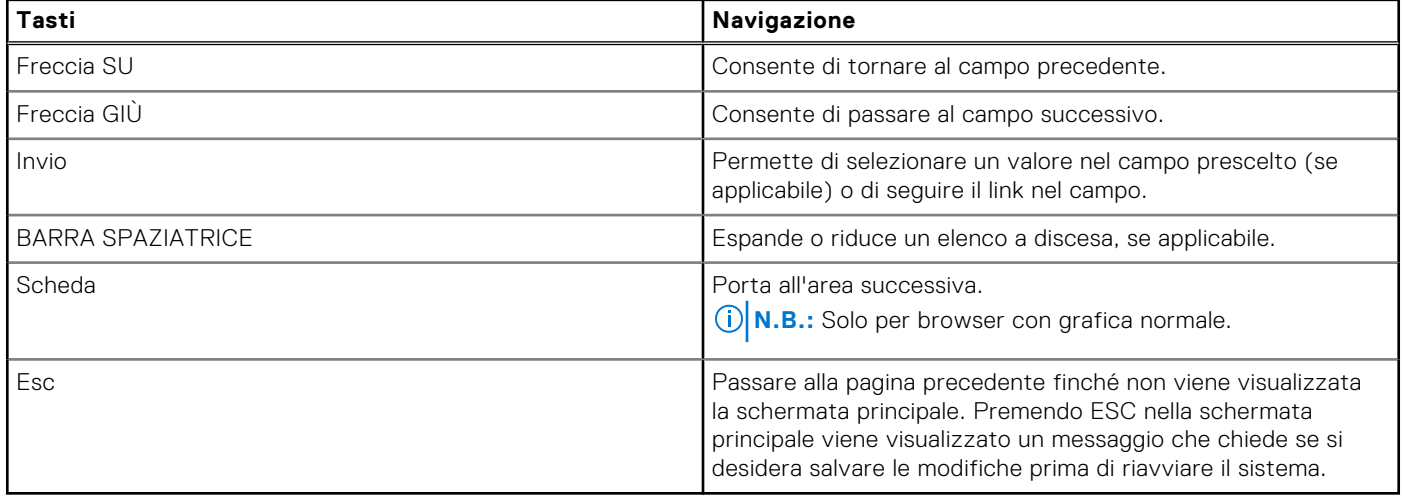

# **Menu di avvio provvisorio**

Per entrare nel **One Time Boot menu**, accendere il computer, quindi premere immediatamente F12.

**N.B.:** Si consiglia di arrestare il computer se è acceso.

Il menu di avvio temporaneo visualizza i dispositivi da cui è possibile procedere all'avvio, inclusa l'opzione di diagnostica. Le opzioni di avvio sono:

- Unità estraibile (se disponibile)
- Unità STXXXX (se disponibile) **N.B.:** XXX denota il numero dell'unità SATA.
- Unità ottica (se disponibile)
- Disco rigido SATA (se disponibile)
- Diagnostica

Il display della sequenza di avvio mostra inoltre le opzioni per l'accesso al display della configurazione del sistema.

# **Opzioni di configurazione di sistema**

**N.B.:** A seconda del computer e dei dispositivi installati, gli elementi elencati in questa sezione potrebbero essere visualizzati o meno.

#### **Tabella 32. Opzioni di installazione del sistema - Menu System information (Informazioni di sistema)**

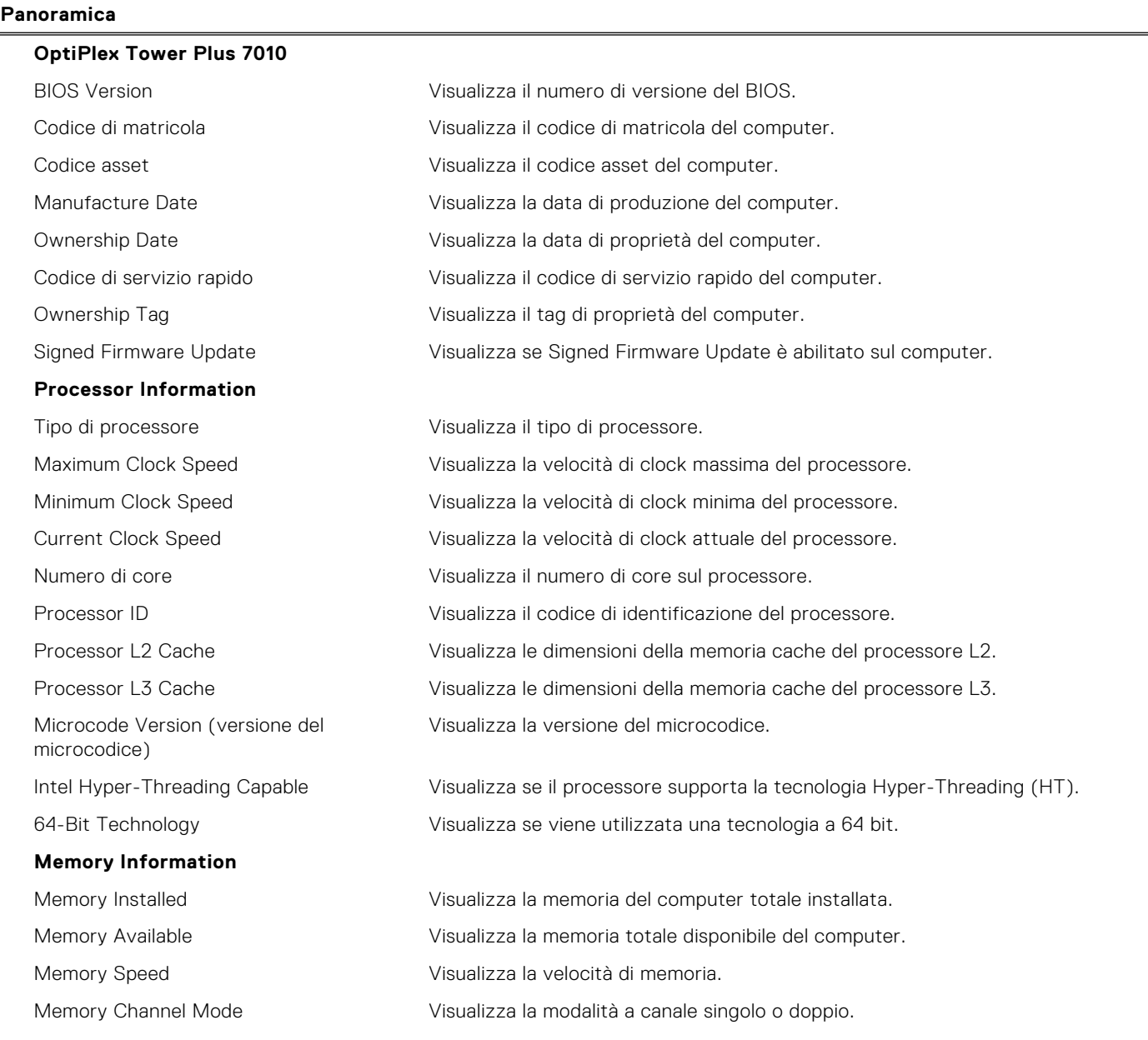

#### **Tabella 32. Opzioni di installazione del sistema - Menu System information (Informazioni di sistema) (continua)**

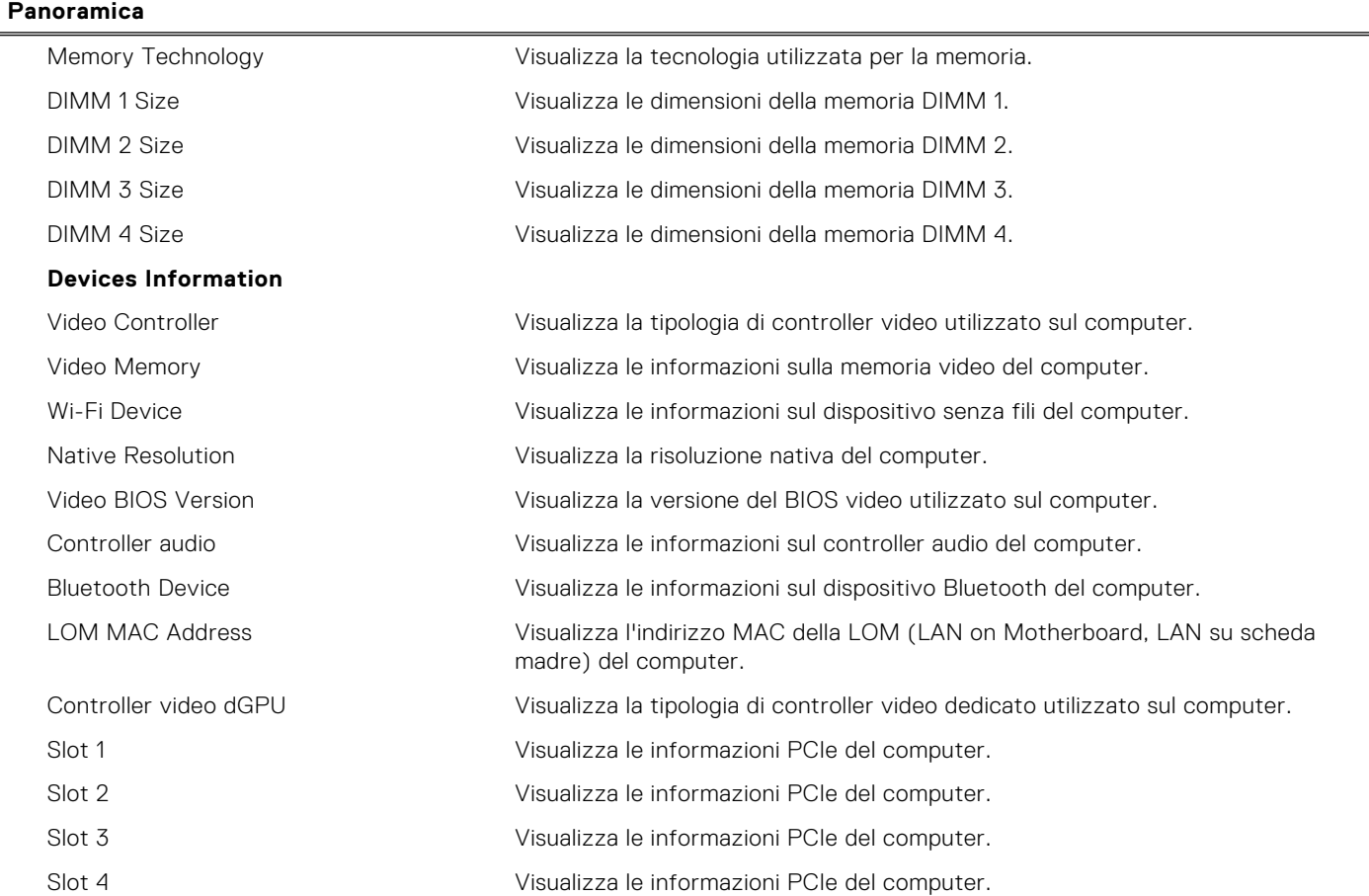

#### **Tabella 33. Opzioni di configurazione di sistema - Opzioni Boot Configuration**

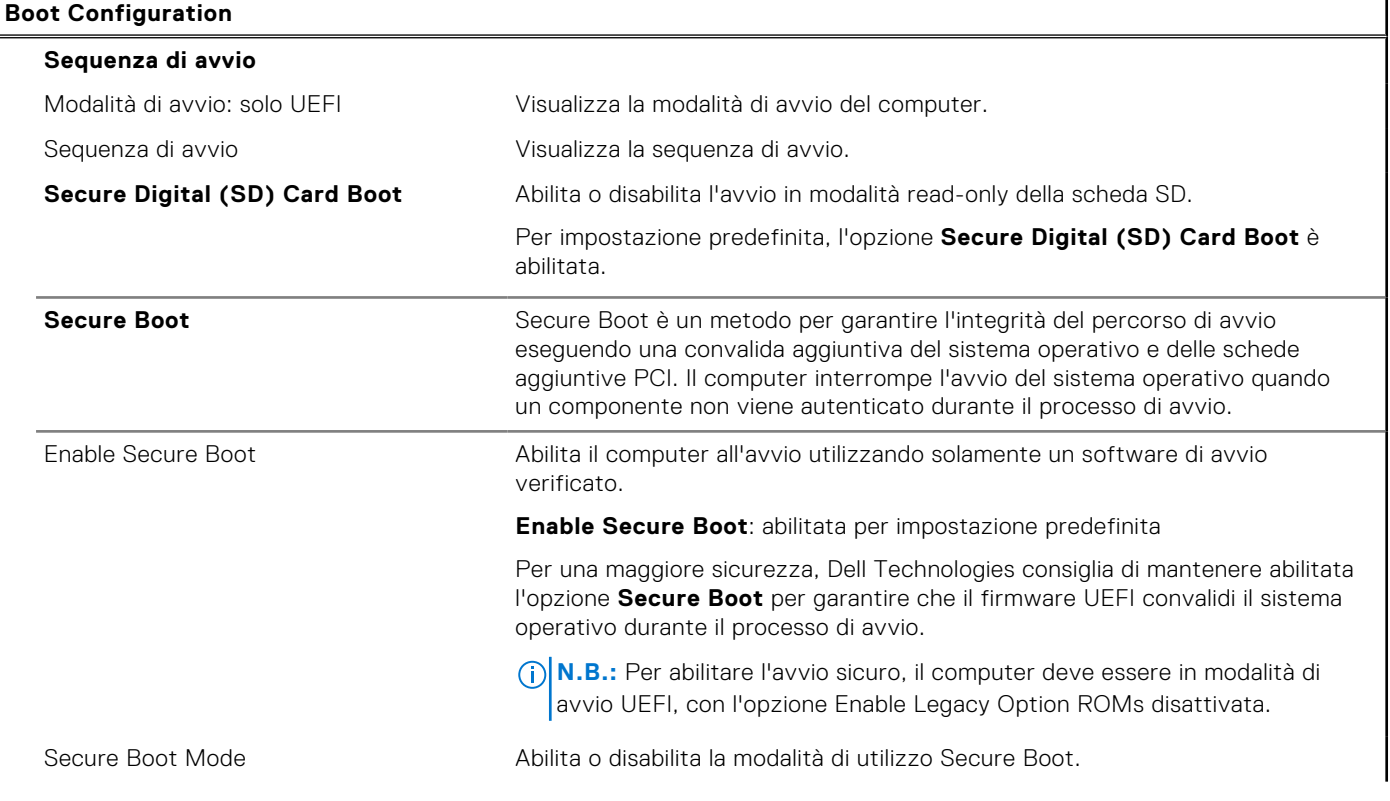

#### **Tabella 33. Opzioni di configurazione di sistema - Opzioni Boot Configuration (continua)**

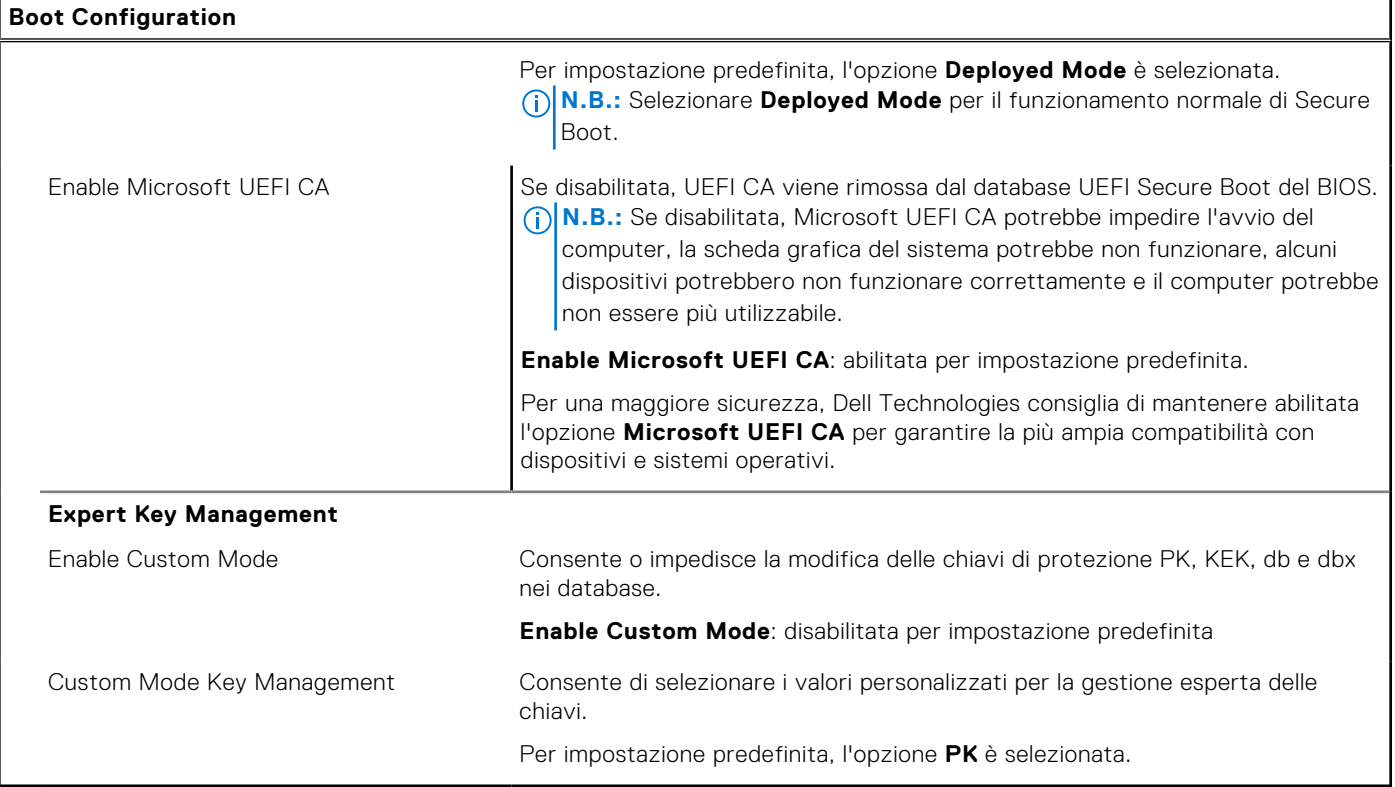

#### **Tabella 34. Opzioni di configurazione di sistema - Menu Integrated Devices**

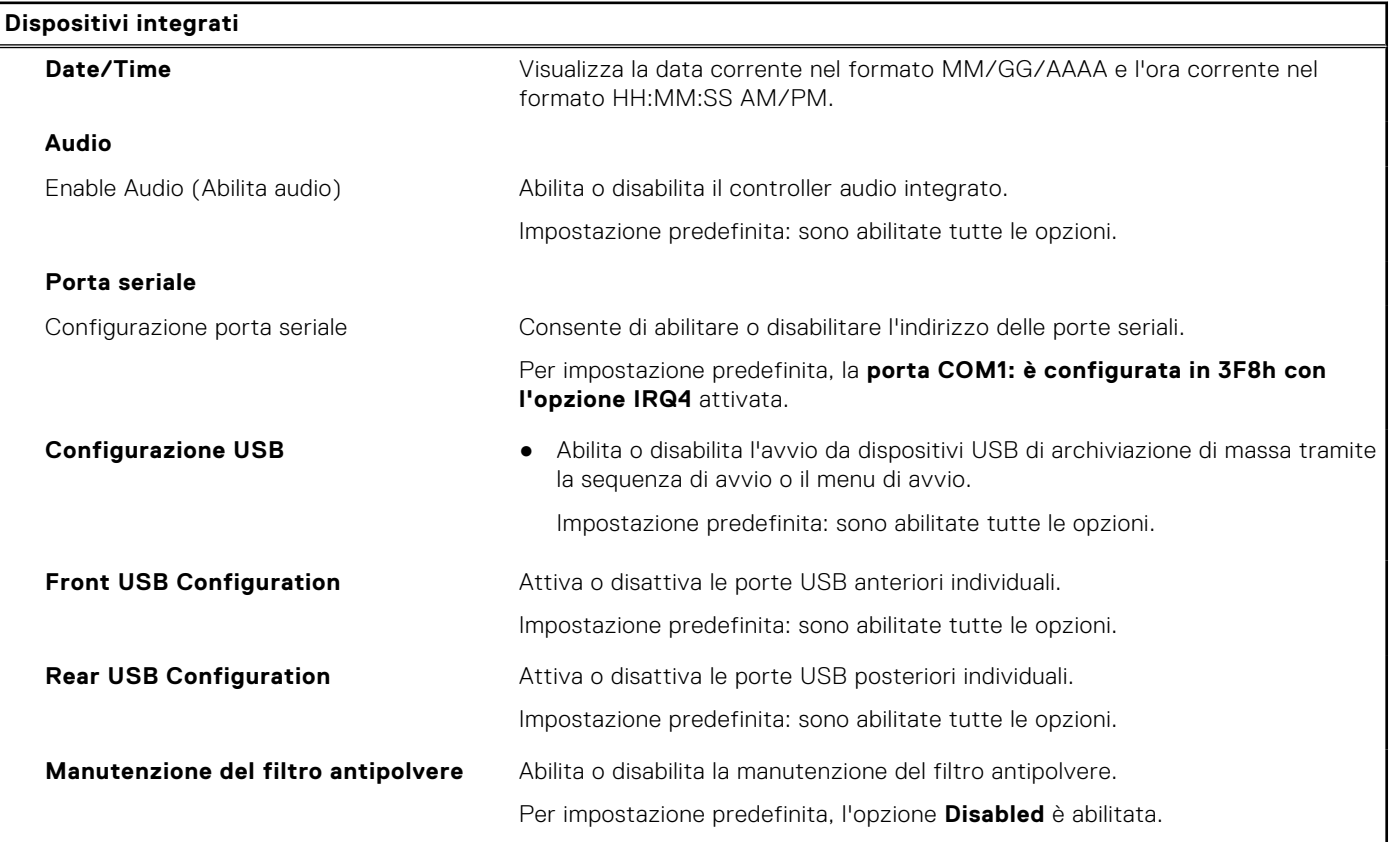

#### **Tabella 35. Opzioni di configurazione di sistema - Menu Storage**

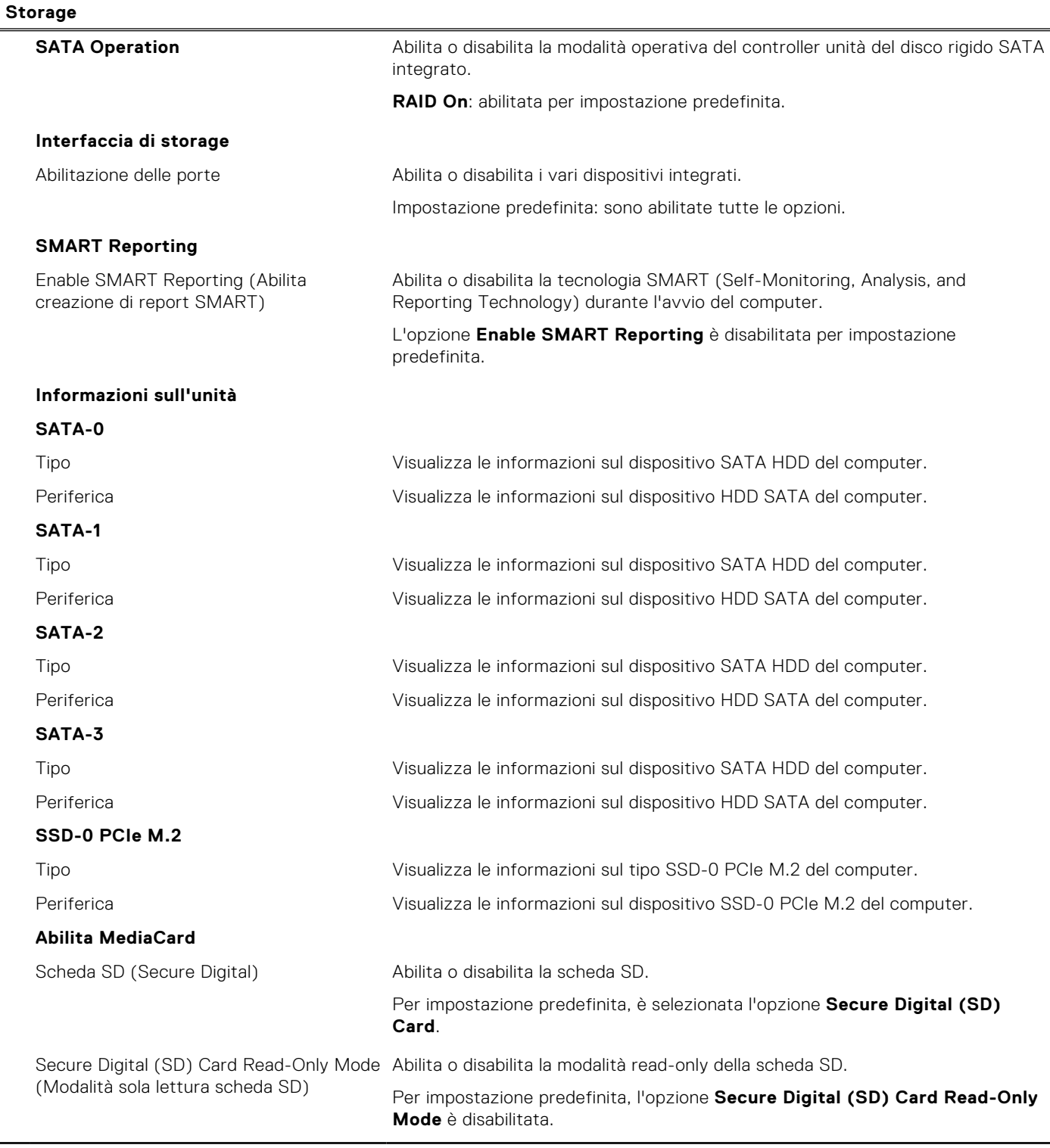

#### **Tabella 36. Opzioni di installazione del sistema - Menu Display**

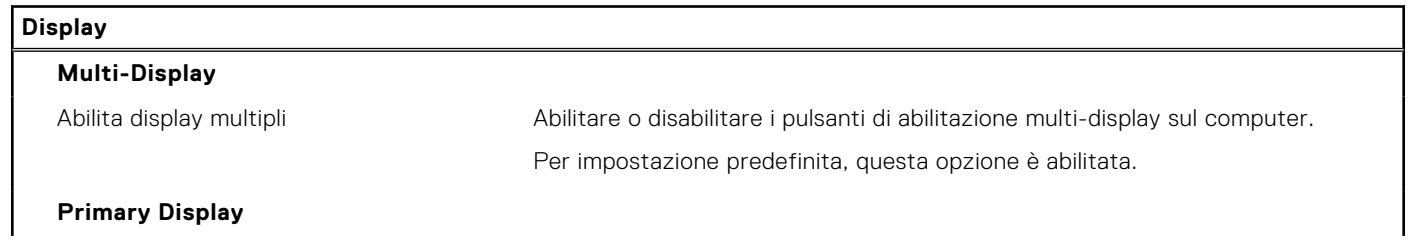

#### **Tabella 36. Opzioni di installazione del sistema - Menu Display (continua)**

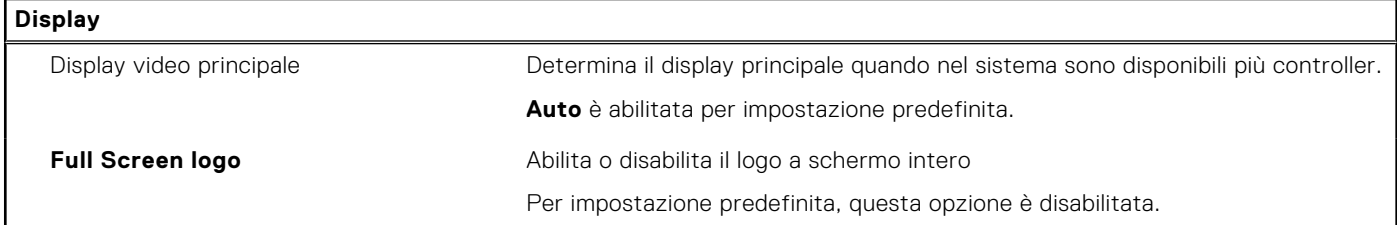

#### **Tabella 37. Opzioni di installazione del sistema - Menu Connection**

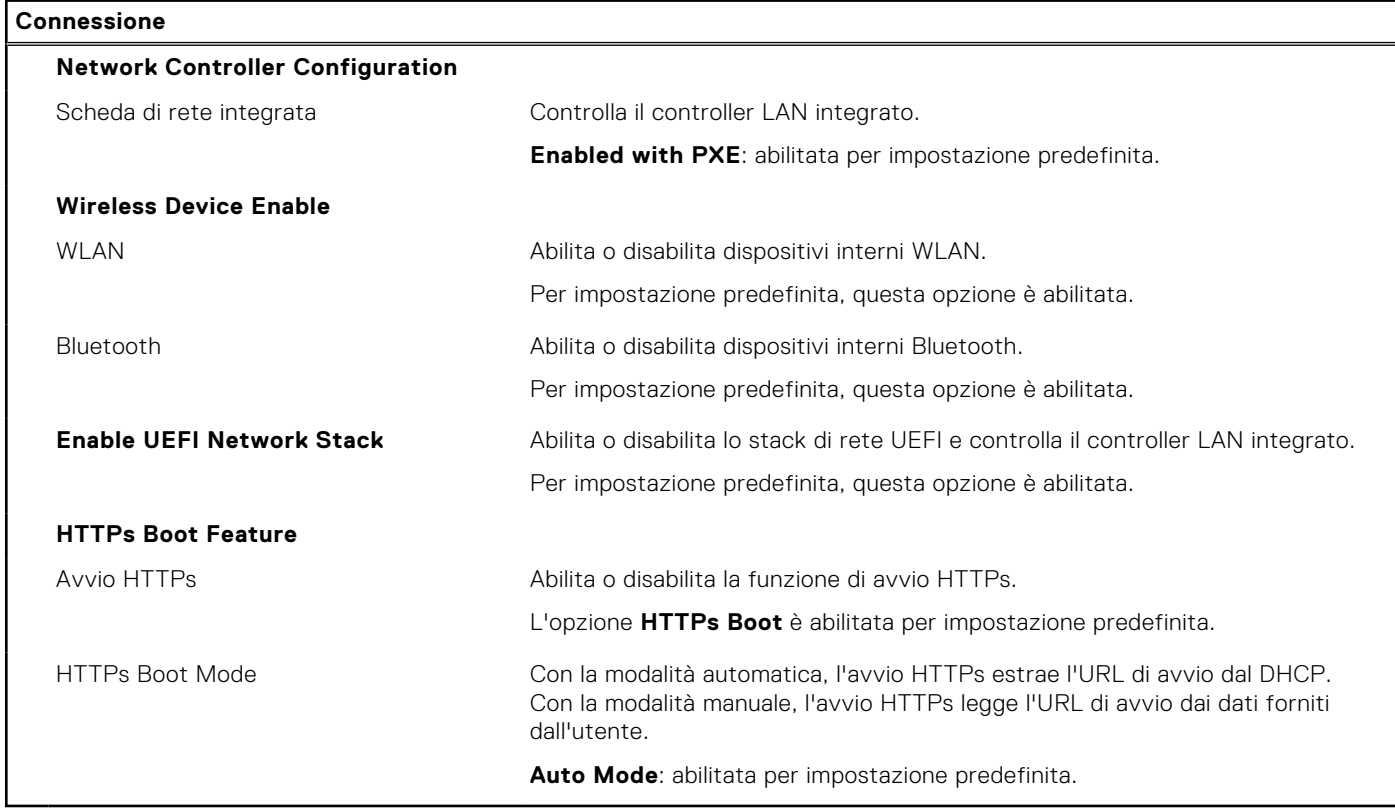

#### **Tabella 38. Opzioni di installazione del sistema - Menu Power**

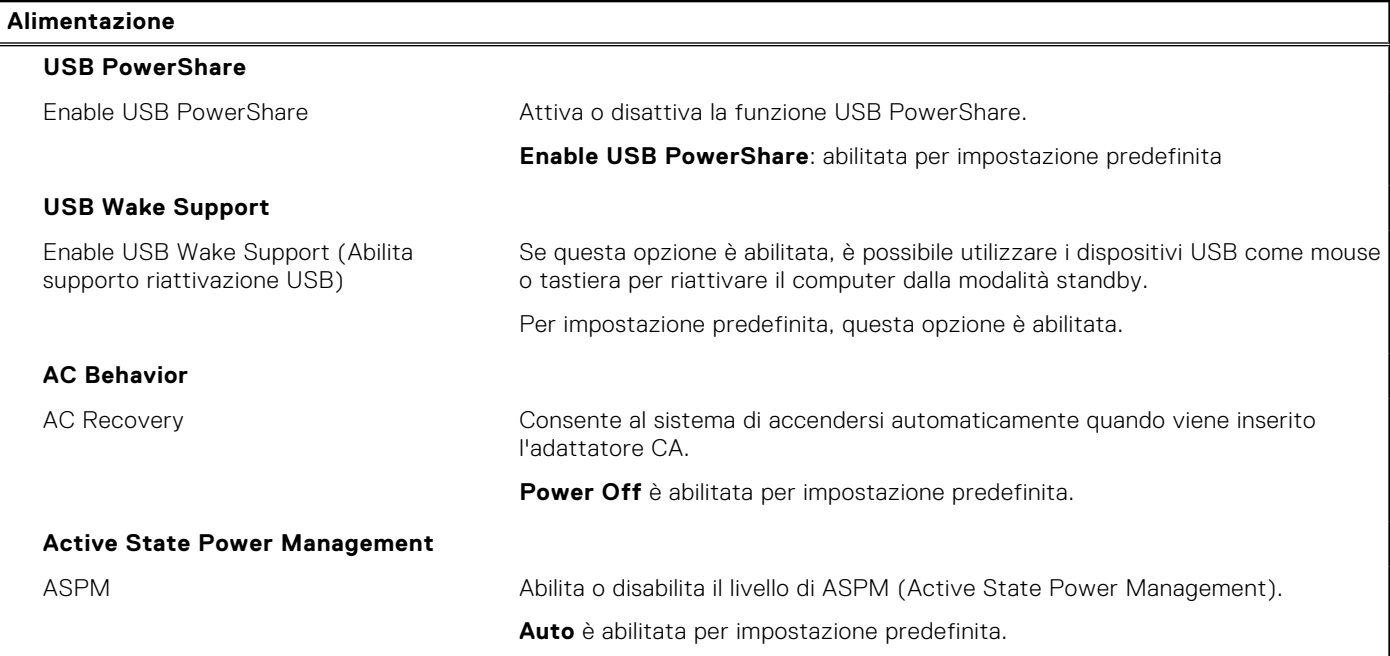

#### **Tabella 38. Opzioni di installazione del sistema - Menu Power (continua)**

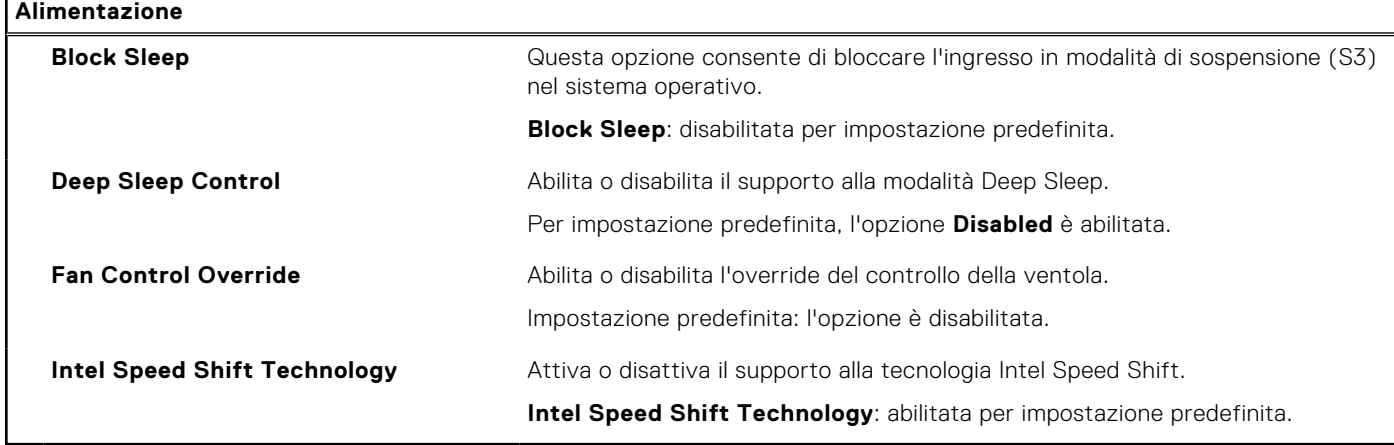

### **Tabella 39. Opzioni di installazione del sistema - Menu Sicurezza**

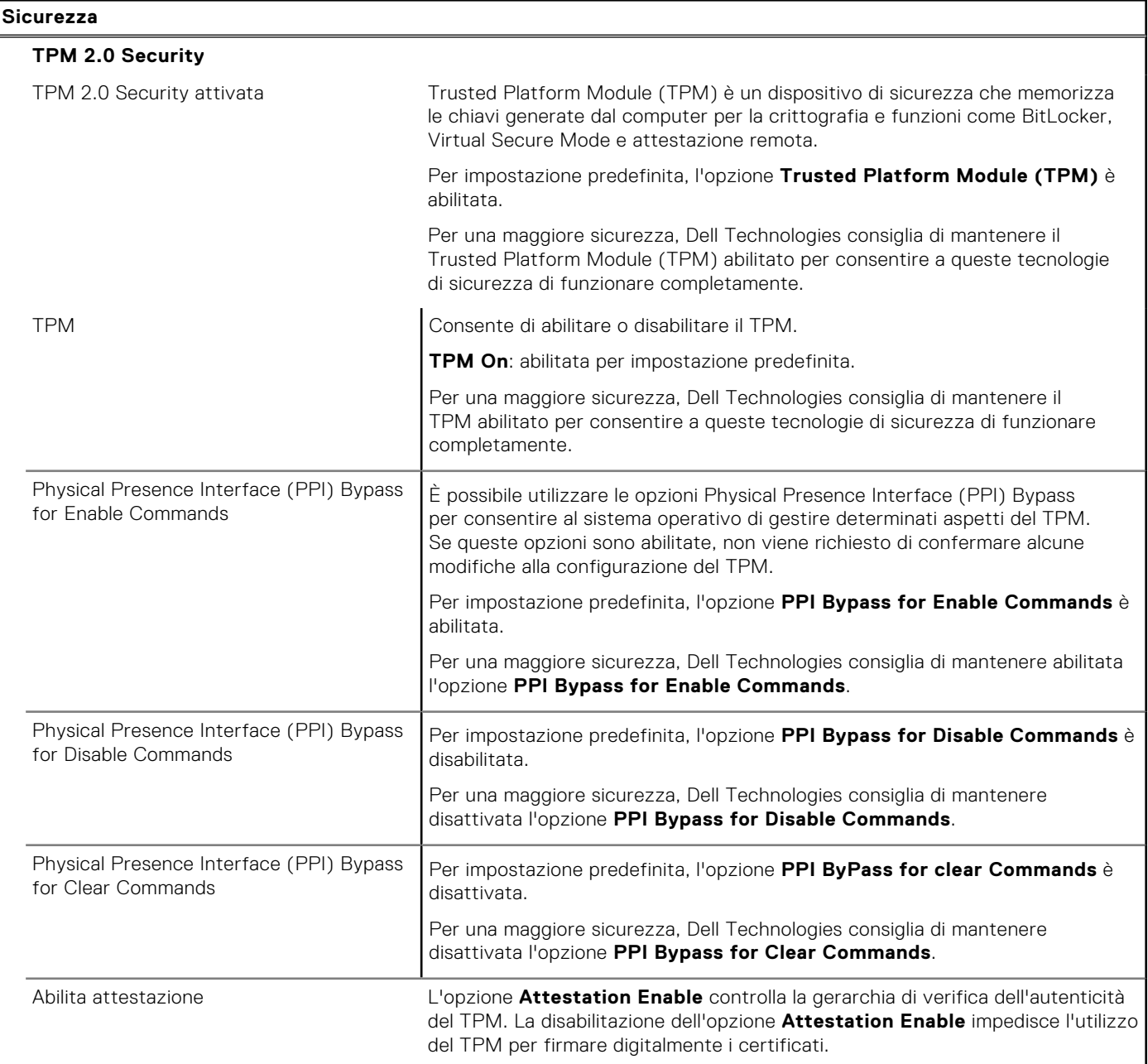

## **Tabella 39. Opzioni di installazione del sistema - Menu Sicurezza (continua)**

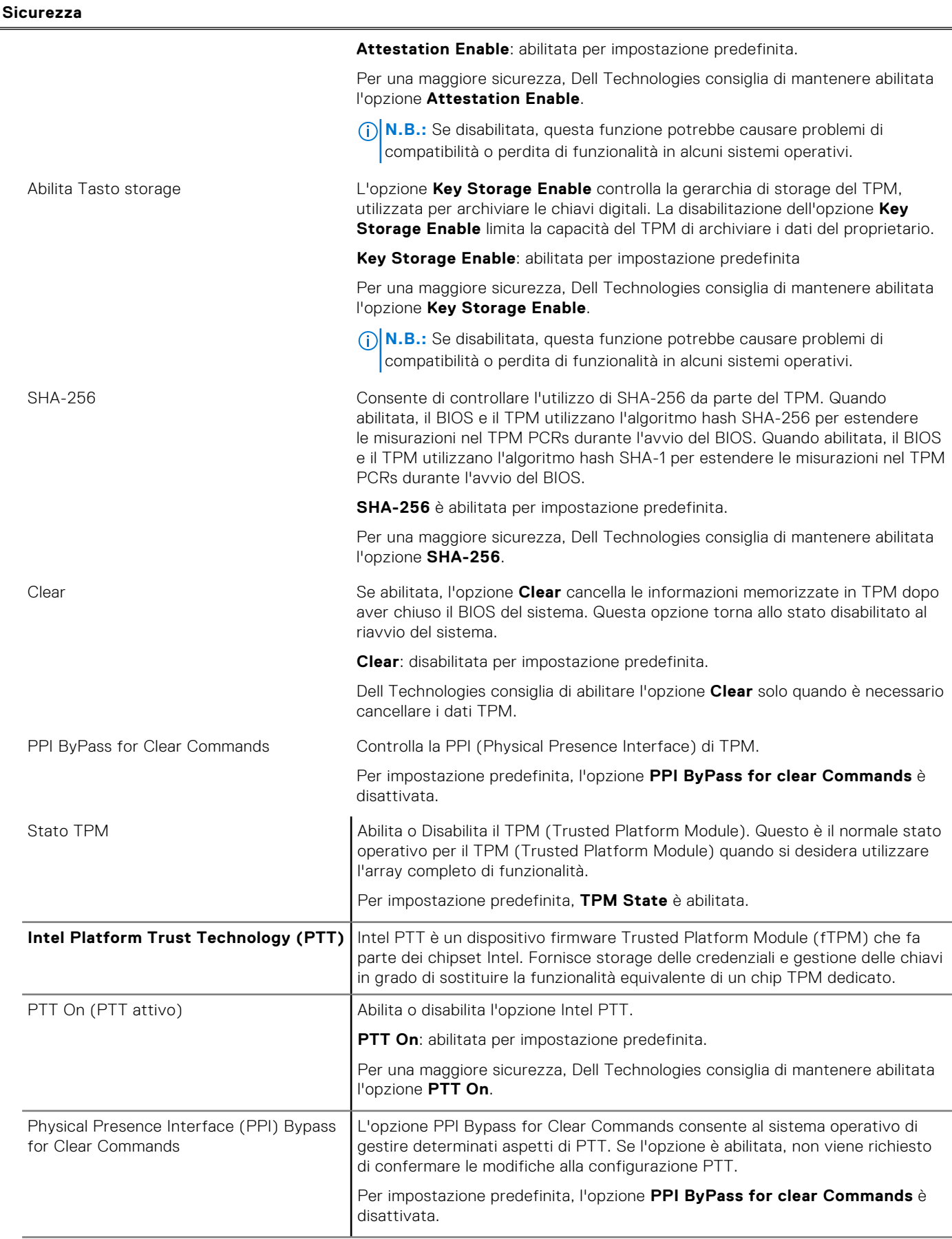

## **Tabella 39. Opzioni di installazione del sistema - Menu Sicurezza (continua)**

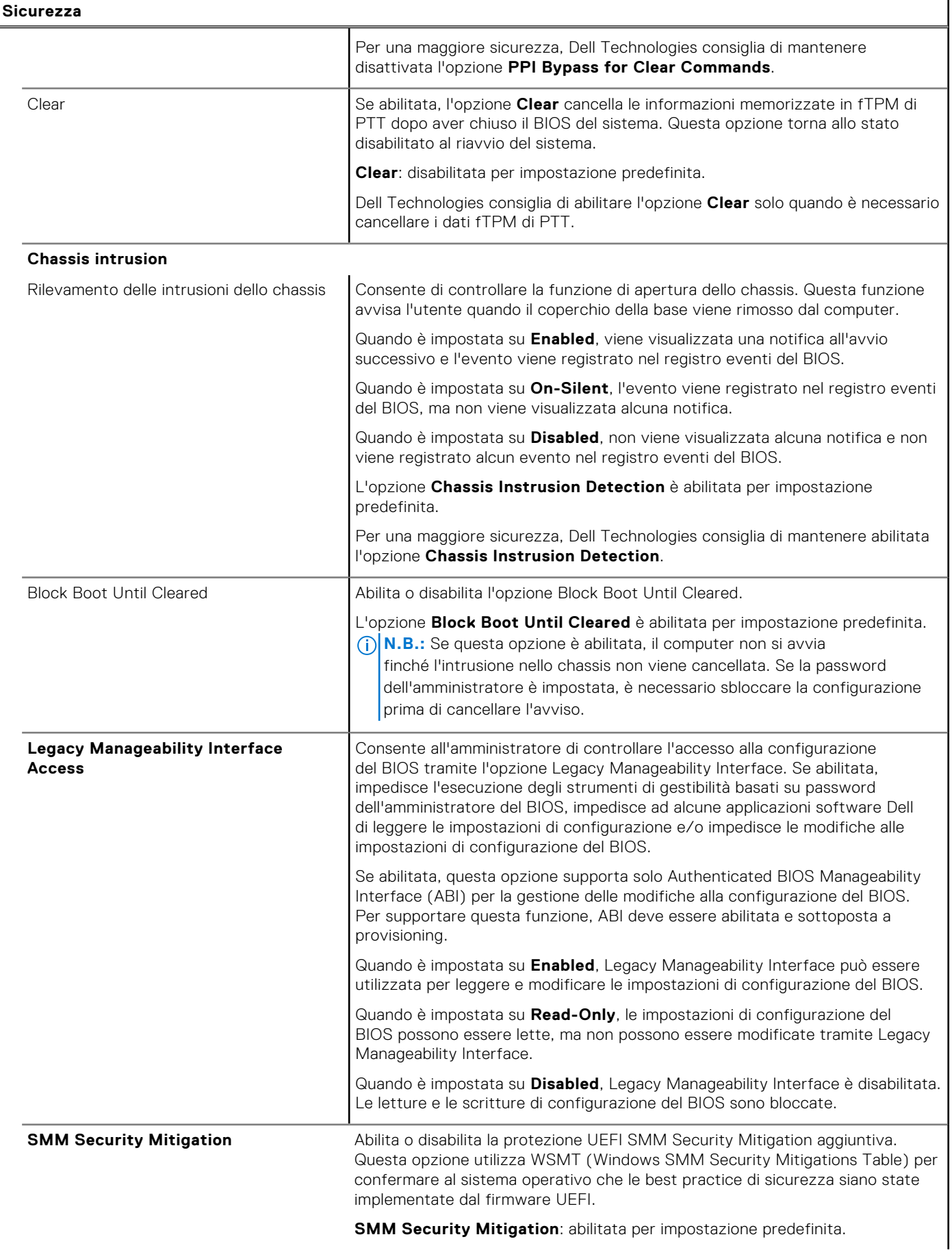

#### **Tabella 39. Opzioni di installazione del sistema - Menu Sicurezza (continua)**

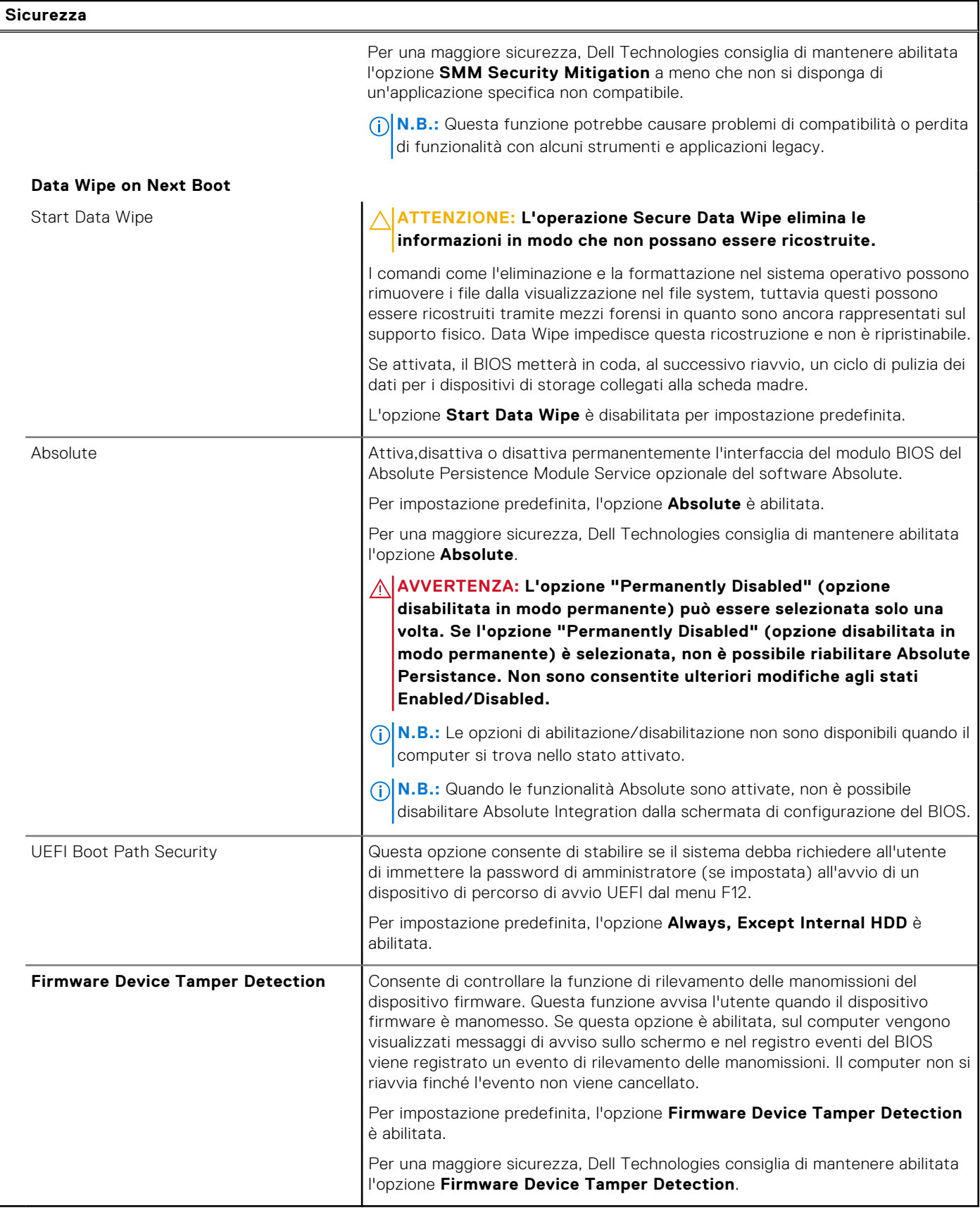

#### **Tabella 40. Opzioni di installazione del sistema - Menu Password**

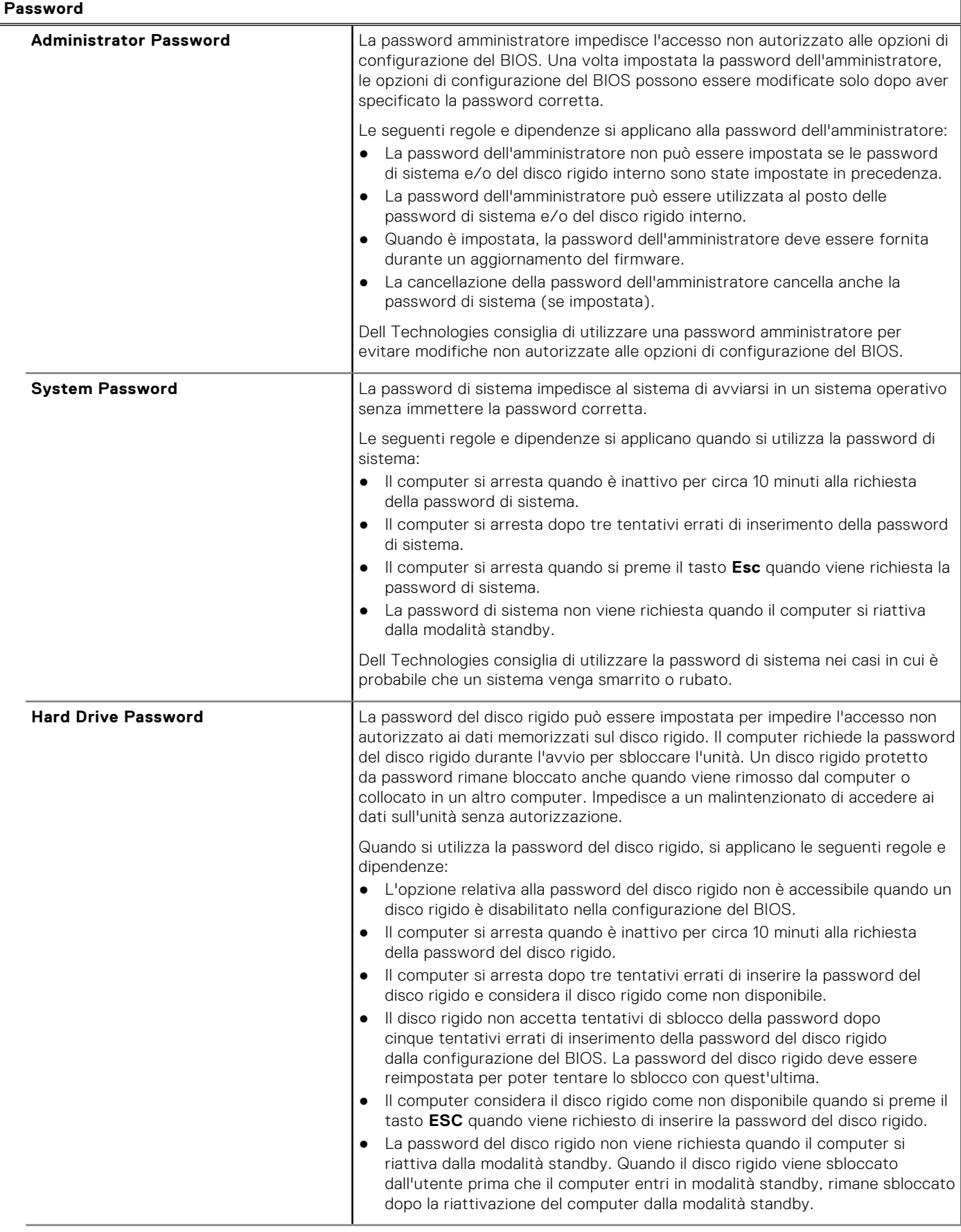

#### **Tabella 40. Opzioni di installazione del sistema - Menu Password (continua)**

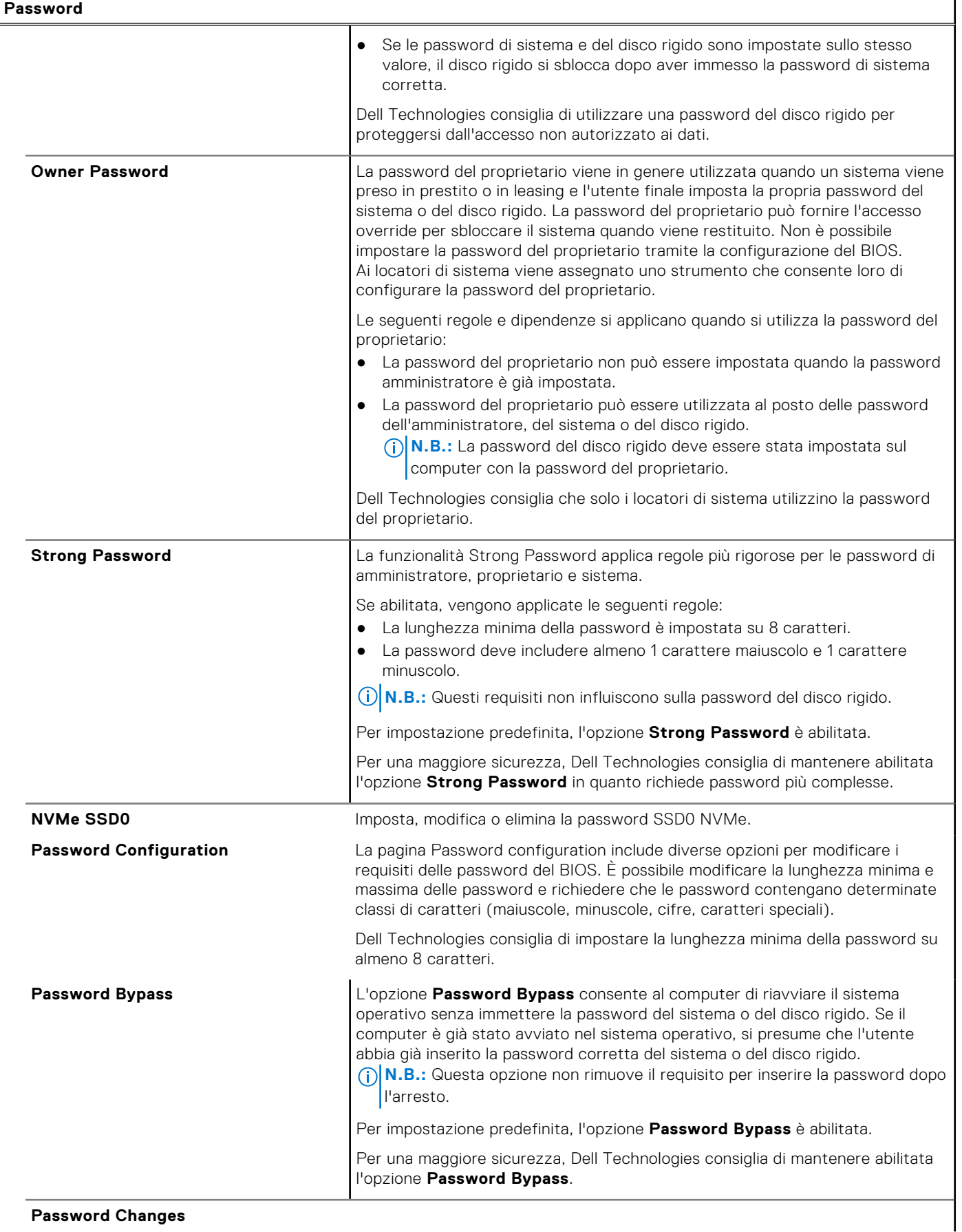

**Password Changes**

#### **Tabella 40. Opzioni di installazione del sistema - Menu Password (continua)**

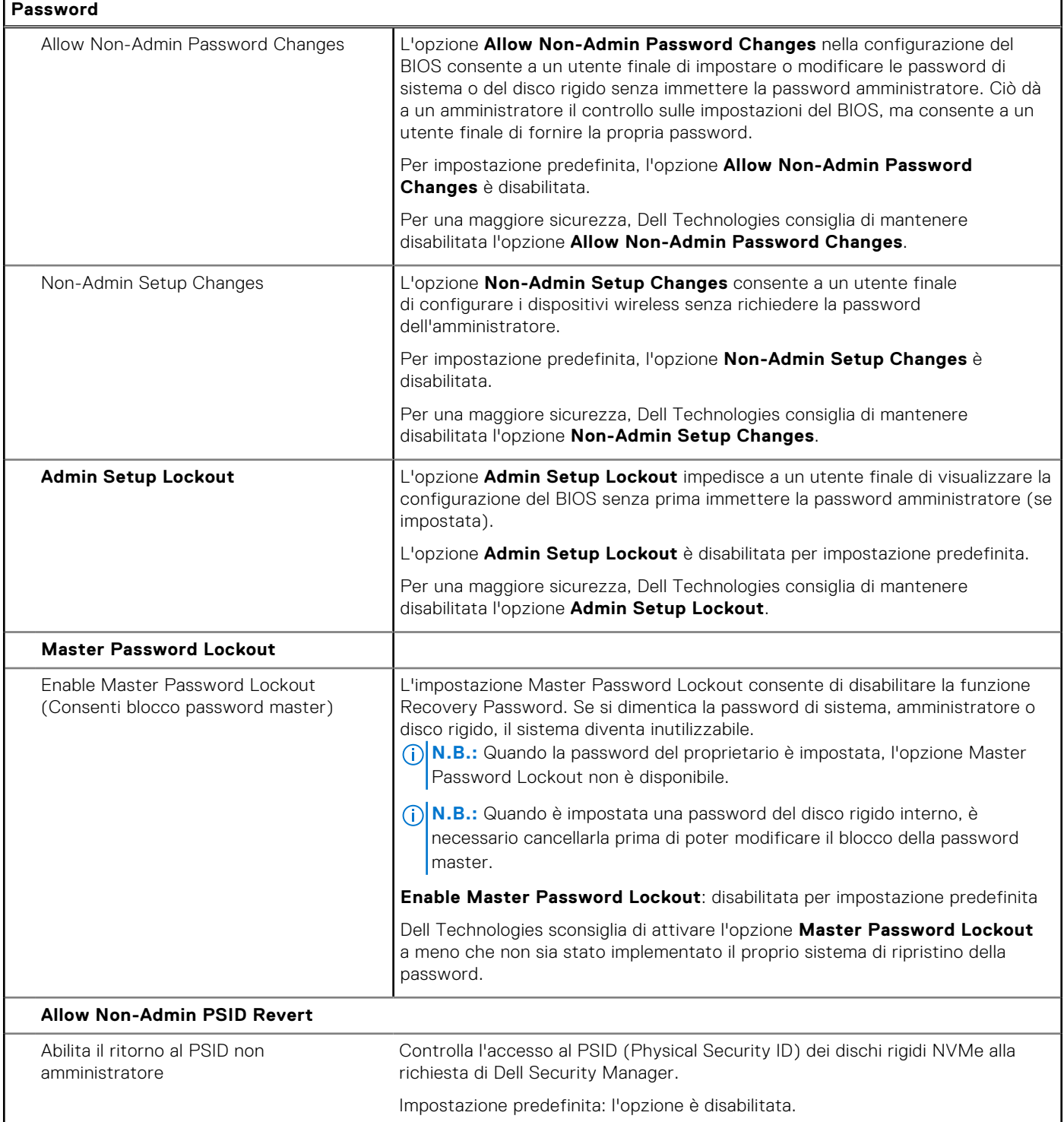

### **Tabella 41. Opzioni di configurazione di sistema - Menu Update Recovery**

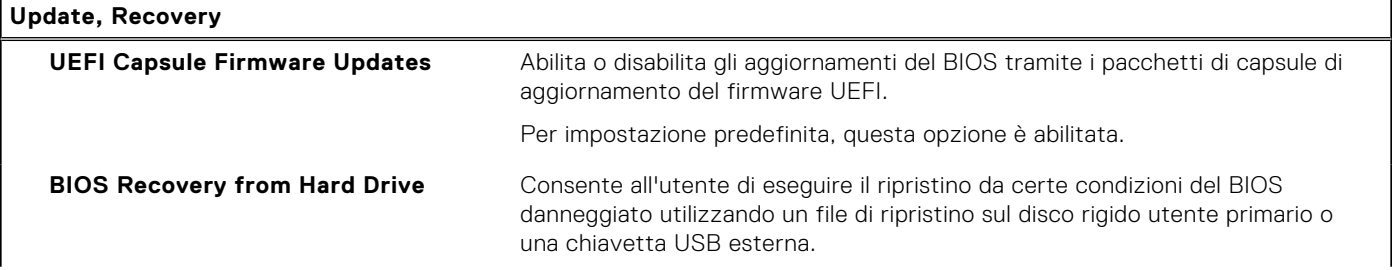

#### **Tabella 41. Opzioni di configurazione di sistema - Menu Update Recovery (continua)**

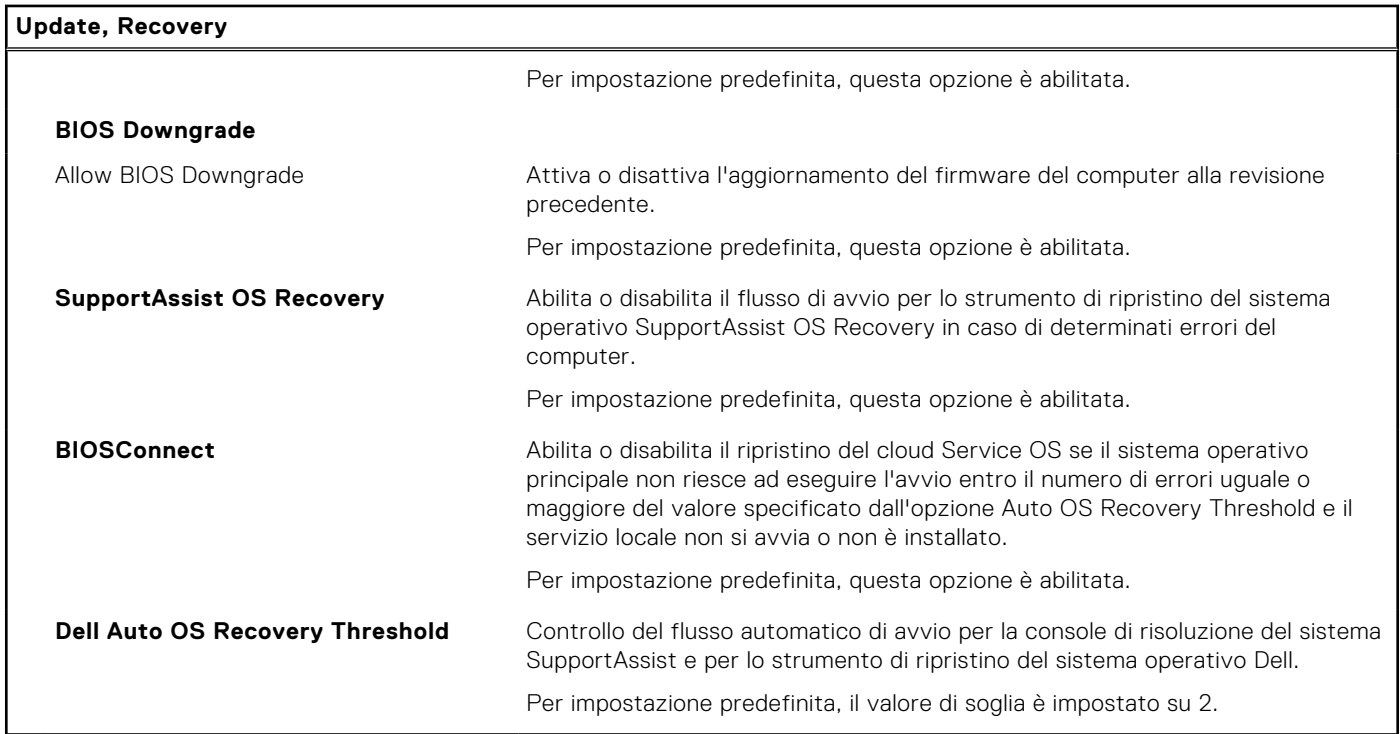

#### **Tabella 42. Opzioni di installazione del sistema - Menu System Management**

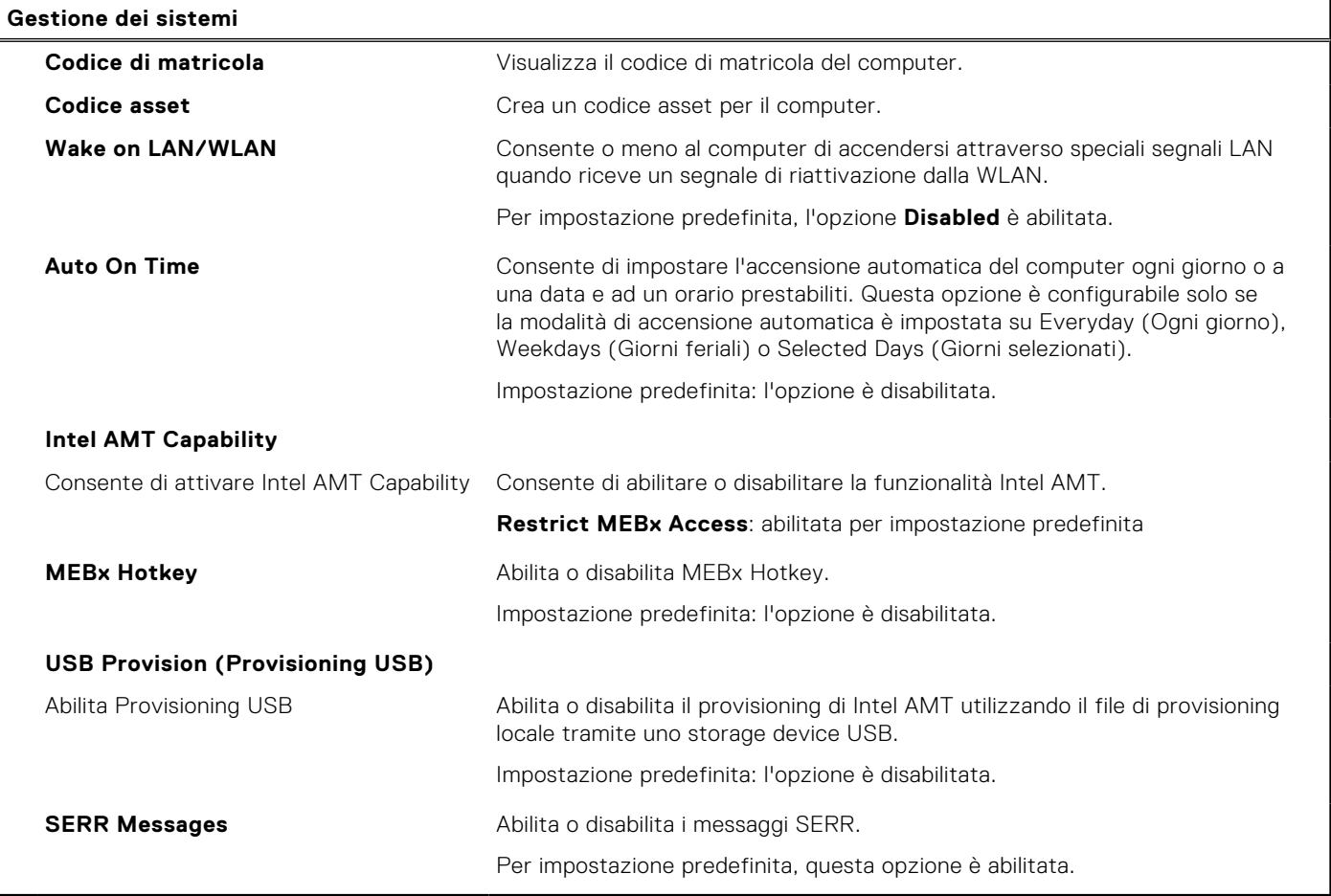

#### **Tabella 43. Opzioni di configurazione di sistema - Menu Keyboard**

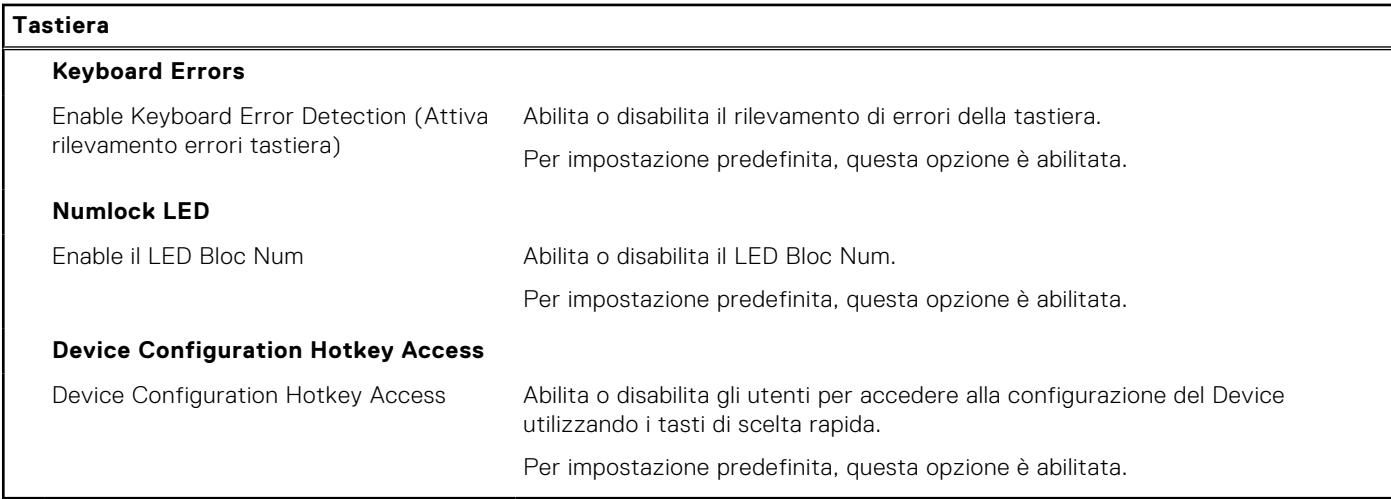

#### **Tabella 44. Opzioni di configurazione di sistema - Pre-Boot Behavior**

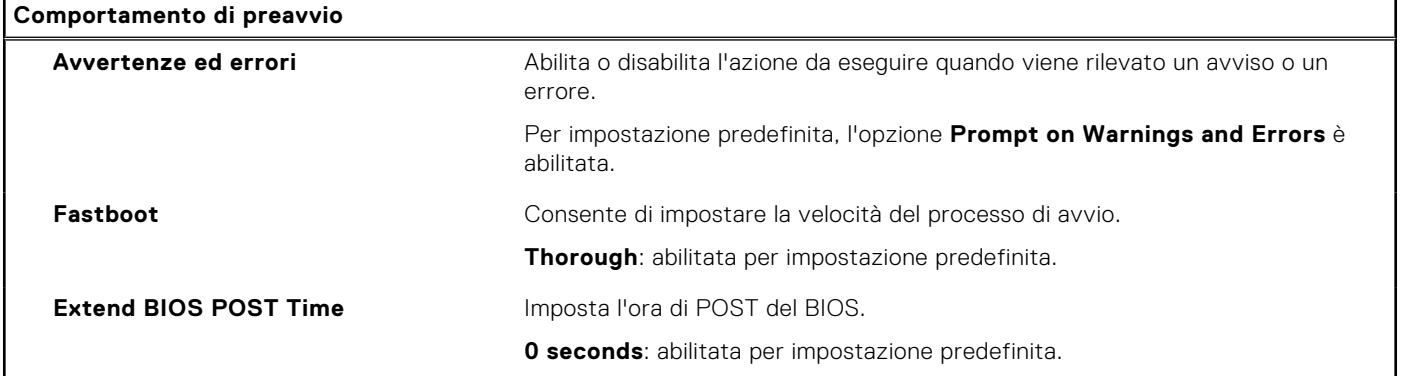

#### **Tabella 45. Opzioni di installazione del sistema - Menu virtualizzazione**

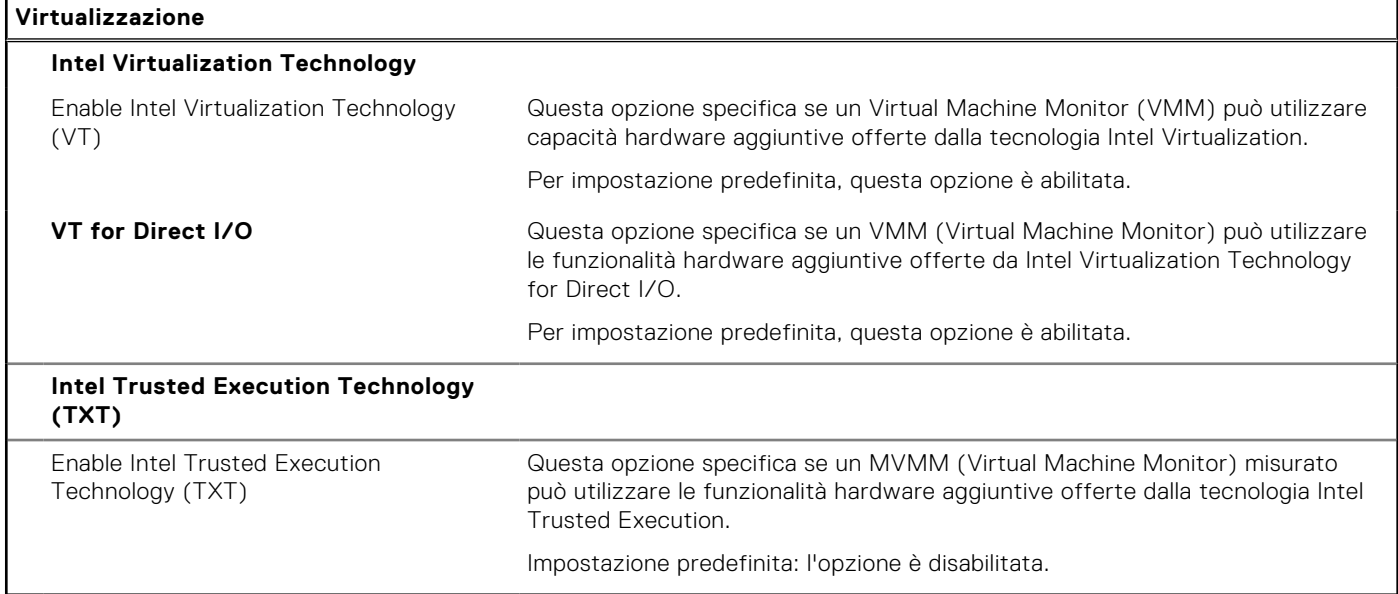

#### **Tabella 46. Opzioni di installazione del sistema - Menu Performance**

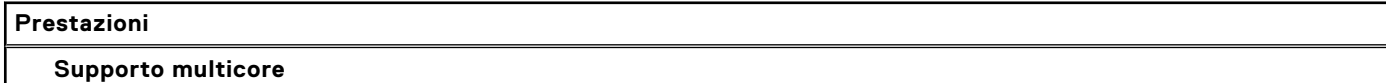

Active Cores **Modifica il numero di core CPU disponibili per il sistema operativo.** 

#### **Tabella 46. Opzioni di installazione del sistema - Menu Performance (continua)**

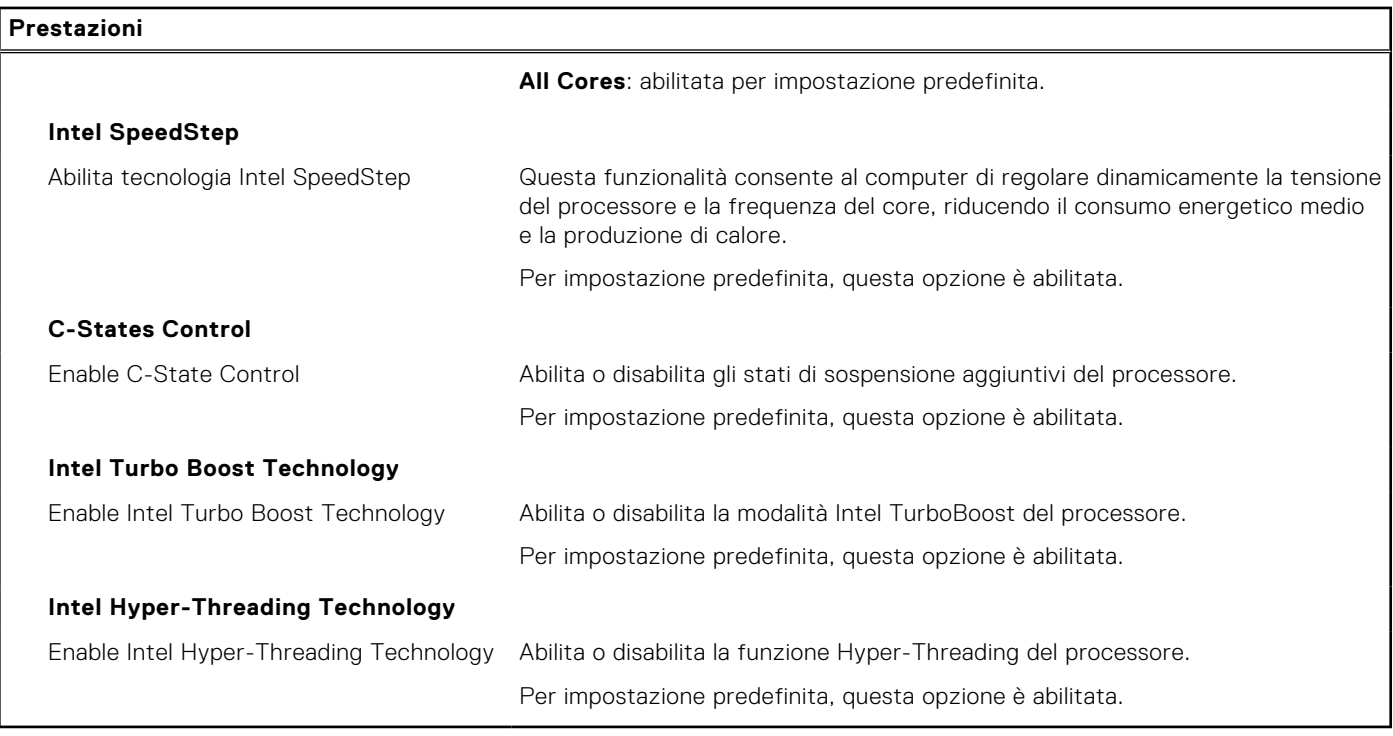

#### **Tabella 47. Opzioni di installazione del sistema - Menu System Logs (Log di sistema)**

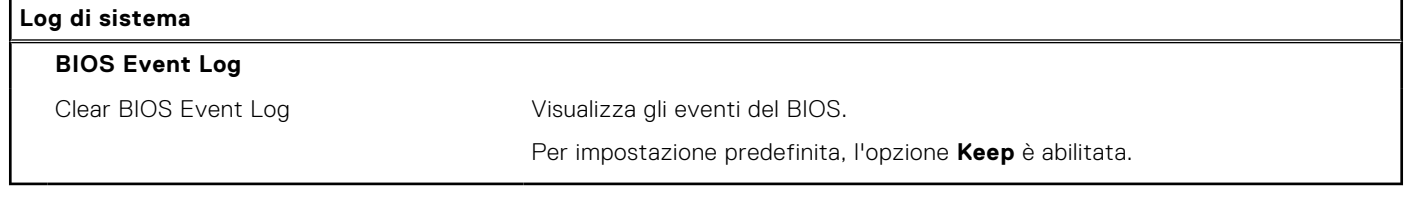

# **Aggiornamento del BIOS**

## **Aggiornamento del BIOS in Windows**

#### **Informazioni su questa attività**

**ATTENZIONE: Se BitLocker non è sospeso prima di aggiornare il BIOS, al successivo riavvio il sistema non riconoscerà il tasto BitLocker. Verrà richiesto di immettere la chiave di ripristino per proseguire e il sistema lo richiederà a ogni riavvio. Se la chiave di ripristino non è nota, ciò potrebbe causare una perdita di dati o una reinstallazione non necessaria del sistema operativo. Per ulteriori informazioni su questo argomento, cercare nella risorsa della Knowledge Base all'indirizzo [www.dell.com/support](https://www.dell.com/support/).**

#### **Procedura**

- 1. Accedere al sito web [www.dell.com/support.](https://www.dell.com/support)
- 2. Fare clic su **Product support**. Cliccare sulla casella **Search support**, immettere il codice di matricola del computer e quindi cliccare su **Search**.

**N.B.:** Se non si dispone del codice di matricola, utilizzare la funzione SupportAssist per rilevare automaticamente il computer. È anche possibile utilizzare l'ID prodotto o cercare manualmente il modello del computer.

- 3. Fare clic su **Drivers & Downloads**. Espandere **Find drivers**.
- 4. Selezionare il sistema operativo installato nel computer.
- 5. Nell'elenco a discesa **Category** , selezionare **BIOS**.
- 6. Selezionare il file del BIOS più recente e cliccare su **Download** per scaricare il file BIOS per il computer.
- 7. Al termine del download, accedere alla cartella in cui è stato salvato il file dell'aggiornamento del BIOS.
- 8. Cliccare due volte sull'icona del file dell'aggiornamento del BIOS e seguire le istruzioni sullo schermo.

Per ulteriori informazioni, cercare nella risorsa della Knowledge Base all'indirizzo [www.dell.com/support](https://www.dell.com/support/).

### **Aggiornamento del BIOS in ambienti Linux e Ubuntu**

Per aggiornare il BIOS di sistema in un computer con Linux o Ubuntu, consultare l'articolo della Knowledge base [000131486](https://www.dell.com/support/kbdoc/000131486) alla pagina [www.dell.com/support.](https://www.dell.com/support)

### **Aggiornamento del BIOS utilizzando l'unità USB in Windows**

#### **Informazioni su questa attività**

**ATTENZIONE: Se BitLocker non è sospeso prima di aggiornare il BIOS, al successivo riavvio il sistema non riconoscerà il tasto BitLocker. Verrà richiesto di immettere la chiave di ripristino per proseguire e il sistema lo richiederà a ogni riavvio. Se la chiave di ripristino non è nota, ciò potrebbe causare una perdita di dati o una reinstallazione non necessaria del sistema operativo. Per ulteriori informazioni su questo argomento, cercare nella risorsa della Knowledge Base all'indirizzo [www.dell.com/support](https://www.dell.com/support/).**

#### **Procedura**

- 1. Seguire la procedura dal punto 1 al punto 6 in "[Aggiornamento del BIOS in Windows"](#page-143-0) per scaricare la versione più recente del file del programma di installazione del BIOS.
- 2. Creare un'unità flash USB di avvio. Per ulteriori informazioni, cercare nella risorsa della Knowledge Base all'indirizzo [www.dell.com/support](https://www.dell.com/support/).
- 3. Copiare i file del programma di installazione del BIOS nell'unità USB di avvio.
- 4. Collegare l'unità USB di avvio per il computer che richiede l'aggiornamento del BIOS.
- 5. Riavviare il computer e premere **F12**.
- 6. Selezionare l'unità USB dal **Menu di avvio temporaneo**.
- 7. Digitare il nome del file del programma di installazione del BIOS e premere **Invio**. Viene visualizzata l'**utilità di aggiornamento del BIOS**.
- 8. Seguire le istruzioni visualizzate sullo schermo per completare l'aggiornamento del BIOS.

### **Aggiornamento del BIOS dal menu di avvio temporaneo F12**

Aggiornare il BIOS del computer utilizzando il file .exe di aggiornamento del BIOS copiato su una chiavetta USB FAT32 ed eseguendo l'avvio provvisorio dal menu F12.

#### **Informazioni su questa attività**

**ATTENZIONE: Se BitLocker non è sospeso prima di aggiornare il BIOS, al successivo riavvio il sistema non riconoscerà il tasto BitLocker. Verrà richiesto di immettere la chiave di ripristino per proseguire e il sistema lo richiederà a ogni riavvio. Se la chiave di ripristino non è nota, ciò potrebbe causare una perdita di dati o una reinstallazione non necessaria del sistema operativo. Per ulteriori informazioni su questo argomento, cercare nella risorsa della Knowledge Base all'indirizzo [www.dell.com/support](https://www.dell.com/support/).**

#### **Aggiornamento del BIOS**

Per aggiornare il BIOS, è possibile aprire l'apposito file in Windows da una chiavetta USB avviabile oppure eseguire l'operazione dal menu F12 di avvio provvisorio.

La maggior parte dei computer Dell realizzati dopo il 2012 dispone di questa funzionalità ed è possibile eseguire l'avvio provvisorio del computer con il menu F12 di avvio provvisorio per controllare se compare BIOS FLASH UPDATE tra le opzioni di avvio del sistema in uso. Se l'opzione è presente nell'elenco, significa che è supportata per l'aggiornamento del BIOS.

**N.B.:** Questa funzione può essere utilizzata solo sui computer che hanno l'opzione di aggiornamento flash del BIOS nel ⋒ menu F12 di avvio provvisorio.

#### **Aggiornamento dal menu di avvio provvisorio**

Per aggiornare il BIOS dal menu F12 di avvio provvisorio, sono necessari i seguenti elementi:

- Chiavetta USB formattata con il file system FAT32 (la chiavetta non deve essere necessariamente avviabile)
- File eseguibile del BIOS scaricato dal sito web del supporto tecnico di Dell e copiato nel root della chiavetta USB
- Adattatore per l'alimentazione CA collegato al computer
- Batteria del computer funzionante per aggiornare il BIOS

Attenersi alla seguente procedura per eseguire l'aggiornamento flash del BIOS dal menu F12:

**ATTENZIONE: Non spegnere il computer durante il processo di aggiornamento del BIOS. Il computer potrebbe non avviarsi se si spegne il computer.**

#### **Procedura**

- 1. A computer spento, inserire in una porta USB la chiavetta in cui sono stati copiati i file dell'aggiornamento flash.
- 2. Accendere il computer e premere F12 per accedere al menu di avvio provvisorio, selezionare BIOS Update utilizzando i pulsanti del mouse o i tasti freccia, quindi premere Invio. Viene visualizzato il menu flash del BIOS.
- 3. Cliccare su **Flash from file**.
- 4. Selezionare il dispositivo USB esterno.
- 5. Selezionare il file, fare doppio clic sul file su cui eseguire il flash, quindi su **Submit**.
- 6. Fare clic su **Update BIOS**. Il computer si riavvia per eseguire il flash del BIOS.
- 7. Il computer verrà riavviato dopo il completamento dell'aggiornamento del BIOS.

### **Aggiornamento del BIOS**

### **Aggiornamento del BIOS in Windows**

#### **Procedura**

- 1. Accedere al sito web [www.dell.com/support.](https://www.dell.com/support)
- 2. Fare clic su **Product support**. Cliccare sulla casella **Search support**, immettere il codice di matricola del computer e quindi cliccare su **Search**.

**N.B.:** Se non si dispone del codice di matricola, utilizzare la funzione SupportAssist per rilevare automaticamente il computer. È anche possibile utilizzare l'ID prodotto o cercare manualmente il modello del computer.

- 3. Fare clic su **Drivers & Downloads**. Espandere **Find drivers**.
- 4. Selezionare il sistema operativo installato nel computer.
- 5. Nell'elenco a discesa **Category** , selezionare **BIOS**.
- 6. Selezionare il file del BIOS più recente e cliccare su **Download** per scaricare il file BIOS per il computer.
- 7. Al termine del download, accedere alla cartella in cui è stato salvato il file dell'aggiornamento del BIOS.
- 8. Cliccare due volte sull'icona del file dell'aggiornamento del BIOS e seguire le istruzioni sullo schermo.

Per ulteriori informazioni sull'aggiornamento del BIOS di sistema, cercare nella risorsa della knowledge base all'indirizzo [www.dell.com/support](https://www.dell.com/support).

### **Aggiornamento del BIOS utilizzando l'unità USB in Windows**

#### **Procedura**

- 1. Seguire la procedura dal punto 1 al punto 6 in "Aggiornamento del BIOS in Windows" per scaricare la versione più recente del file del programma di installazione del BIOS.
- 2. Creare un'unità flash USB di avvio. Per ulteriori informazioni, cercare nella risorsa della Knowledge Base all'indirizzo [www.dell.com/support](https://www.dell.com/support).
- 3. Copiare i file del programma di installazione del BIOS nell'unità USB di avvio.
- 4. Collegare l'unità USB di avvio per il computer che richiede l'aggiornamento del BIOS.
- 5. Riavviare il computer e premere **F12**.
- 6. Selezionare l'unità USB dal **Menu di avvio temporaneo**.
- 7. Digitare il nome del file del programma di installazione del BIOS e premere **Invio**.
- Viene visualizzata l'**utilità di aggiornamento del BIOS**.
- 8. Seguire le istruzioni visualizzate sullo schermo per completare l'aggiornamento del BIOS.

### **Aggiornamento del BIOS in ambienti Linux e Ubuntu**

Per aggiornare il BIOS di sistema in un computer con Linux o Ubuntu, consultare l'articolo della Knowledge base [000131486](https://www.dell.com/support/kbdoc/000131486) alla pagina [www.dell.com/support.](https://www.dell.com/support)

### **Aggiornamento del BIOS dal menu di avvio temporaneo F12**

Aggiornare il BIOS del computer utilizzando il file update.exe del BIOS copiato su una chiavetta USB FAT32 ed eseguendo **One Time Boot** dal menu F12.

#### **Informazioni su questa attività**

#### **Aggiornamento del BIOS**

Per aggiornare il BIOS, è possibile aprire l'apposito file in Windows da una chiavetta USB avviabile oppure eseguire l'operazione dal menu F12 **One Time Boot**

La maggior parte dei computer Dell realizzati dopo il 2012 dispone di questa funzionalità ed è possibile eseguire l'avvio provvisorio del computer con il menu F12 **One Time Boot** per controllare se compare BIOS FLASH UPDATE tra le opzioni di avvio del sistema in uso. Se l'opzione è presente nell'elenco, significa che è supportata per l'aggiornamento del BIOS.

**N.B.:** Questa funzione può essere utilizzata solo sui computer che hanno l'opzione di aggiornamento flash del BIOS nel menu F12 **One Time Boot**.

#### **Aggiornamento dal menu One Time Boot**

Per aggiornare il BIOS dal menu F12 **One Time Boot**, sono necessari i seguenti elementi:

- Chiavetta USB formattata con il file system FAT32 (la chiavetta non deve essere necessariamente avviabile)
- File eseguibile del BIOS scaricato dal sito web del supporto tecnico di Dell e copiato nel root della chiavetta USB
- Alimentatore CA collegato al computer
- Batteria del computer funzionante per aggiornare il BIOS

Attenersi alla seguente procedura per eseguire l'aggiornamento flash del BIOS dal menu F12:

#### **ATTENZIONE: Non spegnere il computer durante il processo di aggiornamento del BIOS. Il computer potrebbe non avviarsi se si spegne il computer.**

#### **Procedura**

- 1. A computer spento, inserire in una porta USB la chiavetta in cui sono stati copiati i file dell'aggiornamento flash.
- 2. Accendere il computer e premere F12 per accedere al menu **One Time Boot**, selezionare BIOS Update utilizzando i pulsanti del mouse o i tasti freccia, quindi premere Invio. Viene visualizzato il menu flash del BIOS.
- 3. Cliccare su **Flash from file**.
- 4. Selezionare il dispositivo USB esterno.
- 5. Selezionare il file, fare doppio clic sul file su cui eseguire il flash, quindi su **Submit**.
- 6. Fare clic su **Update BIOS**. Il computer si riavvia per eseguire il flash del BIOS.
- 7. Il computer verrà riavviato dopo il completamento dell'aggiornamento del BIOS.

## **Password di sistema e password di installazione**

#### **Tabella 48. Password di sistema e password di installazione**

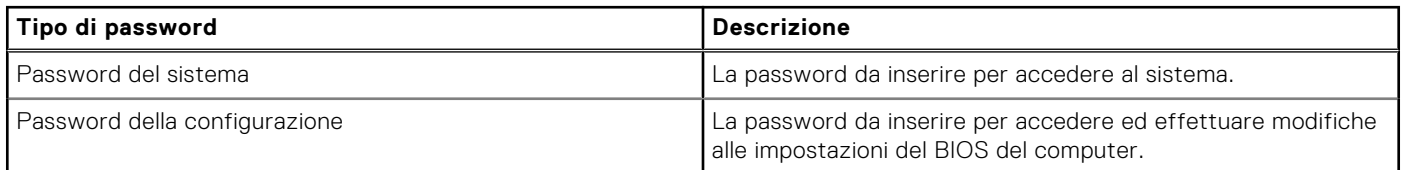

È possibile creare una password del sistema e una password della configurazione per proteggere il computer.

**ATTENZIONE: Le funzionalità della password forniscono un livello di sicurezza di base per i dati sul computer.**

**ATTENZIONE: Chiunque può accedere ai dati memorizzati sul computer se non è bloccato o se è lasciato incustodito.**

**N.B.:** La funzionalità della password di sistema e configurazione è disattivata.

### **Assegnazione di una password di configurazione del sistema.**

#### **Prerequisiti**

È possibile assegnare una nuova **Password di sistema o amministratore** solo se lo stato è **Non impostato**.

#### **Informazioni su questa attività**

Per entrare nell'installazione del sistema, premere F12 immediatamente dopo l'accensione o il riavvio.

#### **Procedura**

- 1. Nella schermata **System BIOS** o **System Setup**, selezionare **Security** e premere Invio. La schermata **Security** viene visualizzata.
- 2. Selezionare **System/Admin Password** e creare una password nel campo **Enter the new password**. Utilizzare le seguenti linee guida per assegnare la password del sistema:
	- Una password può contenere fino a 32 caratteri.
	- Almeno un carattere speciale: ! " #  $$% & '() * +, -$ . / :; < = > ? @  $[ \ \] ^{\wedge}$  \_ ` { | }
	- Numeri da 0 a 9.
	- Lettere maiuscole dalla A alla Z.
	- Lettere minuscole dalla a alla z.
- 3. Digitare la password di sistema inserita in precedenza nel campo **Confirm new password (Conferma nuova password)** e fare clic su **OK**.
- 4. Premere Esc e salvare le modifiche come richiesto dal messaggio pop-up.
- 5. Premere Y per salvare le modifiche. Il computer si riavvierà.

### **Eliminazione o modifica di una password di installazione e di sistema esistente**

#### **Prerequisiti**

Assicurarsi che **Password Status** sia sbloccato (nella configurazione del sistema) prima di tentare di eliminare o modificare la password del sistema esistente e/o la password di configurazione. Non è possibile eliminare o modificare una password di installazione e di sistema esistente se **Password Status** è impostato su Locked.

#### **Informazioni su questa attività**

Per entrare nell'installazione del sistema, premere F12 immediatamente dopo l'accensione o il riavvio.

#### **Procedura**

- 1. Nella schermata **System BIOS** o **System Setup**, selezionare **System Security** e premere Invio. La schermata **System Security (Protezione del sistema)** viene mostrata.
- 2. Nella schermata **System Security (Protezione del sistema)**, verificare che **Password Status (Sato password)** sia **Unlocked (Sbloccato)**.
- 3. Selezionare **System Password**, aggiornare o eliminare la password del sistema esistente e premere Invio o Tab.
- 4. Selezionare **Setup Password**, aggiornare o eliminare la password dell'installazione esistente e premere Invio o Tab.
	- **N.B.:** Se vengono modificate la password del sistema e/o della configurazione, reinserire la nuova password quando richiesto. Se vengono eliminate la password del sistema e/o la password della configurazione, confermare l'eliminazione quando richiesto.
- 5. Premere Esc e un messaggio richiede di salvare le modifiche.
- 6. Premere Y per salvare le modifiche e uscire dall'installazione del sistema. Il computer si riavvierà.

## **Cancellazione delle impostazioni CMOS**

#### **Informazioni su questa attività**

**ATTENZIONE: La cancellazione delle impostazioni CMOS reimposterà le impostazioni del BIOS sul computer.**

#### **Procedura**

- 1. Rimuovere il [pannello laterale.](#page-39-0)
- 2. Rimuovere la [batteria a bottone.](#page-73-0)
- 3. Attendere un minuto.
- 4. Ricollocare la [batteria pulsante](#page-74-0).
- 5. Ricollocare il [coperchio laterale](#page-40-0).

## **Cancellazione delle password del BIOS (configurazione del sistema) e del sistema**

#### **Informazioni su questa attività**

Per cancellare le password di sistema o del BIOS, contattare il supporto tecnico Dell come descritto qui: [www.dell.com/](https://www.dell.com/contactdell) [contactdell.](https://www.dell.com/contactdell)

**(i)** N.B.: Per informazioni su come reimpostare le password di Windows o delle applicazioni, consultare la documentazione che li accompagna.

# **Risoluzione dei problemi**

## **Diagnostica di verifica di controllo delle prestazioni di sistema al preavvio Dell SupportAssist**

#### **Informazioni su questa attività**

La diagnostica SupportAssist (o diagnostica di sistema) esegue un controllo completo dell'hardware. La diagnostica di verifica di controllo delle prestazioni di sistema al preavvio Dell SupportAssist è integrata nel BIOS e viene avviata dal BIOS internamente. La diagnostica di sistema integrata offre una serie di opzioni per determinati dispositivi o gruppi di dispositivi che consentono di:

- Eseguire i test automaticamente oppure in modalità interattiva.
- Ripetere i test.
- Mostrare o salvare i risultati dei test.
- Scorrere i test in modo da familiarizzare con opzioni di test aggiuntive per fornire ulteriori informazioni sui dispositivi.
- Visualizzare i messaggi di stato che informano se i test sono stati completati con successo.
- Visualizzare i messaggi di errore che informano dei problemi incontrati durante l'esecuzione del test.
- **n.B.:** Alcuni test per determinati dispositivi richiedono l'interazione dell'utente. Durante l'esecuzione del test di diagnostica, rimanere al computer.

Per ulteriori informazioni, consultare <https://www.dell.com/support/kbdoc/000180971>.

### **Esecuzione della verifica di prestazioni di sistema al preavvio SupportAssist**

#### **Procedura**

- 1. Accendere il computer.
- 2. Per quando riguarda l'avvio del computer, premere il tasto F12 quando viene visualizzato il logo Dell.
- 3. Sullo schermo del menu di avvio, selezionare l'opzione **Diagnostica (Diagnostica)**.
- 4. Fare clic sulla freccia nell'angolo in basso a sinistra. Viene visualizzata la pagina iniziale della diagnostica.
- 5. Fare clic sulla freccia nell'angolo in basso a destra per passare all'elenco delle pagine. Vengono elencati gli elementi rilevati.
- 6. Se si desidera eseguire un test di diagnostica su un dispositivo specifico, premere Esc e fare clic su **Yes (Sì)** per fermare il test di diagnostica.
- 7. Selezionare il dispositivo dal pannello sinistro e fare clic su **Run Tests (Esegui i test)**.
- 8. In caso di problemi, viene visualizzato un messaggio di errore. Annotare il codice di errore e il numero di convalida, quindi contattare Dell.

## **Built in Self Test dell'unità PSU**

Il test BIST (Built-In Self-Test) aiuta a determinare se l'unità di alimentazione funziona. Per eseguire la diagnostica con test automatico sull'unità di alimentazione di un computer desktop o all-in-one, cercare nella Knowledge Base all'indirizzo [www.dell.com/support.](https://www.dell.com/support/)

## **Indicatori di diagnostica di sistema**

### **Tabella 49. Comportamento dei LED di diagnostica**

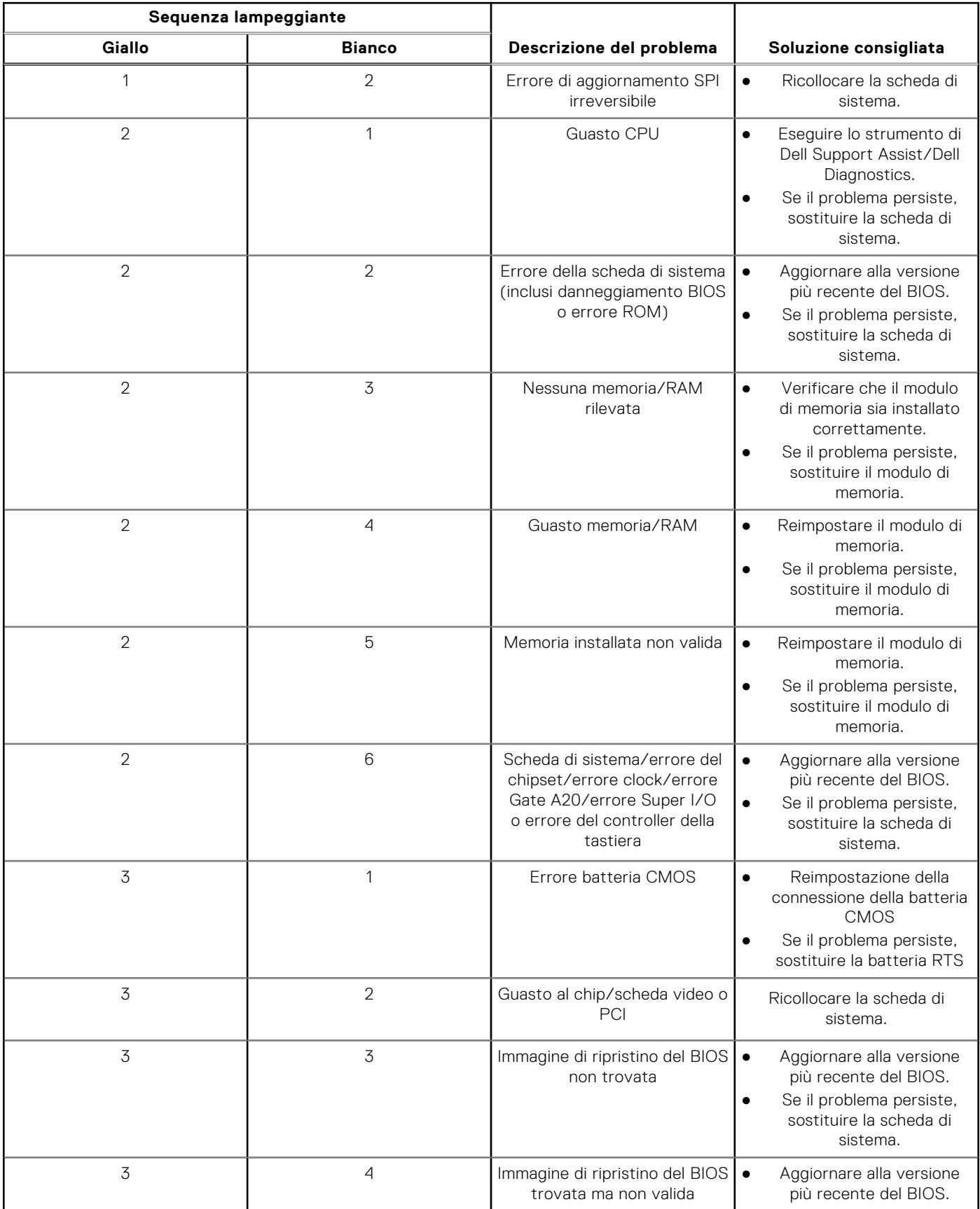

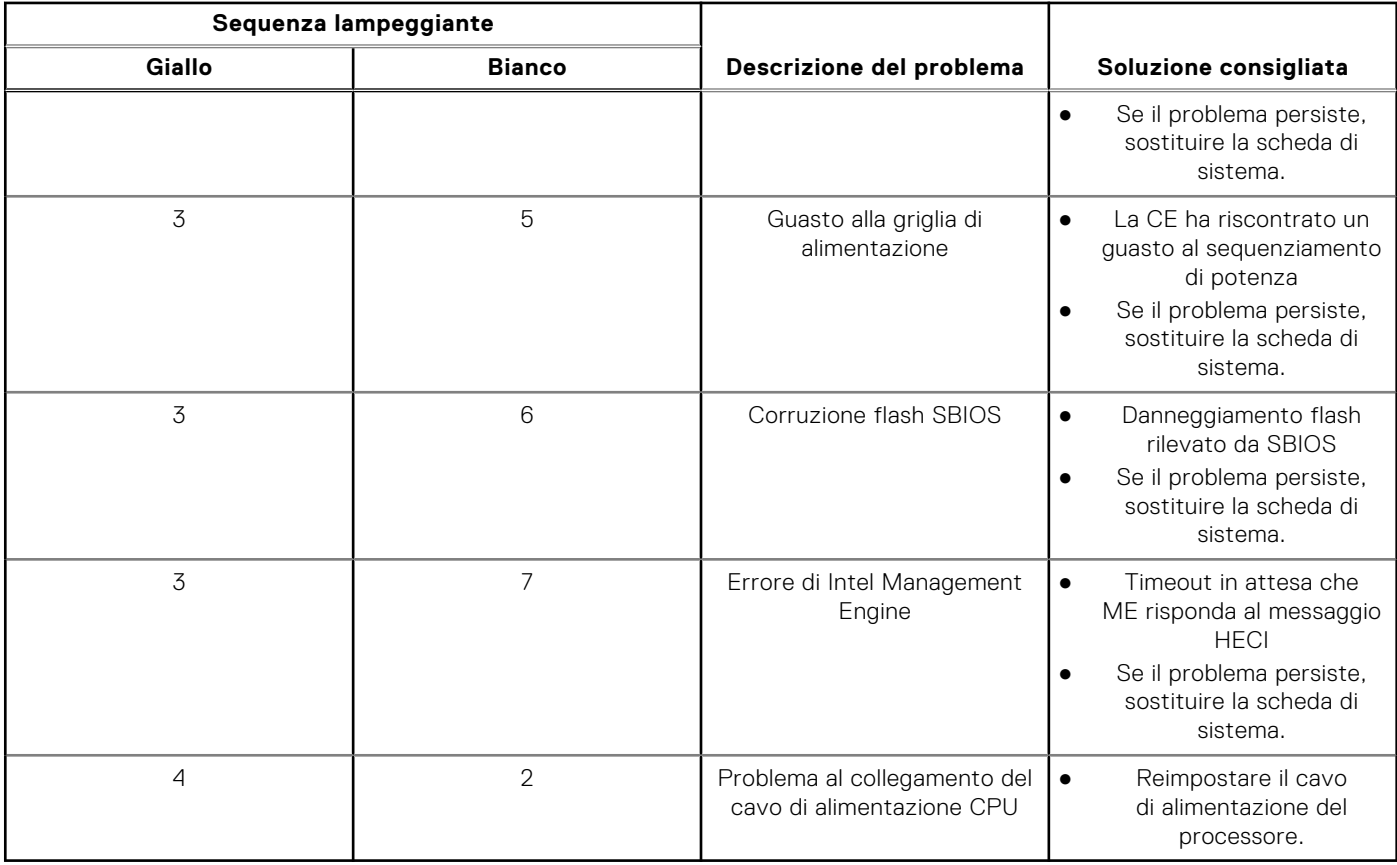

#### **Tabella 49. Comportamento dei LED di diagnostica (continua)**

## **Ripristino del sistema operativo**

Quando il computer non è in grado di avviare il sistema operativo anche dopo tentativi ripetuti, si avvia automaticamente Dell SupportAssist OS Recovery.

Dell SupportAssist OS Recovery è uno strumento standalone preinstallato su tutti i computer Dell dotati del sistema operativo Windows. Il servizio è costituito da strumenti per diagnosticare e risolvere i problemi che possono verificarsi prima che il sistema avvii il sistema operativo. Esso consente di diagnosticare i problemi hardware, riparare il computer, eseguire il backup dei file o ripristinare il computer allo stato di fabbrica.

È anche possibile scaricarlo dal sito web del supporto Dell per risolvere i problemi del computer, in caso non riesca ad avviare il sistema operativo per problemi software e hardware.

Per ulteriori informazioni su Dell SupportAssist OS Recovery, consultare la *Guida per l'utente di Dell SupportAssist OS Recovery* all'indirizzo [www.dell.com/serviceabilitytools.](https://www.dell.com/serviceabilitytools) Cliccare su **SupportAssist**, quindi fare clic su **SupportAssist OS Recovery**.

## **Reimpostazione dell'orologio in tempo reale**

La funzione di reimpostazione dell'orologio in tempo reale consente all'utente o al tecnico dell'assistenza di ripristinare i recenti modelli Dell Latitude e Dell Precision da determinate situazioni di **assenza del POST/di avvio/di alimentazione**. La reimpostazione dell'orologio in tempo reale a sistema spento è possibile solo in presenza del collegamento a una fonte di alimentazione CA. Tenere premuto il pulsante di alimentazione per 25 secondi. La reimpostazione dell'orologio in tempo reale avviene dopo aver rilasciato il pulsante di alimentazione.

**N.B.:** Se a processo in corso si scollega il sistema dall'alimentazione CA o si tiene premuto il pulsante di accensione per più di 40 secondi, la reimpostazione dell'orologio in tempo reale viene interrotta.

Quando si reimposta l'orologio in tempo reale, vengono ripristinate le impostazioni predefinite del BIOS, viene annullato il provisioning della scheda Intel vPro e vengono reimpostati i valori di data e ora del sistema. La reimpostazione dell'orologio in tempo reale non ha invece alcun effetto sui seguenti elementi:

Codice di matricola

- Codice asset
- Ownership Tag
- Admin Password
- **System Password**
- **HDD Password**
- Database chiave
- Log di sistema

**(i)** N.B.: Il provisioning dell'account vPro e la password dell'amministratore IT sul sistema sarà annullato. Il sistema deve eseguire nuovamente il processo di installazione e configurazione per riconnetterlo al server vPro.

Gli elementi riportati di seguito potrebbero essere reimpostati o meno, a seconda delle impostazioni del BIOS selezionate:

- Boot List
- **Enable Legacy Option ROMs**
- Secure Boot Enable
- Allow BIOS Downgrade

## **Opzioni di supporti di backup e ripristino**

Si consiglia di creare un'unità di ripristino per individuare e risolvere i potenziali problemi di Windows. Dell propone varie opzioni di ripristino del sistema operativo Windows sul PC.. Per ulteriori informazioni: Vedere [Opzioni Dell di supporti di backup e](https://www.dell.com/support/contents/article/Product-Support/Self-support-Knowledgebase/software-and-downloads/dell-backup-solutions/Media-backup) [ripristino di Windows](https://www.dell.com/support/contents/article/Product-Support/Self-support-Knowledgebase/software-and-downloads/dell-backup-solutions/Media-backup).

## **Ciclo di alimentazione Wi-Fi**

#### **Informazioni su questa attività**

Se il computer non è in grado di accedere a Internet a causa di problemi alla connettività Wi-Fi, è possibile eseguire una procedura di ciclo di alimentazione Wi-Fi. La procedura seguente fornisce le istruzioni su come eseguire un ciclo di alimentazione Wi-Fi.

**N.B.:** Alcuni provider offrono un dispositivo modem/router combo.  $(i)$ 

#### **Procedura**

- 1. Spegnere il computer.
- 2. Spegnere il modem.
- 3. Spegnere il router senza fili.
- 4. Attendere circa 30 secondi.
- 5. Accendere il router senza fili.
- 6. Accendere il modem.
- 7. Accendere il computer.

# **Come ottenere assistenza e contattare Dell**

## Risorse di self-help

È possibile richiedere informazioni e assistenza su prodotti e servizi Dell mediante l'utilizzo delle seguenti risorse self-help:

#### **Tabella 50. Risorse di self-help**

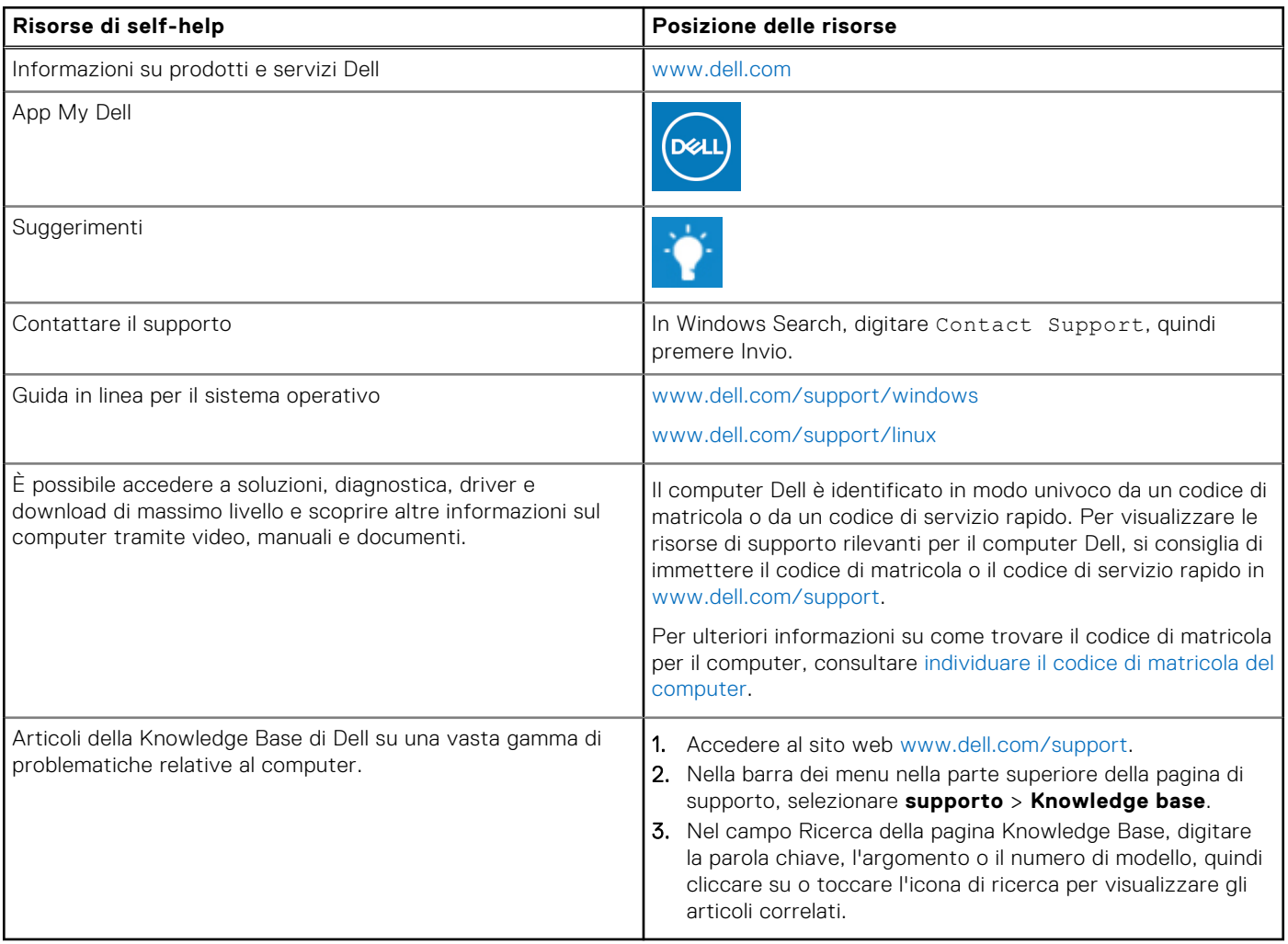

## Come contattare Dell

Per contattare Dell per problemi relativi a vendita, supporto tecnico o assistenza clienti, visitare il sito Web [www.dell.com/](https://www.dell.com/contactdell) [contactdell.](https://www.dell.com/contactdell)

- **(i)** N.B.: La disponibilità varia in base al Paese/all'area geografica e al prodotto,e alcuni servizi possono non essere disponibili nel proprio Paese/area geografica.
- **N.B.:** Se non si dispone di una connessione Internet attiva, le informazioni di contatto sono indicate sulla fattura di acquisto. sulla distinta di imballaggio, sulla bolla o sul catalogo dei prodotti Dell.